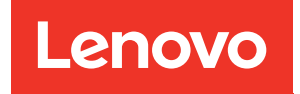

# คู�มือการกำหนดค�าระบบ ThinkSystem SR675 V3

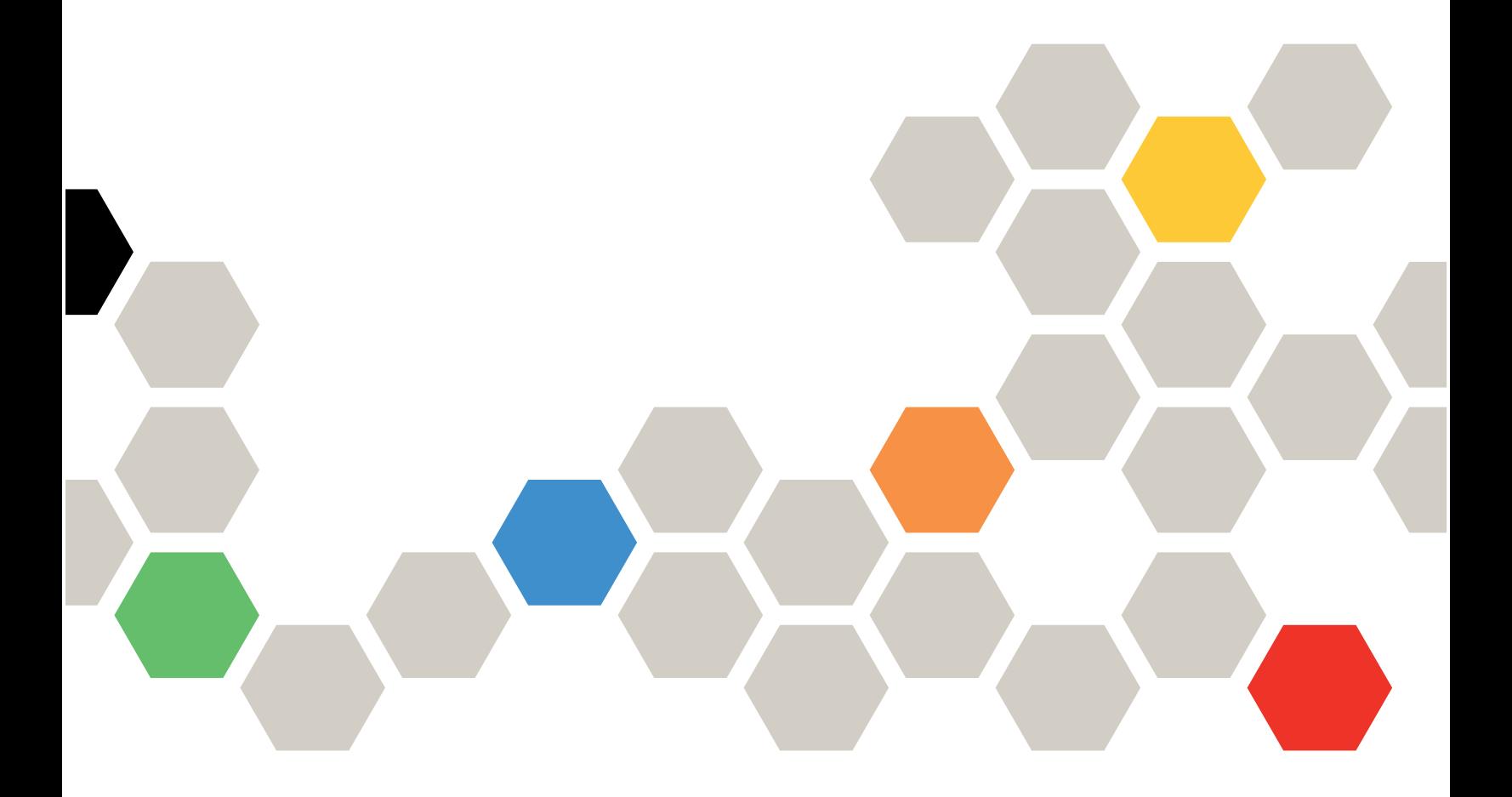

**ประเภทเครื่อง:** 7D9Q และ 7D9R

#### หมายเหตุ

้ก่อนการใช้ข้อมูลนี้และผลิตภัณฑ์ที่สนับสนุน โปรดอ่านและทำความเข้าใจข้อมูลและคำแนะนำด้านความปลอดภัยที่มีอยู่ <u>ดี่.</u>

https://pubs.lenovo.com/safety\_documentation/

นอกจากนั้น ควรตรวจสอบให้แน่ใจว่าคุณรับทราบข้อกำหนดและเงื่อนไขการรับประกันของ Lenovo สำหรับเซิร์ฟเวอร์ ของคุณ ซึ่งสามารถคูรายละเอียดได้ที่:

http://datacentersupport.lenovo.com/warrantylookup

### ฉบับตีพิมพ์ครั้งที่สาม (ตุลาคม 2023)

© Copyright Lenovo 2023, 2023.

ประกาศเกี่ยวกับสิทธิ์แบบจำกัดและได้รับการกำหนด: หากมีการนำเสนอข้อมูลหรือซอฟต์แวร์ตามสัญญา General Services Administration (GSA) การใช้ การผลิตซ้ำ หรือการเปิดเผยจะเป็นไปตามข้อจำกัดที่กำหนดไว้ในสัญญาหมายเลข GS-35F-05925

# <span id="page-2-0"></span>สารบัญ

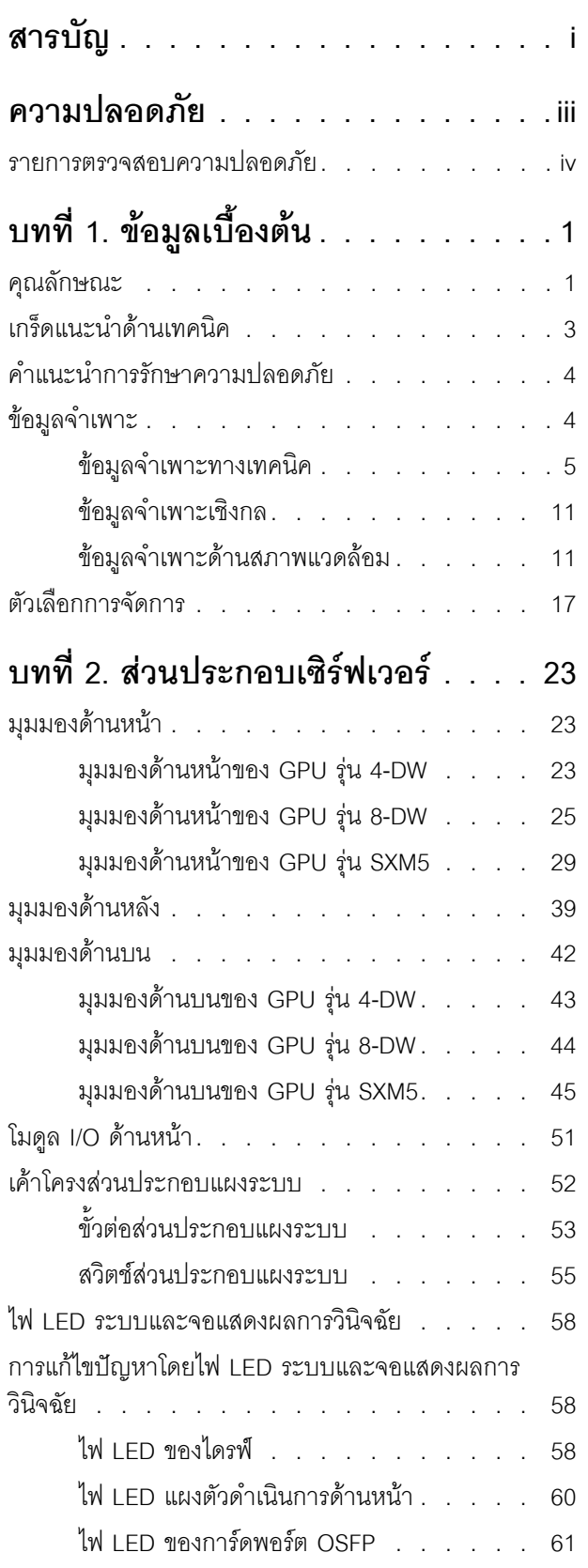

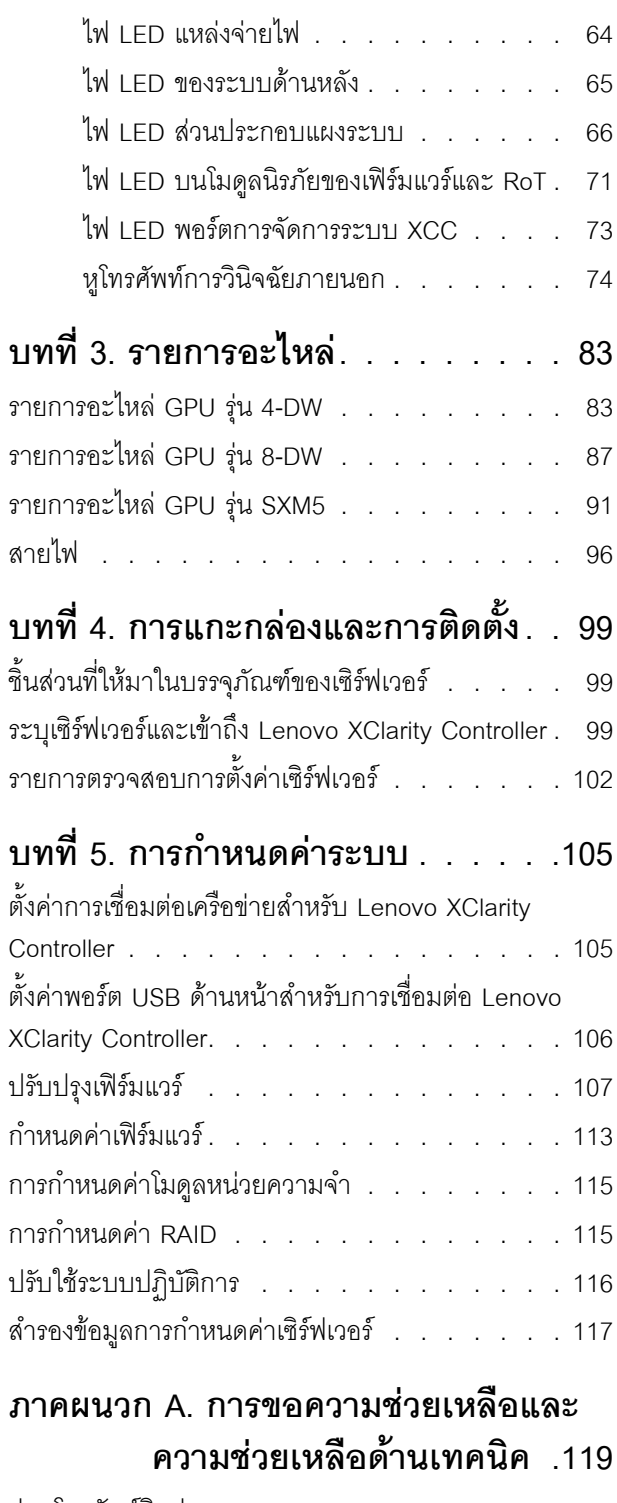

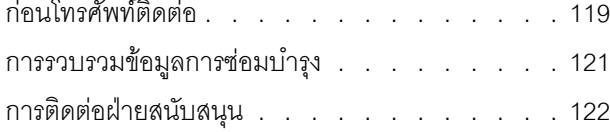

### **[ภาคผนวก B. เอกสารและการสนับสนุน](#page-130-0)**

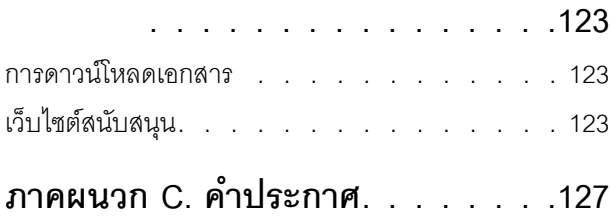

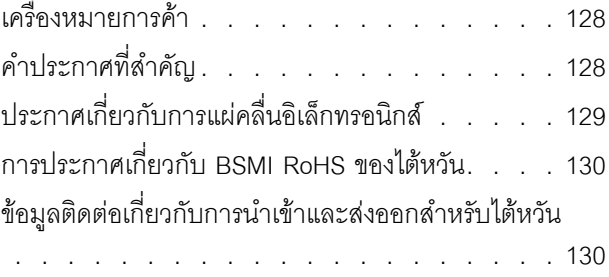

### <span id="page-4-0"></span>**ความปลอดภัย**

Before installing this product, read the Safety Information.

قبل تركيب هذا المنتج، يجب قراءة الملاحظات الآمنية

Antes de instalar este produto, leia as Informações de Segurança.

在安装本产品之前,请仔细阅读 Safety Information (安全信息)。

安裝本產品之前,請先閱讀「安全資訊」。

Prije instalacije ovog produkta obavezno pročitajte Sigurnosne Upute. Před instalací tohoto produktu si přečtěte příručku bezpečnostních instrukcí.

Læs sikkerhedsforskrifterne, før du installerer dette produkt.

Lees voordat u dit product installeert eerst de veiligheidsvoorschriften.

Ennen kuin asennat tämän tuotteen, lue turvaohjeet kohdasta Safety Information.

Avant d'installer ce produit, lisez les consignes de sécurité.

Vor der Installation dieses Produkts die Sicherheitshinweise lesen.

Πριν εγκαταστήσετε το προϊόν αυτό, διαβάστε τις πληροφορίες ασφάλειας (safety information).

לפני שתתקינו מוצר זה, קראו את הוראות הבטיחות.

A termék telepítése előtt olvassa el a Biztonsági előírásokat!

Prima di installare questo prodotto, leggere le Informazioni sulla Sicurezza.

製品の設置の前に、安全情報をお読みください。

본 제품을 설치하기 전에 안전 정보를 읽으십시오.

Пред да се инсталира овој продукт, прочитајте информацијата за безбедност.

$$
\begin{array}{cccccccccccccc} \n\text{1} & \text{2} & \text{3} & \text{4} & \text{5} & \text{5
$$

#### Les sikkerhetsinformasjonen (Safety Information) før du installerer dette produktet.

Przed zainstalowaniem tego produktu, należy zapoznać się z książką "Informacje dotyczące bezpieczeństwa" (Safety Information).

#### Antes de instalar este produto, leia as Informações sobre Segurança.

Перед установкой продукта прочтите инструкции по технике безопасности.

Pred inštaláciou tohto zariadenia si pečítaje Bezpečnostné predpisy.

Pred namestitvijo tega proizvoda preberite Varnostne informacije.

Antes de instalar este producto, lea la información de seguridad.

Läs säkerhetsinformationen innan du installerar den här produkten.

য়৶৳৴৻৸ৼ৸ৼ৸ৼ৸ৼ৸ৼ৸ৼ৸৸ৼ৸ৼ৸ৼ৸ৼ৸ৼ৸ৼ৸ৼ৸ৼ৸ৼ৸ৼ **аа** и да да каза да са да и

Bu ürünü kurmadan önce güvenlik bilgilerini okuyun.

مەزكۇر مەھسۇلاتنى ئورنىتىشتىن بۇرۇن بىخەتەرلىك ئۇچۇرلىرىنى ئوقۇپ چىقىڭ.

Youq mwngz yungh canjbinj neix gaxgonq, itdingh aeu doeg aen canjbinj soengq cungj vahgangj ancien siusik.

### <span id="page-5-0"></span>รายการตรวจสอบความปลอดภัย

โปรดใช้ข้อมูลนี้เพื่อช่วยในการระบุสภาพความไม่ปลอดภัยในเซิร์ฟเวอร์ของคุณ เครื่องแต่ละรุ่นได้รับการออกแบบและ ้ผลิตโดยติดตั้งอุปกรณ์ด้านความปลอดภัยตามข้อกำหนด เพื่อป้องกันไม่ให้ผู้ใช้และช่างเทคนิคบริการได้รับบาดเจ็บ

**หมายเหต**ุ: ผลิตภัณฑ์นี้ไม่เหมาะสำหรับใช้งานในสถานที่ทำงานที่ใช้จอแสดงผล ตามมาตราที่ 2 ของข้อบังคับเรื่อง สถานที่ทำงาน

**หมายเหต**: การตั้งค่าเซิร์ฟเวอร์จะทำในห้องเซิร์ฟเวอร์เท่านั้น

### ข้อควรระวัง:

้อุปกรณ์นี้ต้องติดตั้งหรือซ่อมบำรุงโดยพนักงานผู้ผ่านการฝึกอบรม ตามที่กำหนดโดย NEC, IEC 62368-1 และ IEC 60950-1 ตามมาตรฐานความปลอดภัยของอุปกรณ์อิเล็กทรอนิกส์ด้านเสียง/วิดีโอ เทคโนโลยีสารสนเทศ และเทคโนโลยีการสื่อสาร Lenovo จะถือว่าคุณมีคุณสมบัติเหมาะสมในการการซ่อมบำรุงอุปกรณ์ และได้รับ ึการฝึกอบรมในการจำแนกระดับพลังงานที่เป็นอันตรายในผลิตภัณฑ์ การเข้าถึงอุปกรณ์ดำเนินการโดยใช้

### เครื่องมือ ล็อคและกุญแจ หรือระบบนิรภัยอื่นๆ และควบคุมโดยหน่วยงานกำกับดูแลที่มีหน้าที่รับผิดชอบใน พื้นที่นั้น ๆ

**ข้อสำคัญ**: ต้องมีการเดินสายดินระบบไฟฟ้าของเซิร์ฟเวอร์เพื่อความปลอดภัยของผู้ปฏิบัติงาน และทำให้ระบบทำงาน เป็นปกติ ช่างไฟที่ได้รับการรับรองสามารถยืนยันการเดินสายดินที่ถูกต้องของเต้ารับไฟฟ้าได้

เพื่อรับรองว่าไม่มีสภาพที่ไม่ปลอดภัย ให้ตรวจสอบตามหัวข้อต่อไปนี้:

- 1. ตรวจดูให้แน่ใจว่าปิดการใช้งานอุปกรณ์และถอดสายไฟออกแล้ว
- 2. ตรวจสอบสายไฟ
	- ้ตรวจดูให้แน่ใจว่าตัวเชื่อมต่อสายดินอยู่ในสภาพดี ใช้อุปกรณ์เพื่อวัดความต่อเนื่องของกระแสไฟฟ้าของ ี่ สายดิน โดยระหว่างหมุดสายดินภายนอกและสายดินที่เฟรม ต้องมีความต่อเนื่องของกระแสไฟฟ้าที่ 0.1 โอห์มหรือน้อยกว่า
	- ตรวจดูให้แน่ใจว่าชนิดของสายไฟถูกต้อง หากต้องการดูสายไฟที่ใช้ได้สำหรับเซิร์ฟเวอร์:
		- a. ไปที่<sup>.</sup>

http://dcsc.lenovo.com/#/

- b. คลิก Preconfigured Model (รุ่นที่ได้รับการกำหนดค่ามาล่วงหน้า) หรือ Configure to order (การ กำหนดค่าตามลำดับ)
- c. ป้อนประเภทเครื่องและรุ่นเซิร์ฟเวอร์ของคุณเพื่อแสดงหน้าการกำหนดค่า
- คลิก Power (พลังงาน) → Power Cables (สายไฟ) เพื่อดูสายไฟทั้งหมด d.
- ตรวจสอบให้แน่ใจว่าฉนวนป้องกันไม่ขาดหลุดลุ่ยหรือเสื่อมสภาพ
- 3. ตรวจหาการดัดแปลงที่ไม่ใช่ของ Lenovo ใช้วิจารณญาณสำหรับความปลอดภัยในการดัดแปลงที่ไม่ใช่ของ Lenovo คะไางรคบคคบ
- 4. ตรวจสอบภายในเซิร์ฟเวอร์เพื่อค้นหาสภาพความไม่ปลอดภัยที่ชัดเจน เช่น ขี้ตะไบเหล็ก การปนเปื้อน น้ำหรือของ เหลวอื่นๆ หรือสัญญาณของเพลิงไหม้หรือความเสียหายจากควัน
- 5. ตรวจสอบว่าสายไฟมีการเสื่อมสภาพ ขาดหลุดลุ่ย หรือถูกบีบแน่นหรือไม่
- ่ 6. ตรวจสอบให้แน่ใจว่าตัวยึดฝาครอบแหล่งจ่ายไฟ (สกรูหรือหมุดย้ำ) ไม่ถูกถอดออกหรือเปลี่ยน

# <span id="page-8-0"></span>บทที่ 1. ข้อมูลเบื้องต้น

เซิร์ฟเวอร์ ThinkSystem SR675 V3 (ประเภท 7D9Q และ 7D9R) เป็นเซิร์ฟเวอร์ในตู้แร็คขนาด 3U ที่ออกแบบมา สำหรับการประมวลผลการดำเนินการของเครือข่ายที่มีปริมาณสูง เซิร์ฟเวอร์แบบ multi-core ประสิทธิภาพสูงนี้ เหมาะ สำหรับการใช้งานในสภาพแวดล้อมแบบเครือข่ายที่ต้องการประสิทธิภาพไมโครโปรเซสเซอร์, อินพุต/เอาต์พุต (I/O), ความยืดหยุ่น และประสิทธิภาพการจัดการในระดับสูง

ฐปภาพ 1. ThinkSystem SR675 V3 — GPU รุ่น 8-DW

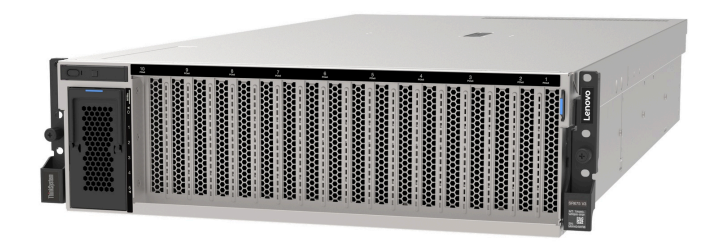

### <span id="page-8-1"></span>คุณลักษณะ

้ ประสิทธิภาพ ความเรียบง่ายในการใช้งาน ความน่าเชื่อถือ และคุณสมบัติในการเพิ่มขยาย คือแนวคิดหลักที่คำนึงเมื่อ ้ออกแบบเซิร์ฟเวอร์ของคุณ คุณลักษณะด้านการออกแบบเหล่านี้ช่วยให้คุณสามารถกำหนดฮาร์ดแวร์ระบบได้ด้วยตนเอง เพื่อให้ตรงกับความต้องการใช้งานในปัจจุบันและมีความยืดหยุ่นเพื่อรองรับการขยายการใช้งานในอนาคต

เซิร์ฟเวอร์ของคุณใช้งานคุณลักษณะและเทคโนโลยีต่อไปนี้

**Features on Demand** 

หากในเซิร์ฟเวอร์หรืออุปกรณ์เสริมที่ติดตั้งในเซิร์ฟเวอร์มีคุณลักษณะ Features on Demand คุณสามารถซื้อคีย์เปิด การทำงานเพื่อใช้งานคุณลักษณะได้ สำหรับข้อมูลเพิ่มเติมเกี่ยวกับ Features on Demand โปรดดูที่:

https://fod.lenovo.com/lkms

Lenovo XClarity Controller (XCC)

Lenovo XClarity Controller คือตัวควบคุมการจัดการทั่วไปสำหรับฮาร์ดแวร์เซิร์ฟเวอร์ Lenovo ThinkSystem Lenovo XClarity Controller รวมฟังก์ชันการจัดการต่างๆ ไว้ในชิปตัวเดียวบนแผง I/O ของระบบ คุณลักษณะบาง ประการที่เป็นคุณลักษณะเฉพาะของ Lenovo XClarity Controller ได้แก่ ประสิทธิภาพที่เพิ่มมากขึ้น การแสดง ้วิดีโอระยะไกลความละเอียดสูง และตัวเลือกการรักษาความปลอดภัยที่มากขึ้น

เซิร์ฟเวอร์รองรับ Lenovo XClarity Controller 2 (XCC2) ดูข้อมูลเพิ่มเติมเกี่ยวกับ Lenovo XClarity Controller 2 (XCC2) ได้ที่ https://pubs.lenovo.com/lxcc-overview/

### ้เฟิร์มแวร์ของเซิร์ฟเวอร์ที่สอดคล้องตาม UFFI

เฟิร์มแวร์ Lenovo ThinkSystem สอดคล้องกับ Unified Extensible Firmware Interface (UEFI) UEFI จะทดแทน BIOS และกำหนดอินเทอร์เฟสมาตรฐานระหว่างระบบปฏิบัติการ, เฟิร์มแวร์ของแพลตฟอร์ม และอุปกรณ์ภายนอก เซิร์ฟเวอร์ Lenovo ThinkSystem สามารถบูตระบบปฏิบัติการที่สอดคล้องตาม UEFI, ระบบปฏิบัติการที่ใช้ BIOS และอะแดปเตอร์ที่ใช้ BIOS รวมถึงอะแดปเตอร์ที่สอดคล้องตาม UEFI

หมายเหตุ: เซิร์ฟเวอร์นี้ไม่รองรับ Disk Operating System (DOS)

### ์ ความจุของหน่วยความจำระบบที่มีขนาดใหญ่

เซิร์ฟเวอร์รองรับ DIMM ที่ลงทะเบียน (RDIMM) ที่มีรหัสแก้ไขข้อผิดพลาด (ECC) และ 3DS RDIMM สำหรับข้อมูล ้เพิ่มเติมเกี่ยวกับประเภทเฉพาะเจาะจงและจำนวนหน่วยความจำสูงสุด โปรดดู "ข้อมูลจำเพาะทางเทคนิค" บน หน้าที่ 5

Integrated Trusted Platform Module (TPM)

ชิปรักษาความปลอดภัยแบบรวมนี้ใช้งานฟังก์ชันการเข้ารหัสลับและทำการจัดเก็บคีย์รักษาความปลอดภัยส่วนตัว และสาธารณะ ซึ่งให้การสนับสนุนด้านฮาร์ดแวร์สำหรับข้อกำหนดของ Trusted Computing Group (TCG) คุณ ี สามารถดาวน์โหลดซอฟต์แวร์เพื่อสนับสนุนข้อกำหนดของ TCG ได้เมื่อซอฟต์แวร์พร้อมใช้งาน

**หมายเหต**ุ: สำหรับลูกค้าที่อยู่ในสาธารณรัฐประชาชนจีน จะไม่รองรับ TPM ในตัว อย่างไรก็ตาม ลูกค้าที่อยู่ใน สาธารณรัฐประชาชนจีนสามารถติดตั้งอะแดปเตอร์ Trusted Cryptographic Module (TCM) หรืออะแดปเตอร์ TPM ที่ได้รับการรับรองจาก Lenovo ได้ (บางครั้งเรียกว่าการ์ดลูก)

### ความจุของแหล่งความจุข้อมูลขนาดใหญ่และความสามารถในการไม่ต้องปิดเครื่องเพื่อถอดเปลี่ยน (Hotswap)

้ด้วยคุณสมบัติ Hot-swap คุณสามารถเพิ่ม ถอด หรือเปลี่ยนไดรฟ์ฮาร์ดดิสก์ได้โดยไม่ต้องปิดเซิร์ฟเวอร์ ี ความจุที่จัดเก็บจะแตกต่างกัน ขึ้นอยู่กับรุ่นเซิร์ฟเวอร์ ดู "ข้อมูลจำเพาะทางเทคนิค" บนหน้าที่ 5 สำหรับข้อมูลเพิ่ม เติม

- GPU รุ่น 4-DW รองรับไดรฟ์ SAS/SATA/NVMe แบบ Hot-swap ขนาด 2.5 นิ้ว สูงสุดแปดตัว
- GPU รุ่น 8-DW รองรับไดรฟ์ EDSFF E1.S แบบ Hot-swap ขนาด 5.9 มม. สูงสุดหกตัว หรือไดรฟ์ EDSFF E3.S 1T แบบ Hot-swap สูงสุดสี่ตัว
- GPU รุ่น SXM5 รองรับไดรฟ์ NVMe แบบ Hot-swap ขนาด 2.5 นิ้ว สูงสุดสี่ตัว หรือไดรฟ์ EDSFF E3.S 1T แบบ Hot-swap สูงสุดสี่ตัว
- การวินิจฉัย Lightpath

การวินิจฉัย Lightpath จะแสดงไฟ LED เพื่อช่วยคุณวินิจฉัยข้อผิดพลาดของระบบได้รวดเร็ว ดูข้อมูลเพิ่มเติมเกี่ยว ้กับการวินิจฉัย Lightpath ได้ที่ "ไฟ LED ระบบและจอแสดงผลการวินิจฉัย" บนหน้าที่ 58

การเข้าถึงเว็บไซต์ Lenovo Service Information ผ่านอุปกรณ์มือถือ

เซิร์ฟเวอร์มีรหัส QR ติดอยู่ที่ป้ายบริการระบบซึ่งอยู่บนฝาปิดเซิร์ฟเวอร์ ซึ่งคุณสามารถสแกนโดยใช้ตัวอ่านรหัส QR และสแกนเนอร์จากอุปกรณ์มือถือเพื่อเข้าใช้งานเว็บไซต์ Lenovo Service Information ได้อย่างรวดเร็ว เว็บไซต์ Lenovo Service Information ระบุข้อมูลเพิ่มเติมเกี่ยวกับวิดีโอสาธิตการติดตั้งและการเปลี่ยนอะไหล่ และรหัสข้อ ้ผิดพลาดต่างๆ เพื่อการสนับสนุนเซิร์ฟเวอร์

### ปลั๊กอิน Active Energy Manager

Lenovo XClarity Energy Manager คือโซลูชันการจัดการพลังงานและอุณหภูมิสำหรับศูนย์ข้อมูล คุณสามารถ ติดตามและจัดการการใช้พลังงานและอุณหภูมิของเซิร์ฟเวอร์ Converged, NeXtScale, System x และ ThinkServer และปรับปรุงประสิทธิภาพพลังงานโดยใช้ Lenovo XClarity Energy Manager

### การเชื่อมต่อเครือข่ายสำรอง

Lenovo XClarity Controller มอบคุณสมบัติป้องกันการทำงานล้มเหลว โดยส่งต่อไปยังการเชื่อมต่ออีเทอร์เน็ตที่มี แอปพลิเคชันที่เหมาะสมติดตั้ง หากเกิดปัญหาขึ้นภายในการเชื่อมต่ออีเทอร์เน็ตหลัก การรับส่งข้อมูลอีเทอร์เน็ต ้ทั้งหมดที่เกี่ยวข้องกับการเชื่อมต่อหลักจะถูกสับเปลี่ยนไปยังการเชื่อมต่ออีเทอร์เน็ตสำรองโดยอัตโนมัติ หากมีการติด ตั้งไดรเวอร์อุปกรณ์ไว้อย่างเหมาะสม การสับเปลี่ยนนี้จะเกิดขึ้นโดยไม่ส่งผลให้มีการสูญเสียข้อมูลและไม่รบกวนการ ใช้งานผู้ใช้

### การระบายความร้อนสำรอง

้ระบบระบายความร้อนสำรองจากพัดลมภายในเซิร์ฟเวอร์ ช่วยให้เซิร์ฟเวอร์ทำงานต่อไปได้หากพัดลมตัวใดตัวหนึ่ง บกพร่คง

### การสนับสนุน ThinkSystem RAID

อะแดปเตอร์ RAID ของ ThinkSystem รองรับ Redundant Array of Independent Disks (RAID) แบบฮาร์ดแวร์ ในการสร้องการกำหนดค่า รองรับระดับ RAID ที่ 0, 1, 10, 5, 50, 6, และ 60

### <span id="page-10-0"></span>เกร็ดแนะนำด้านเทคนิค

Lenovo อัปเดตเว็บไซต์สนับสนุนอย่างต่อเนื่องด้วยคำแนะนำและเทคนิคล่าสุดที่คุณสามารถใช้เพื่อแก้ไขปัญหาเกี่ยวกับ เซิร์ฟเวอร์ที่คุณอาจพบเจอ เกร็ดแนะนำด้านเทคนิคนี้ (หรือเรียกว่าเกร็ดแนะนำเพื่อการเก็บรักษาหรือข่าวสารด้านบริการ) มีขั้นตอนต่างๆ เพื่อแก้ไขปัญหาชั่วคราวหรือแก้ไขปัญหาเกี่ยวกับการทำงานของเซิร์ฟเวอร์คุณ

ในการค้นหาเกร็ดแนะนำด้านเทคนิคที่ใช้กับเซิร์ฟเวอร์คุณ:

- 1. ไปที่ http://datacentersupport.lenovo.com และเลื่อนไปยังหน้าการสนับสนุนสำหรับเซิร์ฟเวอร์ของคุณ
- 2. คลิกที่ How To's จากบานหน้าต่างนำทาง
- 

้ ปฏิบัติตามคำแนะนำบนหน้าจอเพื่อเลือกหมวดต่างๆ สำหรับปัญหาที่คุณพบ

# <span id="page-11-0"></span>คำแนะนำการรักษาความปลอดภัย

Lenovo มุ่งมั่นที่จะพัฒนาผลิตภัณฑ์และบริการที่ได้มาตรฐานด้านความปลอดภัยสูงสุด เพื่อปกป้องลูกค้าของเราและ ข้อมูลของลูกค้า เมื่อมีการรายงานเกี่ยวกับโอกาสที่จะเกิดความเสี่ยง Lenovo Product Security Incident Response Team (PSIRT) มีหน้าที่สืบสวนและให้ข้อมูลแก่ลูกค้า เพื่อให้ลูกค้าสามารถวางแผนรับมือความเสี่ยงได้ขณะที่เราดำเนิน การเพื่อนำเสนอทางแก้ไขปัญหาดังกล่าว

้ดูรายการคำแนะนำปัจจุบันได้ที่ไซต์ต่อไปนี้:

<span id="page-11-1"></span>https://datacentersupport.lenovo.com/product\_security/home

# ข้อมูลจำเพาะ

ข้อมูลสรุปคุณลักษณะและข้อมูลจำเพาะของเซิร์ฟเวอร์ คุณลักษณะบางอย่างอาจไม่มีให้ใช้งานหรือข้อมูลจำเพาะบาง ้อย่างอาจใช้ไม่ได้กับระบบของคุณ ทั้งนี้ขึ้นอยู่กับรุ่น

โปรดดูตารางด้านล่างเพื่อดูประเภทข้อมูลเฉพาะและเนื้อหาของแต่ละประเภท

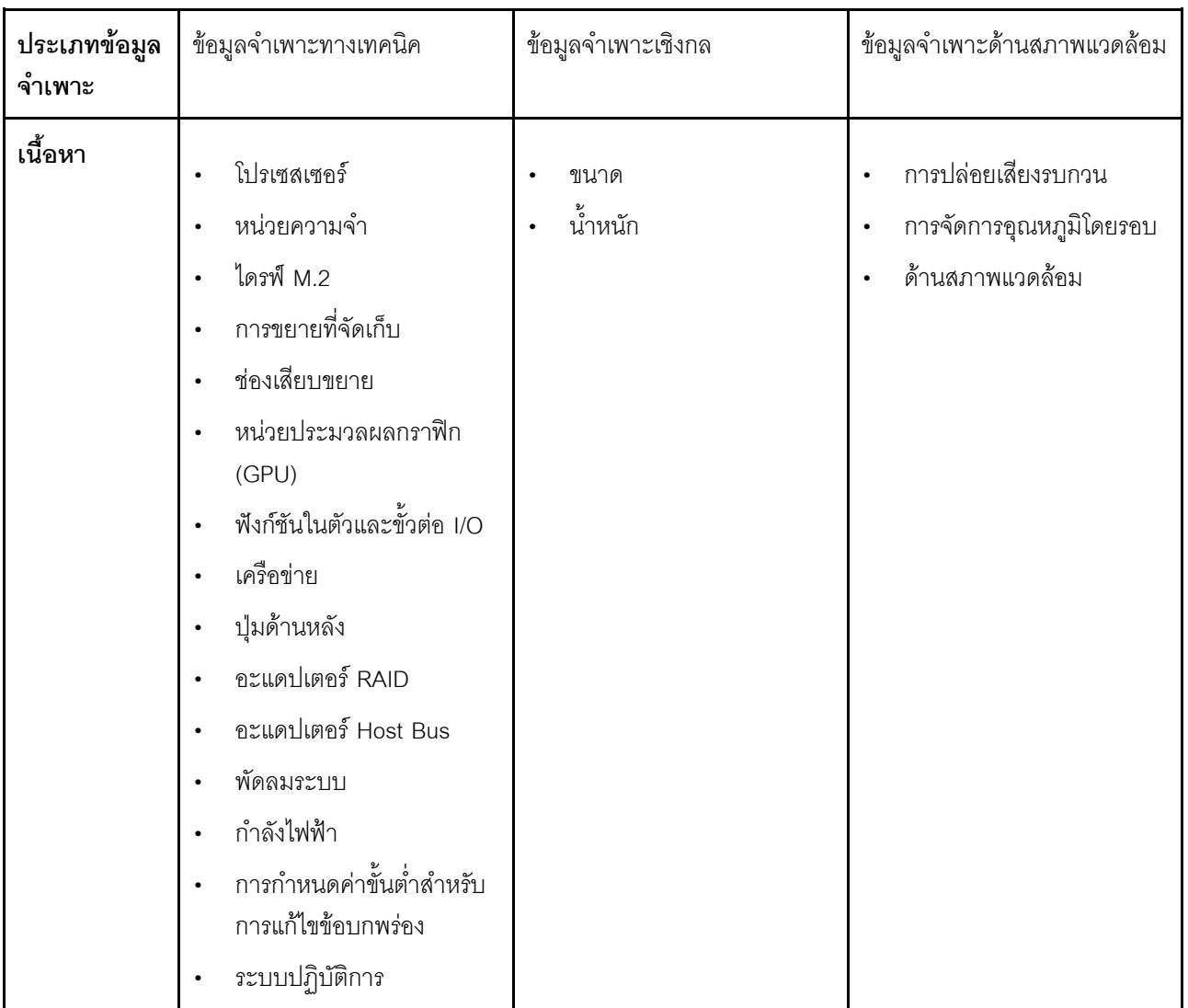

# <span id="page-12-0"></span>ข้อมูลจำเพาะทางเทคนิค

สรุปข้อมูลจำเพาะทางเทคนิคของเซิร์ฟเวอร์ คุณลักษณะบางอย่างอาจไม่มีให้ใช้งานหรือข้อมูลจำเพาะบางอย่างอาจใช้ไม่<br>ได้กับระบบของคุณ ทั้งนี้ขึ้นอยู่กับรุ่น

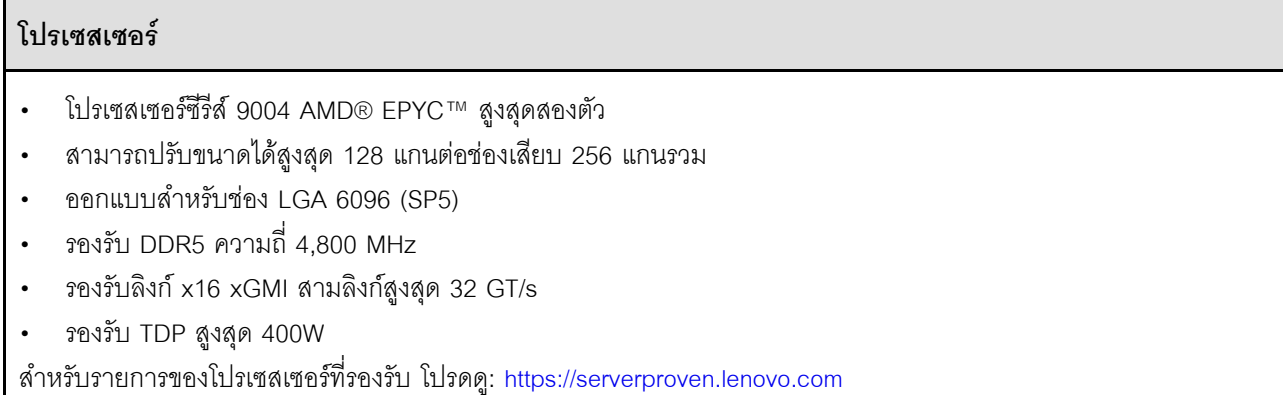

### **หน�วยความจำ**

ดู "กฎและลำดับการติดตั้งโมดูลหน�วยความจำ" ใน *คู่มือผู้ใช้*หรือ *คู่มือการบำรุงรักษาฮาร์ดแวร์*สำหรับข�อมูลโดย ิละเอียดเกี่ยวกับการกำหนดค่าและการตั้งค่าหน่วยความจำ

- ความจุ
	- มีการติดตั้งโปรเซสเซอร์หนึ่งชุด:
		- ต่ำสุด: 16 GB
		- สูงสุด: 1.5 TB
	- มีโปรเซสเตอร�ติดตั้งสองชุด:
		- ต่ำสุด: 32 GB
		- สูงสุด: 3 TB
- ประเภทของโมดูลหน่วยความจำ:
	- Double-data-rate 5 (TruDDR5) รหัสแก�ไขข�อผิดพลาด (ECC) 4,800 MT/s DIMM ที่ลงทะเบียน (RDIMM)
	- 3DS RDIMM
- ความจุ:
	- TruDDR5 4,800MHz RDIMM: 16 GB (1Rx8), 32 GB (2Rx8) และ 64 GB (2Rx4)
	- TruDDR5 4,800MHz Value RDIMM: 64 GB (2Rx4)
	- TruDDR5 4,800MHz 3DS RDIMM: 128 GB (2S2RX4)
- ช่องเสียบ: ช่องเสียบ DIMM 12 ช่องต่อโปรเซสเซอร์ รวมช่องเสียบ DIMM 24 ช่อง

**หมายเหตุ**: หมายเหตุต่อไปนี้อธิบายเกี่ยวกับข้อมูลปริมาณและความจุของโมดูลหน่วยความจำที่ต้องปฏิบัติตามใน GPU รุ่น SXM5

- สำหรับการกำหนดค�าโปรเซสเซอร�หนึ่งตัว ให�เลือกรายการใดรายการหนึ่งต�อไปนี้:
	- DIMM 64 GB สิบหรือสิบสองตัว
	- DIMM 128 GB แปด สิบ หรือสิบสองตัว
- สำหรับการกำหนดค่าโปรเซสเซอร์สองตัว ให้เลือกรายการใดรายการหนึ่งต่อไปนี้:
	- DIMM 32 GB ยี่สิบหรือยี่สิบสี่ตัว
	- DIMM 64 GB สิบหก ยี่สิบ หรือยี่สิบสี่ตัว
	- DIMM 128 GB สิบหก ยี่สิบ หรือยี่สิบสี่ตัว

### **ไดรฟ� M.2**

เซิร์ฟเวอร์รองรับความจุไดรฟ์ M.2 ต่อไปนี้:

- 960 GB
- 1.92 TB

### การขยายที่จัดเก็บ

### GPU รุ่น 4-DW รองรับการกำหนดค่าที่จัดเก็บต่อไปนี้:

• ไดรฟ์ SAS/SATA/NVMe แบบ Hot-swap ขนาด 2.5 นิ้ว สูงสุดแปดตัว

### GPU รุ่น 8-DW รองรับการกำหนดค่าที่จัดเก็บอย่างใดอย่างหนึ่งต่อไปนี้:

- ไดรฟ์ E1.S แบบ Hot-swap ขนาด 5.9 มม. สูงสุดหกตัว  $\bullet$
- ไดรฟ์ของ E3.S 1T แบบ Hot-swap สูงสุดสี่ตัว  $\bullet$

### GPU รุ่น SXM5 รองรับการกำหนดค่าที่จัดเก็บอย่างใดอย่างหนึ่งต่อไปนี้:

- ไดรฟ์ NVMe แบบ Hot-swap ขนาด 2.5 นิ้ว สูงสุดสี่ตัว  $\bullet$
- ไดรฟ์ของ E3.S 1T แบบ Hot-swap สูงสุดสี่ตัว  $\bullet$

หมายเหตุ: เพื่อให้ไดรฟ์ U.3 NVMe รองรับโหมดสามโหมดต้องเปิดใช้งาน **โหมด U.3 x1** ในช่องเสียบไดรฟ์ที่เลือกบนแบ็ค เพลนผ่าน GUI เว็บของ XCC หรือไม่สามารถตรวจพบไดรฟ์ U.3 NVMe สำหรับข้อมูลเพิ่มเติม โปรดดู "สามารถตรวจพบ ไดรฟ์ U.3 NVMe ได้ในการเชื่อมต่อ NVMe แต่ไม่สามารถตรวจพบได้ในโหมด Tri-mode" ใน *ThinkSystem SR675* V3 คู่มือผู้ใช้ หรือ คู่มือการบำรุงรักษาฮาร์ดแวร์ ลำหรับข้อมูลเพิ่มเติม

### ท่องเสียบขยาย

- ช่องเสียบ PCIe สูงสุดสิบสี่ช่อง (ขึ้นอยู่กับรุ่นเซิร์ฟเวอร์):  $\ddot{\phantom{0}}$ 
	- ช่องเสียบ 1-2.
		- PCle x16, FH/FL (GPU รุ่น 4-DW และ GPU รุ่น 8-DW)
		- PCIe x16, FH/HL (GPU รุ่น SXM5)
	- ช่องเสียบ 3-10: PCle x16 400W. FH/FL
	- ช่องเสียบ 15-16: PCIe x16 75W, FH/HL
	- ช่องเสียบ 20-21: PCIe x16 75W, FH/HL  $\equiv$  .

หมายเหต: ช่องเสียบ PCIe 3-10 อาจทำงานที่ความกว้างลิงค์ x8 เมื่อมีการติดตั้งแผงจ่ายไฟ GPU แบบตรงใน GPU รุ่น 8-DW

- ช่องเสียบ OCP หนึ่งช่อง·
	- ช่องเสียบ 27

### หน่วยประมวลผลกราฟิก (GPU)

### GPU รุ่น 4-DW รองรับการกำหนดค่า GPU ต่อไปนี้:

• PCIe x16, กว้างสองเท่า, FH/FL GPU สูงสุดสี่ตัว

### GPU รุ่น 8-DW รองรับการกำหนดค่า GPU ต่อไปนี้:

PCIe x16, กว้างสองเท่า, FH/FL GPU สูงสุดแปดตัว

### GPU รุ่น SXM5 รองรับการกำหนดค่า GPU ต่อไปนี้:

แผง NVIDIA HGX H100 80GB 700W 4-GPU หนึ่งชด

### ฟังก์ชันในตัวและขั้วต่อ I/O

- Lenovo XClarity Controller (XCC) ซึ่งช่วยให้สามารถควบคุมโปรเซสเซอร์บริการ, ฟังก์ชันการตรวจสอบ, ตัวควบคุม วิดีโอ, และคีย์บอร์ด, วิดีโอ, เมาส์ระยะไกล และประสิทธิภาพของฮาร์ดดิสก์ไดรฟ์ระยะไกล
	- เซิร์ฟเวอร์รองรับ Lenovo XClarity Controller 2 (XCC2) ดูข้อมูลเพิ่มเติมเกี่ยวกับ Lenovo XClarity Controller 2 (XCC2) ได้ที่ https://pubs.lenovo.com/lxcc-overview/
- ขั้วต่อด้านหน้า:
	- ขั้วต่อ USB 3.2 Gen 1 หนึ่งตัว (อุปกรณ์เสริม)
	- ขั้วต่อ USB 2.0 หนึ่งตัว ที่มีฟังก์ชันการจัดการระบบ XCC (อุปกรณ์เสริม)
	- ขั้วต่อ VGA หนึ่งตัว (อุปกรณ์เสริม)
	- ขั้วต่อหฺโทรศัพท์การวินิจฉัยภายนอกหนึ่งตัว (อุปกรณ์เสริม)
- ขั้วต่อด้านหลัง:
	- ึกลุ่มขั้วต่ออีเทอร์เน็ตสองหรือสี่ตัวบนโมดูล OCP 3.0 (อุปกรณ์เสริม)
	- ขั้วต่อเครือข่าย XClarity Controller (ขั้วต่ออีเทอร์เน็ต RJ-45) หนึ่งขั้ว
	- ขั้วต่อ USB 3.2 Gen1 สามตัว
	- ขั้วต่อ VGA หนึ่งตัว
	- พอร์ตอนุกรมหนึ่งพอร์ต (อุปกรณ์เสริม)

### เครือข่าย

- โมดูล OCP หนึ่งตัวที่มีขั้วต่ออีเทอร์เน็ตเสริมสองหรือสี่ชุดสำหรับรองรับการเชื่อมต่อเครือข่าย
- การ์ดพอร์ต OSFP หนึ่งตัวที่มีพอร์ต 400Gb สองพอร์ตหรือพอร์ต OSFP 800Gb สองพอร์ต โดยเชื่อมต่อกับชุดชิป ConnectX-7 สี่ชุดบน แผง CX-7 Mezz (GPU รุ่น SXM5 เท่านั้น)

#### **ปุ�มด�านหลัง**

ปุ�ม NMI

#### **อะแดปเตอร� RAID**

- ฮาร์ดแวร์ RAID 0, 1, 10, 5, 50
	- ThinkSystem RAID 540-8i PCIe Gen4 12Gb Internal Adapter
	- ThinkSystem RAID 5350-8i PCIe 12Gb Internal Adapter
- ฮาร์ดแวร์ RAID 0, 1, 10, 5, 50, 6, 60
	- ThinkSystem RAID 940-8i 4GB Flash PCIe Gen4 12Gb Internal Adapter
	- ThinkSystem RAID 940-8e 4GB Flash PCIe Gen4 12Gb External Adapter
	- ThinkSystem RAID 9350-8i 2GB Flash PCIe 12Gb Internal Adapter
	- ThinkSystem RAID 940-16i 8GB Flash PCIe Gen4 12Gb Adapter

#### **อะแดปเตอร� Host Bus**

- ThinkSystem 440-8i SAS/SATA PCIe Gen4 12Gb Internal HBA
- ThinkSystem 440-8e SAS/SATA PCIe Gen4 12Gb External HBA
- ThinkSystem 440-16e SAS/SATA PCIe Gen4 12Gb External HBA
- ThinkSystem 4350-8i SAS/SATA 12Gb HBA

#### **พัดลมระบบ**

พัดลมโรเตอร์คู่ขนาด 80 มม. x 80 มม. x 56 มม. ห้าตัว

### กำลังไฟฟ้า

เซิร์ฟเวอร์นี้รองรับแหล่งจ่ายไฟ CFF v4 ได้สูงสุดสี่ชุด ต่อไปนี้คือรายการประเภทที่รองรับ:

- Platinum 1.800 วัตต์. แรงดันไฟฟ้าขาเข้า 230 Vac
- Titanium 1.800 วัตต์. แรงดันไฟฟ้าขาเข้า 230 Vac
- Platinum 2.400 วัตต์. แรงดันไฟฟ้าขาเข้า 230 Vac
- Titanium 2.600 วัตต์. แรงดันไฟฟ้าขาเข้า 230 Vac

์ **ข้อสำคัญ**: แหล่งจ่ายไฟและแหล่งจ่ายไฟสำรองในช่องใส่เซิร์ฟเวอร์ต้องมีอัตรากำลังไฟฟ้า จำนวนวัตต์ หรือระดับไฟฟ้า เดียวกัน

### การกำหนดค่าขั้นต่ำสำหรับการแก้ไขข้อบกพร่อง

- โปรเศสเศคร์หนึ่งตัวบนช่คงเสียบ 1
- โมดูลหน่วยความจำ DRAM หนึ่งตัวในช่องเสียบ 6
- ้ชุดแหล่งจ่ายไฟสองชุดในช่องเสียบ 1 และ 2
- ไดรฟ์บุต, M.2, ไดรพ์ขนาด 2.5 นิ้ว, ไดรฟ์ EDSFF E1.S ขนาด 5.9 มม. หรือไดรฟ์ E3.S 1T และอะแดปเตอร์ RAID หากมีการกำหนดค่า (หากต้องใช้ระบบปฏิบัติการในการแก้ไขข้อบกพร่อง)
- พัดลบระบบห้าตัก
- โมดูล OCP หนึ่งตัวที่มีสายที่จำเป็น (หากต้องใช้เครือข่าย)

### ระบบปฏิบัติการ

ระบบปฏิบัติการที่รองรับและได้รับการรับรอง:

- Microsoft Windows Server
- **VMware ESXi**
- Red Hat Enterprise Linux
- **SUSE Linux Enterprise Server**
- Canonical Ubuntu

ข้อมูลอ้างอิง:

- รายการระบบปฏิบัติการที่ใช้ได้ทั้งหมด: https://lenovopress.lenovo.com/osig
- ดูคำแนะนำการปรับใช้ระบบปฏิบัติการได้ที่ "ปรับใช้ระบบปฏิบัติการ" บนหน้าที่ 116

# <span id="page-18-0"></span>ข้อมูลจำเพาะเชิงกล

สรุปข้อมูลจำเพาะเชิงกลของเซิร์ฟเวอร์ คุณลักษณะบางอย่างอาจไม่มีให้ใช้งานหรือข้อมูลจำเพาะบางอย่างอาจใช้ไม่ได้ .<br>กับระบบของคุณ ทั้งนี้ขึ้นอยู่กับรุ่น

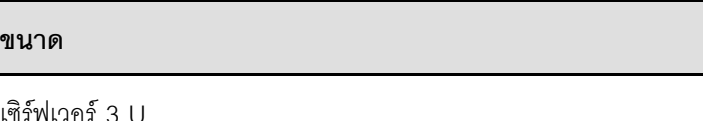

- ั สูง: 131 มม. (5.16 นิ้ว)  $\ddot{\phantom{0}}$
- กว้าง (พร้อมแผ่นยึด EIA): 482 มม. (18.97 นิ้ว)  $\ddot{\phantom{0}}$
- ลึก: 891.6 มม. (35.10 นิ้ว)

### น้ำหนัก

- GPU รุ่น 4-DW น้ำหนักโดยประมาณ 37.8 กก. (83.3 ปอนด์) ทั้งนี้ขึ้นอยู่กับการกำหนดค่า  $\ddot{\phantom{0}}$
- GPU รุ่น 8-DW น้ำหนักโดยประมาณ 42.4 กก. (93.5 ปอนด์) ทั้งนี้ขึ้นอยู่กับการกำหนดค่า  $\ddot{\phantom{0}}$
- GPU รุ่น SXM5 น้ำหนักโดยประมาณ 42 กก. (92.6 ปอนด์) ทั้งนี้ขึ้นอยู่กับการกำหนดค่า  $\ddot{\phantom{0}}$

# <span id="page-18-1"></span>ข้อมูลจำเพาะด้านสภาพแวดล้อม

สรุปข้อมูลจำเพาะด้านสภาพแวดล้อมของเซิร์ฟเวอร์ คุณลักษณะบางอย่างอาจไม่มีให้ใช้งานหรือข้อมูลจำเพาะบางอย่าง อาจใช้ไม่ได้กับระบบของคุณ ทั้งนี้ขึ้นอยู่กับรุ่น

### **การปล�อยเสียงรบกวน**

เซิร�ฟเวอร�มีการประกาศเกี่ยวกับการปล�อยเสียงรบกวนดังต�อไปนี้:

- ระดับพลังเสียง (LWAd)
	- ไม�มีการใช�งาน:
		- GPU Typical: 7.8 เบล
		- GPU Max: 8.0 เบล
		- SXM5: 7.8 เบล
	- การทำงาน:
		- GPU Typical: 8.4 เบล
		- GPU Max: 8.6 เบล
		- SXM5: 9.0 เบล
- ระดับความดันเสียง (LpAm):
	- ไม่มีการใช้งาน:
		- GPU Typical: 62.5 dBA
		- GPU Max: 63.2 dBA
		- $SXMS: 62.5$  dBA
	- การทำงาน:
		- GPU Typical: 68.3 dBA
		- GPU Max: 71.3 dBA
		- SXM5: 74.8 dBA

#### **หมายเหตุ:**

- ระดับเสียงเหล่านี้วัดในสภาพแวดล้อมระบบเสียงที่มีการควบคุมตามขั้นตอนที่ระบุไว้โดย ISO7779 และได้รับการรายงาน ตามมาตรฐาน ISO 9296
- ระดับเสียงรบกวนที่ระบุไว้อ้างอิงจากการกำหนดค่าที่ระบุ ซึ่งอาจมีการเปลี่ยนแปลงขึ้นอยู่กับการกำหนดค่า/เงื่อนไข
	- GPU Typical: โปรเซสเซอร์ 360W สองตัว, อะแดปเตอร์ GPU NVIDIA A100 80 GB สี่หรือแปดตัว, RDIMM ขนาด 32 GB สิบสองตัว (2Rx8), NVMe SSD ขนาด 2.5 นิ้ว สองตัว หรือ NVMe SSD E1.S ขนาด 5.9 มม. สอง ตัว, ThinkSystem Broadcom 57504 10/25GbE SFP28 4-Port OCP Ethernet Adapter หนึ่งตัว, 1P NDR หนึ่งตัว (การ�ด NVIDIA ConnectX-7)
	- GPU Max: โปรเซสเซอร์ 360W สองตัว, อะแดปเตอร์ GPU NVIDIA H100 80 GB สี่ตัว, 3DS RDIMM ขนาด 128 GB ยี่สิบสี่ตัว, NVMe SSD ขนาด 2.5 นิ้ว แปดตัว หรือ NVMe SSD E1.S ขนาด 5.9 มม. หกตัว, ThinkSystem

### การปล่อยเสียงรบกวน

Broadcom 57508 100GbE QSFP56 2-Port OCP Ethernet Adapter หนึ่งตัว, 1P NDR หกตัว (การ์ด NVIDIA ConnectX-7)

- SXM5: โปรเซสเซอร์ 360W สองตัว, แผง NVIDIA HGX H100 80GB 700W 4-GPU หนึ่งชุด, 3DS RDIMM 128 GB ยี่สิบสี่ตัว, NVMe SSD E3.S 1T สี่ตัว, ThinkSystem Broadcom 57508 100GbE QSFP56 2-Port OCP Ethernet Adapter หนึ่งตัว, 1P NDR (การ์ด NVIDIA ConnectX-7) หกตัว
- ึกภูข้อบังคับของภาครัฐ (เช่น กฎข้อบังคับที่กำหนดโดย OSHA หรือข้อบังคับของประชาคมยุโรป) อาจครอบคลุมการได้ ้รับระดับเสียงรบกวนในสถานที่ทำงาน และอาจมีผลบังคับใช้กับคุณและการติดตั้งเซิร์ฟเวอร์ของคุณ ระดับความดันเสียง ึ จริงที่วัดในการติดตั้งของคุณจะขึ้นอยู่กับหลายปัจจัย ซึ่งรวมถึงจำนวนแร็คในการติดตั้ง ขนาด วัสดุ และการปรับแต่งห้อง ่ รวมถึงระดับเสียงรบกวนจากอุปกรณ์อื่นๆ อุณหภูมิแวดล้อมของห้อง และตำแหน่งของพนักงานที่ส้มพันธ์กับอุปกรณ์ ้นอกจากนี้ การปฏิบัติตามกฎข้อบังคับของภาครัฐดังกล่าวจะขึ้นอยู่กับปัจจัยเพิ่มเติมหลายประการ รวมถึงระยะเวลาการ ้สัมผัสและการสวมอุปกรณ์ป้องกันเสียงของพนักงาน Lenovo ขอแนะนำให้คุณปริกษาผู้เชี่ยวชาญที่มีคุณสมบัติเหมาะ สมในด้านนี้เพื่อระบุว่าคุณต้องปฏิบัติตามกฎข้อบังคับที่ใช้บังคับหรือไม่

### การจัดการอุณหภูมิโดยรอบ

ปรับอุณหภูมิโดยรอบเมื่อติดตั้งส่วนประกอบที่ระบุ:

- ี รักษาอณหภมิโดยรอบไว้ที่ 30°C หรือต่ำกว่าเมื่อติดตั้งส่วนประกอบต่อไปนี้อย่างน้อยหนึ่งขึ้น  $\ddot{\phantom{0}}$ 
	- อะแดปเตอร์ NVIDIA H100 NVL/H100/H800/L40S PCIe GPU
	- NVIDIA ConnectX-7 NDR200 แบบพอร์ตคู่หรือ NDR400 แบบพอร์ตเดี่ยวที่ติดตั้งสายออพติคัลที่ทำงานในช่อง เสียบ PCIe 15, 16, 20 หรือ 21
	- LLAN NVIDIA HGX H100 80GB 700W 4-GPU
	- Samsung DDR5 RDIMM 128 GB
- รักษาอุณหภูมิโดยรอบไว้ที่ 25°C หรือต่ำกว่าเมื่อติดตั้งส่วนประกอบต่อไปนี้:
	- โปรเซสเซอร์ AMD EPYC 9174F และอะแดปเตอร์ NVIDIA H100 NVL PCIe GPU
	- โปรเซสเซอร์ AMD EPYC 9274F และอะแดปเตอร์ NVIDIA H100 NVL PCIe GPU
	- โปรเซสเซอร์ AMD EPYC 9184X และอะแดปเตอร์ NVIDIA H100 NVL PCIe GPU
	- โปรเซสเซอร์ AMD EPYC 9754 และอะแดปเตอร์ NVIDIA H100 NVL PCIe GPU

### สภาพแวดล้อม

ูรุ่น ThinkSystem SR675 V3 บางรุ่นอาจไม่สอดคล้องกับข้อกำหนดของ ASHRAE Class H1, A2 ที่มีข้อจำกัดด้านความร้อน ้บางประการ ทั้งนี้ขึ้นอยู่กับการกำหนดค่าฮาร์ดแวร์ ประสิทธิภาพของระบบอาจได้รับผลกระทบเมื่ออุณหภูมิการทำงานไม่เป็น ไปตามเงื่อนไขที่อนุญาต

- คุณหภูมิห้อง:
	- การทำงาน
		- ASHRAE ประเภท H1: 5°C ถึง 25°C (41°F ถึง 77°F); อุณหภูมิโดยรอบลดลงสูงสุดลงทีละ 1°C ทุกๆ 500 ม. (1,640 ฟุต) เพิ่มระดับความสูงเกินกว่า 900 ม. (2,953 ฟุต)
		- ASHARE ประเภท A2: 10°C ถึง 35°C (50°F ถึง 95°F); อุณหภูมิโดยรอบลดลงสูงสุดลงที่ละ 1°C ทุกๆ 300 ม. (984 ฟุต) เพิ่มระดับความสูงเกินกว่า 900 ม. (2,953 ฟุต)
	- เซิร์ฟเวอร์ปิด: 5°C ถึง 45°C (41°F ถึง 113°F)
	- การจัดส่ง/การจัดเก็บ: -20°C ถึง 60°C (-4°F ถึง 140°F)
- ระดับความสูงสูงสุด: 3,050 ม. (10,000 ฟุต)
- ความขึ้นสัมพัทธ์ (ไม่กลั่นตัว):
	- การทำงาน
		- ASHRAE ประเภท H1: 8% ถึง 80%, จุดน้ำค้างสูงสุด: 17°C (62.6°F)
		- ASHRAE ประเภท A2: 8% ถึง 80%; จุดน้ำค้างสูงสุด: 21°C (70°F)
	- การจัดส่ง/เก็บรักษา: 8% ถึง 90%
- การปนเปื้อนของอนภาค

**ข้อควรพิจารณา**: อนุภาคที่ลอยในอากาศและกลุ่มก๊าซที่มีความไวในการทำปฏิกิริยาเพียงอย่างเดียวหรือร่วมกันกับ ้ปัจจัยด้านสิ่งแวดล้อมอื่นๆ เช่น ความชื้นหรืออุณหภูมิ อาจเป็นต้นเหตุที่ทำให้เซิร์ฟเวอร์เกิดความเสี่ยง สำหรับข้อมูลเกี่ยว ้กับขีดจำกัดสำหรับอนุภาคและก๊าซ โปรดดู "การปนเปื้อนของอนุภาค" บนหน้าที่ 14

**หมายเหต**ุ: เซิร์ฟเวอร์ออกแบบมาสำหรับสภาพแวดล้อมของศูนย์ข้อมูลมาตรฐานและแนะนำให้วางในศูนย์ข้อมูลอุตสาหกรรม

### <span id="page-21-0"></span>การปนเปื้อนของอนุภาค

**ข้อคำนึง**: อนุภาคที่ลอยในอากาศ (รวมถึงเกล็ดหรืออนุภาคโลหะ) และกลุ่มก๊าซที่มีความไวในการทำปฏิกิริยาเพียงอย่าง ้เดียวหรือร่วมกันกับปัจจัยด้านสิ่งแวดล้อมอื่นๆ เช่น ความขึ้นหรืออุณหภูมิ อาจเป็นต้นเหตุที่ทำให้อุปกรณ์เกิดความเสี่ยง ดังที่คลิบายไว้ในเคกสารฉบับนี้

้ ความเสี่ยงที่เกิดจากการมีระดับอนุภาคสูงจนเกินไปหรือมีปริมาณความเข้มข้นของก๊าซที่เป็นอันตราย สร้างความเสียหาย ที่อาจทำให้อุปกรณ์ทำงานผิดปกติหรือหยุดทำงาน ข้อกำหนดนี้จึงระบุถึงข้อจำกัดลำหรับอนุภาคและก๊าซ ซึ่งมีไว้เพื่อหลีก ้เลี่ยงจากความเสียหายดังกล่าว อย่างไรก็ดี ข้อจำกัดนี้จะต้องไม่นำไปพิจารณาหรือใช้เป็นข้อกำหนดขั้นสุดท้าย เนื่องจาก ้ยังมีปัจจัยอื่นๆ มากมาย เช่น อุณหภูมิหรือปริมาณความขึ้นของอากาศ ที่อาจส่งผลกระทบต่อการแพร่ของอนุภาคหรือ สารกัดกร่อนทางสิ่งแวดล้อมและสิ่งปนเปื้อนที่เป็นก๊าซ หากข้อกำหนดที่เฉพาะเจาะจงนี้ไม่มีระบุไว้ในเอกสารฉบับนี้ คุณ จำเป็นต้องนำแนวปฦิบัติมาใช้เพื่อรักษาระดับอนุภาคและก๊าซให้สอดคล้องกับข้อกำหนดในการป้องกันสุขภาพและความ ปลอดภัยของมนุษย์ หาก Lenovo พิจารณาว่าระดับของอนุภาคหรือก๊าซในสภาพแวดล้อมระบบของคุณทำให้อุปกรณ์

เกิดความเสียหาย Lenovo อาจกำหนดเงื่อนไขการซ่อมแซมหรือเปลี่ยนอุปกรณ์หรือชิ้นส่วนเพื่อดำเนินมาตรการแก้ไขที่ เหมาะสมในการบรรเทาการปนเปื้อนทางสิ่งแวดล้อมดังกล่าว โดยการดำเนินมาตรการแก้ไขที่เหมาะสมดังกล่าวนั้นเป็น ความรับผิดชอบของลูกค้า

### ตาราง 1. ข้อกำหนดสำหรับอนุภาคและก๊าซ

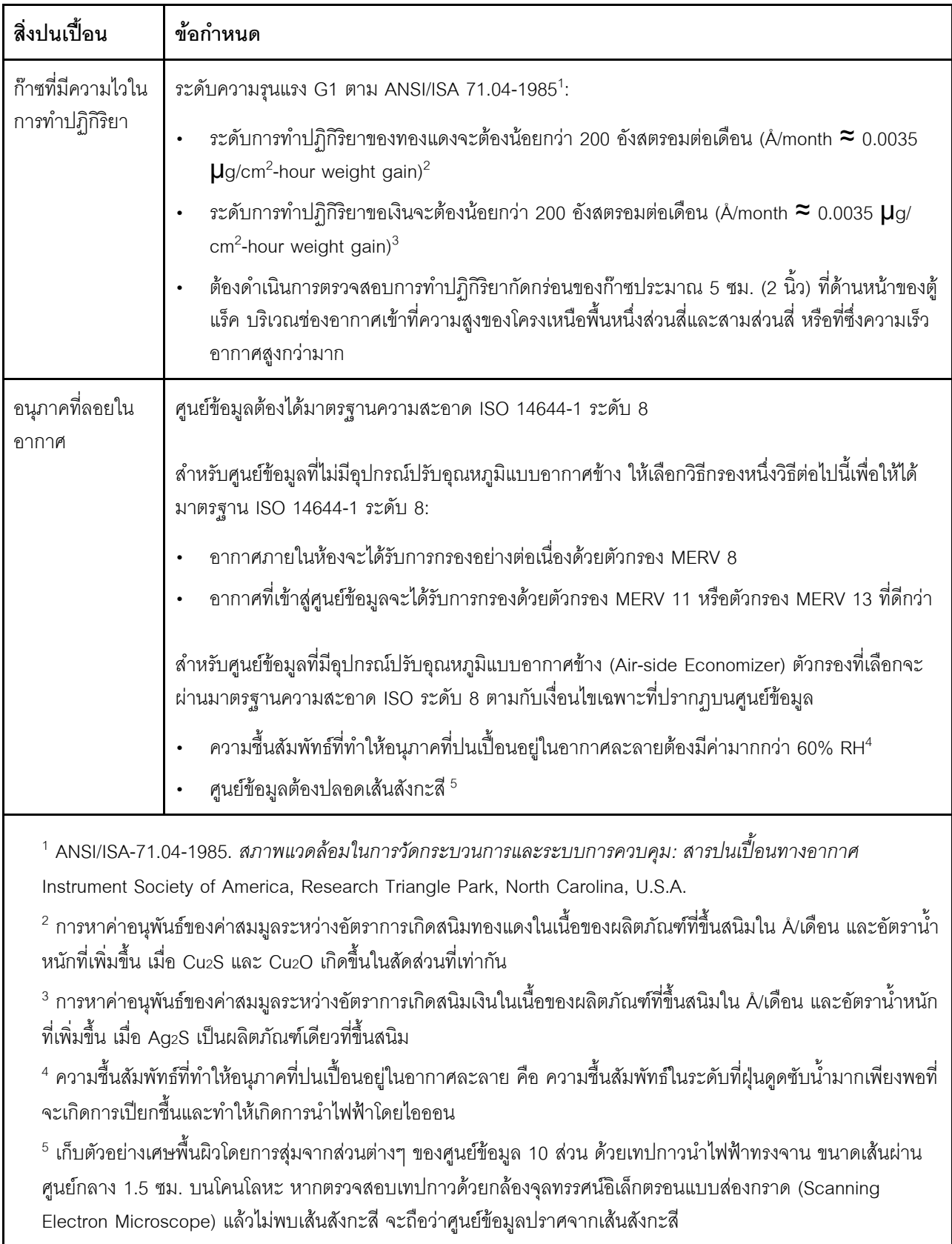

### <span id="page-24-0"></span>**ตัวเลือกการจัดการ**

กลุ่มผลิตภัณฑ์ XClarity และตัวเลือกการจัดการระบบอื่นๆ ที่อธิบายไว้ในส่วนนี้มีไว้เพื่อช่วยให้คุณจัดการเซิร์ฟเวอร์ได้ สะดวกและมีประสิทธิภาพมากขึ้น

#### **ภาพรวม**

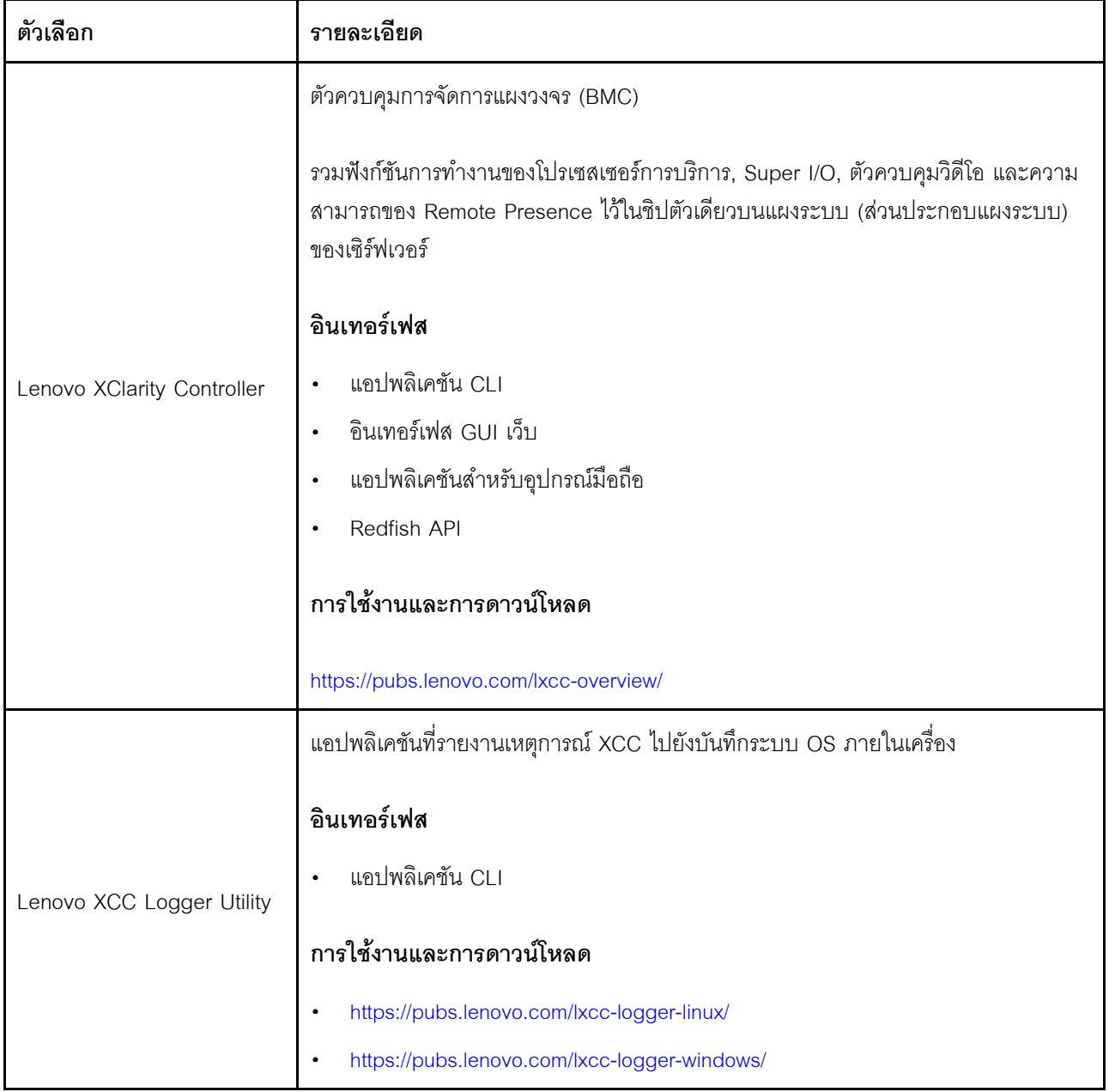

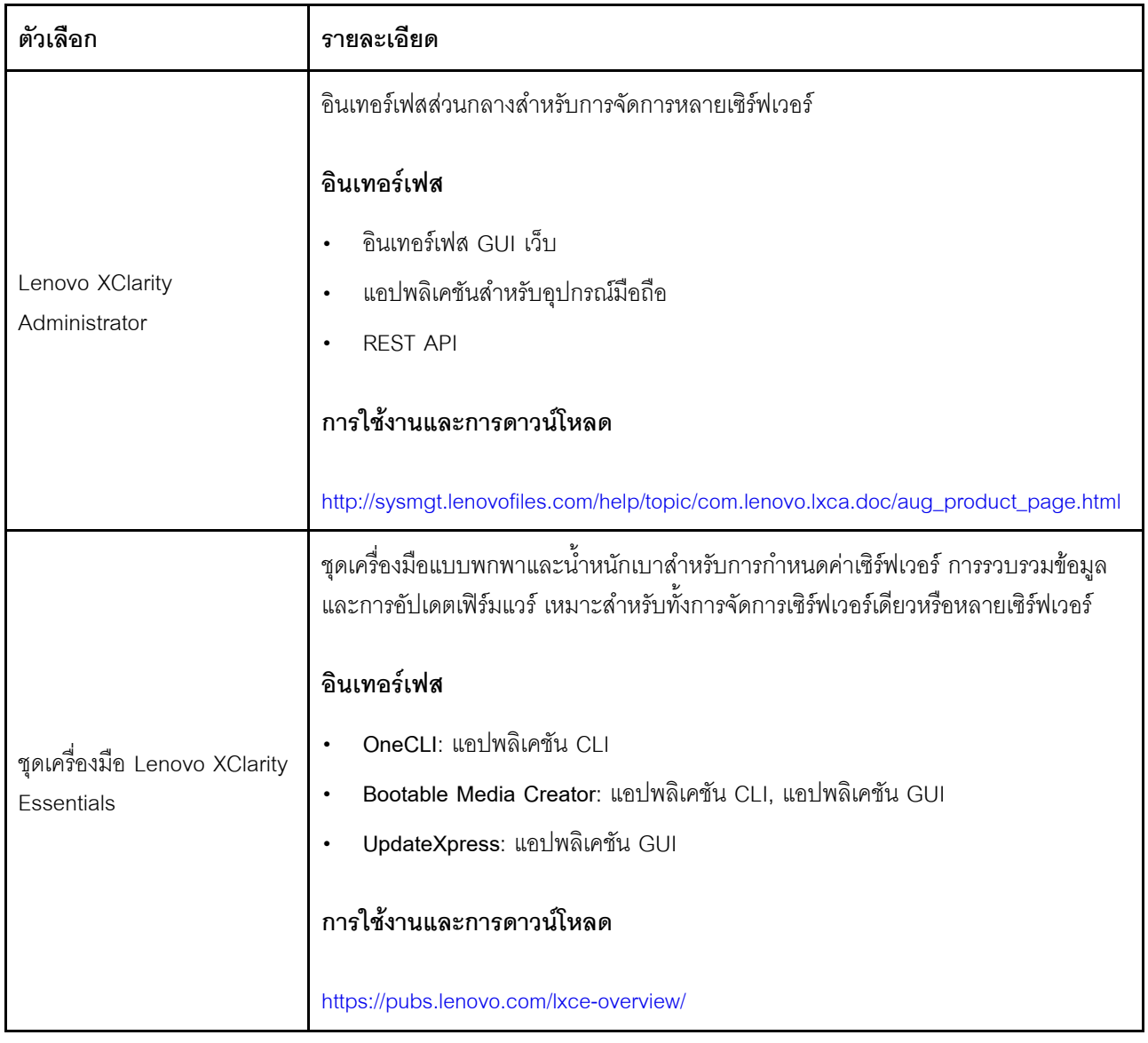

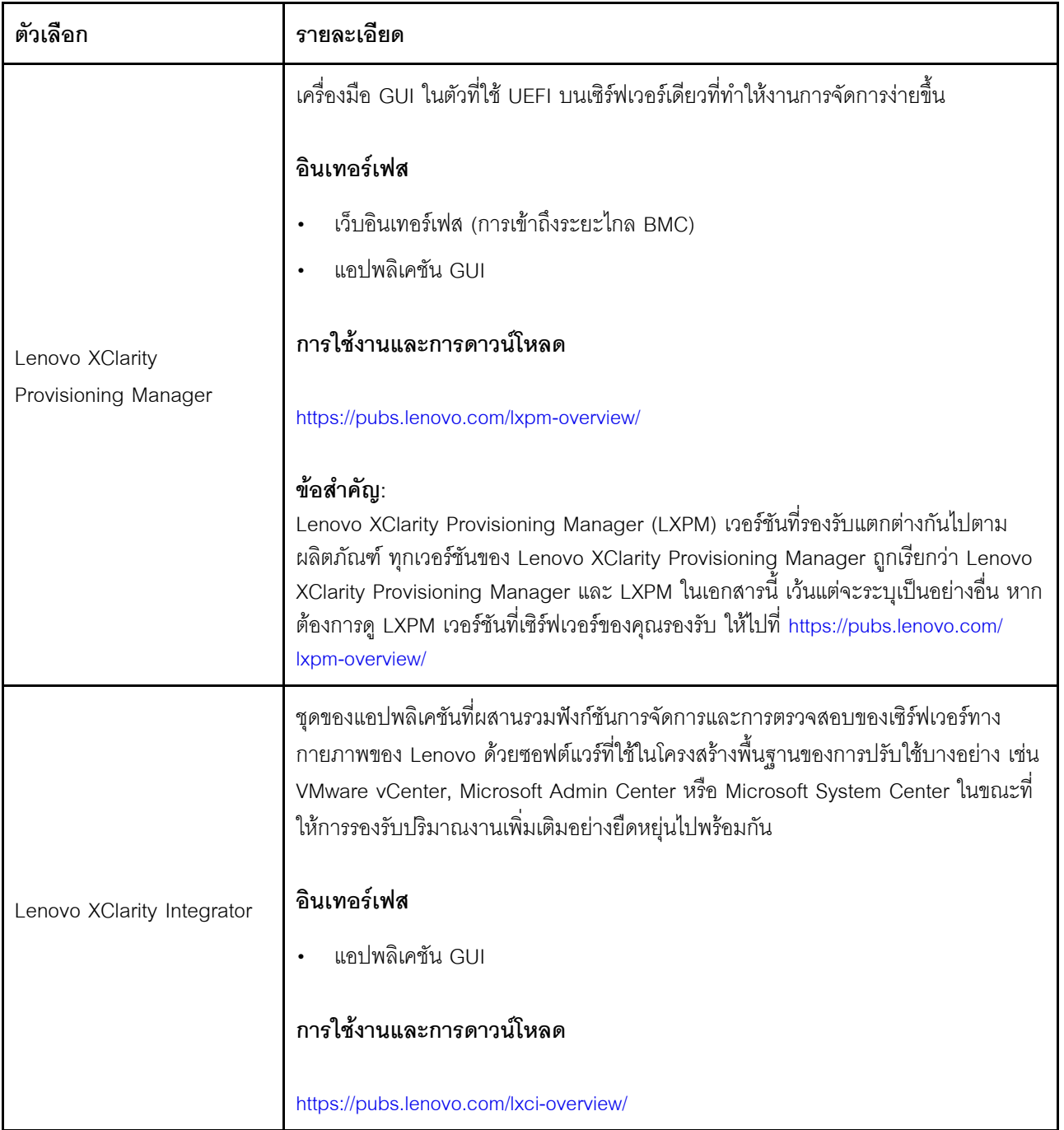

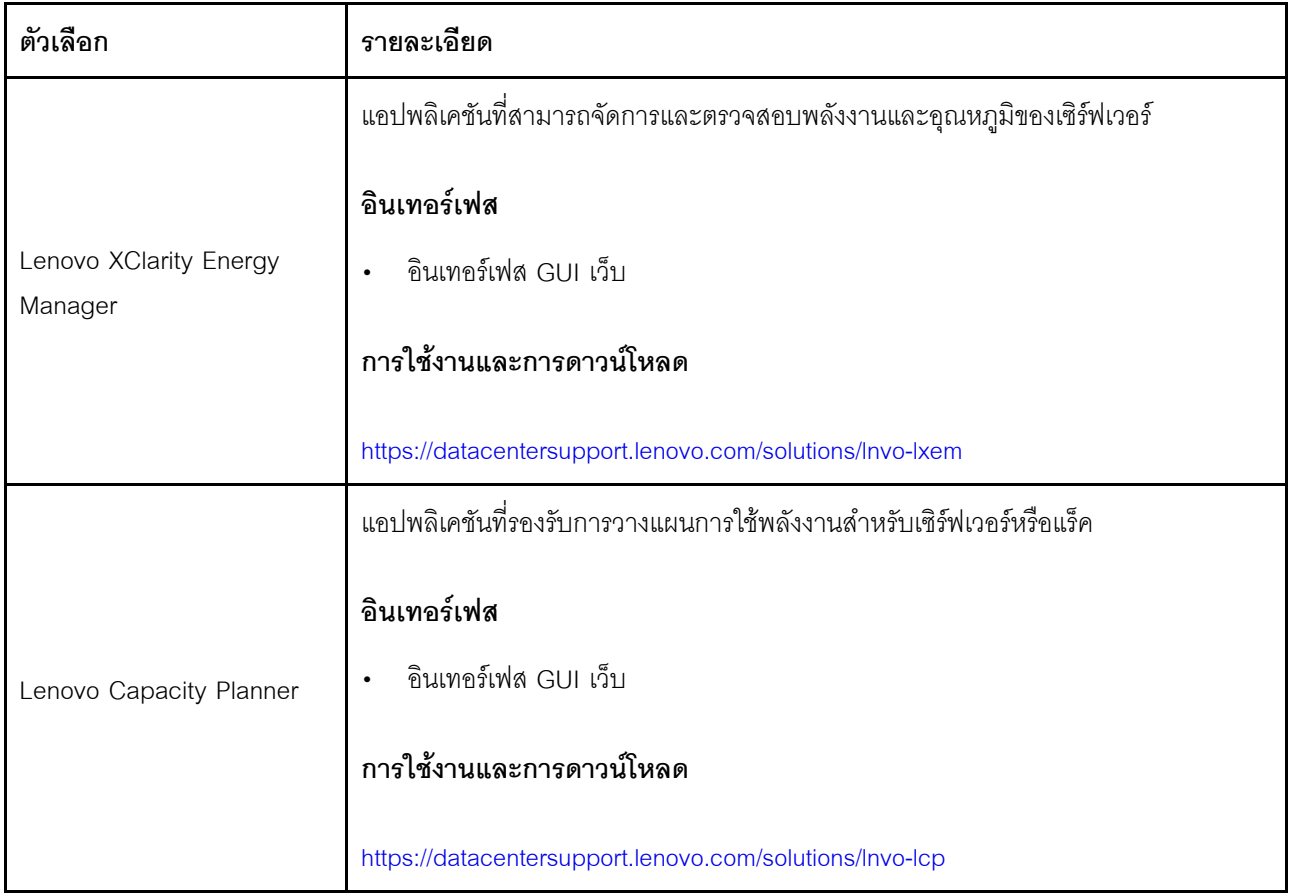

### **ฟ�งก�ชัน**

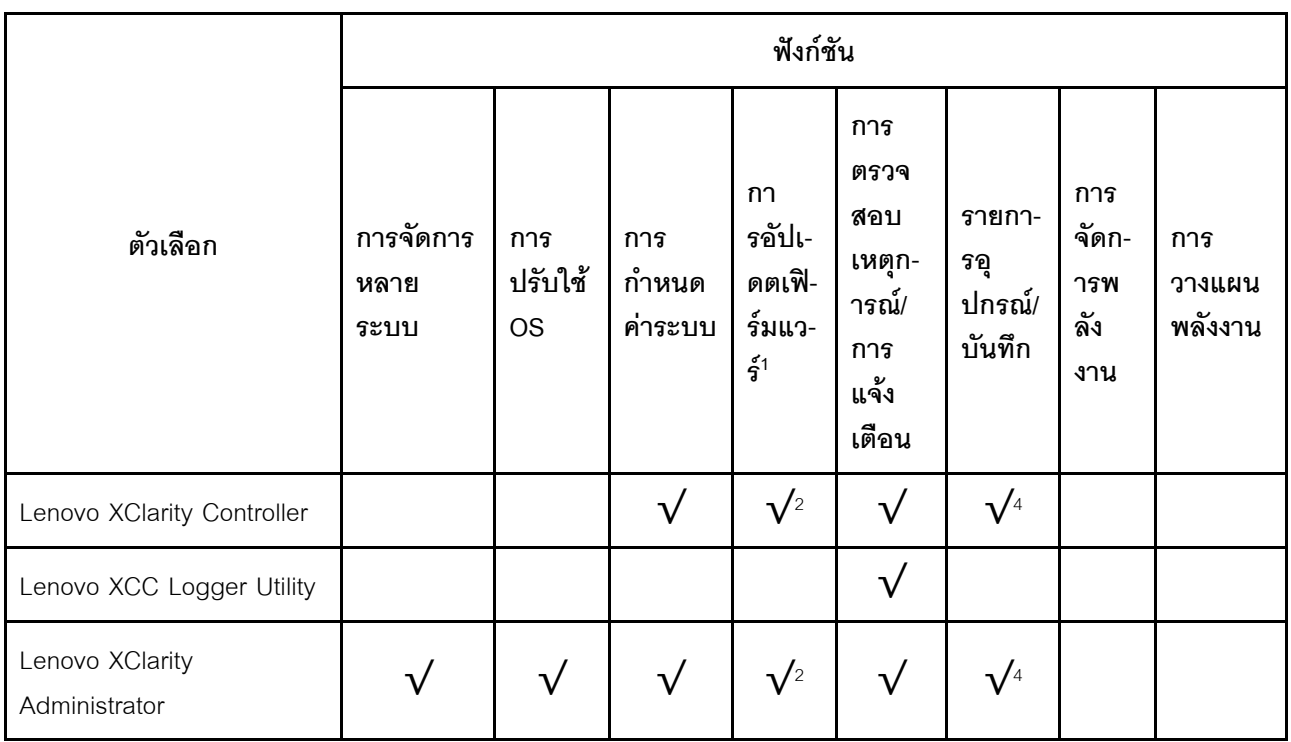

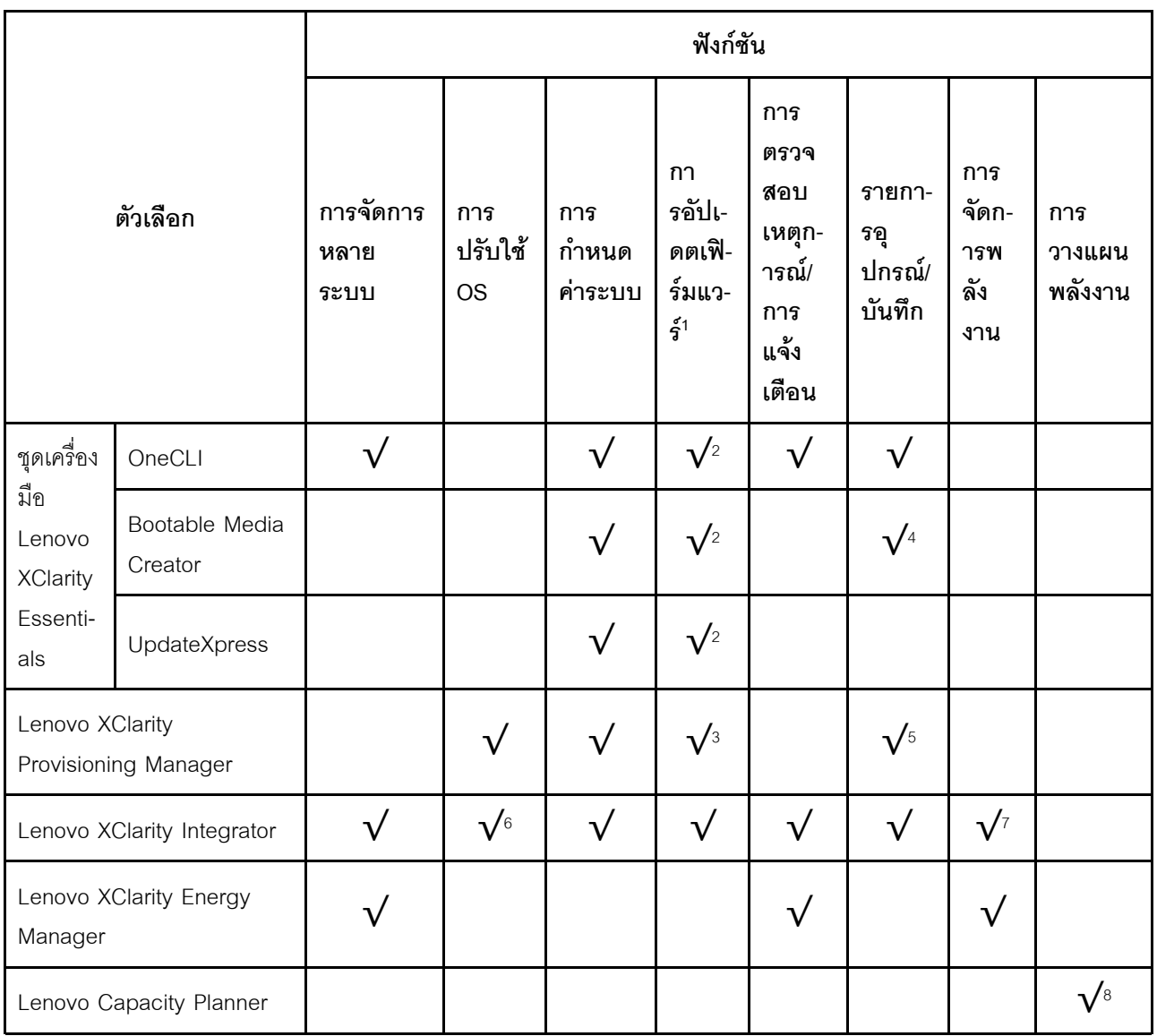

#### หมายเหตุ:

- 1. อุปกรณ์เสริมส่วนใหญ่สามารถอัปเดตผ่าน Lenovo tools อุปกรณ์เสริมบางอย่าง เช่น เฟิร์มแวร์ GPU หรือ เฟิร์มแวร์ Omni-Path จำเป็นต้องใช้เครื่องมือของผู้จัดจำหน่าย
- 2. การตั้งค่าเซิร์ฟเวอร์ UEFI สำหรับ ROM เสริมต้องตั้งค่าเป็น <mark>Auto</mark> หรือ **UEFI เ**พื่ออัปเดตเฟิร์มแวร์โดยใช้ Lenovo XClarity Administrator, Lenovo XClarity Essentials หรือ Lenovo XClarity Controller
- 3. การขัปเดตเฟิร์มแวร์ถูกจำกัดไว้ที่ Lenovo XClarity Provisioning Manager, Lenovo XClarity Controller และ การอัปเดต UEFI เท่านั้น การอัปเดตเฟิร์มแวร์สำหรับอุปกรณ์เสริม เช่น อะแดปเตอร์ ไม่ได้รับการรองรับ
- 4. เซิร์ฟเวอร์ตั้งค่า UEFI สำหรับ ROM ที่เสริมที่จะตั้งค่าเป็น Auto หรือ UEFI สำหรับข้อมูลการ์ดอะแดปเตอร์โดย ละเอียด เช่น ชื่อรุ่นและระดับของเฟิร์มแวร์ที่จะแสดงใน Lenovo XClarity Administrator,Lenovo XClarity Controllerหรือ Lenovo XClarity Essentials
- 5. รายการดุปกรณ์จำกัด
- 6. การตรวจสอบการปรับใช้ Lenovo XClarity Integrator สำหรับ System Center Configuration Manager (SCCM) รองรับการปรับใช้ระบบปฏิบัติการ Microsoft Windows:
- 7. Lenovo XClarity Integrator รองรับฟังก์ชันการจัดการพลังงานสำหรับ VMware vCenter เท่านั้น
- 8. ขอแนะนำให้ตรวจสอบข้อมูลสรุปพลังงานสำหรับเซิร์ฟเวอร์ของคุณโดยใช้ Lenovo Capacity Planner ก่อนที่จะ ชื้อขึ้นส่วนใหม่

# <span id="page-30-0"></span>บทที่ 2. ส่วนประกอบเซิร์ฟเวอร์

<span id="page-30-1"></span>ส่วนนี้ประกอบด้วยข้อมูลเกี่ยวกับส่วนประกอบต่างๆ ที่เกี่ยวข้องกับเซิร์ฟเวอร์

### มุมมองด้านหน้า

ภาพประกอบในส่วนนี้แสดงข้อมูลเกี่ยวกับมุมมองด้านหน้าของเซิร์ฟเวอร์

มุมมองด้านหน้าของ ThinkSystem SR675 V3 นั้นแตกต่างกันขึ้นอยู่กับรุ่น โปรดดูมุมมองด้านหน้าเฉพาะแต่ละรุ่นเพื่อ ระบุส่วนประกอบ

- "มุมมองด้านหน้าของ GPU รุ่น 4-DW" บนหน้าที่ 23
- "มุมมองด้านหน้าของ GPU รุ่น 8-DW" บนหน้าที่ 25
- "มุมมองด้านหน้าของ GPU รุ่น SXM5" บนหน้าที่ 29

### <span id="page-30-2"></span>มุมมองด้านหน้าของ GPU รุ่น 4-DW

ส่วนนี้ประกอบด้วยข้อมูลเกี่ยวกับตัวควบคุม, ไฟ LED และขั้วต่อที่ด้านหน้าของเซิร์ฟเวอร์ GPU รุ่น 4-DW

**หมายเหต**ุ: ภาพประกอบในส่วนนี้จะแสดงตำแหน่งของชิ้นส่วนบางส่วน อาจไม่รองรับชิ้นส่วนบางรายการพร้อมกันใน บางการกำหนดค่า

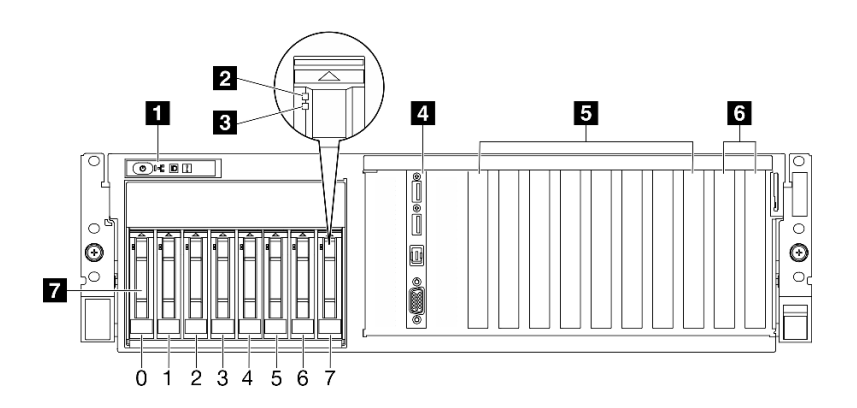

รูปภาพ 2. มุมมองด้านหน้าของ GPU รุ่น 4-DW

ตาราง 2. ส่วนประกอบบนมุมมองด้านหน้าของ GPU รุ่น 4-DW

| ■ แผงตัวดำเนินการด้านหน้า             | ■ ช่องเสียบ PCIe 3-6                                            |
|---------------------------------------|-----------------------------------------------------------------|
| a ไฟ LED แสดงกิจกรรมไดรฟ์ (สีเขียว)   | ี ช่องเสียบ PCIe 1-2                                            |
| B ไฟ LED แสดงสถานะของไดรฟ์ (สีเหลือง) | $\blacksquare$ ช่องใส่ไดรฟ์แบบ Hot-swap ขนาด 2.5 นิ้ว (0 ถึง 7) |
| <b>่ ย</b> โมดูล I/O ด้านหน้า         |                                                                 |

### π แผงตัวดำเนินการด้านหน้า

้ สำหรับข้อมูลเพิ่มเติมเกี่ยวกับแผงตัวดำเนินการด้านหน้า โปรดดู "ไฟ LED แผงตัวดำเนินการด้านหน้า" บนหน้าที่ 60

### อ ไฟ LED แสดงกิจกรรมไดรฟ์ (สีเขียว)

ไดรฟ์แบบ Hot-swap แต่ละชุดมาพร้อมกับไฟ LED แสดงกิจกรรม หากไฟ LED นี้กะพริบอยู่ แสดงว่าไดรฟ์ฮาร์ดดิสก์อยู่ ระหว่างใช้งาน

### ย ไฟ LED แสดงสถานะของไดรฟ์ (สีเหลือง)

ไฟ LED แสดงสถานะของไดรฟ์จะแสดงสถานะต่อไปนี้:

- ไฟ LED ติดสว่าง: ไดรฟ์ทำงานล้มเหลว  $\ddot{\phantom{0}}$
- ไฟ LED กะพริบช้าๆ (หนึ่งครั้งต่อวินาที): ไดรฟ์กำลังถูกสร้างใหม่  $\bullet$
- ้ไฟ LED กะพริบอย่างรวดเร็ว (สามครั้งต่อวินาที): ไดรฟ์กำลังถูกระบุ  $\bullet$

### ย โมดูล I/O ด้านหน้า

้ สำหรับข้อมูลเพิ่มเติมเกี่ยวกับโมดูล I/O ด้านหน้า โปรดดู "โมดูล I/O ด้านหน้า" บนหน้าที่ 51

### ย ช่องเสียบ PCIe 3-6

์ติดตั้งอะแดปเตอร์ PCIe โดยเฉพาะ GPU ลงในช่องเสียบเหล่านี้ ช่องเสียบ PCIe รองรับการกำหนดค่าต่อไปนี้:

PCIe Gen5 x16, FH/FL

### m ซ่องเสียบ PCle 1-2

ติดตั้งอะแดปเตอร์ PCIe โดยเฉพาะอะแดปเตอร์เครือข่ายลงในช่องเสียบเหล่านี้ ช่องเสียบ PCIe รองรับการกำหนดค่า ต่คไปปี้:

PCIe Gen5 x16, FH/FL

### ■ ช่องใส่ไดรฟ์แบบ Hot-swap ขนาด 2.5 นิ้ว (0 ถึง 7)

ติดตั้งไดรฟ์ขนาด 2.5 นิ้วลงในช่องใส่นี้ ดู "ติดตั้งไดรฟ์แบบ Hot-swap ขนาด 2.5 นิ้ว" ใน *ThinkSystem SR675 V3 คู่มือผู้ใช้ หรื*อ *คู่มือการบำรุงรักษาฮาร์ดแวร์* สำหรับข้อมูลเพิ่มเติม

### <span id="page-32-0"></span>มุมมองด้านหน้าของ GPU รุ่น 8-DW

ส่วนนี้ประกอบด้วยข้อมูลเกี่ยวกับตัวควบคุม, ไฟ LED และขั้วต่อที่ด้านหน้าของเซิร์ฟเวอร์ GPU รุ่น 8-DW

**หมายเหต**: ภาพประกอบในส่วนนี้จะแสดงตำแหน่งของชิ้นส่วนบางส่วน อาจไม่รองรับชิ้นส่วนบางรายการพร้อมกันใน บางการกำหนดค่า

GPU รุ่น 8-DW นำเสนอการกำหนดค่าที่จัดเก็บสองตัว ไดรฟ์ EDSFF E1.S ขนาด 5.9 มม. สูงสุดหกตัว หรือไดรฟ์ EDSFF E3.S 1T สูงสุดสี่ตัว โปรดดูส่วนต่อไปนี้เพื่อดูตัวระบุมุมมองด้านหน้าของการกำหนดค่าแต่ละรายการ:

- "มุมมองด้านหน้าพร้อมไดรฟ์ E1.S ขนาด 5.9 มม. 6 ช่อง" บนหน้าที่ 25
- "มุมมองด้านหน้าพร้อมไดรฟ์ E3.S 1T จำนวน 4 ช่อง" บนหน้าที่ 27

### <span id="page-32-1"></span>มุมมองด้านหน้าพร้อมไดรฟ์ E1.S ขนาด 5.9 มม. 6 ช่อง

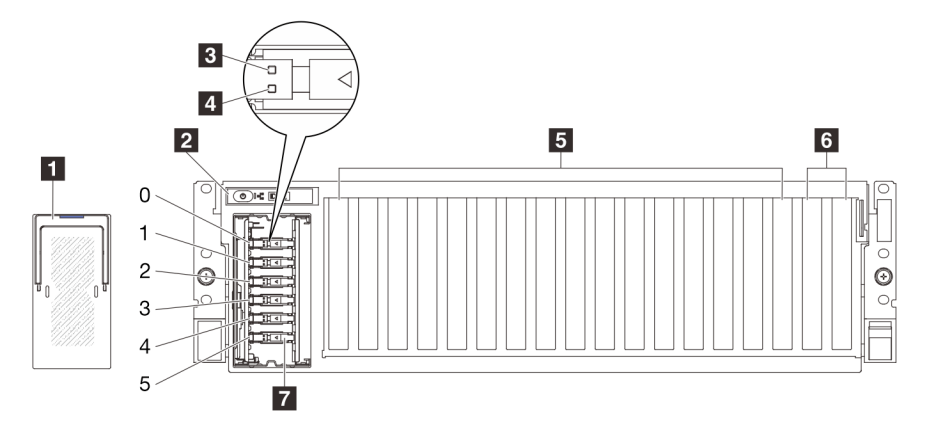

ิฐปภาพ 3. มุมมองด้านหน้าพร้อมไดรฟ์ E1.S ขนาด 5.9 มม. 6 ช่อง

| a ฝาครอบตัวครอบไดรฟ์ EDSFF            | <b>อ</b> ช่องเสียบ PCIe 3-10                                            |
|---------------------------------------|-------------------------------------------------------------------------|
| ■ แผงตัวดำเนินการด้านหน้า             | a ช่องเสียบ PCIe 1-2                                                    |
| B ไฟ LED แสดงกิจกรรมไดรฟ์ (สีเขียว)   | $\blacksquare$ ช่องใส่ไดรฟ์ E1.S แบบ Hot-swap ขนาด 5.9 มม. (0 ถึง<br>5) |
| น ไฟ LED แสดงสถานะของไดรฟ์ (สีเหลือง) |                                                                         |

ตาราง 3. ส่วนประกอบบนมุมมองด้านหน้าพร้อมไดรฟ์ E1.S ขนาด 5.9 มม. 6 ช่อง

### m ฝาครอบตัวครอบไดรฟ์ FDSFF

ควรใช้เซิร์ฟเวอร์ GPU รุ่น 8-DW ร่วมกับฝาครอบตัวครอบไดรฟ์ EDSFF ที่ติดตั้งในตัวเครื่องเสมอ

### **ต** แผงตัวดำเนินการด้านหน้า

้สำหรับข้อมูลเพิ่มเติมเกี่ยวกับแผงตัวดำเนินการด้านหน้า โปรดดู "ไฟ LED แผงตัวดำเนินการด้านหน้า" บนหน้าที่ 60

### **ย ไ**ฟ LED แสดงกิจกรรมไดรฟ์ (สีเขียว)

ไดรฟ์แบบ Hot-swap แต่ละชุดมาพร้อมกับไฟ LED แสดงกิจกรรม หากไฟ LED นี้กะพริบอยู่ แสดงว่าไดรฟ์ฮาร์ดดิสก์อยู่ ระหว่างใช้งาน

### ย ไฟ LED แสดงสถานะของไดรฟ์ (สีเหลือง)

ไฟ LED แสดงสถานะของไดรฟ์จะแสดงสถานะต่อไปนี้:

- ไฟ LED ติดสว่าง: ไดรฟ์ทำงานล้มเหลว
- ไฟ LED กะพริบช้าๆ (หนึ่งครั้งต่อวินาที): ไดรฟ์กำลังถูกสร้างใหม่  $\bullet$
- ไฟ LED กะพริบอย่างรวดเร็ว (สามครั้งต่อวินาที): ไดรฟ์กำลังถูกระบุ

### **น** ช่องเสียบ PCle 3-10

์ ติดตั้งอะแดปเตอร์ PCIe โดยเฉพาะ GPU ลงในช่องเสียบเหล่านี้ ช่องเสียบ PCIe รองรับการกำหนดค่าต่อไปนี้:

PCIe Gen5 x16, FH/FL

**หมายเหต**ุ: ช่องเสียบ PCIe 3-10 อาจทำงานที่ความกว้างลิงค์ x8 เมื่อมีการติดตั้งแผงจ่ายไฟ GPU แบบตรงในระบบ

### m ช่องเสียบ PCIe 1-2

ติดตั้งอะแดปเตอร์ PCIe โดยเฉพาะอะแดปเตอร์เครือข่ายลงในช่องเสียบเหล่านี้ ช่องเสียบ PCIe รองรับการกำหนดค่า ต่อไปนี้:

PCIe Gen5 x16, FH/FL

### ∎ ช่องใส่ไดรฟ์ E1.S แบบ Hot-swap ขนาด 5.9 มม. (0 ถึง 5)

ติดตั้งไดรฟ์ E1.S แบบ Hot-swap ขนาด 5.9 มม. ไปยังช่องใส่เหล่านี้ ดู "ติดตั้งไดรฟ์ E1.S/E3.S แบบ Hot-swap" ใน ThinkSystem SR675 V3 คู่มือผู้ใช้ หรือ คู่มือการบำรุงรักษาฮาร์ดแวร์ สำหรับข้อมูลเพิ่มเติม

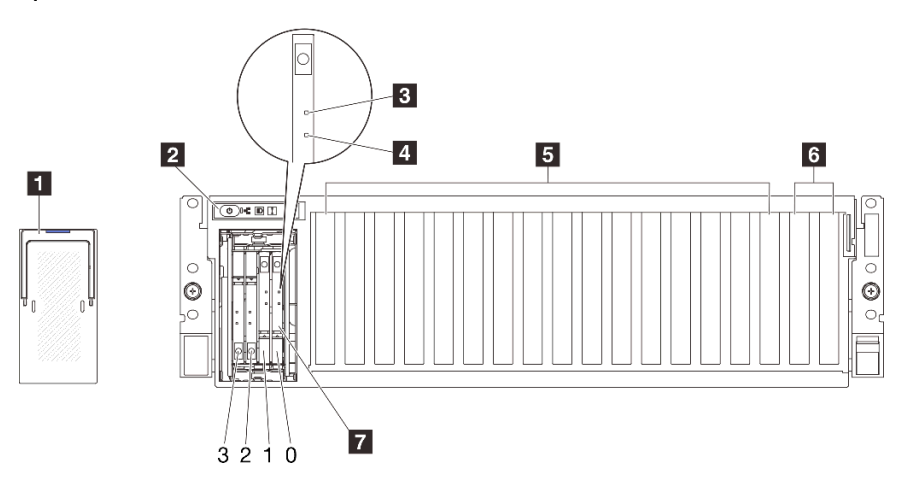

### <span id="page-34-0"></span>มุมมองด้านหน้าพร้อมไดรฟ์ E3.S 1T จำนวน 4 ช่อง

รูปภาพ 4. มุมมองด้านหน้าพร้อมไดรฟ์ E3.S 1T จำนวน 4 ช่อง

ตาราง 4. ส่วนประกอบบนมุมมองด้านหน้าพร้อมไดรฟ์ E3.S 1T 4 ช่อง

| a ฝาครอบตัวครอบไดรฟ์ EDSFF            | <b>อ</b> ช่องเสียบ PCIe 3-10                               |
|---------------------------------------|------------------------------------------------------------|
| ■ แผงตัวดำเนินการด้านหน้า             | ี ช่องเสียบ PCIe 1-2                                       |
| B ไฟ LED แสดงกิจกรรมไดรฟ์ (สีเขียว)   | $\blacksquare$ ช่องใส่ไดรฟ์ E3.S 1T แบบ Hot-swap (0 ถึง 3) |
| ย ไฟ LED แสดงสถานะของไดรฟ์ (สีเหลือง) |                                                            |

### n ฝาครอบตัวครอบไดรฟ์ EDSFF

ควรใช้เซิร์ฟเวอร์ GPU รุ่น 8-DW ร่วมกับฝาครอบตัวครอบไดรฟ์ EDSFF ที่ติดตั้งในตัวเครื่องเสมอ

### ■ แผงตัวดำเนินการด้านหน้า

้ สำหรับข้อมูลเพิ่มเติมเกี่ยวกับแผงตัวดำเนินการด้านหน้า โปรดดู "ไฟ LED แผงตัวดำเนินการด้านหน้า" บนหน้าที่ 60

### ย ไฟ LED แสดงกิจกรรมไดรฟ์ (สีเขียว)

ไดรฟ์แบบ Hot-swap แต่ละชุดมาพร้อมกับไฟ LED แสดงกิจกรรม หากไฟ LED นี้กะพริบอยู่ แสดงว่าไดรฟ์ฮาร์ดดิสก์อยู่ ระหว่างใช้งาน

### ย ไฟ LED แสดงสถานะของไดรฟ์ (สีเหลือง)

ไฟ LED แสดงสถานะของไดรฟ์จะแสดงสถานะต่อไปนี้:

- ไฟ LED ติดสว่าง: ไดรฟ์ทำงานล้มเหลว
- ้ไฟ LED กะพริบช้าๆ (หนึ่งครั้งต่อวินาที): ไดรฟ์กำลังถูกสร้างใหม่
- ไฟ LED กะพริบอย่างรวดเร็ว (สามครั้งต่อวินาที): ไดรฟ์กำลังถูกระบุ

### **ต** ช่องเสียบ PCIe 3-10

์ติดตั้งอะแดปเตอร์ PCIe โดยเฉพาะ GPU ลงในช่องเสียบเหล่านี้ ช่องเสียบ PCIe รองรับการกำหนดค่าต่อไปนี้:

PCIe Gen5 x16, FH/FL

**หมายเหต**ุ: ช่องเสียบ PCIe 3-10 อาจทำงานที่ความกว้างลิงค์ x8 เมื่อมีการติดตั้งแผงจ่ายไฟ GPU แบบตรงในระบบ

### m ซ่องเสียบ PCIe 1-2

ติดตั้งอะแดปเตอร์ PCIe โดยเฉพาะอะแดปเตอร์เครือข่ายลงในช่องเสียบเหล่านี้ ช่องเสียบ PCIe รองรับการกำหนดค่า ต่คไปปี้:

PCIe Gen5 x16, FH/FL

### ∎ ช่องใส่ไดรฟ์ E3.S 1T แบบ Hot-swap (0 ถึง 3)

ติดตั้งไดรฟ์ E3.S 1T แบบ Hot-swap ไปยังช่องใส่เหล่านี้ ดู "ติดตั้งไดรฟ์ E1.S/E3.S แบบ Hot-swap" ใน ThinkSystem SR675 V3 คู่มือผู้ใช้ หรือ คู่มือการบำรุงรักษาฮาร์ดแวร์ สำหรับข้อมูลเพิ่มเติม
# มุมมองด้านหน้าของ GPU รุ่น SXM5

ส่วนนี้ประกอบด้วยข้อมูลเกี่ยวกับตัวควบคุม, ไฟ LED และขั้วต่อที่ด้านหน้าของเซิร์ฟเวอร์ GPU รุ่น SXM5

หมายเหตุ: ภาพประกอบในส่วนนี้จะแสดงตำแหน่งของชิ้นส่วนบางส่วน อาจไม่รองรับชิ้นส่วนบางรายการพร้อมกันใน บางการกำหนดค่า

โปรดดูส่วนต่อไปนี้เพื่อดูตัวระบุมุมมองด้านหน้าของการกำหนดค่าแต่ละรายการ:

- "มุมมองด้านหน้าพร้อมไดรฟ์ขนาด 2.5 นิ้ว 4 ช่อง และแผงสวิตช์ PCIe รุ่น SXM5" บนหน้าที่ 29
- "มุมมองด้านหน้าพร้อมไดรฟ์ขนาด 2.5 นิ้ว 4 ช่อง และแผง CX-7 Mezz" บนหน้าที่ 31
- "มุมมองด้านหน้าพร้อมไดรฟ์ E3.S 1T จำนวน 4 ช่อง และบอร์ดสวิตช์ PCIe รุ่น SXM5" บนหน้าที่ 34
- "มุมมองด้านหน้าพร้อมไดรฟ์ E3.S 1T จำนวน 4 และแผง CX-7 Mezz" บนหน้าที่ 36

# <span id="page-36-0"></span>มุมมองด้านหน้าพร้อมไดรฟ์ขนาด 2.5 นิ้ว 4 ช่อง และ แผงสวิตช์ PCIe รุ่น SXM5

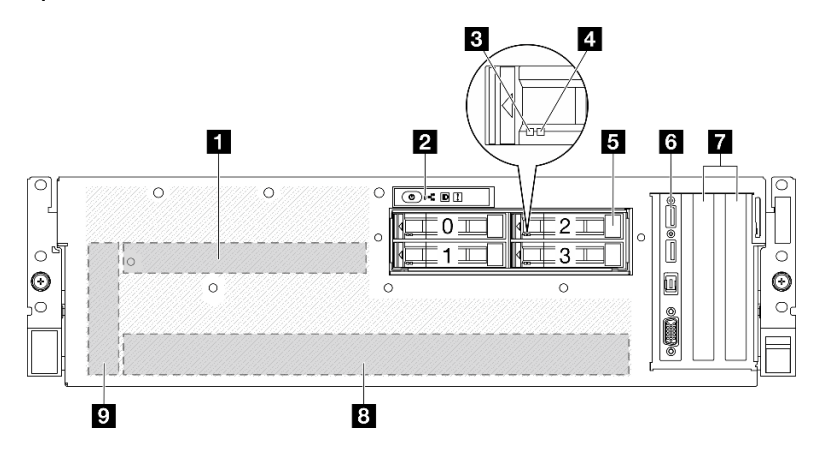

รูปภาพ 5. มุมมองด้านหน้าพร้อมไดรฟ์ขนาด 2.5 นิ้ว 4 ช่อง และ แผงสวิตช์ PCIe รุ่น SXM5

ตาราง 5. ส่วนประกอบบนมุมมองด้านหน้าพร้อมไดรฟ์ 2.5 นิ้ว 4 ช่อง และ แผงสวิตช์ PCIe รุ่น SXM5

| _ แผงสวิตช์ PCIe รุ่น SXM5                                | <b>ธ</b> โมดูล I/O ด้านหน้า    |
|-----------------------------------------------------------|--------------------------------|
| <b>อ</b> แผงตัวดำเนินการด้านหน้า                          | ช ช่องเสียบ PCIe 1-2           |
| ย ไฟ LED แสดงกิจกรรมไดรฟ์ (สีเขียว)                       | <b>อ</b> ส่วนประกอบ GPU-L2A    |
| น ไฟ LED แสดงสถานะของไดรฟ์ (สีเหลือง)                     | <b>ุก</b> การ์ดอินเทอร์โพเซอร์ |
| <b>ย</b> ช่องใส่ไดรฟ์แบบ Hot-swap ขนาด 2.5 นิ้ว (0 ถึง 3) |                                |

#### ย แผงสวิตช์ PCIe รุ่น SXM5

์ติดตั้ง แผงสวิตช์ PCIe รุ่น SXM5 ในพื้นที่นี้ ดู "ติดตั้ง แผงสวิตช์ PCIe รุ่น SXM5" ใน *ThinkSystem SR675 V3 คู่มือ ผู้ใช้ หร*ือ *คู่มือการบำรุงรักษาฮาร์ดแวร์* สำหรับข้อมูลเพิ่มเติม

#### **ต** แผงตัวดำเนินการด้านหน้า

้ สำหรับข้อมูลเพิ่มเติมเกี่ยวกับแผงตัวดำเนินการด้านหน้า โปรดดู "ไฟ LED แผงตัวดำเนินการด้านหน้า" บนหน้าที่ 60

#### **ణ** ไฟ LED แสดงกิจกรรมไดรฟ์ (สีเขียว)

ไดรฟ์แบบ Hot-swap แต่ละชุดมาพร้อมกับไฟ LED แสดงกิจกรรม หากไฟ LED นี้กะพริบอยู่ แสดงว่าไดรฟ์ฮาร์ดดิสก์อยู่ ระหว่างใช้งาน

#### ย ไฟ LED แสดงสถานะของไดรฟ์ (สีเหลือง)

ไฟ LED แสดงสถานะของไดรฟ์จะแสดงสถานะต่อไปนี้:

- ไฟ LED ติดสว่าง: ไดรฟ์ทำงานล้มเหลว
- ี่ ไฟ LED กะพริบช้าๆ (หนึ่งครั้งต่อวินาที): ไดรฟ์กำลังถูกสร้างใหม่
- ไฟ LED กะพริบอย่างรวดเร็ว (สามครั้งต่อวินาที): ไดรฟ์กำลังถูกระบุ

# ย ช่องใส่ไดรฟ์แบบ Hot-swap ขนาด 2.5 นิ้ว (0 ถึง 3)

์ติดตั้งไดรฟ์ขนาด 2.5 นิ้วลงในช่องใส่นี้ ดู "ติดตั้งไดรฟ์แบบ Hot-swap ขนาด 2.5 นิ้ว" ใน *ThinkSystem SR675 V3* ้ คู่มือผู้ใช้ หรือ คู่มือการบำรุงรักษาฮาร์ดแวร์ สำหรับข้อมูลเพิ่มเติม

## a โมดูล I/O ด้านหน้า

้ สำหรับข้อมูลเพิ่มเติมเกี่ยวกับโมดูล I/O ด้านหน้า โปรดดู "โมดูล I/O ด้านหน้า" บนหน้าที่ 51

#### ∎ ช่องเสียบ PCIe 1-2

้ติดตั้งอะแดปเตอร์ PCIe โดยเฉพาะอะแดปเตอร์เครือข่ายลงในช่องเสียบเหล่านี้ ช่องเสียบ PCIe รองรับการกำหนดค่า ต่คไปปี้:

PCIe Gen5 x16, FH/HL

#### **<sup>8</sup> ส�วนประกอบ GPU-L2A**

ติดตั้ง ส่วนประกอบ GPU-L2A ในพื้นที่นี้ ส่วนประกอบ GPU-L2A ประกอบด้วย โมดูลระบายความร้อนแบบไฮบริด Liquid-to-Air (L2A) ของ Lenovo NeptuneTM และ แผง GPU รุ�น SXM5 ซึ่งประกอบด�วยแผง NVIDIA HGX H100 80GB 700W 4-GPU หนึ่งชุด ดู "ติดตั้งโมดูลระบายความร้อนแบบไฮบริด Liquid-to-Air (L2A) ของ Lenovo NeptuneTM" ใน *ThinkSystem SR675 V3 คู่มือผู้ใช้*หรือ *คู่มือการบำรุงรักษาฮาร์ดแวร์*สำหรับข�อมูลเพิ่มเติม

# **ุต** การ์ดอินเทคร์โพเซคร์

ติดตั้งการ�ดอินเทอร�โพเซอร�ในพื้นที่นี้ ดู "ติดตั้งการ�ดอินเทอร�โพเซอร�" ใน *ThinkSystem SR675 V3 คู่มือผู้ใช้*หรือ *คู่มือ การบำรุงรักษาฮาร์ดแวร์*สำหรับข�อมูลเพิ่มเติม

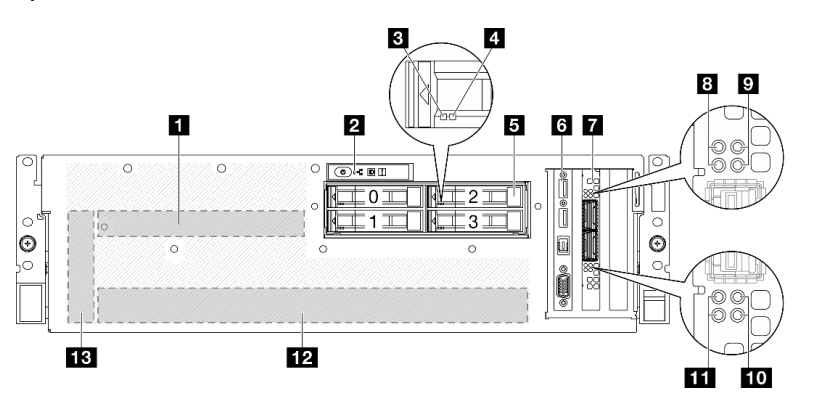

# <span id="page-38-0"></span>**มุมมองด�านหน�าพร�อมไดรฟ�ขนาด 2.5 นิ้ว 4 ช�อง และ แผง CX-7 Mezz**

*รูปภาพ 6. มุมมองด้านหน้าพร้อมไดรฟ์ ขนาด 2.5 นิ ้ว 4 ช่อง และ แผง CX-7 Mezz*

*ตาราง 6. ส่วนประกอบบนมุมมองด้านหน้าพร้อมไดรฟ์ 2.5 นิ ้ว 4 ช่อง และ แผง CX-7 Mezz*

| <b>n</b> แผง CX-7 Mezz                             | ย ไฟ LED บอกสถานะการเชื่อมต่อแผง CX-7 Mezz (สี<br>เหลือง)    |
|----------------------------------------------------|--------------------------------------------------------------|
| ■ แผงตัวดำเนินการด้านหน้า                          | น ไฟ LED สถานะกิจกรรมการเชื่อมต่อแผง CX-7 Mezz (สี<br>เขียว) |
| <b>ย</b> ไฟ LED แสดงกิจกรรมไดรฟ์ (สีเขียว)         | m ไฟ LED สถานะกิจกรรมการเชื่อมต่อแผง CX-7 Mezz (สี<br>เขียว) |
| ย ไฟ LED แสดงสถานะของไดรฟ์ (สีเหลือง)              | m ไฟ LED บอกสถานะการเชื่อมต่อแผง CX-7 Mezz (สี<br>เหลือง)    |
| ■ ช่องใส่ไดรฟ์แบบ Hot-swap ขนาด 2.5 นิ้ว (0 ถึง 3) | m ส่วนประกอบ GPU-L2A                                         |

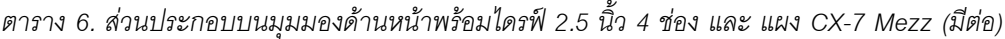

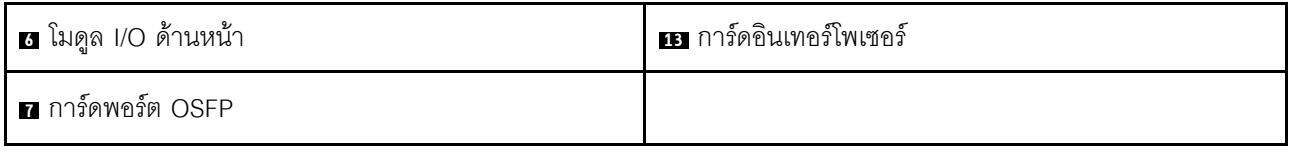

#### **n** แผง CX-7 Mezz

ติดตั้ง แผง CX-7 Mezz ในพื้นที่นี้ ดู "ติดตั้ง แผง CX-7 Carrier และ แผง CX-7 Mezz" ใน *ThinkSystem SR675 V3 คู่มือผู้ใช้ หรื*อ *คู่มือการบำรุงรักษาฮาร์ดแวร์* ลำหรับข้อมูลเพิ่มเติม

#### **ต** แผงตัวดำเนินการด้านหน้า

้ สำหรับข้อมูลเพิ่มเติมเกี่ยวกับแผงตัวดำเนินการด้านหน้า โปรดดู "ไฟ LED แผงตัวดำเนินการด้านหน้า" บนหน้าที่ 60

# ย ไฟ LED แสดงกิจกรรมไดรฟ์ (สีเขียว)

ไดรฟ์แบบ Hot-swap แต่ละชุดมาพร้อมกับไฟ LED แสดงกิจกรรม หากไฟ LED นี้กะพริบอยู่ แสดงว่าไดรฟ์ฮาร์ดดิสก์อยู่ ระหว่างใช้งาน

## ย ไฟ LED แสดงสถานะของไดรฟ์ (สีเหลือง)

ไฟ LED แสดงสถานะของไดรฟ์จะแสดงสถานะต่อไปนี้:

- ไฟ LED ติดสว่าง: ไดรฟ์ทำงานล้มเหลว
- ไฟ LED กะพริบช้าๆ (หนึ่งครั้งต่อวินาที): ไดรฟ์กำลังถูกสร้างใหม่
- ้ไฟ LED กะพริบอย่างรวดเร็ว (สามครั้งต่อวินาที): ไดรฟ์กำลังถูกระบุ

## ย ช่องใส่ไดรฟ์แบบ Hot-swap ขนาด 2.5 นิ้ว (0 ถึง 3)

์ติดตั้งไดรฟ์ขนาด 2.5 นิ้วลงในช่องใส่นี้ ดู "ติดตั้งไดรฟ์แบบ Hot-swap ขนาด 2.5 นิ้ว" ใน *ThinkSystem SR675 V3 คู่มือผู้ใช้ หรื*อ *คู่มือการบำรุงรักษาฮาร์ดแวร์* ลำหรับข้อมูลเพิ่มเติม

# ย โมดูล I/O ด้านหน้า

้ สำหรับข้อมูลเพิ่มเติมเกี่ยวกับโมดูล I/O ด้านหน้า โปรดดู "โมดูล I/O ด้านหน้า" บนหน้าที่ 51

# n การ์ดพอร์ต OSFP

ติดตั้ง การ์ดพอร์ต OSFP ในพื้นที่นี้ ดู "ติดตั้ง การ์ดพอร์ต OSFP" ใน *ThinkSystem SR675 V3 คู่มือผู้ใช้ หร*ือ *คู่มือ การบำรุงรักษาฮาร์ดแวร์ จำหรั*บข้อมูลเพิ่มเติม

## อ⁄m ไฟ LED บอกสถานะการเชื่อมต่อแผง CX-7 Mezz (สีเหลือง)

ใช้ไฟ LED สีเหลืองเพื่อแยกสถานะการเชื่อมต่อของชุดชิป ConnectX-7 สี่ชุดบน แผง CX-7 Mezz

- สำหรับการกำหนดค่าโปรเซสเซอร์หนึ่งตัว: จากบนลงล่าง ไฟ LED เหล่านี้จะแสดงสถานะของชุดชิป ConnectX-7  $0, 1, 2$  และ 3
- สำหรับการกำหนดค่าโปรเซสเซอร์สองตัว: จากบนลงล่าง ไฟ LED เหล่านี้จะแสดงสถานะของชุดชิป ConnectX-7  $0, 1, 2$  และ 3

์ดับ: เครือข่ายถกตัดการเชื่อมต่อจากสวิตช์

**กะพริบ (1 Hz)**: มีการใช้คำสั่งบีคอนเพื่อค้นหาตำแหน่งของ การ์ดพอร์ต OSFP

**กะพริบ (4 Hz)**: เกิดข้อผิดพลาดกับการเชื่อมต่อ ข้อผิดพลาดอาจมาจาก I<sup>2</sup>C หรือกระแสไฟฟ้าเกิน

์ติด: ตรวจพบการเชื่อมต่อเครือข่ายจริง

**หมายเหต**ุ: การใช้คำสั่งเพื่อเปิดไฟ LED แสดงตำแหน่งจะใช้งานได้เมื่อมีการต่อตัวรับส่งสัญญาณหรือต่อสายเข้ากับ พคร์ต OSFP

## pro ไฟ LED สถานะกิจกรรมการเชื่อมต่อแผง CX-7 Mezz (สีเขียว)

ใช้ไฟ LED สีเขียวเพื่อแยกกิจกรรมการเชื่อมต่อของชุดชิป ConnectX-7 สี่ชุดบน แผง CX-7 Mezz

- สำหรับการกำหนดค่าโปรเซสเซอร์หนึ่งตัว: จากบนลงล่าง ไฟ LED เหล่านี้จะแสดงสถานะของชุดชิป ConnectX-7  $0, 1, 2$  และ  $3$
- สำหรับการกำหนดค่าโปรเซสเซอร์สองตัว: จากบนลงล่าง ไฟ LED เหล่านี้จะแสดงสถานะของชุดชิป ConnectX-7  $0, 1, 2$  และ 3

ดับ: เครือข่ายถูกตัดการเชื่อมต่อจากสวิตช์

**กะพริบ**: มีการเชื่อมต่อและใช้งานการเชื่อมโยงเครือข่าย

์ติด: การเชื่อมโยงเครือข่ายมีการเชื่อมต่อโดยไม่มีการรับส่งข้อมูล

#### m ส่วนประกอบ GPU-L2A

ติดตั้ง ส่วนประกอบ GPU-L2A ในพื้นที่นี้ ส่วนประกอบ GPU-L2A ประกอบด้วย โมดูลระบายความร้อนแบบไฮบริด Liquid-to-Air (L2A) ของ Lenovo Neptune™ และ แผง GPU รุ่น SXM5 ซึ่งประกอบด้วยแผง NVIDIA HGX H100 80GB 700W 4-GPU หนึ่งชุด ดู "ติดตั้งโมดูลระบายความร้อนแบบไฮบริด Liquid-to-Air (L2A) ของ Lenovo Neptune™" ใน *ThinkSystem SR675 V3 คู่มือผู้ใช้ หร*ือ *คู่มือการบำรุงรักษาฮาร์ดแวร์* สำหรับข้อมูลเพิ่มเติม

# **ra** การ์ดอินเทอร์โพเซอร์

ติดตั้งการ์ดอินเทอร์โพเซอร์ในพื้นที่นี้ ดู "ติดตั้งการ์ดอินเทอร์โพเซอร์" ใน *ThinkSystem SR675 V3 คู่มือผู้ใช้ หร*ือ *คู่มือ การบำรุงรักษาฮาร์ดแวร์* ลำหรับข้อมูลเพิ่มเติม

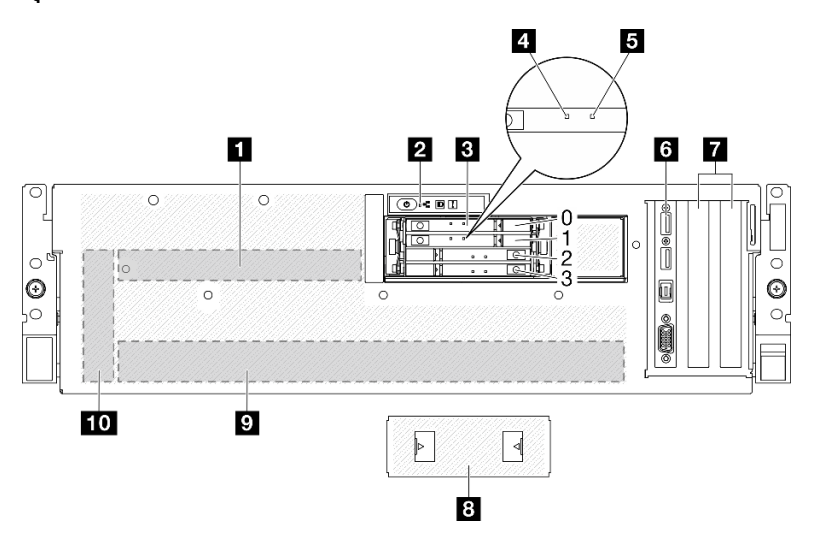

<span id="page-41-0"></span>มุมมองด้านหน้าพร้อมไดรฟ์ E3.S 1T จำนวน 4 ช่อง และ แผงสวิตช์ PCIe รุ่น SXM5

รูปภาพ 7. มุมมองด้านหน้าพร้อมไดรฟ์ E3.S 1T จำนวน 4 ช่อง และ แผงสวิตช์ PCIe รุ่น SXM5

ตาราง 7. ส่วนประกอบบนมุมมองด้านหน้าพร้อมไดรฟ์ E3.S 1T 4 ช่อง และ แผงสวิตช์ PCIe รุ่น SXM5

| n แผงสวิตช์ PCIe รุ่น SXM5                                 | ี ย โมดูล I/O ด้านหน้า         |
|------------------------------------------------------------|--------------------------------|
| <b>อ</b> แผงตัวดำเนินการด้านหน้า                           | 7 ช่องเสียบ PCIe 1-2           |
| $\blacksquare$ ช่องใส่ไดรฟ์ E3.S 1T แบบ Hot-swap (0 ถึง 3) | 8 ฝาครอบตัวครอบไดรฟ์ E3.S      |
| น ไฟ LED แสดงกิจกรรมไดรฟ์ (สีเขียว)                        | อ ส่วนประกอบ GPU-L2A           |
| <b>B</b> ไฟ LED แสดงสถานะของไดรฟ์ (สีเหลือง)               | <b>10</b> การ์ดอินเทอร์โพเซอร์ |

#### n แผงสวิตช์ PCIe รุ่น SXM5

ติดตั้ง แผงสวิตช์ PCIe รุ่น SXM5 ในพื้นที่นี้ ดู "ติดตั้ง แผงสวิตช์ PCIe รุ่น SXM5" ใน *ThinkSystem SR675 V3 คู่มือ ผู้ใช้ หร*ือ *คู่มือการบำรุงรักษาฮาร์ดแวร์ ลำหรั*บข้อมูลเพิ่มเติม

## ■ แผงตัวดำเนินการด้านหน้า

้สำหรับข้อมูลเพิ่มเติมเกี่ยวกับแผงตัวดำเนินการด้านหน้า โปรดดู "ไฟ LED แผงตัวดำเนินการด้านหน้า" บนหน้าที่ 60

## ∎ ช่องใส่ไดรฟ์ E3.S 1T แบบ Hot-swap (0 ถึง 3)

ติดตั้งไดรฟ์ E3.S 1T ลงในช่องใส่นี้ ดู "ติดตั้งไดรฟ์ E3.S แบบ Hot-swap" ใน *ThinkSystem SR675 V3 คู่มือผู้ใช้* หรือ *คู่มือการบำรุงรักษาฮาร์ดแวร์* ลำหรับข้อมูลเพิ่มเติม

## m ไฟ LED แสดงกิจกรรมไดรฟ์ (สีเขียว)

ี ไดรฟ์แบบ Hot-swap แต่ละชุดมาพร้อมกับไฟ LED แสดงกิจกรรม หากไฟ LED นี้กะพริบอยู่ แสดงว่าไดรฟ์ฮาร์ดดิสก์อยู่ ระหว่างใช้งาน

## **ย** ไฟ LED แสดงสถานะของไดรฟ์ (สีเหลือง)

ไฟ LED แสดงสถานะของไดรฟ์จะแสดงสถานะต่อไปนี้:

- ไฟ LED ติดสว่าง: ไดรฟ์ทำงานล้มเหลว
- ้ไฟ LED กะพริบช้าๆ (หนึ่งครั้งต่อวินาที): ไดรฟ์กำลังถูกสร้างใหม่
- ไฟ LED กะพริบอย่างรวดเร็ว (สามครั้งต่อวินาที): ไดรฟ์กำลังถูกระบุ

# **ต** โมดูล I/O ด้านหน้า

สำหรับข้อมูลเพิ่มเติมเกี่ยวกับโมดูล I/O ด้านหน้า โปรดดู "โมดูล I/O ด้านหน้า" บนหน้าที่ 51

#### m ช่องเสียบ PCIe 1-2

ติดตั้งอะแดปเตอร์ PCIe โดยเฉพาะอะแดปเตอร์เครือข่ายลงในช่องเสียบเหล่านี้ ช่องเสียบ PCIe รองรับการกำหนดค่า ต่คไงไกี้:

PCIe Gen5 x16, FH/HL

## m ฝาครอบตัวครอบไดรฟ์ E3.S

GPU รุ่น SXM5 ที่มีไดรฟ์ E3.S 1T จำนวน 4 ช่อง ควรทำงานโดยมีการติดตั้ง ฝาครอบตัวครอบไดรฟ์ E3.S ในตัวเครื่อง เสมอ

#### **<sup>9</sup> ส�วนประกอบ GPU-L2A**

ติดตั้ง ส่วนประกอบ GPU-L2A ในพื้นที่นี้ ส่วนประกอบ GPU-L2A ประกอบด้วย โมดูลระบายความร้อนแบบไฮบริด Liquid-to-Air (L2A) ของ Lenovo NeptuneTM และ แผง GPU รุ�น SXM5 ซึ่งประกอบด�วยแผง NVIDIA HGX H100 80GB 700W 4-GPU หนึ่งชุด ดู "ติดตั้งโมดูลระบายความร�อนแบบไฮบริด Liquid-to-Air (L2A) ของ Lenovo NeptuneTM" ใน *ThinkSystem SR675 V3 คู่มือผู้ใช้*หรือ *คู่มือการบำรุงรักษาฮาร์ดแวร์*สำหรับข�อมูลเพิ่มเติม

#### **10 การ์ดอินเทอร์โพเซอร์**

ติดตั้งการ�ดอินเทอร�โพเซอร�ในพื้นที่นี้ ดู "ติดตั้งการ�ดอินเทอร�โพเซอร�" ใน *ThinkSystem SR675 V3 คู่มือผู้ใช้*หรือ *คู่มือ การบำรุงรักษาฮาร์ดแวร์*สำหรับข�อมูลเพิ่มเติม

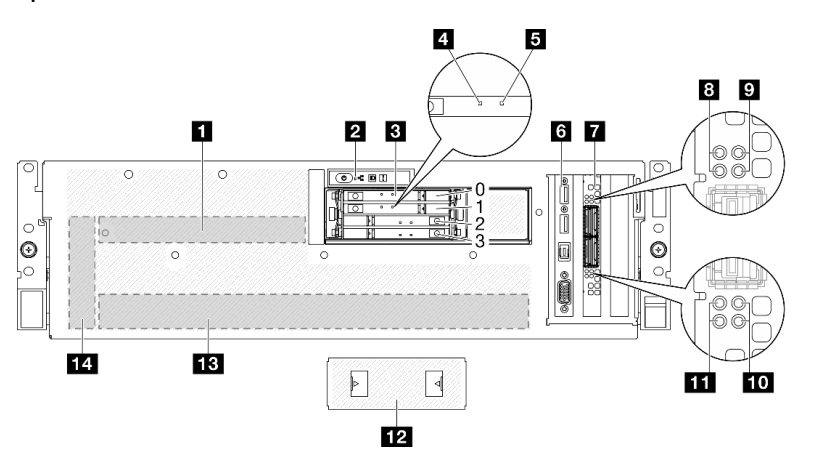

#### <span id="page-43-0"></span>**มุมมองด�านหน�าพร�อมไดรฟ� E3.S 1T จำนวน 4 ช�อง และ แผง CX-7 Mezz**

*รูปภาพ 8. มุมมองด้านหน้าพร้อมไดรฟ์ E3.S 1T จำนวน 4 ช่อง และ แผง CX-7 Mezz*

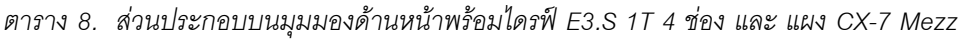

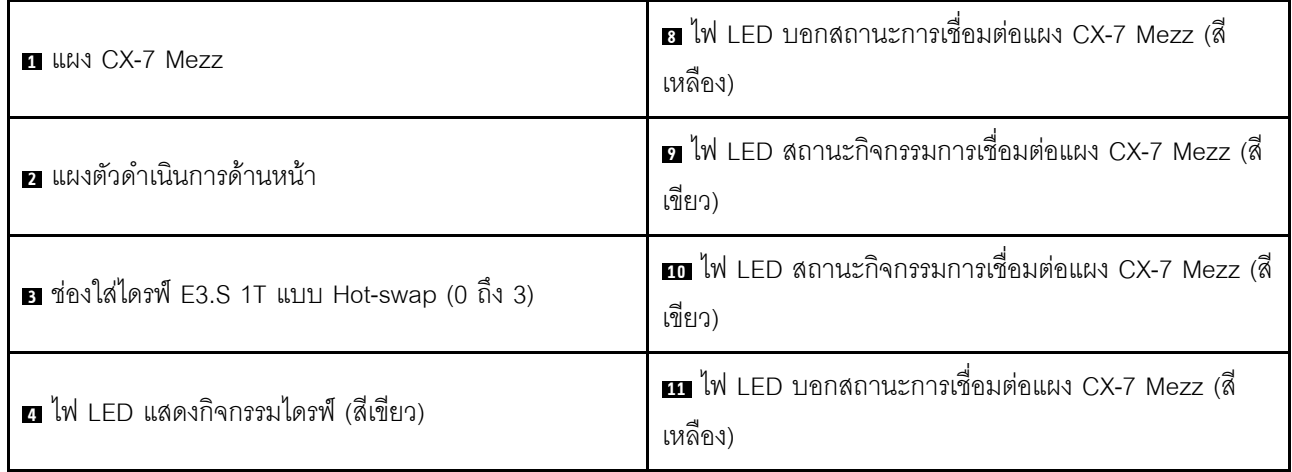

| $\frac{1}{2}$ , $\frac{1}{2}$ , $\frac{1}{2}$ , $\frac{1}{2}$ , $\frac{1}{2}$ , $\frac{1}{2}$ , $\frac{1}{2}$ , $\frac{1}{2}$ , $\frac{1}{2}$ , $\frac{1}{2}$ , $\frac{1}{2}$ , $\frac{1}{2}$ , $\frac{1}{2}$ , $\frac{1}{2}$ , $\frac{1}{2}$ , $\frac{1}{2}$ , $\frac{1}{2}$ , $\frac{1}{2}$ , $\frac{1$ |                                   |
|----------------------------------------------------------------------------------------------------|-----------------------------------|
| ย ไฟ LED แสดงสถานะของไดรฟ์ (สีเหลือง)                                                                                                    | <b>12</b> ฝาครอบตัวครอบไดรฟ์ E3.S |

ตาราง 8 ส่วนประกอบบนมมมคงด้านหน้าพร้อมไดรฟ์ F3 S 1T 4 ช่อง และ แผง CX-7 Mezz (มีต่อ)

#### **n** แผง CX-7 Mezz

ี เมดูล I/O ด้านหน้า

 $\blacksquare$  การ์ดพอร์ต OSFP

ติดตั้ง แผง CX-7 Mezz ในพื้นที่นี้ ดู "ติดตั้ง แผง CX-7 Carrier และ แผง CX-7 Mezz" ใน *ThinkSystem SR675 V3* คู่มือผู้ใช้ หรือ คู่มือการบำรุงรักษาฮาร์ดแวร์ ลำหรับข้อมูลเพิ่มเติม

**FB** ส่วนประกอบ GPU-L2A

**นา** การ์ดอินเทคร์โพเศคร์

#### ■ แผงตัวดำเนินการด้านหน้า

้สำหรับข้อมูลเพิ่มเติมเกี่ยวกับแผงตัวดำเนินการด้านหน้า โปรดดู "ไฟ LED แผงตัวดำเนินการด้านหน้า" บนหน้าที่ 60

#### ■ ช่องใส่ไดรฟ์ E3.S 1T แบบ Hot-swap (0 ถึง 3)

ติดตั้งไดรฟ์ E3.S 1T ลงในช่องใส่นี้ ดู "ติดตั้งไดรฟ์ E3.S แบบ Hot-swap" ใน *ThinkSystem SR675 V3 คู่มือผู้ใช้* หรือ *ค่มือการบำรุงรักษาฮาร์ดแวร์ จำหรั*บข้อมูลเพิ่มเติม

## ย ไฟ LED แสดงกิจกรรมไดรฟ์ (สีเขียว)

ไดรฟ์แบบ Hot-swap แต่ละชุดมาพร้อมกับไฟ LED แสดงกิจกรรม หากไฟ LED นี้กะพริบอยู่ แสดงว่าไดรฟ์ฮาร์ดดิสก์อยู่ ระหว่างใช้งาน

## **la** ไฟ LED แสดงสถานะของไดรฟ์ (สีเหลือง)

ไฟ I FD แสดงสถานะของไดรฟ์จะแสดงสถานะต่อไปนี้:

- ไฟ LED ติดสว่าง: ไดรฟ์ทำงานล้มเหลว
- ้ไฟ LED กะพริบช้าๆ (หนึ่งครั้งต่อวินาที): ไดรฟ์กำลังถูกสร้างใหม่
- ้ไฟ LED กะพริบอย่างรวดเร็ว (สามครั้งต่อวินาที): ไดรฟ์กำลังถูกระบุ

## **ต** โมดูล I/O ด้านหน้า

สำหรับข้อมูลเพิ่มเติมเกี่ยวกับโมดูล I/O ด้านหน้า โปรดดู "โมดูล I/O ด้านหน้า" บนหน้าที่ 51

## n การ์ดพอร์ต OSFP

ติดตั้ง การ์ดพอร์ต OSFP ในพื้นที่นี้ ดู "ติดตั้ง การ์ดพอร์ต OSFP" ใน *ThinkSystem SR675 V3 คู่มือผู้ใช้ หร*ือ *คู่มือ การบำรุงรักษาฮาร์ดแวร์ จำหรั*บข้อมูลเพิ่มเติม

#### อ/m ไฟ LED บอกสถานะการเชื่อมต่อแผง CX-7 Mezz (สีเหลือง)

ใช้ไฟ LED สีเหลืองเพื่อแยกสถานะการเชื่อมต่อของชุดชิป ConnectX-7 สี่ชุดบน แผง CX-7 Mezz

- สำหรับการกำหนดค่าโปรเซสเซอร์หนึ่งตัว: จากบนลงล่าง ไฟ LED เหล่านี้จะแสดงสถานะของชดชิป ConnectX-7  $0, 1, 2$  และ 3
- สำหรับการกำหนดค่าโปรเซสเซอร์สองตัว: จากบนลงล่าง ไฟ LED เหล่านี้จะแสดงสถานะของชุดชิป ConnectX-7 0, 1, 2 และ 3

์ **ดับ**: เครือข่ายถูกตัดการเชื่อมต่อจากสวิตช์

**กะพริบ (1 Hz)**: มีการใช้คำสั่งบีคอนเพื่อค้นหาตำแหน่งของ การ์ดพอร์ต OSFP

**กะพริบ (4 Hz)**: เกิดข้อผิดพลาดกับการเชื่อมต่อ ข้อผิดพลาดอาจมาจาก I<sup>2</sup>C หรือกระแสไฟฟ้าเกิน

์**ติด**: ตราจพบการเชื่อบต่อเครือข่ายจริง

**หมายเหตุ**: การใช้คำสั่งเพื่อเปิดไฟ LED แสดงตำแหน่งจะใช้งานได้เมื่อมีการต่อตัวรับส่งสัญญาณหรือต่อสายเข้ากับ พอร์ต OSFP

#### p/m ไฟ LED สถานะกิจกรรมการเชื่อมต่อแผง CX-7 Mezz (สีเขียว)

ใช้ไฟ LED สีเขียวเพื่อแยกกิจกรรมการเชื่อมต่อของชุดชิป ConnectX-7 สี่ชุดบน แผง CX-7 Mezz

- สำหรับการกำหนดค่าโปรเซสเซอร์หนึ่งตัว: จากบนลงล่าง ไฟ LED เหล่านี้จะแสดงสถานะของชุดชิป ConnectX-7  $0, 1, 2$  และ 3
- สำหรับการกำหนดค่าโปรเซสเซอร์สองตัว: จากบนลงล่าง ไฟ LED เหล่านี้จะแสดงสถานะของชุดชิป ConnectX-7  $0, 1, 2$  และ 3

์ **ดับ**: เครือข่ายถูกตัดการเชื่อมต่อจากสวิตช์ **กะพริบ**: มีการเชื่อมต่อและใช้งานการเชื่อมโยงเครือข่าย ์ติด: การเชื่อมโยงเครือข่ายมีการเชื่อมต่อโดยไม่มีการรับส่งข้อมูล

#### **ra** ฝาครอบตัวครอบไดรฟ์ E3.S

GPU รุ่น SXM5 ที่มีไดรฟ์ E3.S 1T จำนวน 4 ช่อง ควรทำงานโดยมีการติดตั้ง ฝาครอบตัวครอบไดรฟ์ E3.S ในตัวเครื่อง เสมค

#### m ส่วนประกอบ GPU-L2A

ติดตั้ง ส่วนประกอบ GPU-L2A ในพื้นที่นี้ ส่วนประกอบ GPU-L2A ประกอบด้วย โมดูลระบายความร้อนแบบไฮบริด Liquid-to-Air (L2A) ของ Lenovo Neptune™ และ แผง GPU รุ่น SXM5 ซึ่งประกอบด้วยแผง NVIDIA HGX H100 80GB 700W 4-GPU หนึ่งชุด ดู "ติดตั้งโมดูลระบายความร้อนแบบไฮบริด Liquid-to-Air (L2A) ของ Lenovo Neptune™" ใน *ThinkSystem SR675 V3 คู่มือผู้ใช้ หร*ือ *คู่มือการบำรุงรักษาฮาร์ดแวร์* สำหรับข้อมูลเพิ่มเติม

# **ra** การ์ดอินเทอร์โพเซอร์

ติดตั้งการ์ดอินเทอร์โพเซอร์ในพื้นที่นี้ ดู "ติดตั้งการ์ดอินเทอร์โพเซอร์" ใน ThinkSystem SR675 V3 คู่มือผู้ใช้ หรือ คู่มือ *การบำรุงรักษาฮาร์ดแวร์* สำหรับข้อมูลเพิ่มเติม

# มุมมองด้านหลัง

คุณสามารถเข้าถึงส่วนประกอบหลายอย่างได้จากบริเวณด้านหลังของเซิร์ฟเวอร์ รวมทั้งอุปกรณ์จ่ายไฟ อะแดปเตอร์ PCIe พอร์ตอนุกรม และพอร์ตอีเทอร์เน็ต

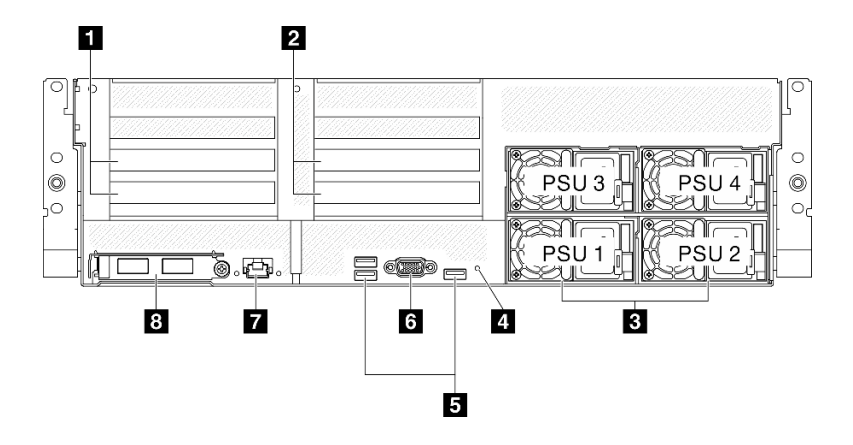

รูปภาพ 9. มุมมองด้านหลัง

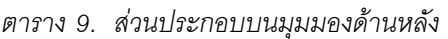

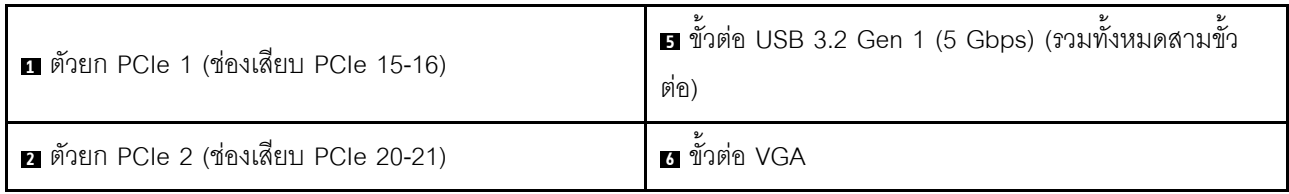

ตาราง 9. ส่วนประกอบบนมุมมองด้านหลัง (มีต่อ)

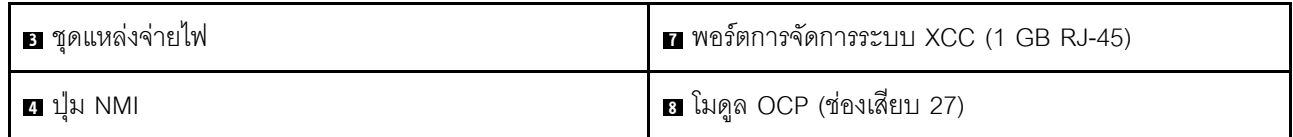

#### m ตัวยก PCIe 1 (ช่องเสียบ PCIe 15-16)

ติดตั้งคะแดงใเตคร์ PCIe ในตัวยก PCIe ช่องเสียง PCIe รองรับการกำหนดค่าต่อไปนี้

PCle x16 75W. FH/HL  $\bullet$ 

#### ย ตัวยก PCIe 2 (ช่องเสียบ PCIe 20-21)

ติดตั้งอะแดปเตอร์ PCIe ในตัวยก PCIe ช่องเสียบ PCIe รองรับการกำหนดค่าต่อไปนี้:

PCIe x16 75W, FH/HL

#### **ย** ชุดแหล่งจ่ายไฟ

ติดตั้งชุดแหล่งจ่ายไฟลงในช่องใส่นี้ และเชื่อมต่อเข้ากับสายไฟ ตรวจดูให้แน่ใจว่าเสียบสายไฟอย่างถูกต้อง ด้านล่างคือ ชนิดขคงแหล่งจ่ายไฟที่รองรับโดยระบบนี้:

- Platinum 1,800 วัตต์, แรงดันไฟฟ้าขาเข้า 230 Vac
- Titanium 1,800 วัตต์, แรงดันไฟฟ้าขาเข้า 230 Vac
- Platinum 2,400 วัตต์, แรงดันไฟฟ้าขาเข้า 230 Vac  $\bullet$
- Titanium 2,600 วัตต์, แรงดันไฟฟ้าขาเข้า 230 Vac

แหล่งจ่ายไฟแบบ Hot-swap แต่ละตัวมีไฟ LED แสดงสถานะสามดวง

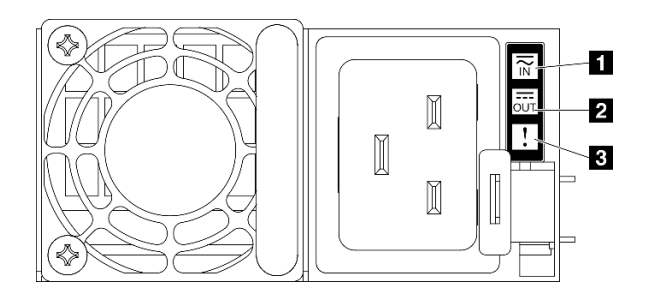

รูปภาพ 10. ไฟ LED แหล่งจ่ายไฟ

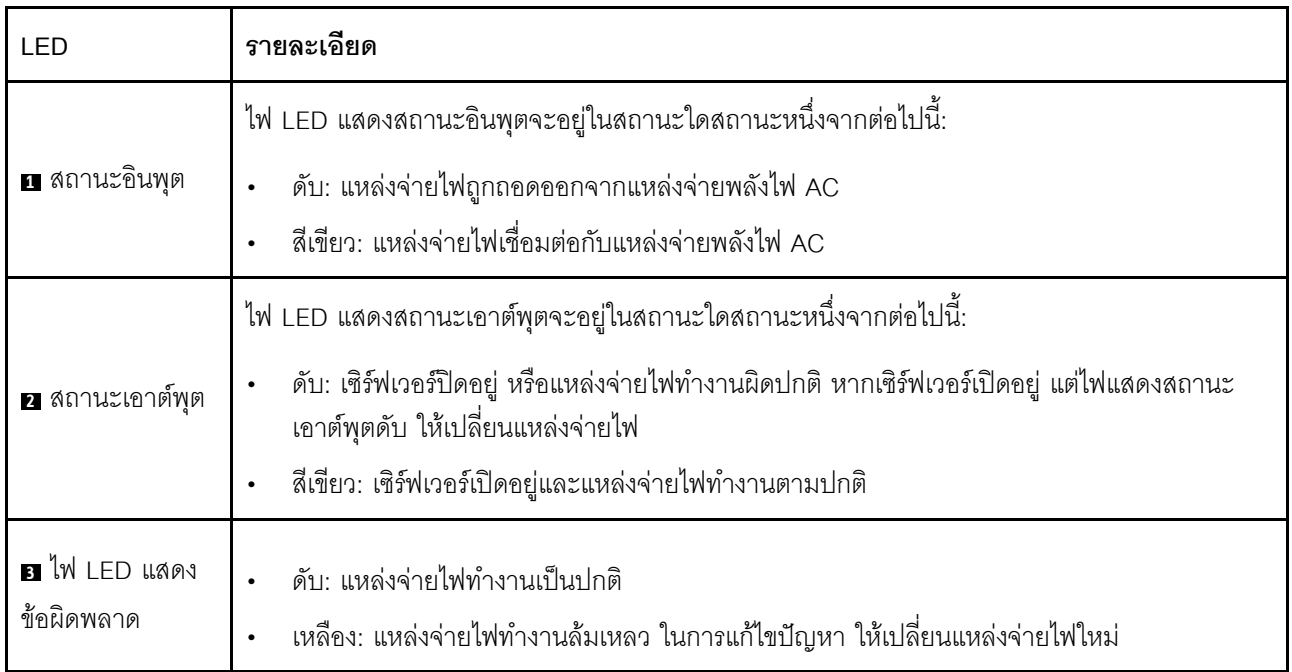

# ย ปุ่ม NMI

ึกดปุ่มนี้เพื่อบังคับให้เกิดสัญญาณขัดจังหวะความสำคัญสูงที่โปรเซสเซอร์ คุณอาจต้องใช้ปากกาหรือปลายของคลิปหนีบ ึกระดาษที่ยืดออกเป็นเส้นตรงเพื่อกดปุ่ม คุณยังสามารถใช้เพื่อบังคับให้ถ่ายโอนข้อมูลหน่วยความจำของหน้าจอสีฟ้า ใช้ ้ ปุ่มนี้เมื่อคุณได้รับคำแนะนำให้ดำเนินการจากบริการสนับสนุนของ Lenovo เท่านั้น

# **อ** ขั้วต่อ USB 3.2 Gen 1 (5 Gbps)

มีขั้วต่อ USB 3.2 Gen 1 (5 Gbps) สามตัวที่ด้านหลังของเซิร์ฟเวอร์ เชื่อมต่ออุปกรณ์ USB เช่น เมาส์, คีย์บอร์ด หรืออุ ปกรณ์อื่นๆ เข้ากับขั้วต่อใดๆ เหล่านี้

# m ขั้วต่อ VGA

เชื่อมต่อจอภาพเข้ากับขั้วต่อนี้

# ∎ พอร์ตการจัดการระบบ XCC (1 GB RJ-45)

เซิร์ฟเวอร์มีขั้วต่อ 1 GB RJ-45 ที่กำหนดให้เฉพาะฟังก์ชัน Lenovo XClarity Controller (XCC) คุณสามารถเข้าถึง Lenovo XClarity Controller ได้โดยตรงผ่านทางพอร์ตการจัดการระบบ โดยการเชื่อมต่อแล็บท็อปของคุณกับพอร์ตการ ้จัดการโดยใช้สายอีเทอร์เน็ต ตรวจสอบให้มั่นใจว่าคุณแก้ไขการตั้งค่า IP บนแล็ปท็อปของคุณเพื่อให้อยู่ในเครือข่าย เดียวกันกับการตั้งค่าเริ่มต้นของเซิร์ฟเวอร์แล้ว เครือข่ายการจัดการเฉพาะจะระบุการรักษาความปลอดภัยเพิ่มเติมโดย แยกการรับส่งข้อมูลทางเครือข่ายออกจากเครือข่ายการผลิต

ดูต่อไปนี้ลำหรับข้อมูลเพิ่มเติม:

- "ตั้งค่าการเชื่อมต่อเครือข่ายสำหรับ Lenovo XClarity Controller" บนหน้าที่ 105
- "ไฟ LED พอร์ตการจัดการระบบ XCC" บนหน้าที่ 73

หมายเหตุ: นอกเหนือจากอัตราการถ่ายโอนข้อมูลมาตรฐาน 1,000 Mbps แล้ว พอร์ตการจัดการระบบ XCC ยังรองรับ ความเร็ว 10 Mbps, 100 Mbps ด้วย

## ย โมดูล OCP (ช่องเสียบ 27)

ระบบอาจรองรับโมดูล OCP 2 พอร์ตหรือ 4 พอร์ตลำหรับการเชื่อมต่อเครือข่าย การระบุหมายเลขพอร์ตจะแสดงในภาพ ประกอบด้านล่าง

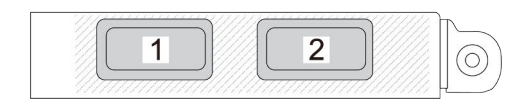

รูปภาพ 11. การระบุหมายเลขพอร์ต — โมดูล OCP 2 พอร์ต

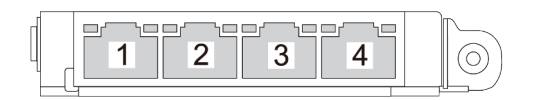

รูปภาพ 12. การระบุหมายเลขพอร์ต — โมดูล OCP 3.0 4 พอร์ต

# มุมมองด้านบน

ภาพประกอบในส่วนนี้แสดงข้อมูลเกี่ยวกับมุมมองด้านบนของเซิร์ฟเวอร์

มุมมองด้านบนของ ThinkSystem SR675 V3 นั้นแตกต่างกันขึ้นอยู่กับรุ่น โปรดดูมุมมองด้านบนเฉพาะแต่ละรุ่นเพื่อระบุ ส่วนประกคบ

- "มุมมองด้านบนของ GPU รุ่น 4-DW" บนหน้าที่ 43
- "มุมมองด้านบนของ GPU รุ่น 8-DW" บนหน้าที่ 44
- "มุมมองด้านบนของ GPU รุ่น SXM5" บนหน้าที่ 45

# <span id="page-50-0"></span>มุมมองด้านบนของ GPU รุ่น 4-DW

ส่วนนี้ประกอบด้วยข้อมูลเกี่ยวกับมุมมองด้านบนของ GPU รุ่น 4-DW

**หมายเหตุ**: ภาพประกอบในส่วนนี้จะแสดงตำแหน่งของชิ้นส่วนบางส่วน อาจไม่รองรับชิ้นส่วนบางรายการพร้อมกันใน บางการกำหนดค่า

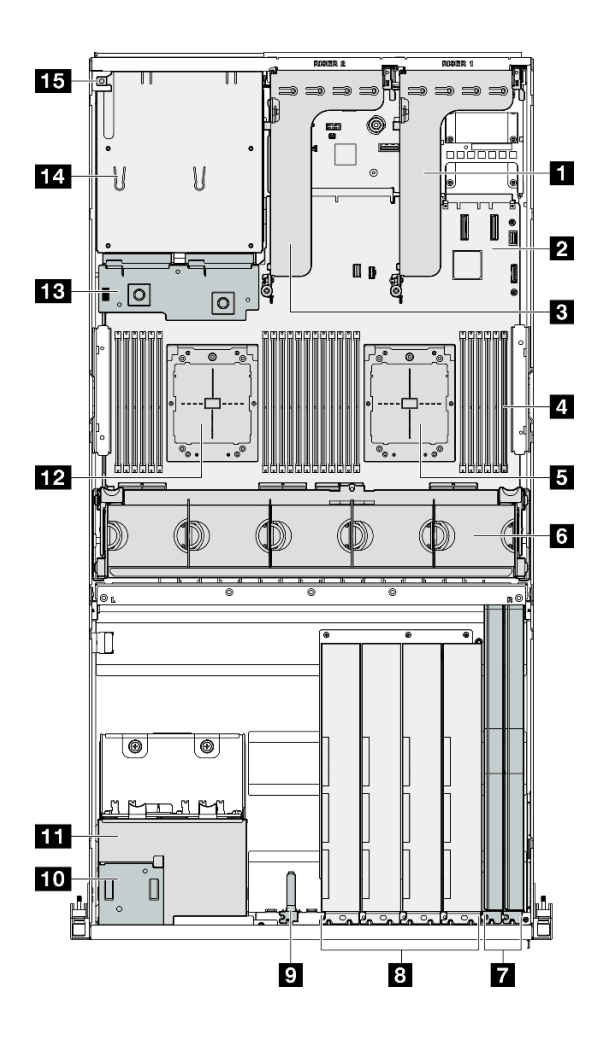

รูปภาพ 13. มุมมองด้านบนของ GPU รุ่น 4-DW

ตาราง 10. ส่วนประกอบบนมุมมองด้านบนของ GPU รุ่น 4-DW

| ี ตัวยก PCIe 1              | • โมดูล I/O ด้านหน้า                          |
|-----------------------------|-----------------------------------------------|
| <b>อ</b> ส่วนประกอบแผงระบบ  | <b>10</b> แผงตัวดำเนินการด้านหน้า             |
| <b>อ</b> ตัวยก PCIe 2       | <u>น ส่</u> วนประกอบตัวครอบไดรฟ์ขนาด 2.5 นิ้ว |
| <b>่ a</b> โมดูลหน่วยความจำ | $\mathbf{E}$ โปรเซสเซอร์ 2                    |

ตาราง 10. ส่วนประกอบบนมุมมองด้านบนของ GPU รุ่น 4-DW (มีต่อ)

| <b>ธ</b> โปรเซสเซอร์ 1 | <b>่ แ</b> ม่งจ่ายไฟ             |
|------------------------|----------------------------------|
| ี ตัวครอบพัดลมและพัดลม | <b>m</b> ช่องใส่แหล่งจ่ายไฟ      |
| 7 อะแดปเตอร์เครือข่าย  | <b>15</b> สวิตช์ป้องกันการบุกรุก |
| ย อะแดปเตอร์ GPU       |                                  |

# <span id="page-51-0"></span>มุมมองด้านบนของ GPU รุ่น 8-DW

ส่วนนี้ประกอบด้วยข้อมูลเกี่ยวกับมุมมองด้านบนของ GPU รุ่น 8-DW

**หมายเหตุ**: ภาพประกอบในส่วนนี้จะแสดงตำแหน่งของขึ้นส่วนบางส่วน อาจไม่รองรับขึ้นส่วนบางรายการพร้อมกันใน บางการกำหนดค่า

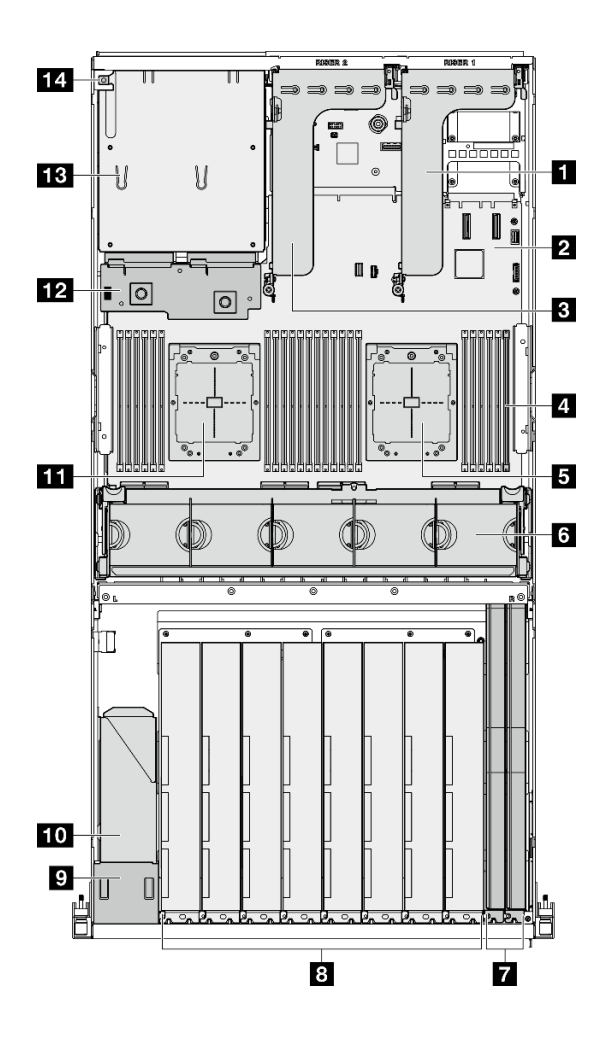

รูปภาพ 14. มุมมองด้านบนของ GPU รุ่น 8-DW

ตาราง 11. ส่วนประกอบบนมุมมองด้านบนของ GPU รุ่น 8-DW

| ุก ตัวยก PCIe 1               | อ อะแดปเตอร์ GPU                         |
|-------------------------------|------------------------------------------|
| ■ ส่วนประกอบแผงระบบ           | ◘ แผงตัวดำเนินการด้านหน้า                |
| <b>อ</b> ตัวยก PCIe 2         | m การเปลี่ยนส่วนประกอบตัวครอบไดรฟ์ EDSFF |
| ย โมดูลหน่วยความจำ            | $\blacksquare$ โปรเซสเซอร์ 2             |
| B โปรเซสเซอร์ 1               | <u>าว</u> แผงจ่ายไฟ                      |
| <b>ธ</b> ตัวครอบพัดลมและพัดลม | <b>นะ</b> ช่องใส่แหล่งจ่ายไฟ             |
| 7 อะแดปเตอร์เครือข่าย         | <b>น ส</b> วิตช์ป้องกันการบุกรุก         |

# <span id="page-52-0"></span>มุมมองด้านบนของ GPU รุ่น SXM5

้ ส่วนนี้ประกอบด้วยข้อมูลเกี่ยวกับมุมมองด้านบนของ GPU รุ่น SXM5

**หมายเหตุ**: ภาพประกอบในส่วนนี้จะแสดงตำแหน่งของชิ้นส่วนบางส่วน อาจไม่รองรับชิ้นส่วนบางรายการพร้อมกันใน บางการกำหนดค่า

โปรดดูส่วนต่อไปนี้เพื่อดูตัวระบุมุมมองด้านบนของการกำหนดค่าแต่ละรายการ:

- "มุมมองด้านบนพร้อมไดรฟ์ขนาด 2.5 นิ้ว 4 ช่อง และแผงสวิตช์ PCIe รุ่น SXM5" บนหน้าที่ 46
- "มุมมองด้านบนพร้อมไดรฟ์ขนาด 2.5 นิ้ว 4 ช่อง และแผง CX-7 Mezz" บนหน้าที่ 47
- "มุมมองด้านบนพร้อมไดรฟ์ E3.S 1T จำนวน 4 ช่อง และบอร์ดสวิตช์ PCIe รุ่น SXM5" บนหน้าที่ 48
- "มุมมองด้านบนพร้อมไดรฟ์ E3.S 1T จำนวน 4 และแผง CX-7 Mezz" บนหน้าที่ 50

<span id="page-53-0"></span>มุมมองด้านบนพร้อมไดรฟ์ขนาด 2.5 นิ้ว 4 ช่อง และ แผงสวิตช์ PCIe รุ่น SXM5

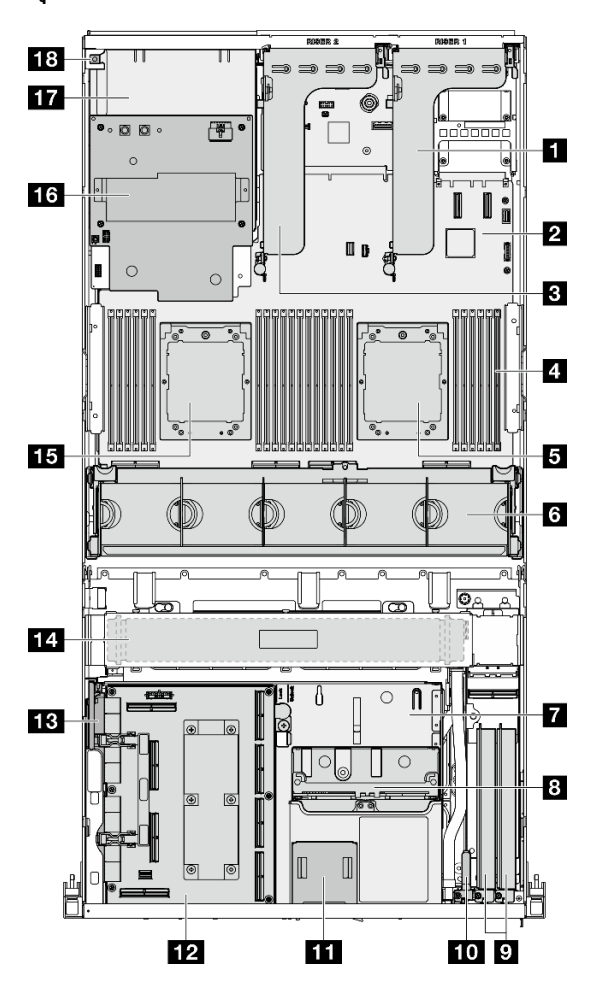

รูปภาพ 15. มุมมองด้านบนพร้อมไดรฟ์ขนาด 2.5 นิ้ว 4 ช่อง และ แผงสวิตช์ PCIe รุ่น SXM5

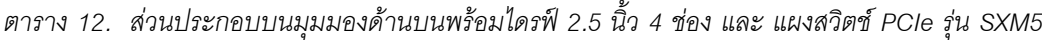

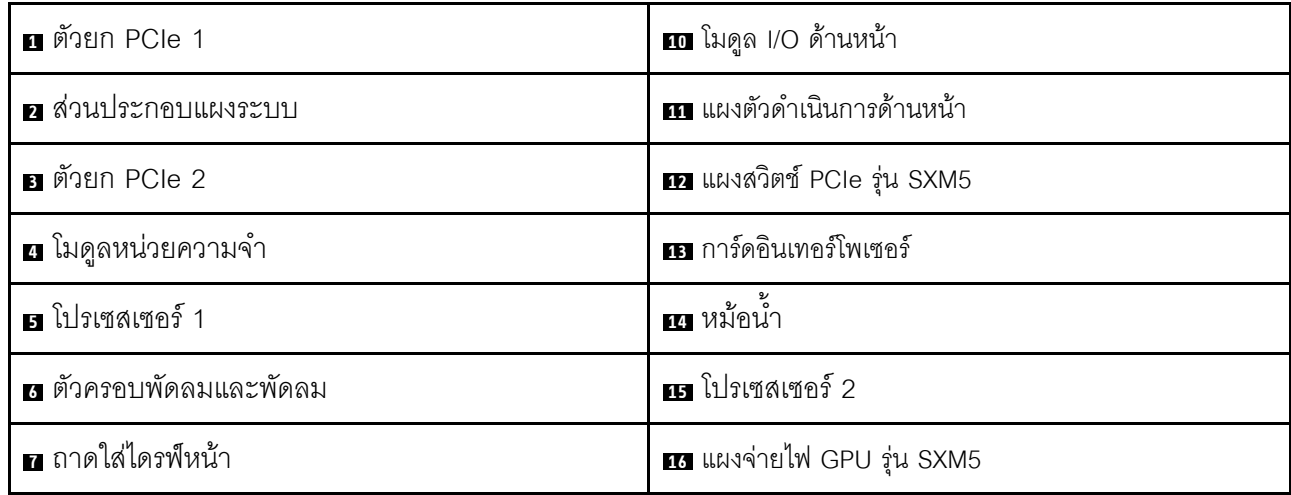

ตาราง 12. ส่วนประกอบบนมุมมองด้านบนพร้อมไดรฟ์ 2.5 นิ้ว 4 ช่อง และ แผงสวิตช์ PCIe รุ่น SXM5 (มีต่อ)

| อ ส่วนประกอบตัวครอบไดรฟ์ขนาด 2.5 นิ้ว | ███ ช่องใส่แหล่งจ่ายไฟ           |
|---------------------------------------|----------------------------------|
| I <b>อ</b> อะแดปเตอร์เครือข่าย        | <b>ยา</b> สวิตช์ป้องกันการบุกรุก |

<span id="page-54-0"></span>มุมมองด้านบนพร้อมไดรฟ์ขนาด 2.5 นิ้ว 4 ช่อง และ แผง CX-7 Mezz

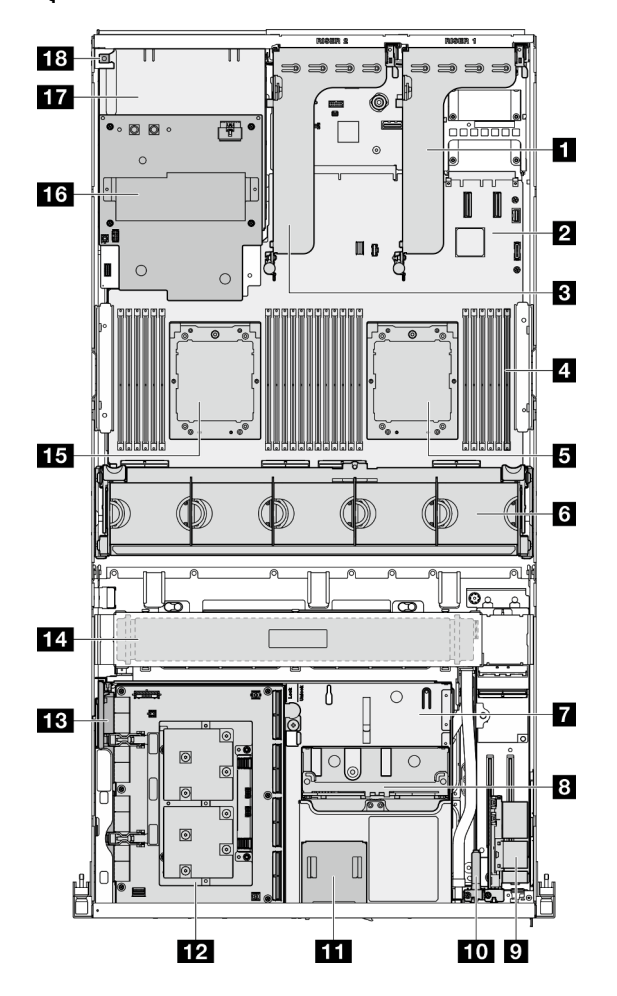

รูปภาพ 16. มุมมองด้านบนพร้อมไดรฟ์ขนาด 2.5 นิ้ว 4 ช่อง และ แผง CX-7 Mezz

ตาราง 13. ส่วนประกอบบนมุมมองด้านบนพร้อมไดรฟ์ 2.5 นิ้ว 4 ช่อง และ แผง CX-7 Mezz

| ื∎ ตัวยก PCIe 1       | <b>10</b> โมดูล I/O ด้านหน้า      |
|-----------------------|-----------------------------------|
| ■ ส่วนประกอบแผงระบบ   | <b>น แ</b> ผงตัวดำเนินการด้านหน้า |
| <b>อ</b> ตัวยก PCIe 2 | <b>12</b> แผง CX-7 Mezz           |
| ื่∎ โมดูลหน่วยความจำ  | <b>18</b> การ์ดอินเทอร์โพเซอร์    |

| <b>อ</b> โปรเซสเซอร์ 1                       | <u>น</u> หม้อนำ                   |
|----------------------------------------------|-----------------------------------|
| <b>ธ</b> ตัวครอบพัดลมและพัดลม                | <b>นร</b> โปรเซสเซอร์ 2           |
| <b>7</b> ถาดใส่ไดรฟ์หน้า                     | <b>13</b> แผงจ่ายไฟ GPU รุ่น SXM5 |
| <u>ย</u> ส่วนประกอบตัวครอบไดรฟ์ขนาด 2.5 นิ้ว | <u>กร</u> ช่องใส่แหล่งจ่ายไฟ      |
| ย การ์ดพอร์ต OSFP                            | <b>เอ</b> สวิตช์ป้องกันการบุกรุก  |

ตาราง 13. ส่วนประกอบบนมุมมองด้านบนพร้อมไดรฟ์ 2.5 นิ้ว 4 ช่อง และ แผง CX-7 Mezz (มีต่อ)

<span id="page-55-0"></span>มุมมองด้านบนพร้อมไดรฟ์ E3.S 1T จำนวน 4 ช่อง และ แผงสวิตช์ PCIe รุ่น SXM5

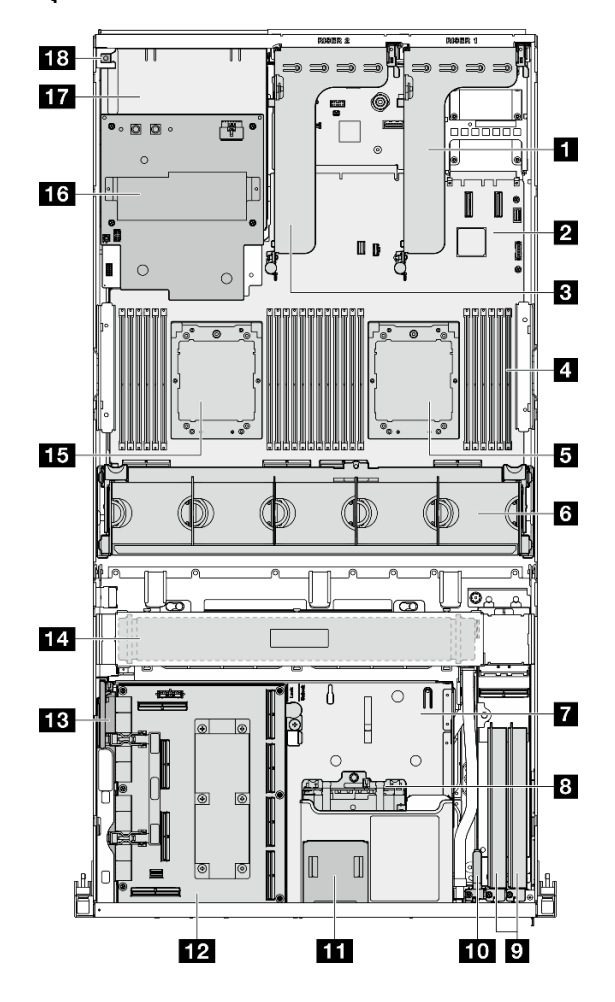

รูปภาพ 17. มุมมองด้านบนพร้อมไดรฟ์ E3.S 1T จำนวน 4 ช่อง และ แผงสวิตช์ PCIe รุ่น SXM5

| <b>n</b> ตัวยก PCIe 1         | <b>m</b> โมดูล I/O ด้านหน้า       |
|-------------------------------|-----------------------------------|
| <b>อ</b> ส่วนประกอบแผงระบบ    | <b>11</b> แผงตัวดำเนินการด้านหน้า |
| <b>อ</b> ตัวยก PCIe 2         | EZ แผงสวิตช์ PCIe รุ่น SXM5       |
| ี ∎ โมดูลหน่วยความจำ          | <b>18</b> การ์ดอินเทอร์โพเซอร์    |
| <b>ธ</b> โปรเซสเซอร์ 1        | <b>เย</b> หม้อน้ำ                 |
| ือ ตัวครอบพัดลมและพัดลม       | $\mathbf{E}$ โปรเซสเซอร์ 2        |
| ⊿ ถาดใส่ไดรฟ์หน้า             | <b>13</b> แผงจ่ายไฟ GPU รุ่น SXM5 |
| ย ส่วนประกอบตัวครอบไดรฟ์ E3.S | <b>กา</b> ช่องใส่แหล่งจ่ายไฟ      |
| อ อะแดปเตอร์เครือข่าย         | <b>เอ</b> สวิตช์ป้องกันการบุกรุก  |

ตาราง 14. ส่วนประกอบบนมุมมองด้านบนพร้อมไดรฟ์ E3.S 1T จำนวน 4 ช่อง และ แผงสวิตช์ PCIe รุ่น SXM5

<span id="page-57-0"></span>มุมมองด้านบนพร้อมไดรฟ์ E3.S 1T จำนวน 4 ช่อง และ แผง CX-7 Mezz

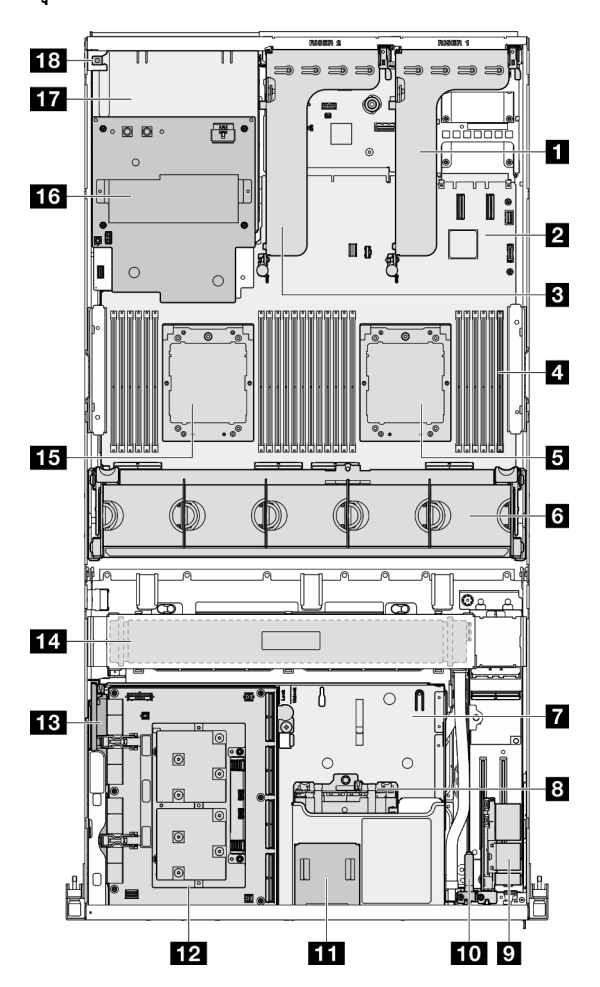

รูปภาพ 18. มุมมองด้านบนพร้อมไดรฟ์ E3.S 1T จำนวน 4 ช่อง และ แผง CX-7 Mezz

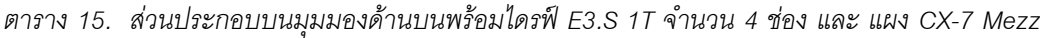

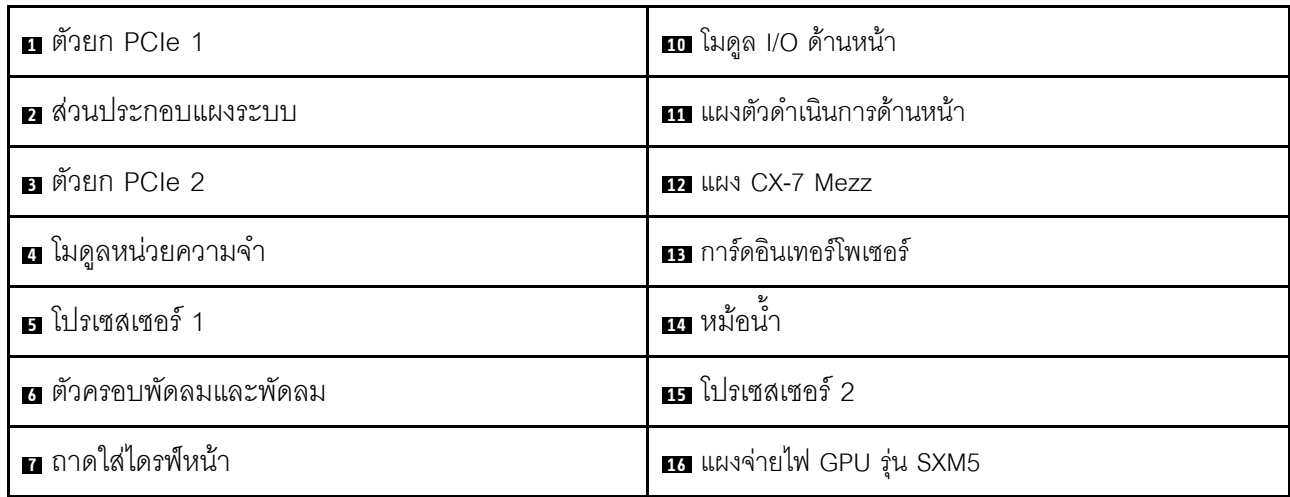

ตาราง 15. ส่วนประกอบบนมุมมองด้านบนพร้อมไดรฟ์ E3.S 1T จำนวน 4 ช่อง และ แผง CX-7 Mezz (มีต่อ)

| a ส่วนประกอบตัวครอบไดรฟ์ E3.S | <b>กา</b> ช่องใส่แหล่งจ่ายไฟ     |
|-------------------------------|----------------------------------|
| <b>ต</b> การ์ดพอร์ต OSFP      | <b>าย</b> สวิตช์ป้องกันการบุกรุก |

# <span id="page-58-0"></span>โมดูล I/O ด้านหน้า

โมดูล I/O ตัวหน้าของเซิร์ฟเวอร์มีตัวควบคุม ขั้วต่อ และไฟ LED โมดูล I/O ด้านหน้าอาจแตกต่างไปในแต่ละรุ่น

ิภาพประกอบต่อไปนี้แสดงโมดูล I/O ด้านหน้าสำหรับเซิร์ฟเวอร์รุ่นต่างๆ หากต้องการหาโมดูล I/O ด้านหน้า โปรดดูที่ บทที่ 2 "ส่วนประกอบเซิร์ฟเวอร์" บนหน้าที่ 23

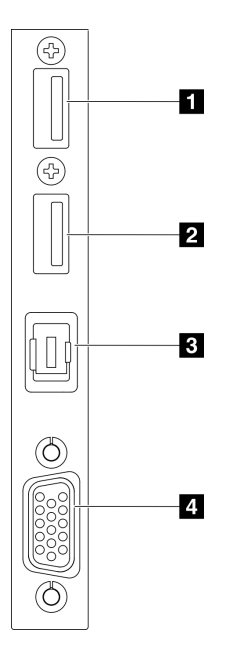

รูปภาพ 19. โมดูล I/O ด้านหน้า

ตาราง 16. ส่วนประกอบบนโมดูล I/O ตัวหน้า

| m ขั้วต่อ USB 2.0 ที่มีการจัดการ Lenovo XClarity | <b>ฮ</b> ขัวต่อหูโทรศัพท์การวินิจฉัยภายนอก |
|--------------------------------------------------|--------------------------------------------|
| Controller                                       |                                            |
| • ขั้วต่อ USB 3.2 Gen 1 (5 Gbps)                 | ี ขั้วต่อ VGA                              |

# ย ขั้วต่อ USB 2.0 ที่มีการจัดการ Lenovo XClarity Controller

เชื่อมต่ออุปกรณ์ USB 2.0 เช่น เมาส์, คีย์บอร์ด หรืออุปกรณ์อื่นๆ เข้ากับขั้วต่อนี้

**หมายเหตุ**: นี่เป็นพอร์ต USB เพียงพอร์ตเดียวที่รองรับการอัปเดตระบบอัตโนมัติ USB ของโมดูลนิรภัยของเฟิร์มแวร์และ RoT

การเชื่อมต่อกับ Lenovo XClarity Controller มีจุดประสงค์หลักในการใช้งานกับอุปกรณ์เคลื่อนที่ที่ใช้งานแอปพลิเคชัน Lenovo XClarity Controller บนมือถือ เมื่ออุปกรณ์มือถือเชื่อมต่อกับพอร์ต USB นี้ การเชื่อมต่อ Ethernet over USB จะถูกสร้างขึ้นระหว่างแอปพลิเคชันมือถือที่รันบนอุปกรณ์กับ Lenovo XClarity Controller

เลือก **เครือข่าย** ใน <mark>กำหนดค่า BMC</mark> เพื่อดูหรือแก้ไขการตั้งค่า

สามารถใช้การตั้งค่าได้สี่ประเภท

- โหมดโฮสต์เท่านั้น ในโหมดนี้ IISB จะเชื่อมต่อกับเซิร์ฟเวอร์เท่านั้นเสมอ
- โหมด BMC เท่านั้น

ในโหมดนี้ USB จะเชื่อมต่อกับ Lenovo XClarity Controller เท่านั้น

โหมดแบบใช้งานร่วมกัน: BMC เป็นเจ้าของ

ในโหมดนี้ การเชื่อมต่อกับพอร์ต USB จะใช้ร่วมกันโดยเซิร์ฟเวอร์และ Lenovo XClarity Controller ขณะที่พอร์ตจะ ถูกสลับไปยัง Lenovo XClarity Controller

โหมดแบบใช้งานร่วมกัน: โสสต์เป็นเจ้าของ ในโหมดนี้ การเชื่อมต่อกับพอร์ต USB จะใช้ร่วมกันโดยเซิร์ฟเวอร์และ Lenovo XClarity Controller ขณะที่พอร์ตจะ ถูกสลับไปยังเซิร์ฟเวอร์

**อ** ขั้วต่อ USB 3.2 Gen 1 (5 Gbps)

ขั้วต่อ USB 3.2 Gen 1 (5 Gbps) สามารถใช้เพื่อเชื่อมต่ออุปกรณ์ที่ใช้งานร่วมกับ USB ได้ เช่น คีย์บอร์ด USB, เมาส์ USB หรืออปกรณ์จัดเก็บข้อมล USB

# **ย** ขั้วต่อหูโทรศัพท์การวินิจฉัยภายนอก

้เชื่อมต่อหูโทรศัพท์การวินิจฉัยภายนอกที่นี่ ดูรายละเอียดเพิ่มเติมได้ที่ "หูโทรศัพท์การวินิจฉัยภายนอก" บนหน้าที่ 74

# m ขั้วต่อ VGA

เชื่อมต่อจอภาพเข้ากับขั้วต่อนี้

# เค้าโครงส่วนประกอบแผงระบบ

ภาพประกอบในส่วนนี้ให้ข้อมูลเกี่ยวกับเค้าโครง สวิตช์ และจัมเปอร์ที่มีอยู่บนส่วนประกอบแผงระบบ

ภาพประกอบต่อไปนี้จะแสดงเค้าโครงของส่วนประกอบแผงระบบซึ่งมี โมดูลนิรภัยของเฟิร์มแวร์และ RoT, แผง I/O ระบบ และแผงโปรเซสเซอร์

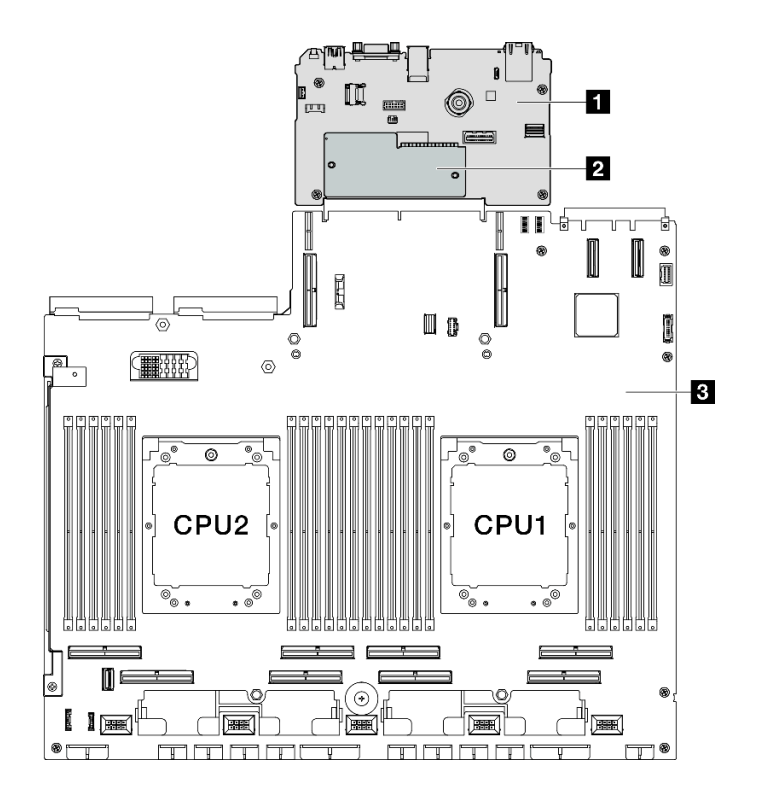

รูปภาพ 20. เค้าโครงส่วนประกอบแผงระบบ

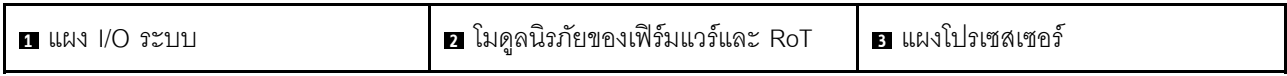

้ สำหรับข้อมูลเพิ่มเติมเกี่ยวกับไฟ LED ที่อยู่บนส่วนประกอบแผงระบบ โปรดดู "ไฟ LED ส่วนประกอบแผงระบบ" บน หน้าที่ 66

# ขั้วต่อส่วนประกอบแผงระบบ

ภาพประกอบต่อไปนี้จะแสดงขั้วต่อภายในบนส่วนประกอบแผงระบบ

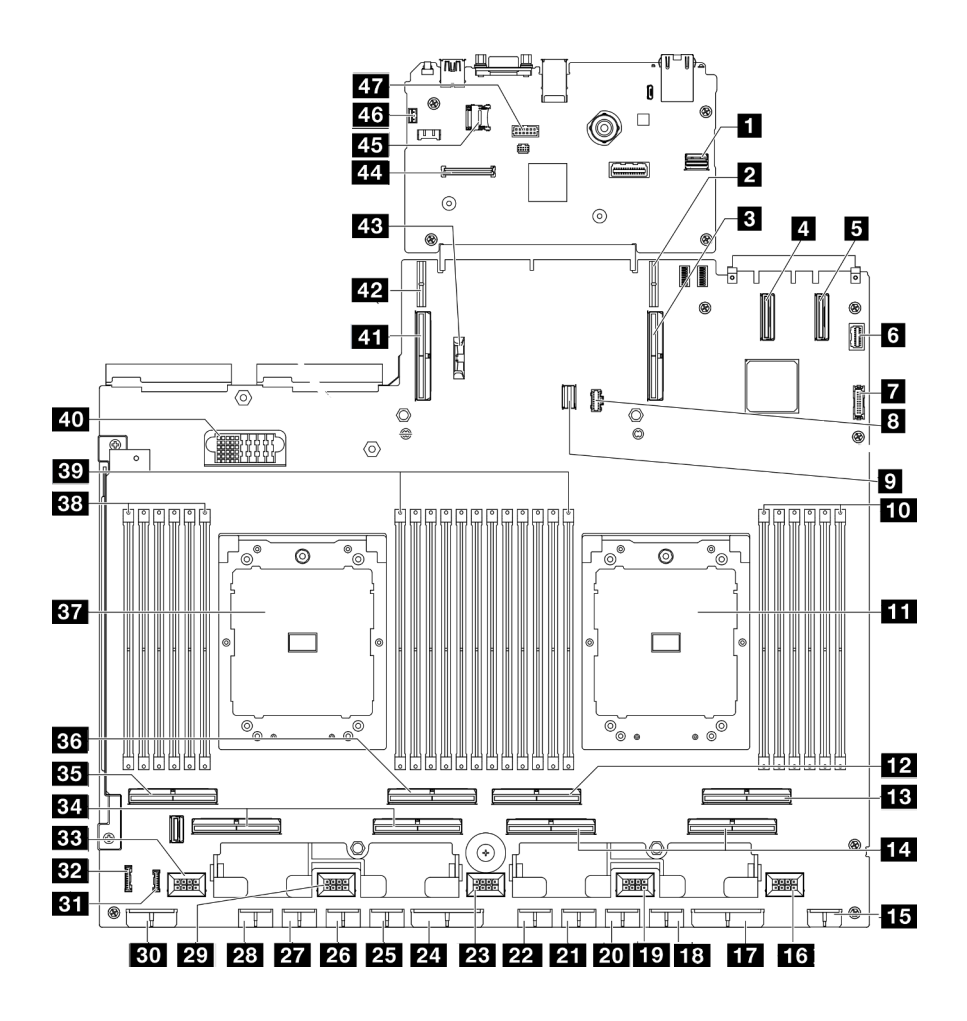

รูปภาพ 21. ขั้วต่อส่วนประกอบแผงระบบ

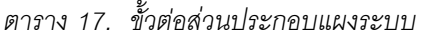

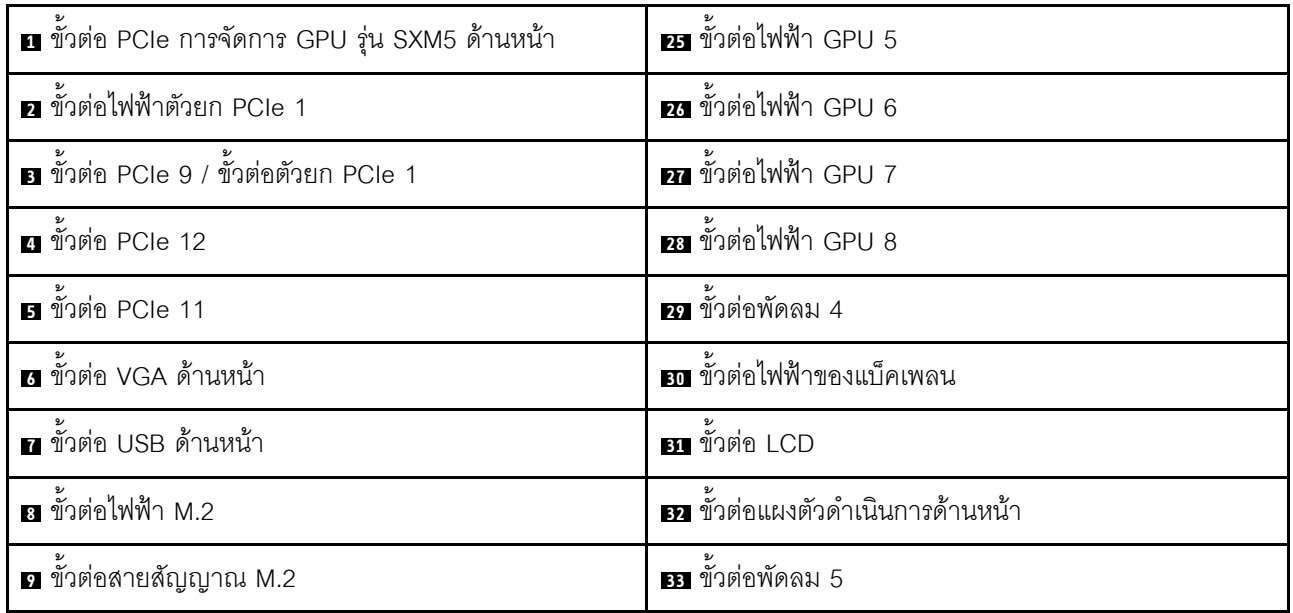

ตาราง 17. ขั้วต่อส่วนประกอบแผงระบบ (มีต่อ)

| m ช่องเสียบโมดูลหน่วยความจำ 1-6 (ขวาไปซ้าย) | <b>E.</b> ขั้วต่อ PCIe 5, 7 (ขวาไปซ้ำย)               |
|---------------------------------------------|-------------------------------------------------------|
| m โปรเซสเซอร์ 1                             | <b>B ข้</b> วต่อ PCIe 8                               |
| <b>น</b> ขั้วต่อ PCIe 4                     | <b>BG</b> ขั้วต่อ PCIe 6                              |
| <b>B</b> ขั้วต่อ PCIe 2                     | <b>B7</b> โปรเซสเซอร์ 2                               |
| m ขัวต่อ PCIe 1, 3 (ขวาไปซ้ำย)              | <u>ฮล</u> ช่องเสียบโมดูลหน่วยความจำ 19-24 (ขวาไปซ้าย) |
| <b>ธ</b> ขั้วต่อไฟฟ้าของตัวยกด้านหน้า       | <u>ฮว</u> ช่องเสียบโมดูลหน่วยความจำ 7-18 (ขวาไปซ้าย)  |
| <b>นร</b> ขั้วต่อพัดลม 1                    | <u>ะถ</u> ขั้วต่อแผงจ่ายไฟ                            |
| m ขั้วต่อไฟฟ้าแผงจ่ายไฟ PCIe                | m ขั้วต่อ PCIe 10 / ขั้วต่อตัวยก PCIe 2               |
| na ขั้วต่อไฟฟ้า GPU 1                       | m ขั้วต่อไฟฟ้าตัวยก PCIe 2                            |
| <b>เก</b> ขั้วต่อพัดลม 2                    | ฃ แบตเตอรี่ 3V (CR2032)                               |
| อ ขั้วต่อไฟฟ้า GPU 2                        | za ขัวต่อ โมดูลนิรภัยของเฟิร์มแวร์และ RoT             |
| m ขั้วต่อไฟฟ้า GPU 3                        | 25 ช่องเสียบ MicroSD                                  |
| 22 ขั้วต่อไฟฟ้า GPU 4                       | <u>นร</u> ขั้วต่อสวิตช์ป้องกันการบุกรุก               |
| 28 ขัวต่อพัดลม 3                            | <i>ย</i> า ขัวต่อพอร์ตอนุกรม                          |
| z ขั้วต่อไฟฟ้าแผงจ่ายไฟ PCIe                |                                                       |

# สวิตช์ส่วนประกอบแผงระบบ

ภาพประกอบต่อไปนี้แสดงตำแหน่งของสวิตช์ จัมเปอร์ และปุ่มบนส่วนประกอบแผงระบบ

**หมายเหตุ**: หากมีสติกเกอร์ใสติดอยู่ด้านบนบล็อคสวิตช์ คุณต้องแกะออกเสียก่อน จึงจะสามารถเข้าใช้สวิตช์ได้

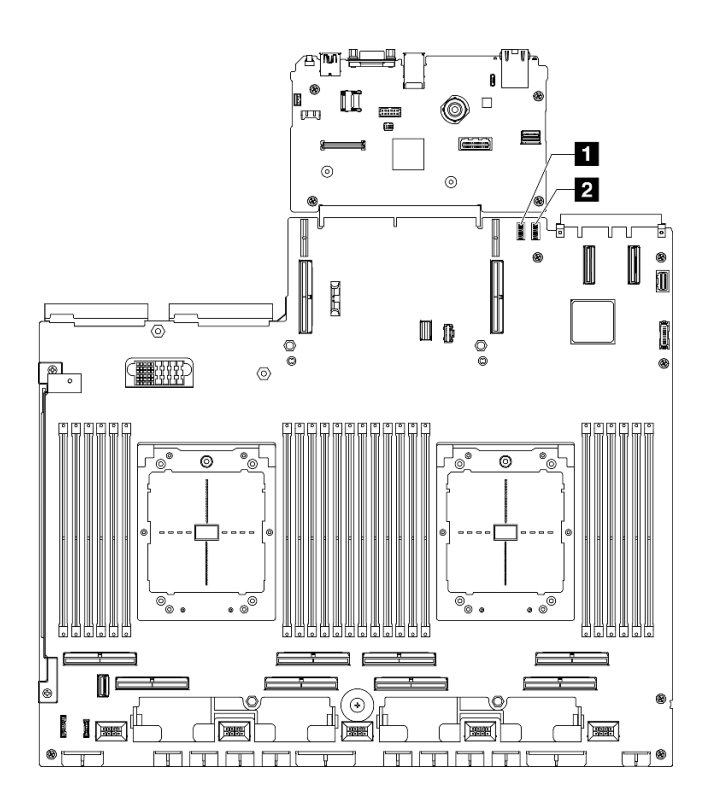

รูปภาพ 22. สวิตช์ส่วนประกอบแผงระบบ

ตาราง 18. สวิตช์ส่วนประกอบแผงระบบ

| (SW6)<br>บล็อกสวัตช์<br>h | (SW5)<br>$\overline{\phantom{a}}$<br>⊔ล็อกสวัตช์ 5<br>$\overline{2}$ |
|---------------------------|----------------------------------------------------------------------|
|                           |                                                                      |

# ข้อสำคัญ:

- 1. ก่อนทำการเปลี่ยนแปลงการตั้งค่าสวิตช์ หรือย้ายตำแหน่งจัมเปอร์ใดๆ ให้ปิดเซิร์ฟเวอร์ จากนั้นถอดสายไฟและ สายเคเบิลภายนอกทั้งหมดออกก่อน ดูข้อมูลต่อไปนี้:
	- https://pubs.lenovo.com/safety\_documentation/
	- "คู่มือการติดตั้ง", "การใช้งานอุปกรณ์ที่ไวต่อไฟฟ้าสถิต" และ "ปิดเซิร์ฟเวอร์" ใน *คู่มือผู้ใช้ หร*ือ *คู่มือการ* บำรุงรักษาฮาร์ดแวร์
- 2. บล็อกสวิตช์หรือจัมเปอร์บนส่วนประกอบแผงระบบที่ไม่แสดงไว้ในภาพประกอบของเอกสารนี้ถูกสงวนไว้

## บล็อกสวิตช์ 6 (SW6)

ตารางต่อไปนี้จะอธิบายฟังก์ชันของบล็อกสวิตช์ 6 (SW6) บนส่วนประกอบแผงระบบ

| หมายเล-<br>ขสวิตช์ | ตำแหน่งเริ่มต้น | รายละเอียด                                                  | คำอธิบาย                                                                                                    |
|--------------------|-----------------|-------------------------------------------------------------|----------------------------------------------------------------------------------------------------|
|                    |                 |                                                             | ปิด: XCC บูตจากครึ่งบนของพื้นที่แฟลช                                                                         |
| ดับ                |                 | บูต BMC หลัก                                                | เปิด: XCC บูตจากครึ่งล่างของพื้นที่แฟลช                                                                      |
| 2                  | ดับ             | บังคับการอัปเดต BMC                                         | การเปลี่ยนตำแหน่งของสวิตช์นี้เป็นเปิดจะเป็นการบังคับให้<br>XCC บูตจากรหัสเคอร์เนลเท่านัน                     |
| 3                  | ดับ             | การแทนที่การอนุญาตด้าน<br>พลังงาน                           | การเปลี่ยนตำแหน่งของสวิตช์นี้เป็นตำแหน่งเปิดจะละเว้น<br>ี การอนุญาตด้านพลังงานและอนุญาตให้ระบบเปิดเครื่องได้ |
| 4                  | ดับ             | บังคับรีเซ็ต BMC                                            | การเปลี่ยนสวิตช์นี้เป็นตำแหน่งเปิดจะบังคับรีเซ็ต XCC                                                         |
| 6                  | ดับ             | สถานะตามจริงของ Trusted<br>Platform Module (TPM)<br>ของ XCC | การเปลี่ยนตำแหน่งของสวิตช์นี้เป็น เปิด จะเป็นการระบุ<br>สถานะตามจริงไปยัง TPM ของ XCC                        |
| 7                  | ดับ             | สงวนไว้                                                     |                                                                                                    |
| 8                  | ดับ             | สงวนไว้                                                     |                                                                                                    |

ตาราง 19. รายละเอียดเกี่ยวกับบล็อกสวิตช์ 6 (SW6)

# บล็อกสวิตช์ 5 (SW5)

ตารางต่อไปนี้จะอธิบายฟังก์ชันของบล็อกสวิตช์ 5 (SW5) บนส่วนประกอบแผงระบบ

ตาราง 20. รายละเอียดเกี่ยวกับบล็อกสวิตซ์ 5 (SW5)

| หมายเล-<br>ขสวิตช์ | ตำแหน่งเริ่มต้น | รายละเอียด                          | คำอธิบาย                                                                          |
|--------------------|-----------------|-------------------------------------|-----------------------------------------------------------------------------------|
|                    | ดับ             | บังคับรีเซ็ต BMC และ<br>โปรเซสเซอร์ | การเปลี่ยนสวิตช์นี้เป็นตำแหน่งเปิดจะบังคับรีเซ็ต<br>โปรเซสเซอร์ XCC               |
|                    | ดับ             | บังคับรีเซ็ต Real Time<br>Clock     | การเปลี่ยนตำแหน่งของสวิตช์นี้เป็นเปิดจะเป็นการบังคับให้<br>Real Time Clock วีเซ็ต |
| 3                  | ดับ             | บายพาสรหัสผ่านในการเปิด<br>เครื่อง  | การเปลี่ยนตำแหน่งของสวิตช์นี้เป็นเปิดจะเป็นการบายพาส<br>รหัสผ่านในการเปิดเครื่อง  |
|                    | ดับ             | บังคับรีเซ็ต FPGA                   | การเปลี่ยนสวิตช์นี้เป็นตำแหน่งเปิดจะบังคับรีเซ็ต FPGA                             |

ตาราง 20. รายละเอียดเกี่ยวกับบล็อกสวิตช์ 5 (SW5) (มีต่อ)

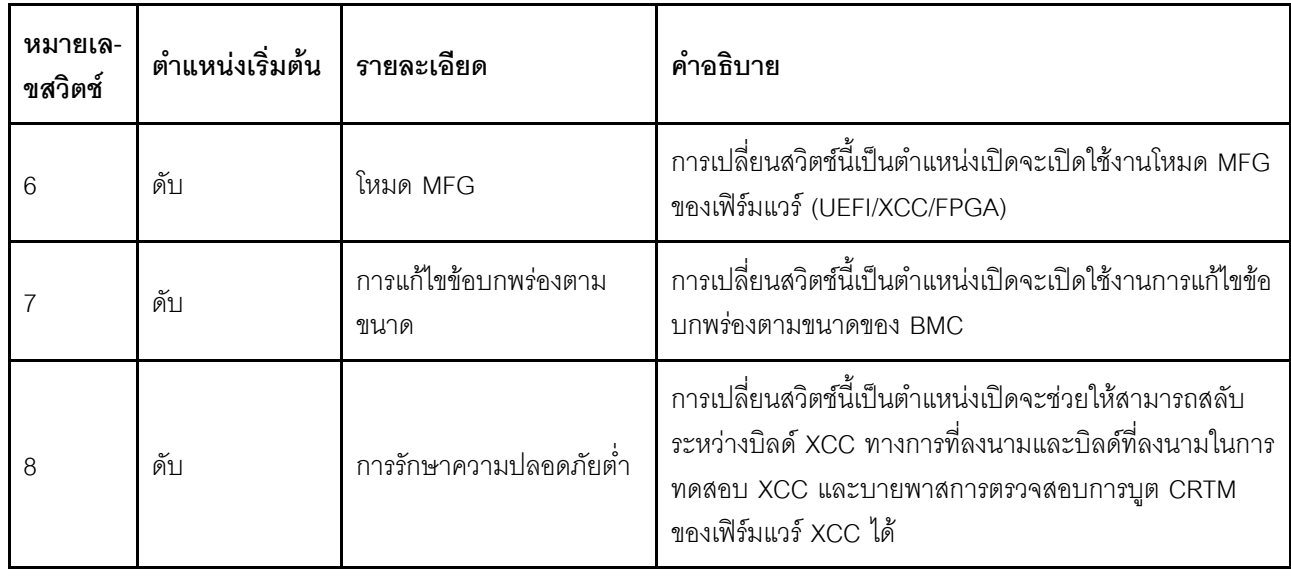

# ไฟ LED ระบบและจอแสดงผลการวินิจฉัย

โปรดดูส่วนต่อไปนี้เพื่อดูข้อมูลเกี่ยวกับไฟ LED ระบบและจอแสดงผลการวินิจฉัย

<span id="page-65-0"></span>์ โปรดดูข้อมูลเพิ่มเติมที่ "การแก้ไขปัญหาโดยไฟ LED ระบบและจอแสดงผลการวินิจฉัย" บนหน้าที่ 58

# การแก้ไขปัญหาโดยไฟ LED ระบบและจอแสดงผลการวินิจฉัย

โปรดดูส่วนต่อไปนี้เพื่อดูข้อมูลเกี่ยวกับไฟ LED ระบบและจอแสดงผลการวินิจฉัย

# ไฟ LED ของไดรฟ์

หัวข้อนี้แสดงข้อมูลเกี่ยวกับไฟ LED ไดรฟ์

ตารางต่อไปนี้อธิบายปัญหาต่างๆ ที่ระบุได้โดยไฟ LED แสดงกิจกรรมไดรฟ์และไฟ LED แสดงสถานะของไดรฟ์

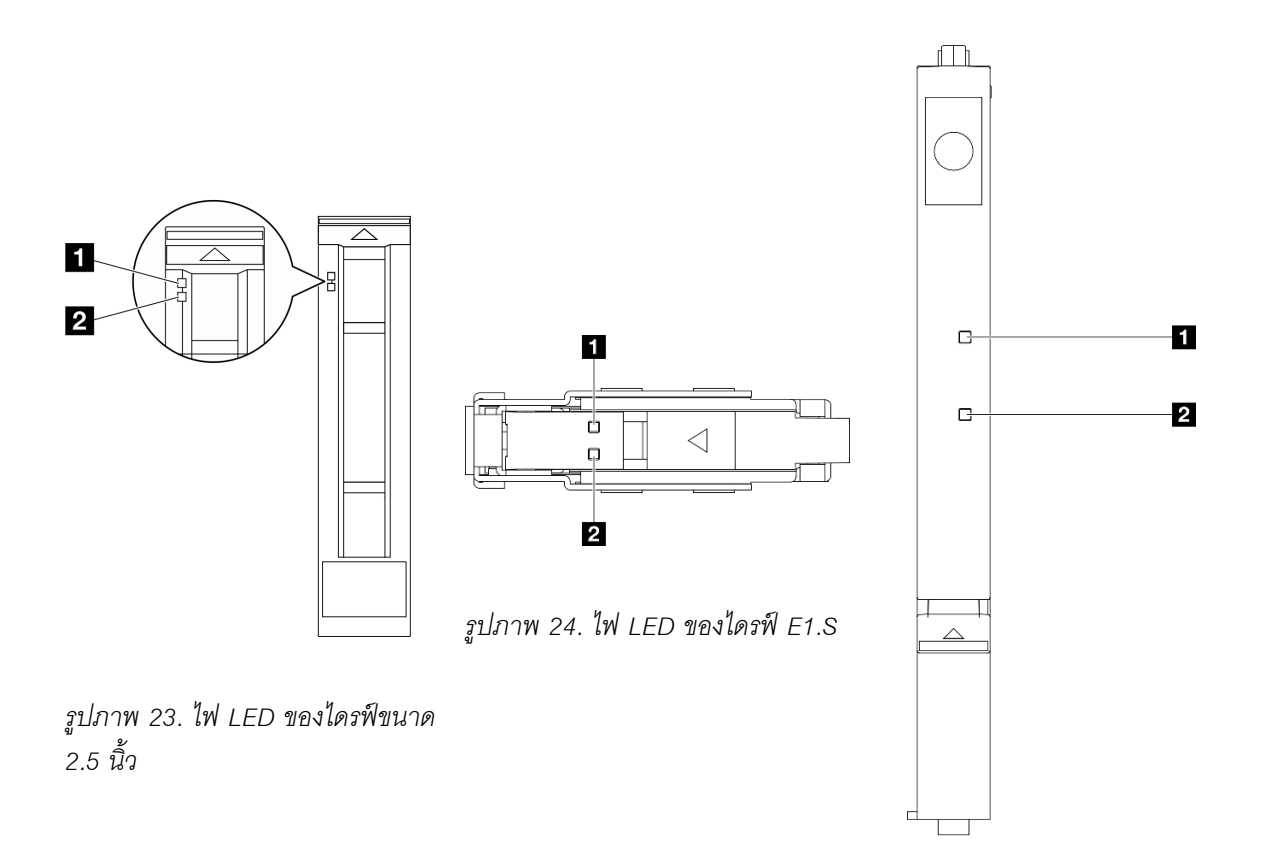

รูปภาพ 25. ไฟ LED ของไดรฟ์ E3.S

# รูปภาพ 26. ไฟ LED ของไดรฟ์

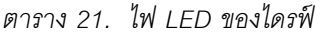

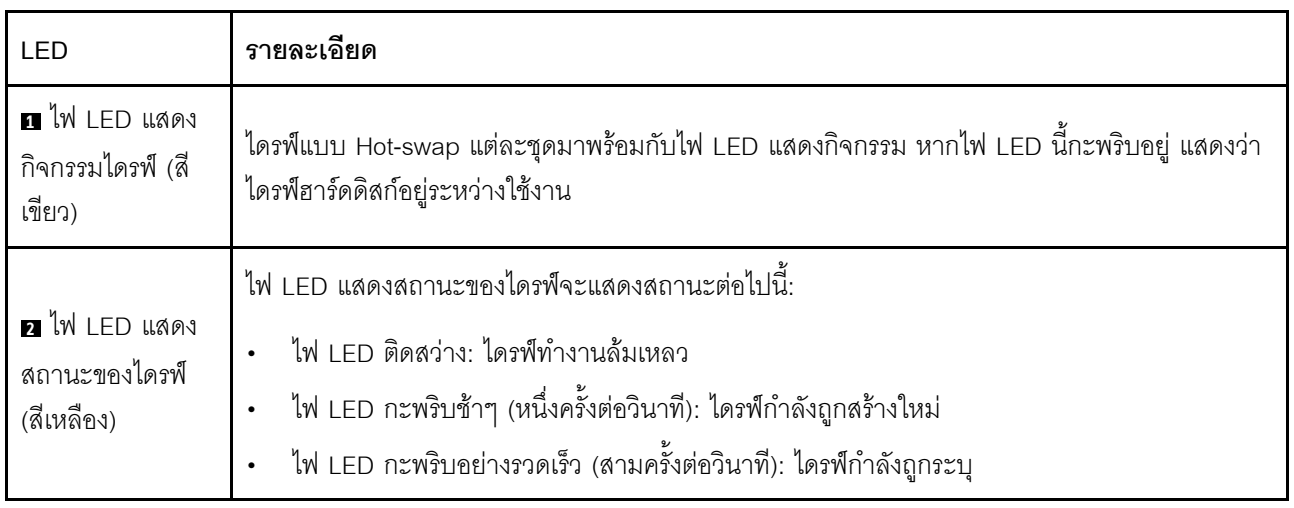

# <span id="page-67-0"></span>ไฟ LED แผงตัวดำเนินการด้านหน้า

ส่วนนี้แสดงข้อมูลเกี่ยวกับไฟ LED แผงตัวดำเนินการด้านหน้า

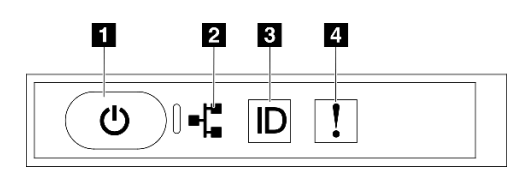

รูปภาพ 27. ไฟ LED แผงตัวดำเนินการด้านหน้า

ตาราง 22. ไฟ LED แผงตัวดำเนินการด้านหน้า

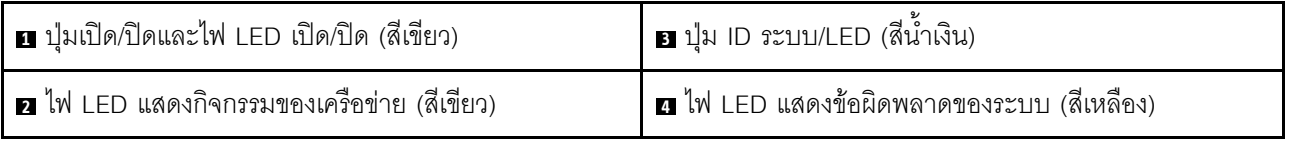

# ย ปุ่มเปิด/ปิดและไฟ LED เปิด/ปิด (สีเขียว)

ึกดปุ่มนี้เพื่อเปิดหรือปิดเซิร์ฟเวอร์ด้วยตนเอง สถานะของไฟ LED แสดงสถานะเปิดเครื่อง มีดังนี้:

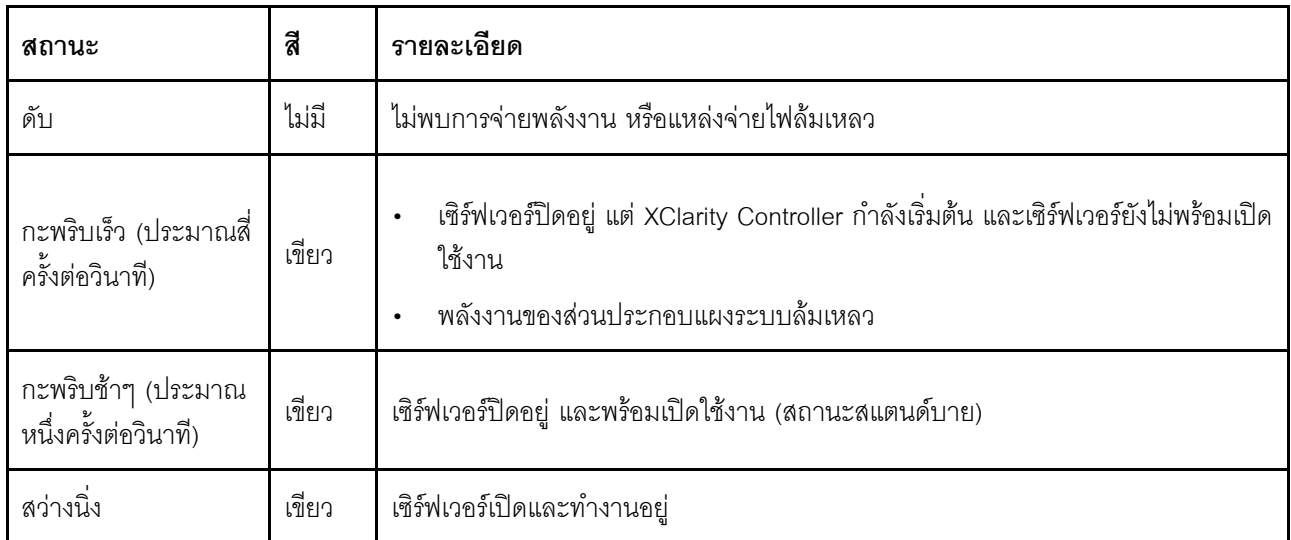

# ย ไฟ LED แสดงกิจกรรมของเครือข่าย (สีเขียว)

ไฟ LED แสดงกิจกรรมเครือข่ายช่วยให้คุณระบุการเชื่อมต่อและกิจกรรมของเครือข่ายได้

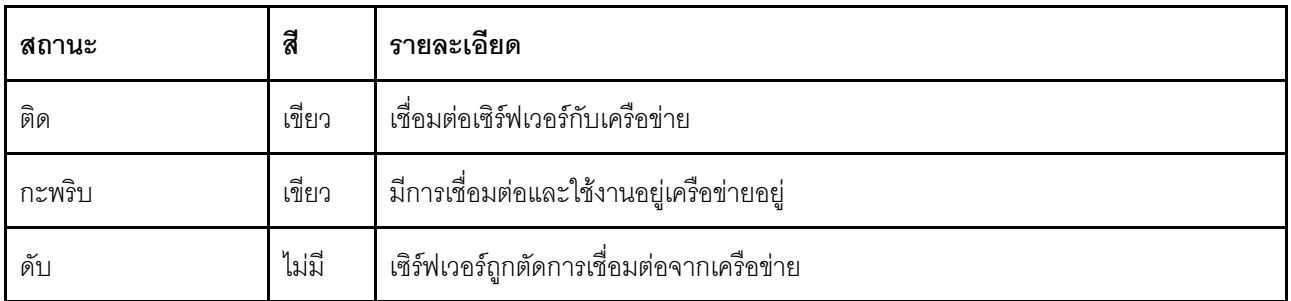

# **ย** ปุ่ม ID ระบบ/LED (สีน้ำเงิน)

ใช้ปุ่ม ID ระบบนี้และไฟ LED สีน้ำเงินแสดง ID ระบบเพื่อแสดงให้เห็นตำแหน่งของเซิร์ฟเวอร์ แต่ละครั้งที่คุณกดปุ่ม ID ระบบ สถานะของไฟ LED แสดง ID ระบบจะเปลี่ยนแปลง สามารถเปลี่ยนไฟ LED เป็นติด กะพริบ หรือดับ คุณยัง สามารถใช้ Lenovo XClarity Controller หรือโปรแกรมจัดการจากระยะไกลในการเปลี่ยนสถานะของไฟ LED แสดง ID ระบบ เพื่อช่วยระบุตำแหน่งเซิร์ฟเวอร์ท่ามกลางเซิร์ฟเวอร์อื่นๆ ด้วยสายตา

# ย ไฟ LED แสดงข้อผิดพลาดของระบบ (สีเหลือง)

ไฟ LED แสดงข้อผิดพลาดของระบบช่วยให้คุณทราบว่ามีข้อผิดพลาดของระบบหรือไม่

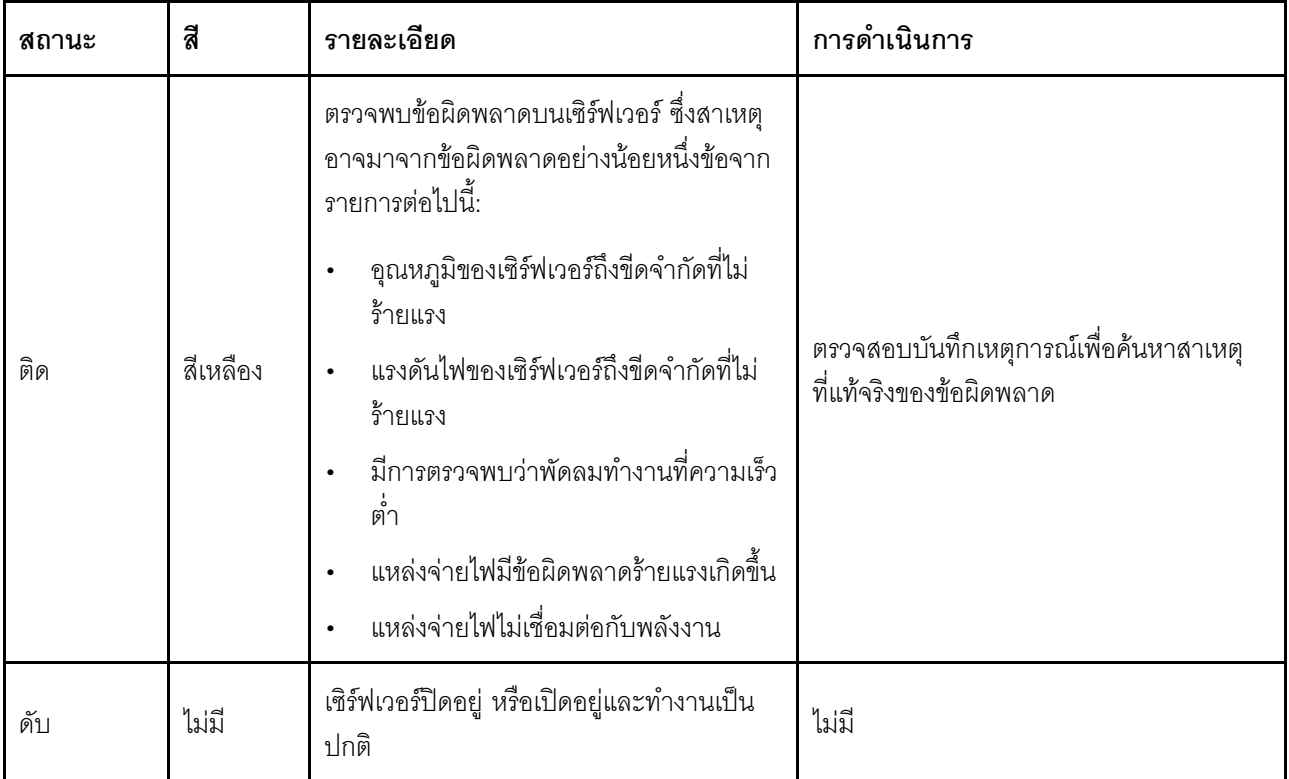

# ไฟ LED ของการ์ดพอร์ต OSFP

หัวข้อนี้แสดงข้อมูลเกี่ยวกับไฟ LED ของการ์ดพอร์ต OSFP

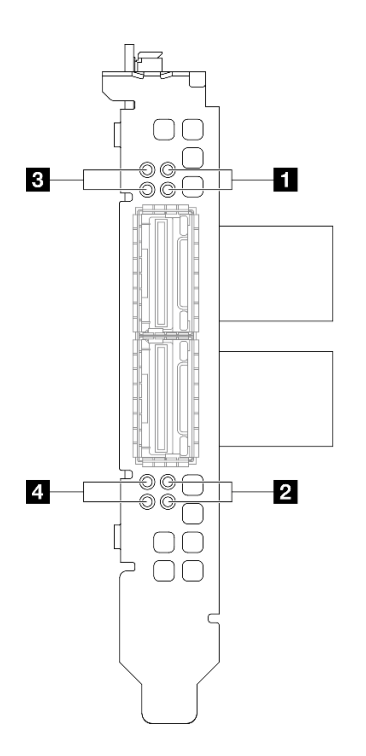

*รูปภาพ 28. การ์ดพอร์ต OSFP ไฟ LED*

ตาราง 23. การ์ดพอร์ต OSFP ไฟ LED

| LED | รายละเอียด                                                 | การดำเนินการ                                                                                                    |
|-----|------------------------------------------------------------|----------------------------------------------------------------------------------------------------|
|     | ไฟ LED สถานะกิจกรรมการเชื่อม<br>ต่อแผง CX-7 Mezz (สีเขียว) | ใช้ไฟ LED สีเขียวเพื่อแยกกิจกรรมการเชื่อมต่อของชุดชิป<br>ConnectX-7 สี่ชุดบน แผง CX-7 Mezz                                        |
|     |                                                            | ้สำหรับการกำหนดค่าโปรเซสเซอร์หนึ่งตัว: จากบนลงล่าง<br>ไฟ LED เหล่านี้จะแสดงสถานะของชุดชิป ConnectX-7<br>0, 1, 2 และ 3             |
| 1/2 |                                                            | ้สำหรับการกำหนดค่าโปรเซสเซอร์สองตัว: จากบนลงล่าง<br>ไฟ LED เหล่านี้จะแสดงสถานะของชุดชิป ConnectX-7<br>0, 1, 2 และ 3               |
|     |                                                            | ดับ: เครือข่ายถูกตัดการเชื่อมต่อจากสวิตข์                                                                                         |
|     |                                                            | <b>กะพริบ</b> : มีการเชื่อมต่อและใช้งานการเชื่อมโยงเครือข่าย                                                                      |
|     |                                                            | ติด: การเชื่อมโยงเครือข่ายมีการเชื่อมต่อโดยไม่มีการรับ<br>ส่งข้อมูล                                                               |
|     | ไฟ LED บอกสถานะการเชื่อมต่อ<br>แผง CX-7 Mezz (สีเหลือง)    | ใช้ไฟ LED สีเหลืองเพื่อแยกสถานะการเชื่อมต่อของชุดชิป<br>ConnectX-7 สี่ชุดบน แผง CX-7 Mezz                                         |
|     |                                                            | สำหรับการกำหนดค่าโปรเซสเซอร์หนึ่งตัว: จากบนลงล่าง<br>ไฟ LED เหล่านี้จะแสดงสถานะของชุดชิป ConnectX-7<br>0, 1, 2 และ 3              |
|     |                                                            | ้สำหรับการกำหนดค่าโปรเซสเซอร์สองตัว: จากบนลงล่าง<br>ไฟ LED เหล่านี้จะแสดงสถานะของชุดชิป ConnectX-7<br>0, 1, 2 และ 3               |
| 3/4 |                                                            | ์ <b>ดับ</b> : เครือข่ายถูกตัดการเชื่อมต่อจากสวิตช์                                                                               |
|     |                                                            | <b>กะพริบ</b> (1 Hz): มีการใช้คำสั่งบีคอนเพื่อค้นหาตำแหน่ง<br>ของ การ์ดพอร์ต OSFP                                                 |
|     |                                                            | กะพริบ (4 Hz): เกิดข้อผิดพลาดกับการเชื่อมต่อ ข้อผิด<br>พลาดอาจมาจาก I <sup>2</sup> C หรือกระแสไฟฟ้าเกิน                           |
|     |                                                            | ์ติด: ตรวจพบการเชื่อมต่อเครือข่ายจริง                                                                                             |
|     |                                                            | หมายเหตุ: การใช้คำสั่งเพื่อเปิดไฟ LED แสดงตำแหน่งจะใช้<br>งานได้เมื่อมีการต่อตัวรับส่งสัญญาณหรือต่อสายเข้ากับพอร์ต<br><b>OSFP</b> |

# ไฟ LED แหล่งจ่ายไฟ

หัวข้อนี้แสดงข้อมูลเกี่ยวกับไฟ LED แสดงสถานะแหล่งจ่ายไฟต่างๆ และคำแนะนำเกี่ยวกับการดำเนินการที่สอดคล้อง กัน

เซิร์ฟเวอร์จำเป็นต้องมีส่วนประกอบขั้นต่ำดังต่อไปนี้เพื่อการเริ่มทำงาน:

- โปรเซสเซคร์หนึ่งตัวบนช่คงเสียบ 1
- โมดูลหน่วยความจำ DRAM หนึ่งตัวในช่องเสียบ 6  $\bullet$
- ้ชุดแหล่งจ่ายไฟสองชุดในช่องเสียบ 1 และ 2
- ไดรฟ์บูต, M.2, ไดรฟ์ขนาด 2.5 นิ้ว, ไดรฟ์ EDSFF E1.S ขนาด 5.9 มม. หรือไดรฟ์ E3.S 1T และอะแดปเตอร์  $\ddot{\phantom{0}}$ RAID หากมีการกำหนดค่า (หากต้องใช้ระบบปฏิบัติการในการแก้ไขข้อบกพร่อง)
- พัดลมระบบห้าตัว
- โมดูล OCP หนึ่งตัวที่มีสายที่จำเป็น (หากต้องใช้เครือข่าย)

ตารางต่อไปนี้อธิบายปัญหาต่างๆ ที่ระบุได้โดยไฟ LED แหล่งจ่ายไฟและไฟ LED แสดงสถานะเปิดเครื่องในรูปแบบต่างๆ และการดำเนินการที่แนะนำเพื่อแก้ไขปัญหาที่ตรวจพบ

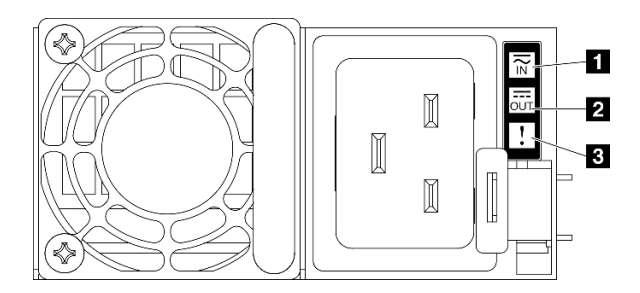

รูปภาพ 29. ไฟ LED แหล่งจ่ายไฟ
ตาราง 24. ไฟ LED แหล่งจ่ายไฟ

| <b>LED</b>           | รายละเอียด                                                                                                    |
|----------------------|----------------------------------------------------------------------------------------------------|
|                      | ไฟ LED แสดงสถานะอินพุตจะอยู่ในสถานะใดสถานะหนึ่งจากต่อไปนี้:                                                                                               |
| <b>ก</b> สถานะอินพุต | ดับ: แหล่งจ่ายไฟถูกถอดออกจากแหล่งจ่ายพลังไฟ AC                                                                                                    |
|                      | ี สีเขียว: แหล่งจ่ายไฟเชื่อมต่อกับแหล่งจ่ายพลังไฟ AC                                                                                                    |
|                      | ไฟ LED แสดงสถานะเอาต์พุตจะอยู่ในสถานะใดสถานะหนึ่งจากต่อไปนี้:                                                                                             |
| 2 สถานะเอาต์พุต      | ดับ: เซิร์ฟเวอร์ปิดอยู่ หรือแหล่งจ่ายไฟทำงานผิดปกติ หากเซิร์ฟเวอร์เปิดอยู่ แต่ไฟแสดงสถานะ<br>เอาต์พุตดับ ให้เปลี่ยนแหล่งจ่ายไฟ                            |
|                      | ้สีเขียว: เซิร์ฟเวอร์เปิดอยู่และแหล่งจ่ายไฟทำงานตามปกติ                                                                                                   |
| <b>อ</b> ไฟ LED แสดง | ้ดับ: แหล่งจ่ายไฟทำงานเป็นปกติ                                                                                                    |
| ข้อผิดพลาด           | เหลือง: แหล่งจ่ายไฟอาจทำงานล้มเหลว ถ่ายโอนข้อมูลบันทึก FFDC จากระบบและติดต่อทีม<br>$\bullet$<br>สนับสนุน Back End ของ Lenovo เพื่อตรวจสอบบันทึกข้อมูล PSU |

## ไฟ LED ของระบบด้านหลัง

หัวข้อนี้แสดงข้อมูลเกี่ยวกับไฟ LED ของระบบที่ด้านหลังของเซิร์ฟเวอร์

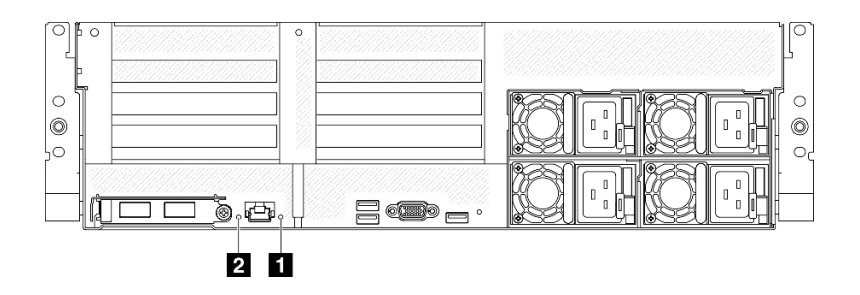

รูปภาพ 30. ไฟ LED ระบบที่มุมมองด้านหลัง

| <b>LED</b>                                | คำอธิบายและการดำเนิน                                                                                                    |
|-------------------------------------------|----------------------------------------------------------------------------------------------------|
|                                           | ไฟ LED ติดสว่าง: เกิดข้อผิดพลาด ทำขั้นตอนต่อไปนี้ให้ครบ<br>ถ้วน:                                                                                                    |
|                                           | 1. ตรวจสอบไฟ LED ระบุสถานะและไฟ LED ตรวจ<br>้สอบบันทึก แล้วทำตามคำแนะนำ                                                                                                    |
| u ไฟ LED แสดงข้อผิดพลาดของระบบ (สีเหลือง) | 2. ตรวจสอบบันทึกเหตุการณ์ของ Lenovo XClarity<br>Controller และบันทึกข้อผิดพลาดของระบบเพื่อดู<br>ข้อมูลเกี่ยวกับข้อผิดพลาด                                                                                                 |
|                                           | ่ 3. เก็บบันทึกไว้หากจำเป็น และทำการล้างบันทึกหลัง<br>จากนั้น                                                                                                    |
| ◘ ไฟ LED ระบุสถานะ (สีน้ำเงิน)            | ไฟ LED นี้ทำหน้าที่เป็นไฟ LED สำหรับ Presence<br>Detection คุณสามารถใช้ Lenovo XClarity Controller เพื่อ<br>สั่งเปิดไฟ LED นี้ได้จากระยะไกล ใช้ไฟ LED นี้เพื่อระบุ<br>ตำแหน่งเซิร์ฟเวอร์ออกจากเซิร์ฟเวอร์อื่นๆ ด้วยการมอง |

ตาราง 25. ไฟ LED ระบบที่มุมมองด้านหลัง

# ไฟ LED ส่วนประกอบแผงระบบ

ภาพประกอบต่อไปนี้จะแสดงไดโอดเปล่งแสง (LED) บนส่วนประกอบแผงระบบ

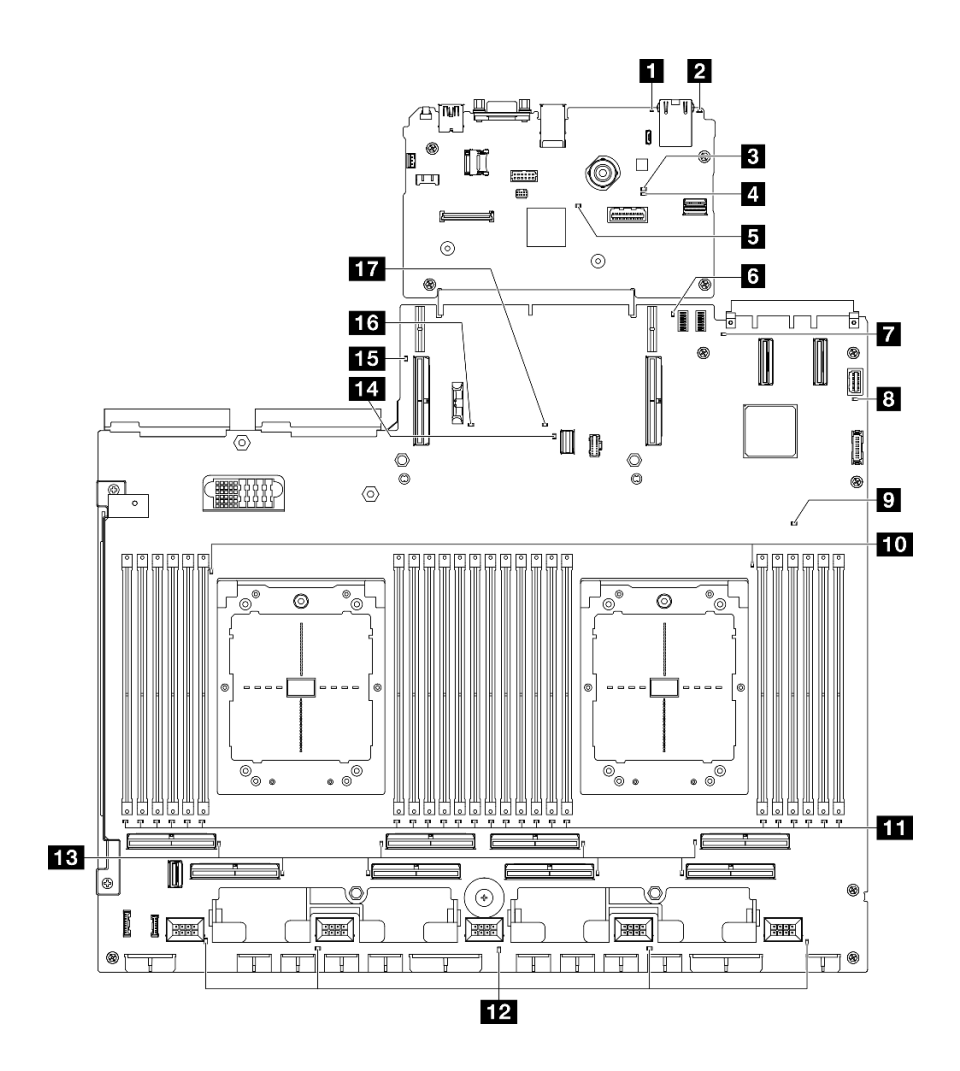

*รูปภาพ 31. ไฟ LED ส่วนประกอบแผงระบบ*

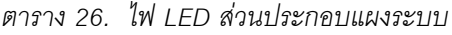

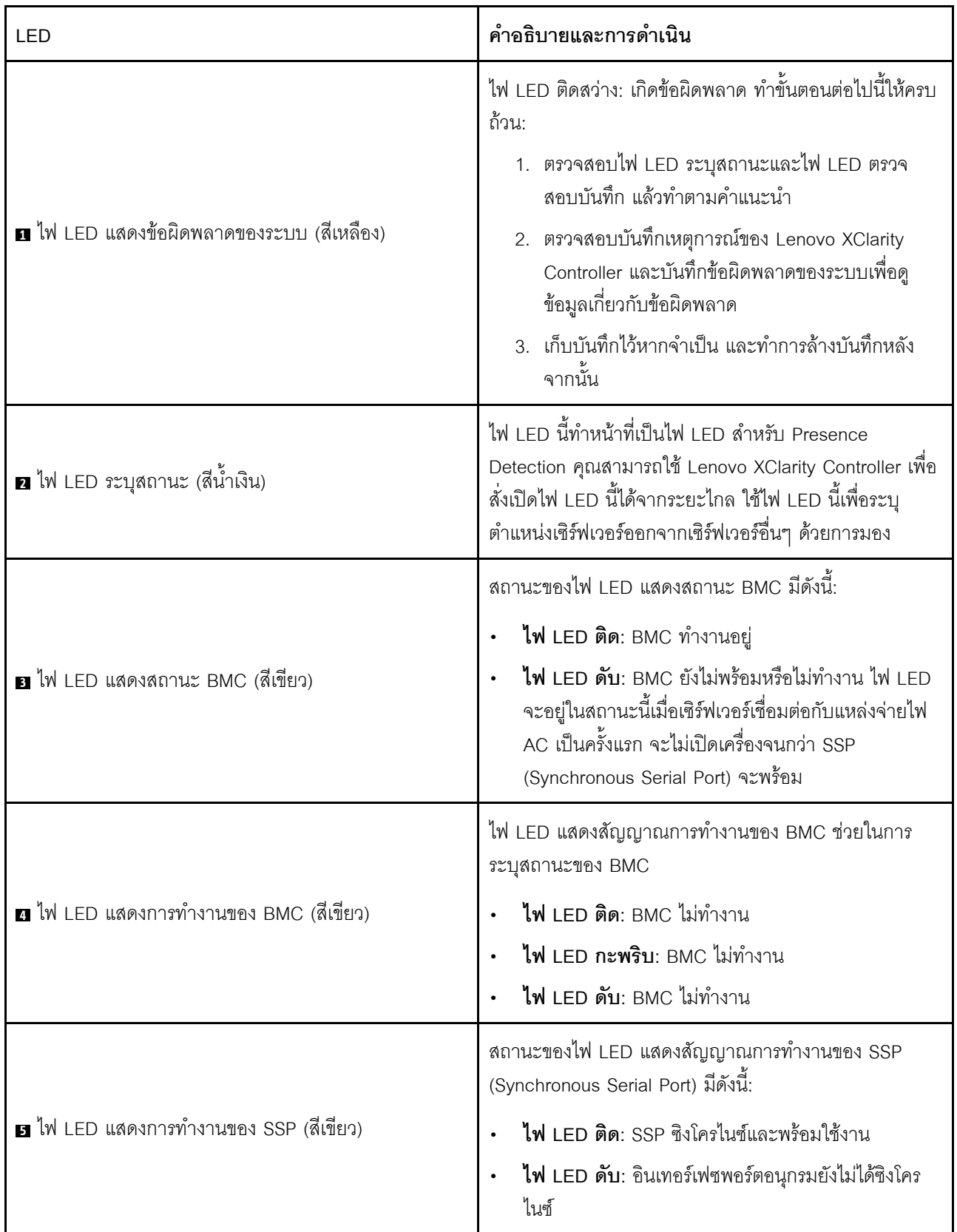

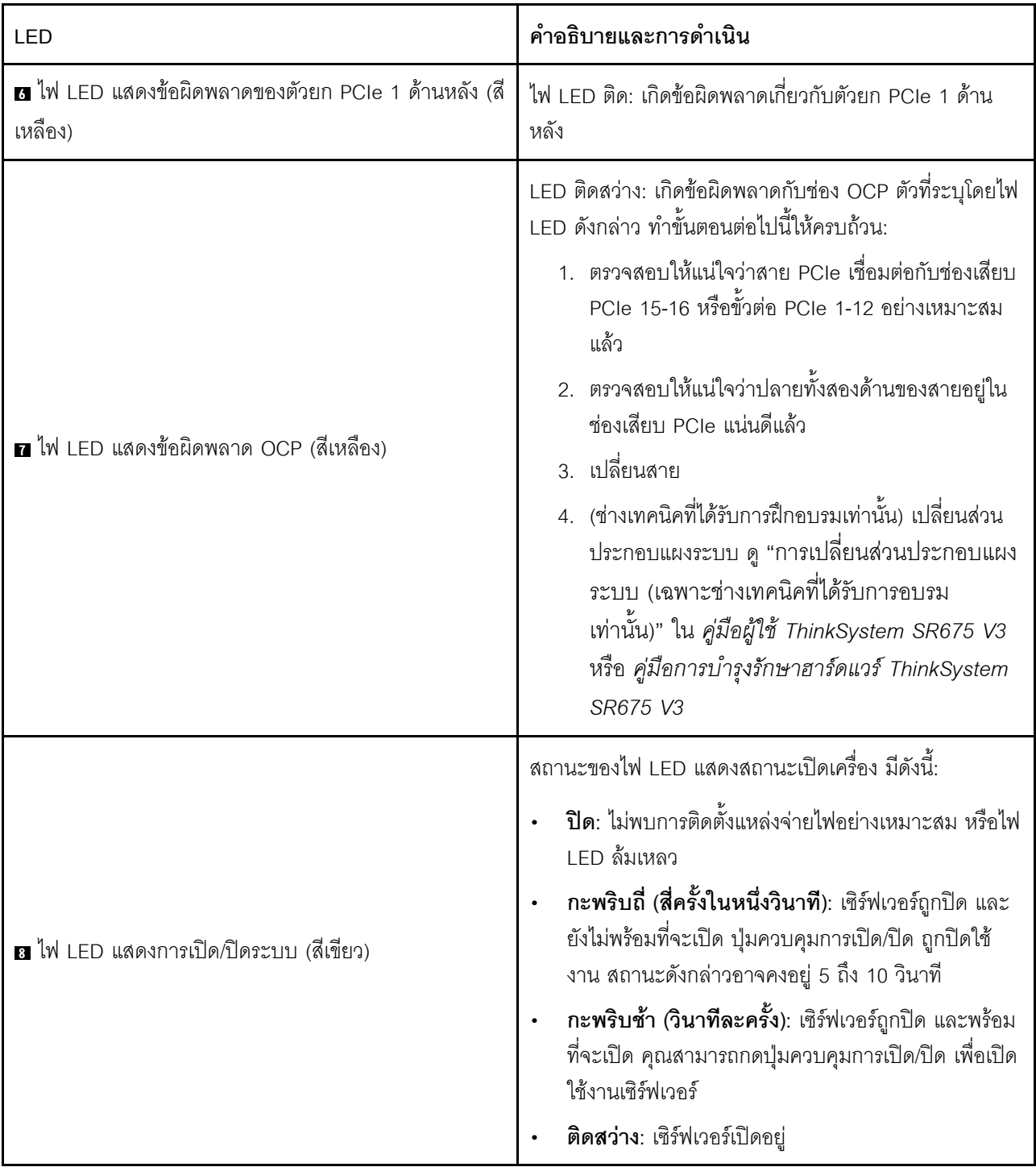

ตาราง 26. ไฟ LED ส่วนประกอบแผงระบบ (มีต่อ)

ตาราง 26. ไฟ LED ส่วนประกอบแผงระบบ (มีต่อ)

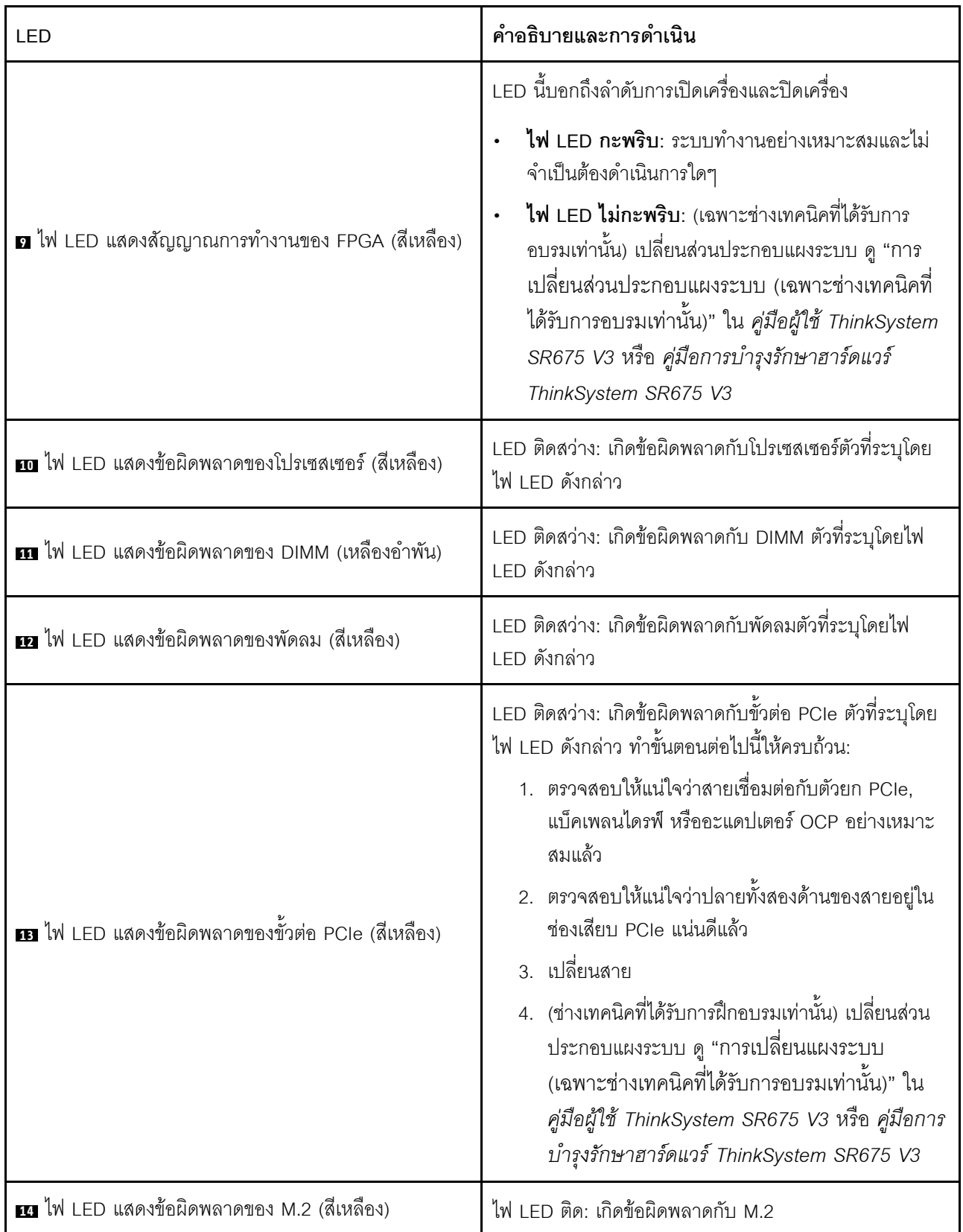

ตาราง 26. ไฟ LED ส่วนประกอบแผงระบบ (มีต่อ)

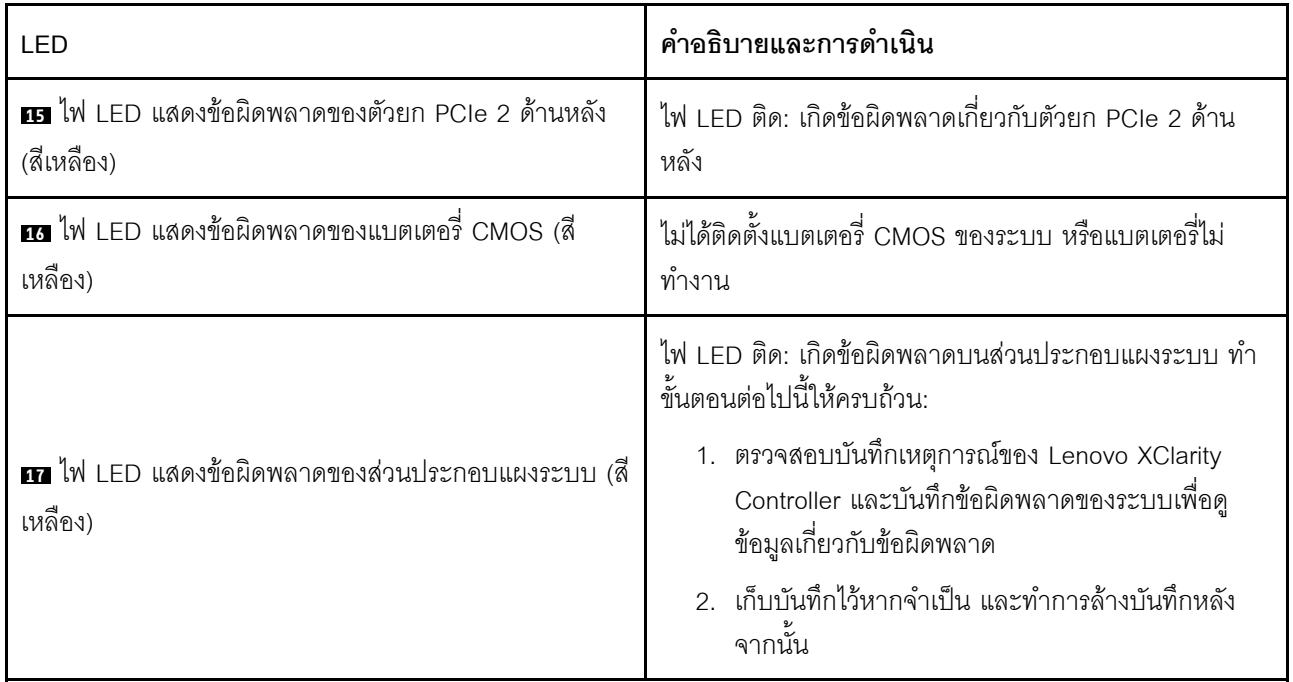

## ไฟ LED บนโมดูลนิรภัยของเฟิร์มแวร์และ RoT

หัวข้อนี้แสดงข้อมูลเกี่ยวกับไฟ LED ของ ThinkSystem V3 Firmware and Root of Trust Security Module (โมคูล นิรภัยของเฟิร์มแวร์และ RoT)

ตารางต่อไปนี้อธิบายปัญหาต่างๆ ที่ระบุโดยไฟ LED บน โมดูลนิรภัยของเฟิร์มแวร์และ RoT

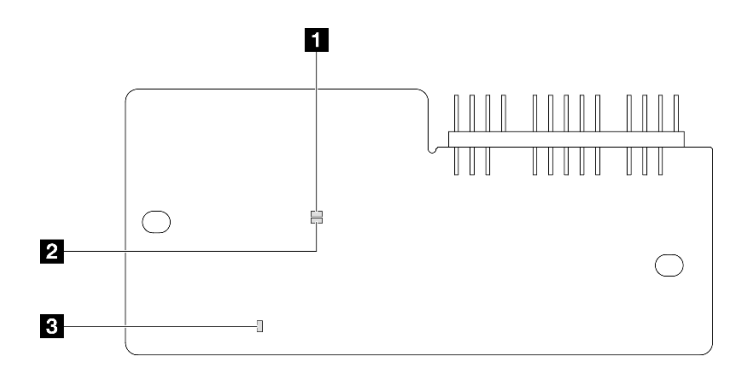

รูปภาพ 32. ไฟ LED บน โมดูลนิรภัยของเฟิร์มแวร์และ RoT

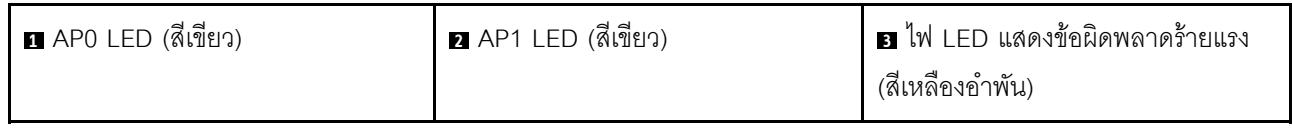

#### ตาราง 27. คำอธิบายไฟ LED

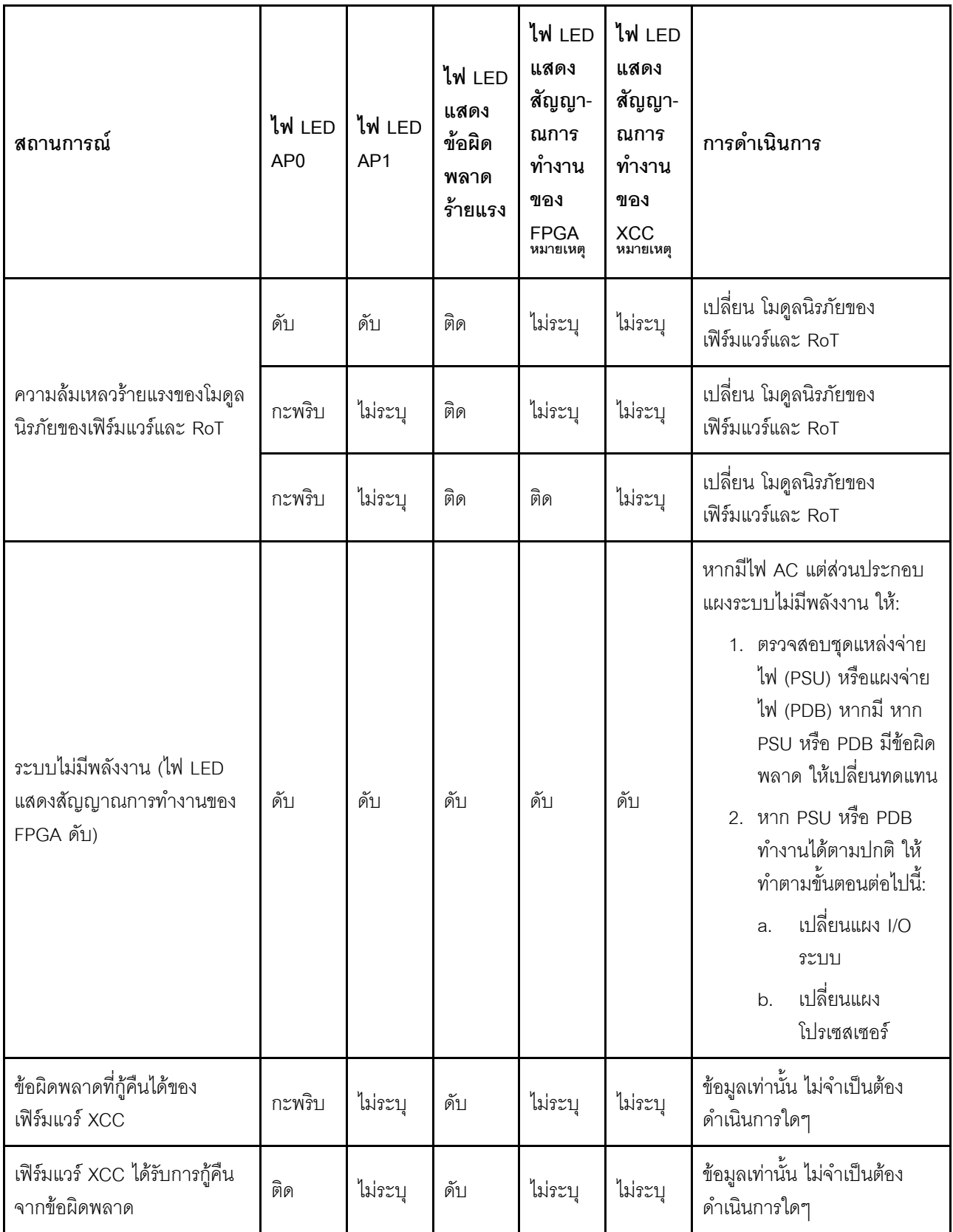

ตาราง 27. คำอธิบายไฟ LED (มีต่อ)

| สถานการณ์                                                                    | ไฟ LED<br>AP <sub>0</sub> | ไฟ LED<br>AP1 | ไฟ LED<br>แสดง<br>ข้อผิด<br>พลาด<br>ร้ายแรง | ไฟ LED<br>แสดง<br>สัญญา-<br>ณการ<br>ทำงาน<br>ของ<br><b>FPGA</b><br>หมายเหตุ | ไฟ LED<br>แสดง<br>สัญญา-<br>ณการ<br>ทำงาน<br>ของ<br><b>XCC</b><br>หมายเหตุ | การดำเนินการ                                 |
|------------------------------------------------------------------------------|---------------------------|---------------|---------------------------------------------|-----------------------------------------------------------------------------|----------------------------------------------------------------------------|----------------------------------------------|
| การตรวจสอบความถูกต้องของ<br>เฟิร์มแวร์ UEFI ล้มเหลว                          | ไม่ระบุ                   | กะพริบ        | ดับ                                         | ไม่ระบุ                                                                     | ไม่ระบุ                                                                    | ข้อมูลเท่านั้น ไม่จำเป็นต้อง<br>ดำเนินการใดๆ |
| เฟิร์มแวร์ UEFI ได้รับการกู้คืน<br>จากความล้มเหลวในการตรวจ<br>สอบความถูกต้อง | ไม่ระบุ                   | ติด           | ดับ                                         | ไม่ระบุ                                                                     | ไม่ระบุ                                                                    | ข้อมูลเท่านั้น ไม่จำเป็นต้อง<br>ดำเนินการใดๆ |
| ระบบทำงานได้ตามปกติ (ไฟ<br>LED แสดงสัญญาณการทำงาน<br>ของ FPGA ติดสว่าง)      | ติด                       | ติด           | ดับ                                         | ติด                                                                         | ติด                                                                        | ข้อมูลเท่านั้น ไม่จำเป็นต้อง<br>ดำเนินการใดๆ |

# ไฟ LED พอร์ตการจัดการระบบ XCC

หัวข้อนี้แสดงข้อมูลเกี่ยวกับไฟ LED ของ พอร์ตการจัดการระบบ XCC

ตารางต่อไปนี้อธิบายปัญหาต่างๆ ที่ระบุโดยไฟ LED บน พอร์ตการจัดการระบบ XCC

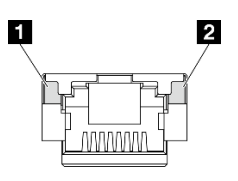

รูปภาพ 33. พอร์ตการจัดการระบบ XCC ไฟ LED

#### ตาราง 28. พอร์ตการจัดการระบบ XCC ไฟ LED

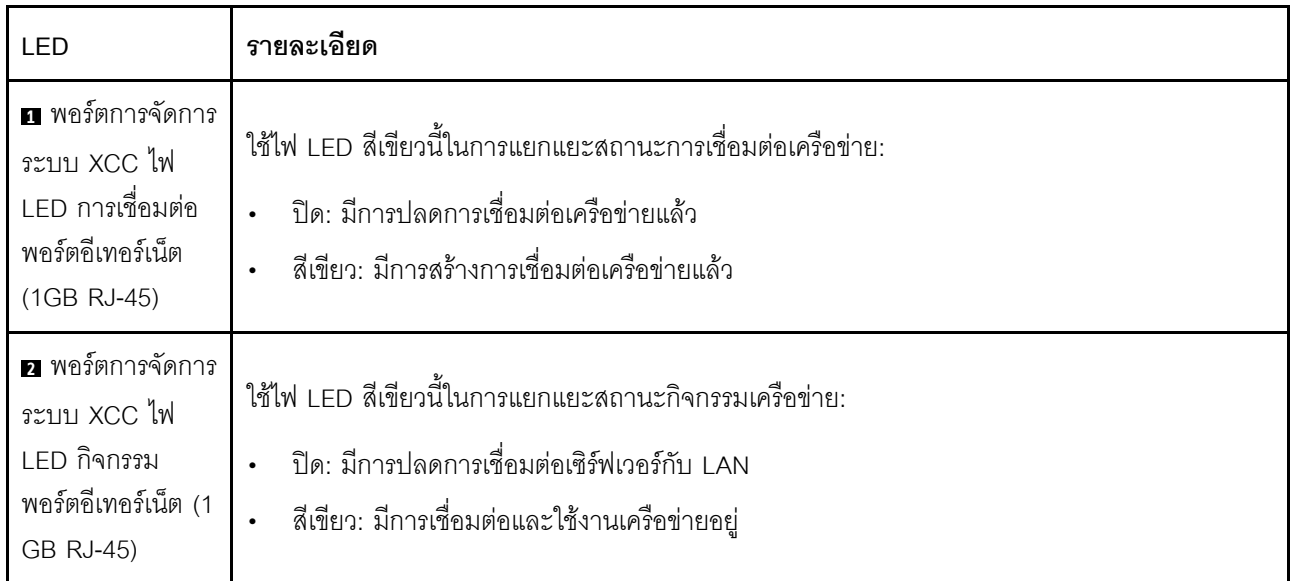

# หูโทรศัพท์การวินิจฉัยภายนอก

หูโทรศัพท์การวินิจฉัยภายนอกเป็นอุปกณณ์ภายนอกที่เชื่อมต่อกับเซิร์ฟเวอด้วยสาย และให้การเข้าถึงข้อมูลระบบ เช่น ข้อผิดพลาด ข้อมูลสถานะระบบ เฟิร์มแวร์ เครือข่าย และสถานภาพได้อย่างรวดเร็ว

### ตำแหน่งของหูโทรศัพท์การวินิจฉัยภายนอก

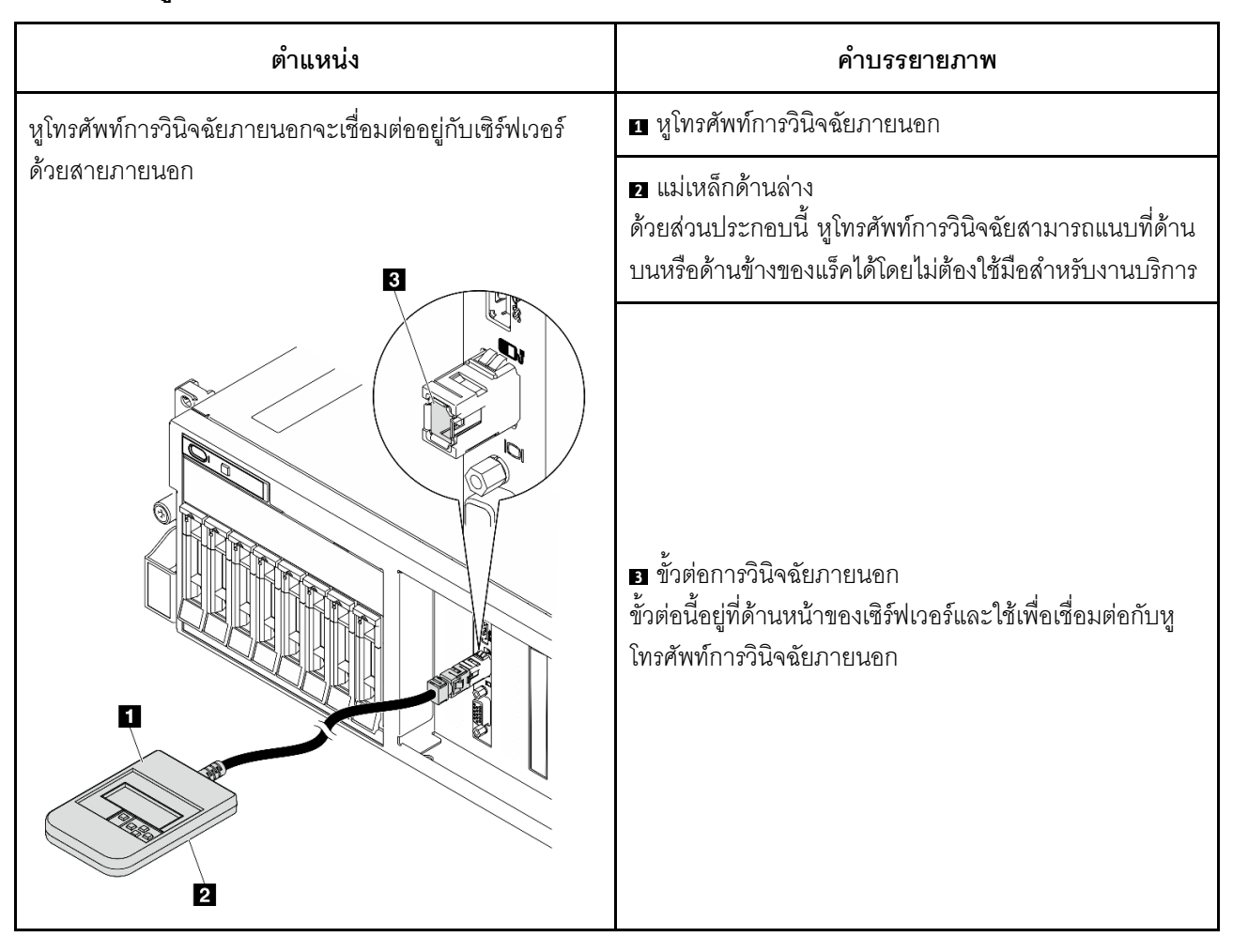

หมายเหตุ: เมื่อถอดปลั๊กหูโทรศัพท์การวินิจฉัยภายนอก โปรดดูคำแนะนำต่อไปนี้:

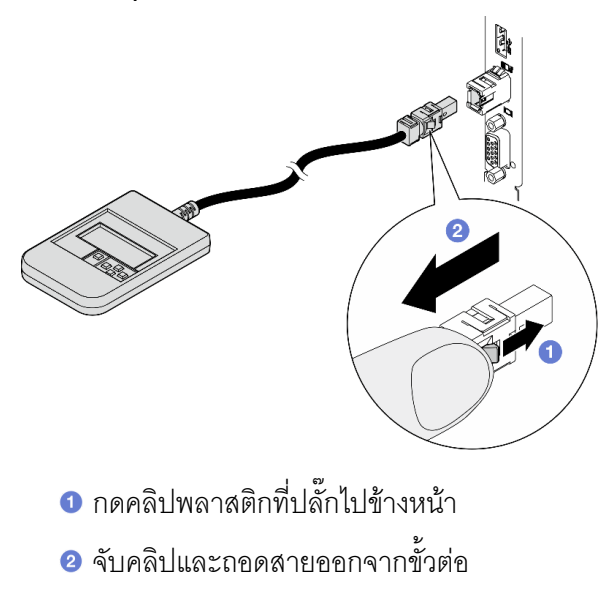

#### ภาพรวมของพาแนลจอแสดงผล

อุปกรณ์การวินิจฉัยประกอบด้วยจอแสดงผล LCD และปุ่มนำทาง 5 ปุ่ม

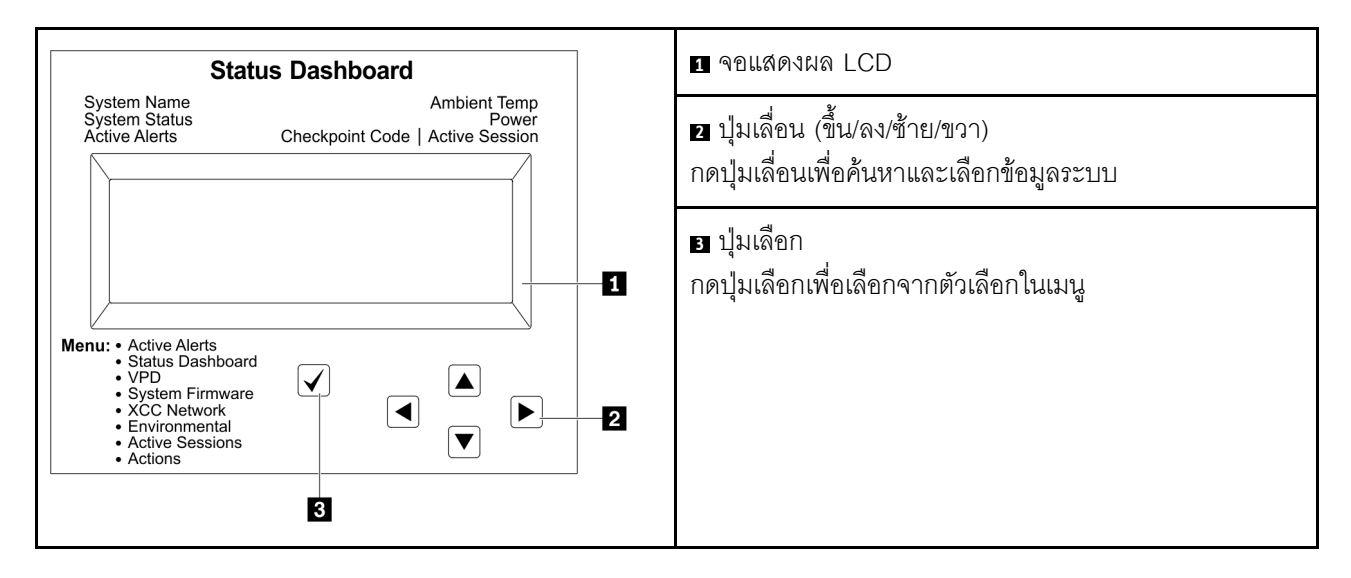

#### แผนภาพโฟลว์ตัวเลือก

จอแสดงผลแผง LCD แสดงข้อมูลระบบต่างๆ เลื่อนผ่านตัวเลือกต่างๆ ด้วยปุ่มเลื่อน

ตัวเลือกและรายการบนจอแสดงผล LCD อาจแตกต่างออกไป ทั้งนี้ขึ้นอยู่กับรุ่น

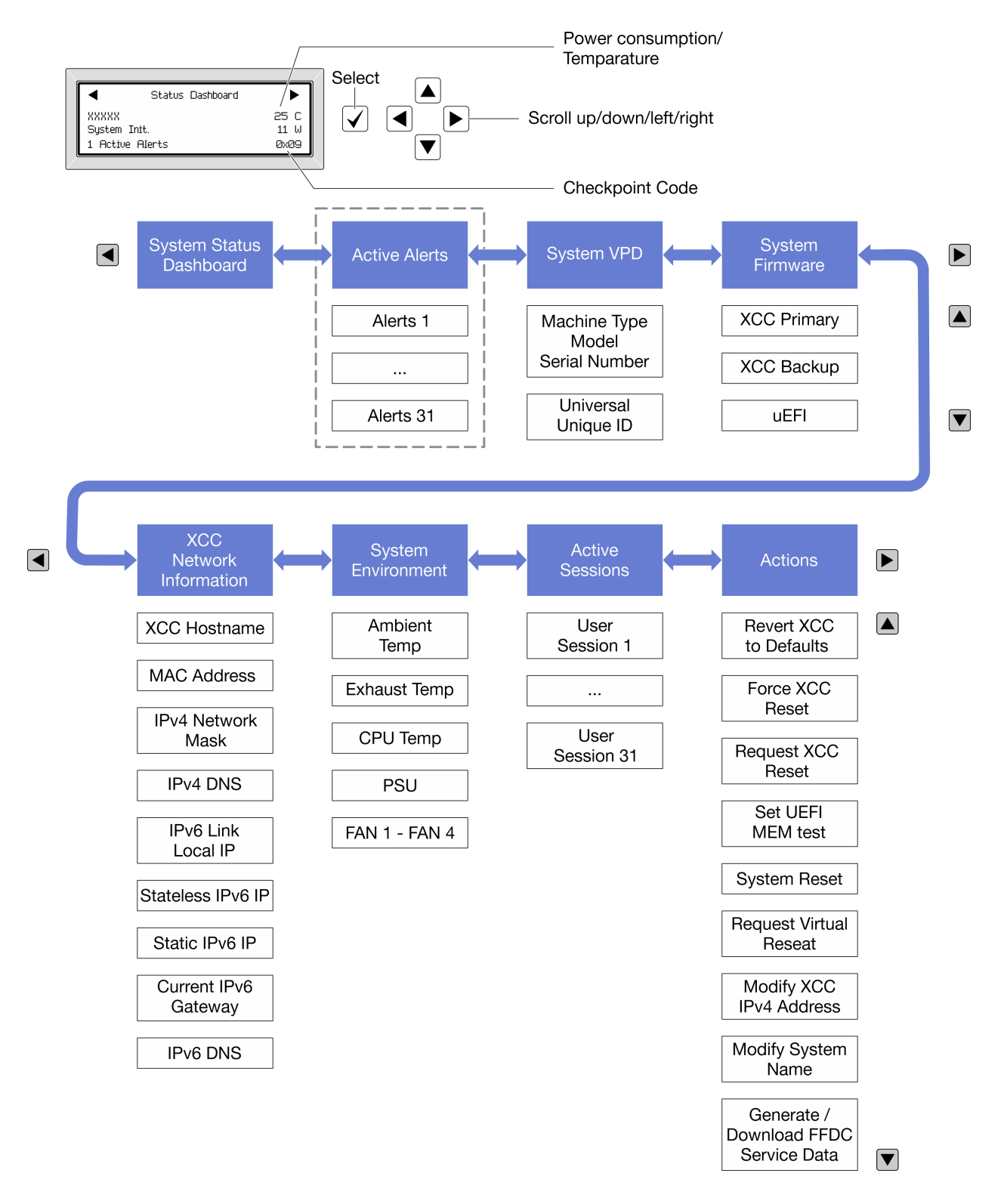

### รายการเมนูแบบเต็ม

ต่อไปนี้เป็นรายการตัวเลือกที่ใช้ได้ สลับระหว่างตัวเลือกและรายการข้อมูลรองด้วยปุ่มเลือกและสลับระหว่างตัวเลือกหรือ รายการข้อมูลต่างๆ ด้วยปุ่มเลื่อน

### เมนูหลัก (แดชบอร์ดสถานะระบบ)

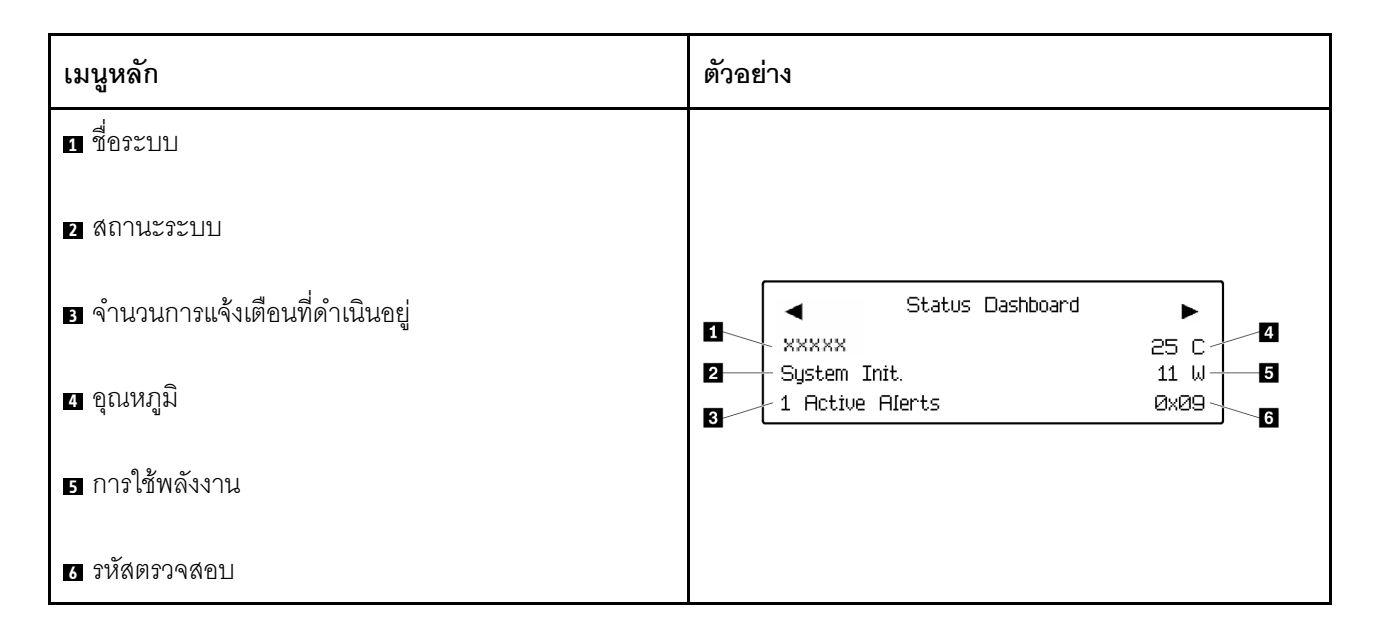

## การแจ้งเตือนที่ดำเนินอยู่

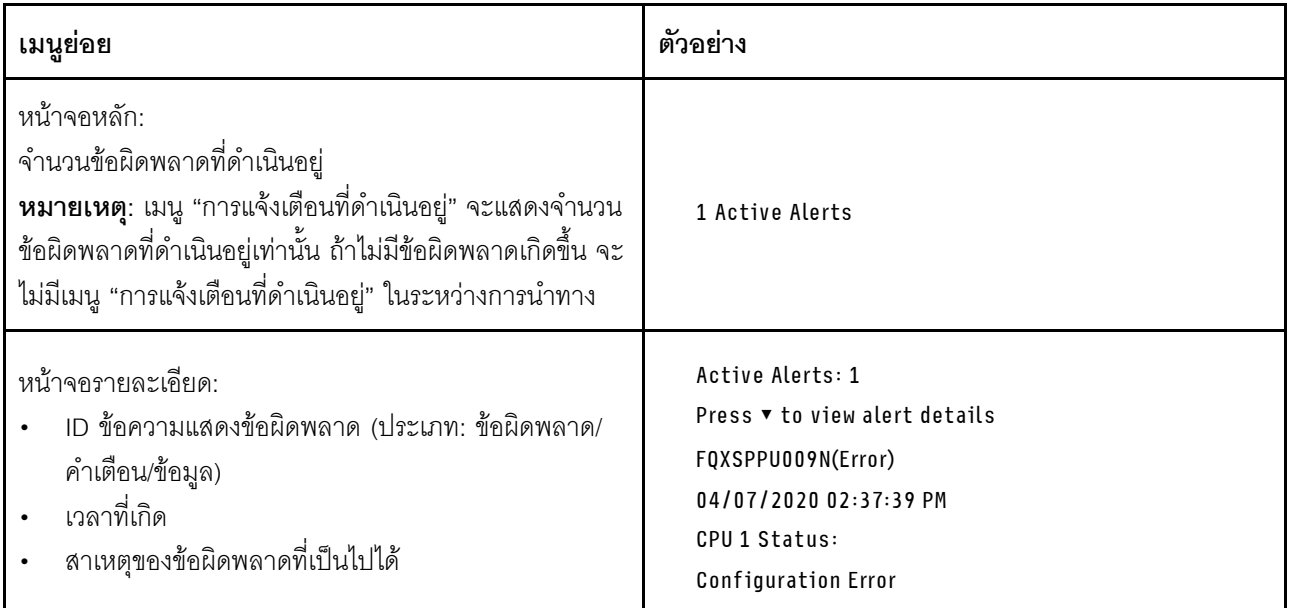

### ข้อมูล VPD ระบบ

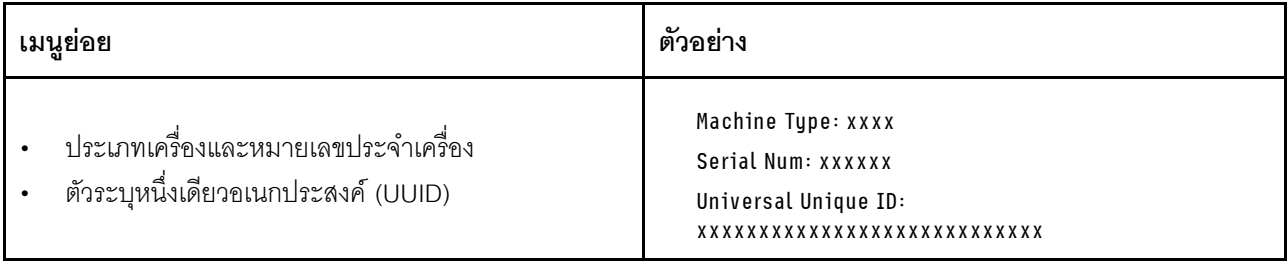

### เฟิร์มแวร์ของระบบ

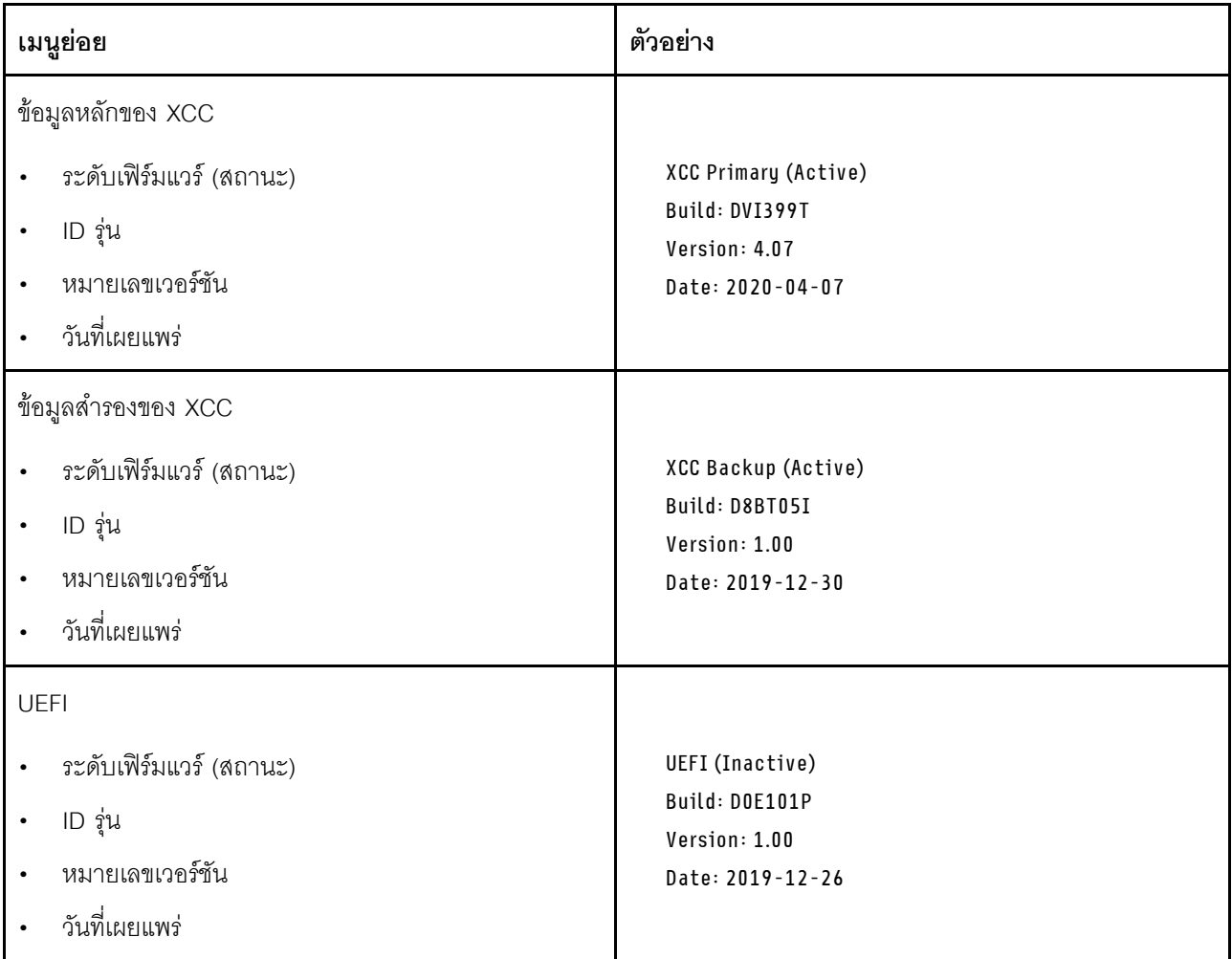

ข้อมูลเครือข่าย XCC

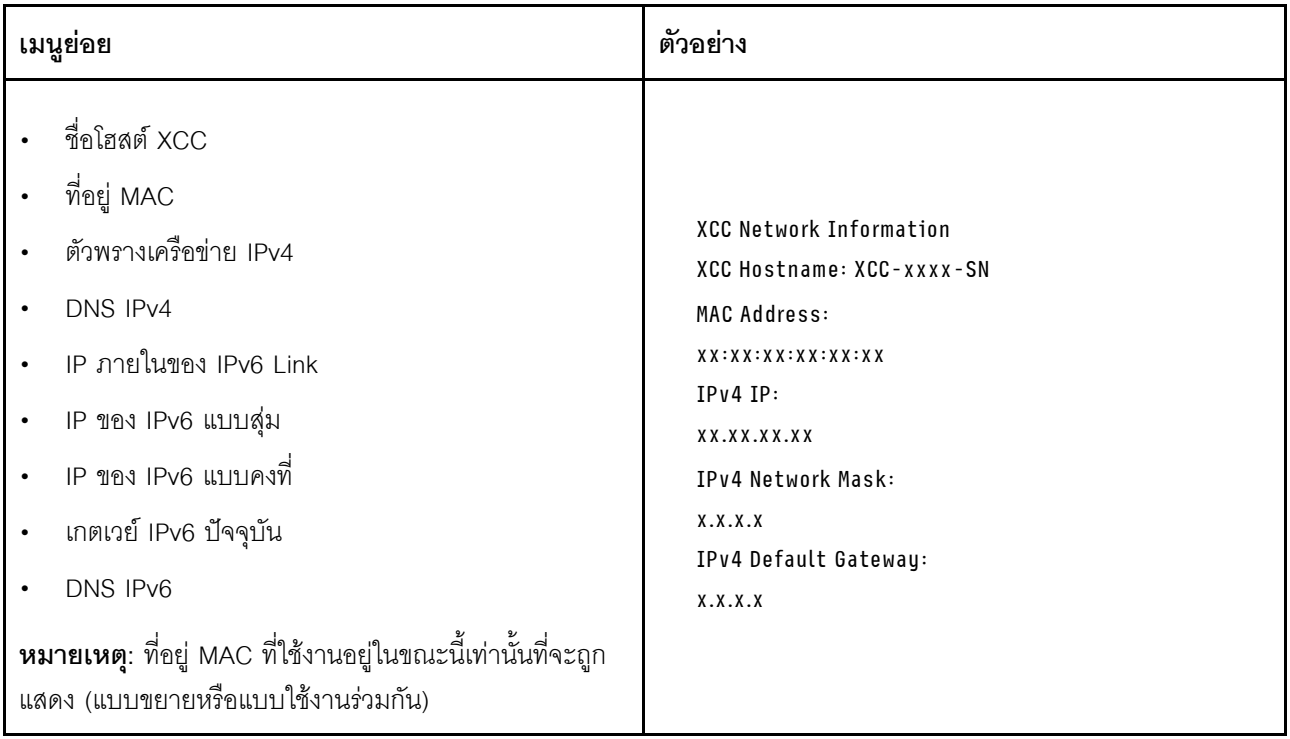

## ข้อมูลด้านสิ่งแวดล้อมของระบบ:

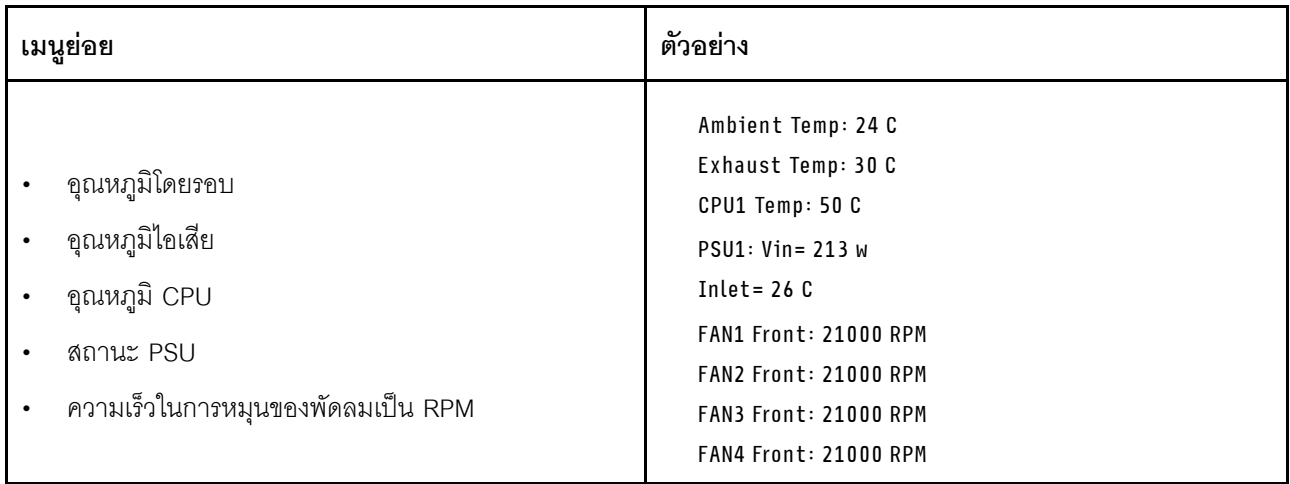

### เซสซันที่ใช้งาน

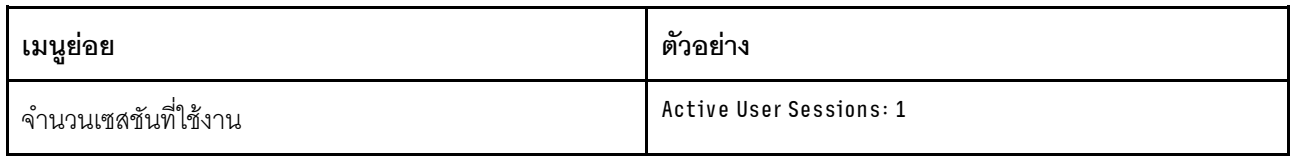

### การดำเนินการ

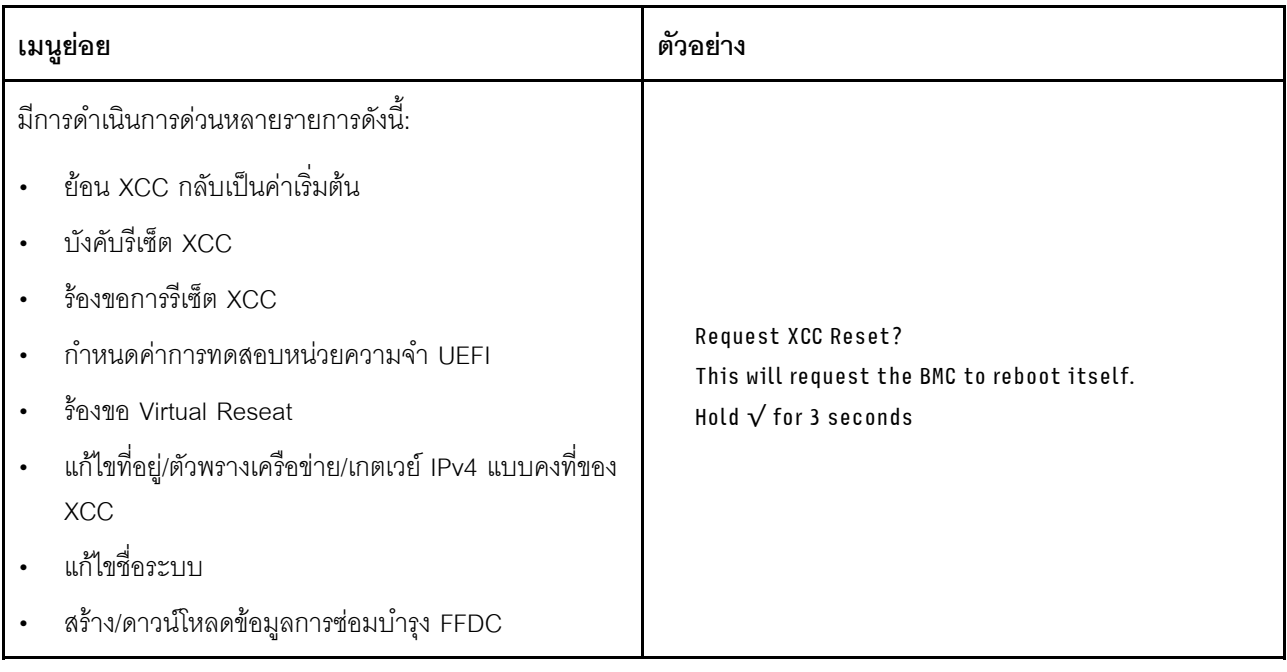

# <span id="page-90-1"></span>บทที่ 3. รายการอะไหล่

ใช้รายการอะไหล่เพื่อระบุส่วนประกอบแต่ละชิ้นที่มีภายในเซิร์ฟเวอร์ของคุณ

รายการอะไหล่ ThinkSystem SR675 V3 จะแตกต่างกันขึ้นอยู่กับรุ่น โปรดดูรายการอะไหล่เฉพาะแต่ละรุ่นเพื่อระบุส่วน ประกคบ

- "รายการอะไหล่ GPU รุ่น 4-DW" บนหน้าที่ 83
- "รายการอะไหล่ GPU รุ่น 8-DW" บนหน้าที่ 87
- <span id="page-90-0"></span>"รายการอะไหล่ GPU รุ่น SXM5" บนหน้าที่ 91

## รายการอะไหล่ GPU รุ่น 4-DW

ระบุส่วนประกอบแต่ละชิ้นที่มีภายในเซิร์ฟเวอร์ของคุณโดยใช้รายการอะไหล่

สำหรับข้อมูลเพิ่มเติมเกี่ยวกับการสั่งซื้ออะไหล่:

- 1. ไปที่ http://datacentersupport.lenovo.com และเลื่อนไปยังหน้าการสนับสนุนสำหรับเซิร์ฟเวอร์ของคุณ
- 2. คลิก Parts
- 3. ป้อนหมายเลขประจำเครื่องเพื่อดูรายการชิ้นส่วนสำหรับเซิร์ฟเวอร์ของคุณ

ขอแนะนำให้ตรวจสอบข้อมูลสรุปพลังงานสำหรับเซิร์ฟเวอร์ของคุณโดยใช้ Lenovo Capacity Planner ก่อนที่จะซื้อชิ้น ส่วนใหม่

**หมายเหตุ**: เซิร์ฟเวอร์ของคุณอาจแตกต่างจากภาพประกอบเล็กน้อย ทั้งนี้ขึ้นอยู่กับรุ่น

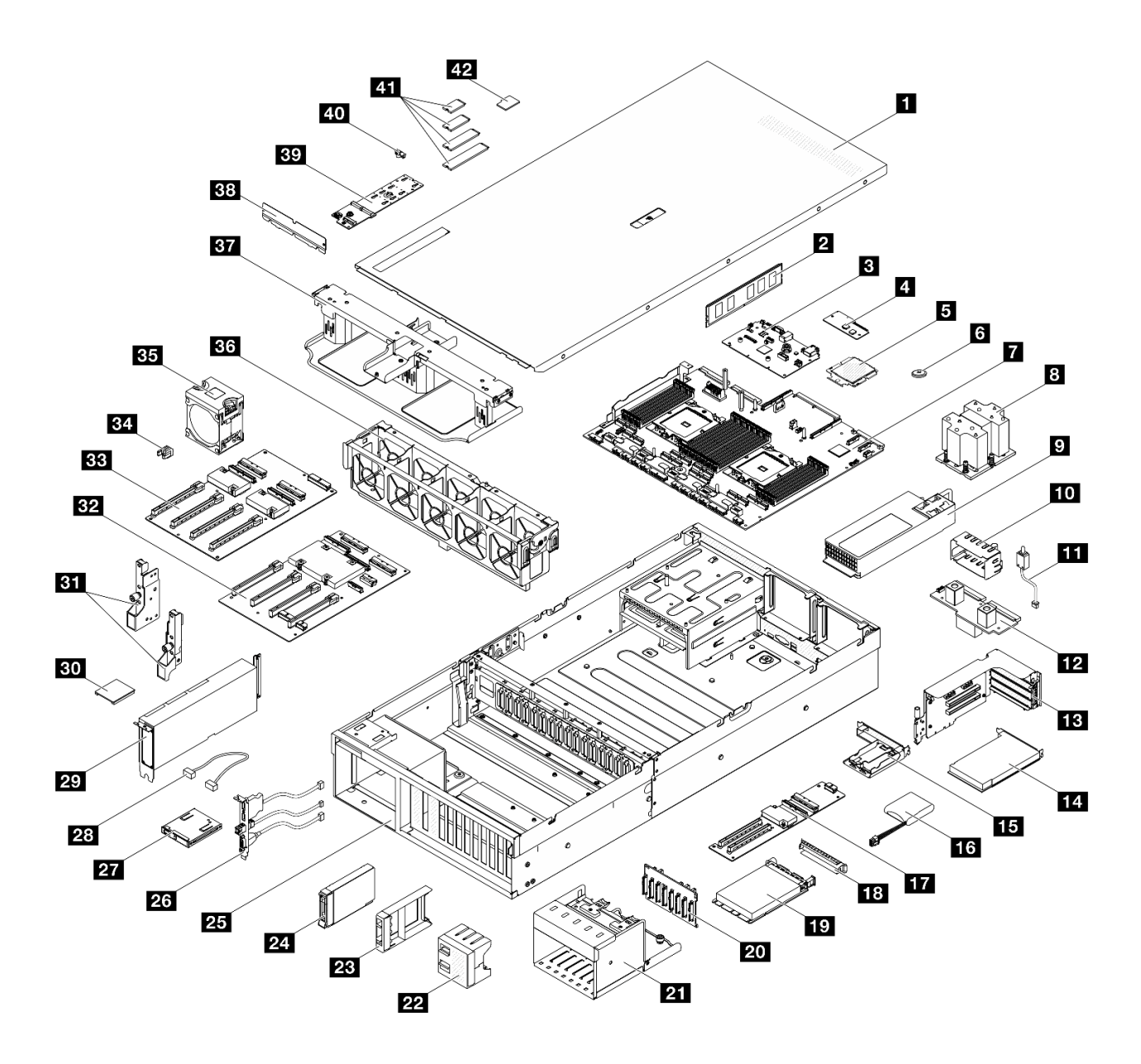

รูปภาพ 34. ส่วนประกอบเซิร์ฟเวอร์ของ GPU รุ่น 4-DW

อะไหล่ที่แสดงรายการในตารางต่อไปนี้ถูกระบุไว้ดังนี้:

- T1: บริการชิ้นส่วนทดแทนสำหรับลูกค้า (CRU) ระดับ 1 การเปลี่ยน CRU ระดับ 1 เป็นความรับผิดชอบของคุณ หากคุณร้องขอให้ Lenovo ติดตั้ง CRU ระดับ 1 โดยไม่มีข้อตกลงสัญญาให้บริการ คุณจะต้องเสียค่าบริการสำหรับ การติดตั้งดังกล่าว
- T2: บริการชิ้นส่วนทดแทนสำหรับลูกค้า (CRU) ระดับ 2 คุณสามารถติดตั้ง CRU ระดับ 2 ได้ด้วยตนเอง หรือ ร้องขอให้ Lenovo ติดตั้งให้โดยไม่เสียค่าบริการเพิ่มเติม ภายใต้ประเภทของบริการรับประกันที่ระบุสำหรับเซิร์ฟเวอร์ ของคณ
- F: ขึ้นส่วนที่เปลี่ยนทดแทนได้ในทุกฟิลด์ (FRU) ขึ้นส่วน FRU ต้องติดตั้งโดยช่างเทคนิคบริการที่ได้รับการอบรม เท่านั้น

• C: จิ้นส่วนสิ้นเปลืองและจิ้นส่วนโครงสร้าง การซื้อและการเปลี่ยนชิ้นส่วนสิ้นเปลืองและจิ้นส่วนโครงสร้าง (ส่วน ประกอบต่างๆ เช่น แผงครอบหรือฝานิรภัย) เป็นความรับผิดชอบของคุณ หากขอให้ Lenovo หาหรือติดตั้งส่วน ประกอบโครงสร้างให้ คุณจะต้องเสียค่าบริการสำหรับบริการดังกล่าว

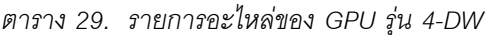

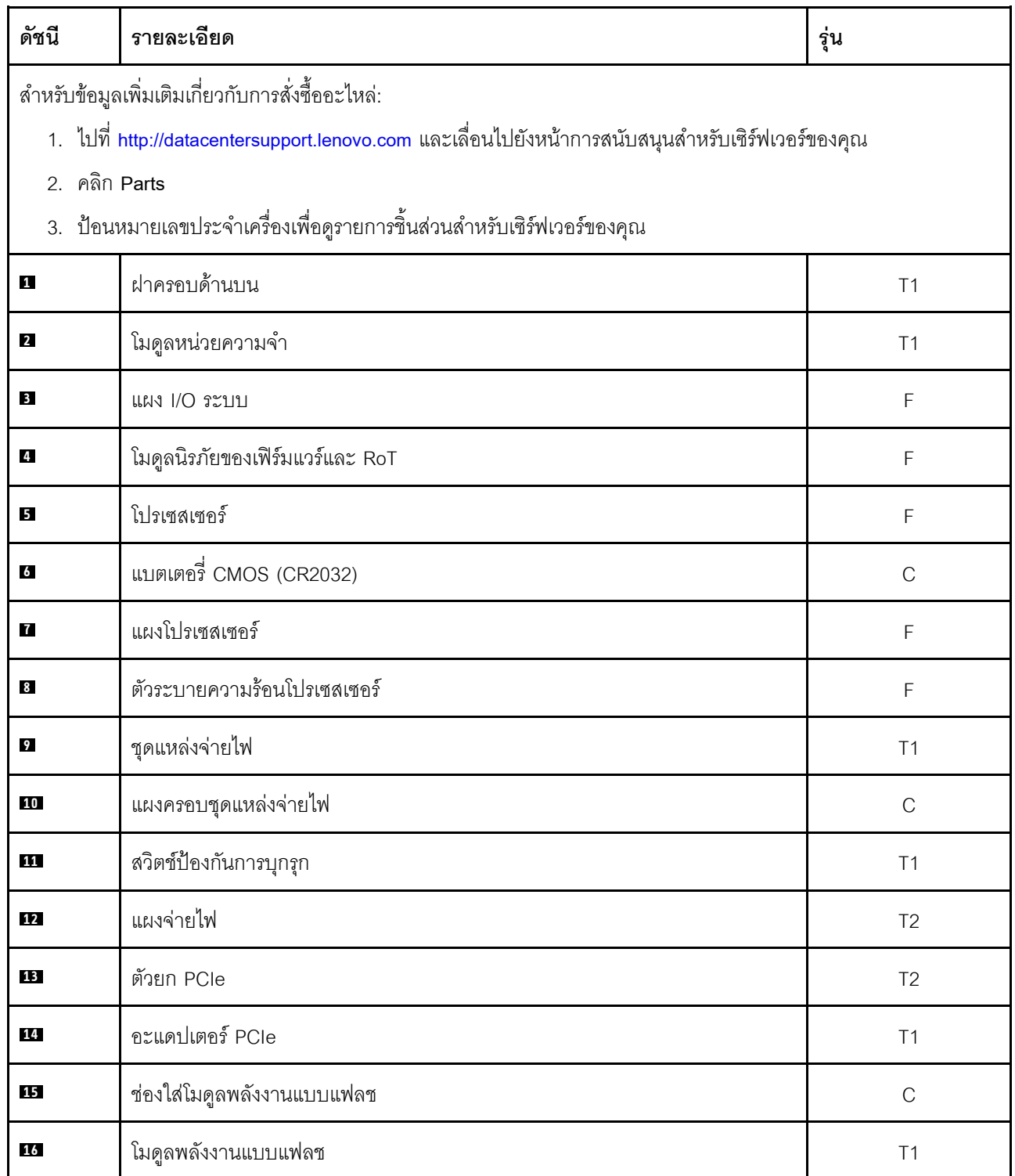

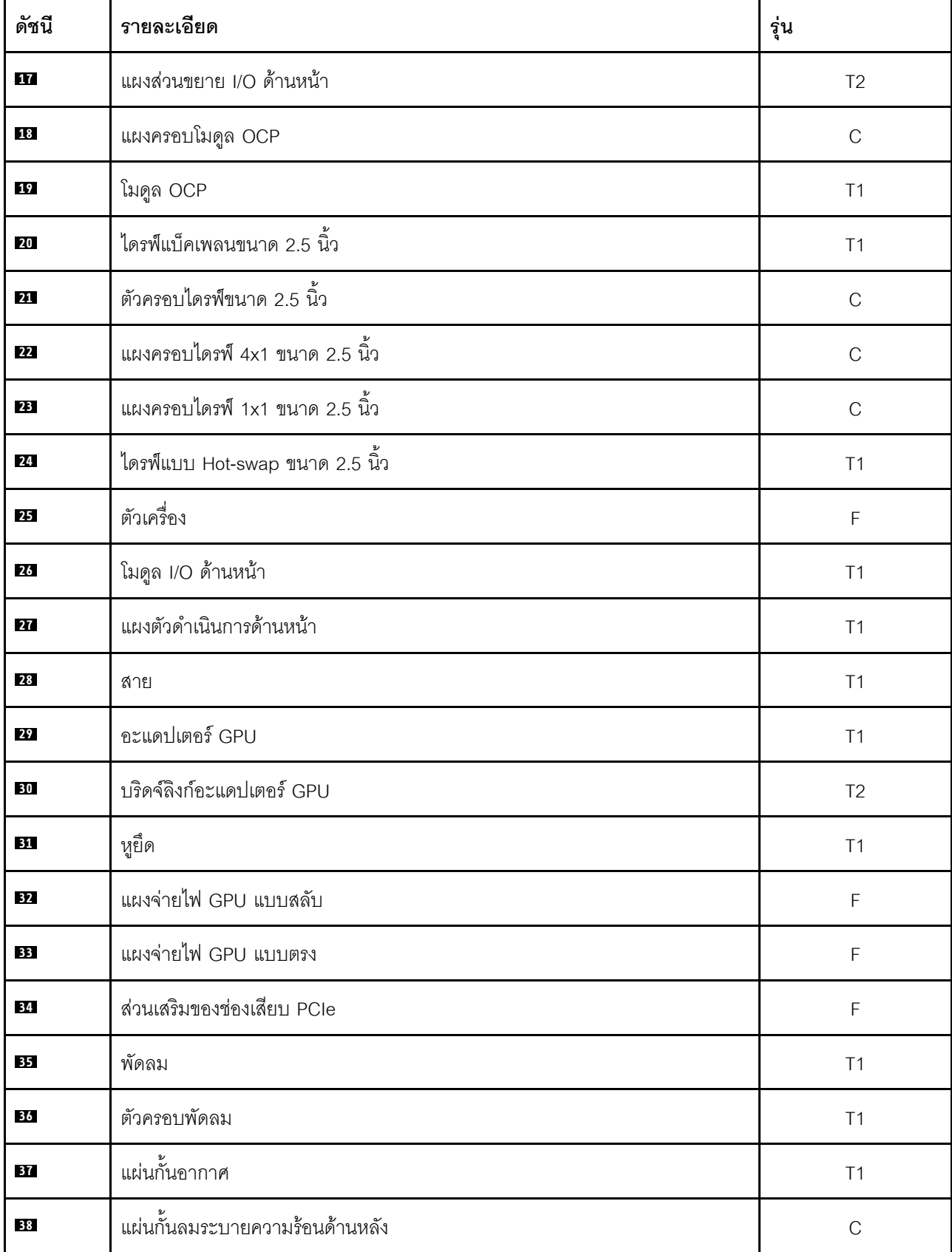

ตาราง 29. รายการอะไหล่ของ GPU รุ่น 4-DW (มีต่อ)

ตาราง 29. รายการอะไหล่ของ GPU รุ่น 4-DW (มีต่อ)

| ดัชนี | รายละเอียด        | รุ่น |
|-------|-------------------|------|
| 39    | แบ็คเพลนไดรฟ์ M.2 | Τ1   |
| 40    | ส่วนยึดไดรฟ์ M.2  | С    |
| 41    | ไดรฟ์ M.2         | Τ1   |
| 42    | การ์ด MicroSD     |      |

# <span id="page-94-0"></span>รายการอะไหล่ GPU รุ่น 8-DW

ระบุส่วนประกอบแต่ละชิ้นที่มีภายในเซิร์ฟเวอร์ของคุณโดยใช้รายการอะไหล่

ลำหรับข้อมูลเพิ่มเติมเกี่ยวกับการสั่งซื้ออะไหล่:

- 1. ไปที่ http://datacentersupport.lenovo.com และเลื่อนไปยังหน้าการสนับสนุนสำหรับเซิร์ฟเวอร์ของคุณ
- 2. คลิก Parts
- 3. ป้อนหมายเลขประจำเครื่องเพื่อดูรายการชิ้นส่วนสำหรับเซิร์ฟเวอร์ของคุณ

ขอแนะนำให้ตรวจสอบข้อมูลสรุปพลังงานสำหรับเซิร์ฟเวอร์ของคุณโดยใช้ Lenovo Capacity Planner ก่อนที่จะซื้อขึ้น ส่วนใหม่

**หมายเหตุ**: เซิร์ฟเวอร์ของคุณอาจแตกต่างจากภาพประกอบเล็กน้อย ทั้งนี้ขึ้นอยู่กับรุ่น

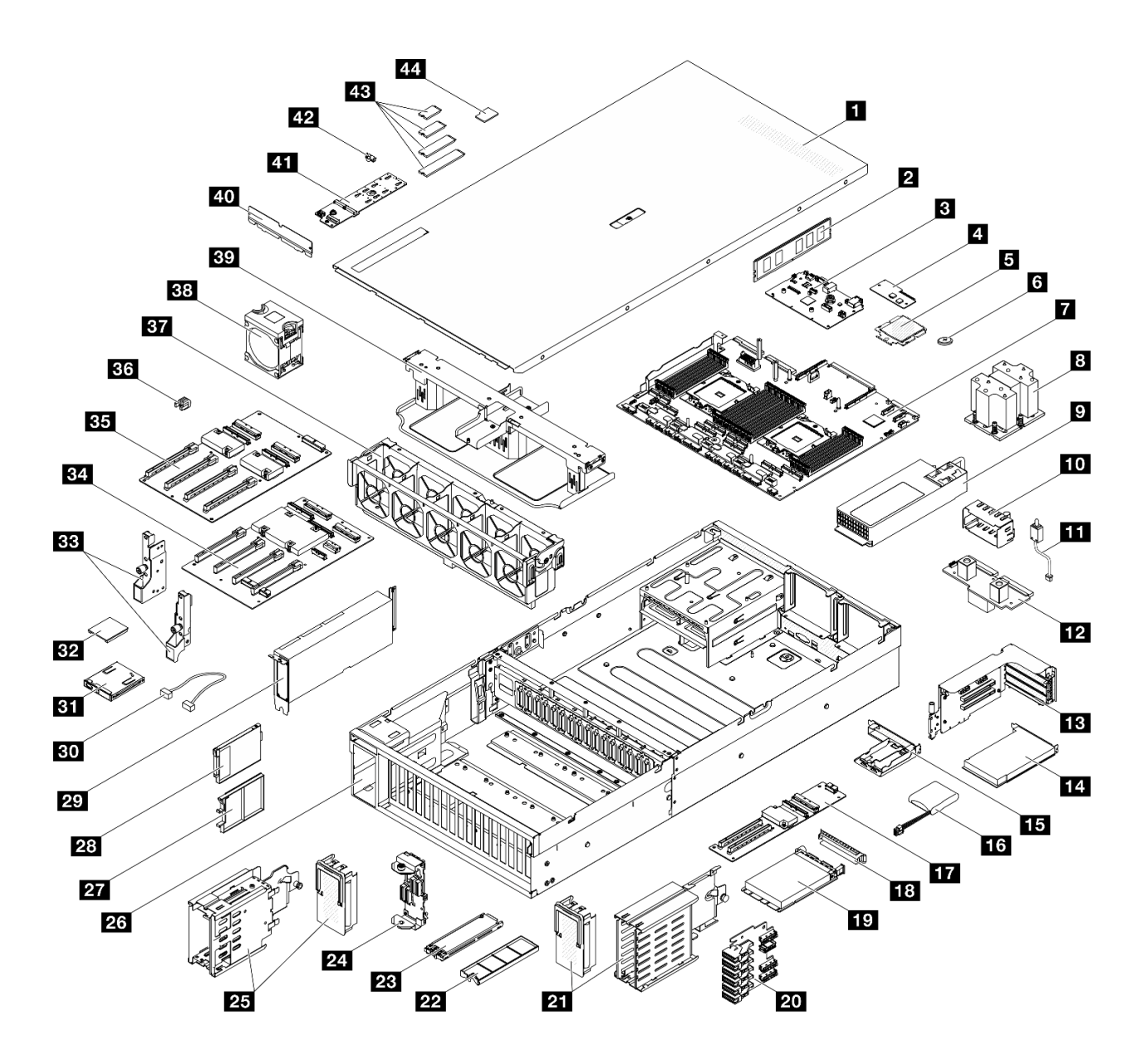

รูปภาพ 35. ส่วนประกอบเซิร์ฟเวอร์ของ GPU รุ่น 8-DW

้อะไหล่ที่แสดงรายการในตารางต่อไปนี้ถูกระบุไว้ดังนี้:

- T1: บริการชิ้นส่วนทดแทนสำหรับลูกค้า (CRU) ระดับ 1 การเปลี่ยน CRU ระดับ 1 เป็นความรับผิดชอบของคุณ หากคุณร้องขอให้ Lenovo ติดตั้ง CRU ระดับ 1 โดยไม่มีข้อตกลงสัญญาให้บริการ คุณจะต้องเสียค่าบริการสำหรับ การติดตั้งดังกล่าว
- T2: บริการชื้นส่วนทดแทนสำหรับลูกค้า (CRU) ระดับ 2 คุณสามารถติดตั้ง CRU ระดับ 2 ได้ด้วยตนเอง หรือ ้ร้องขอให้ Lenovo ติดตั้งให้โดยไม่เสียค่าบริการเพิ่มเติม ภายใต้ประเภทของบริการรับประกันที่ระบุสำหรับเซิร์ฟเวอร์ ของคณ
- F: ขึ้นส่วนที่เปลี่ยนทดแทนได้ในทุกฟิลด์ (FRU) ขึ้นส่วน FRU ต้องติดตั้งโดยช่างเทคนิคบริการที่ได้รับการอบรม เท่านั้น

• C: จิ้นส่วนสิ้นเปลืองและจิ้นส่วนโครงสร้าง การซื้อและการเปลี่ยนชิ้นส่วนสิ้นเปลืองและจิ้นส่วนโครงสร้าง (ส่วน ประกอบต่างๆ เช่น แผงครอบหรือฝานิรภัย) เป็นความรับผิดชอบของคุณ หากขอให้ Lenovo หาหรือติดตั้งส่วน ประกอบโครงสร้างให้ คุณจะต้องเสียค่าบริการสำหรับบริการดังกล่าว

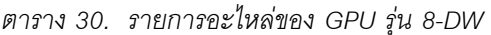

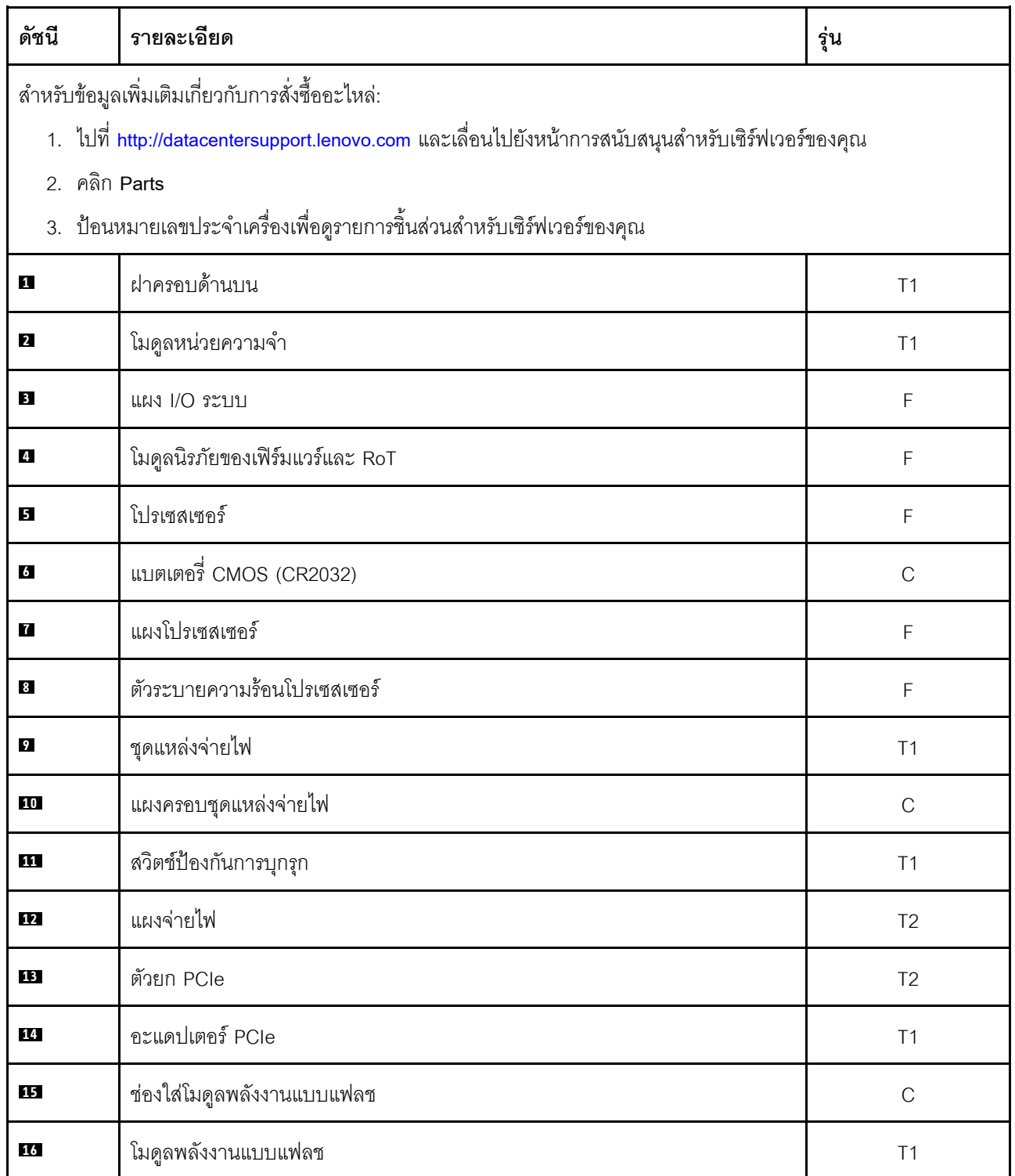

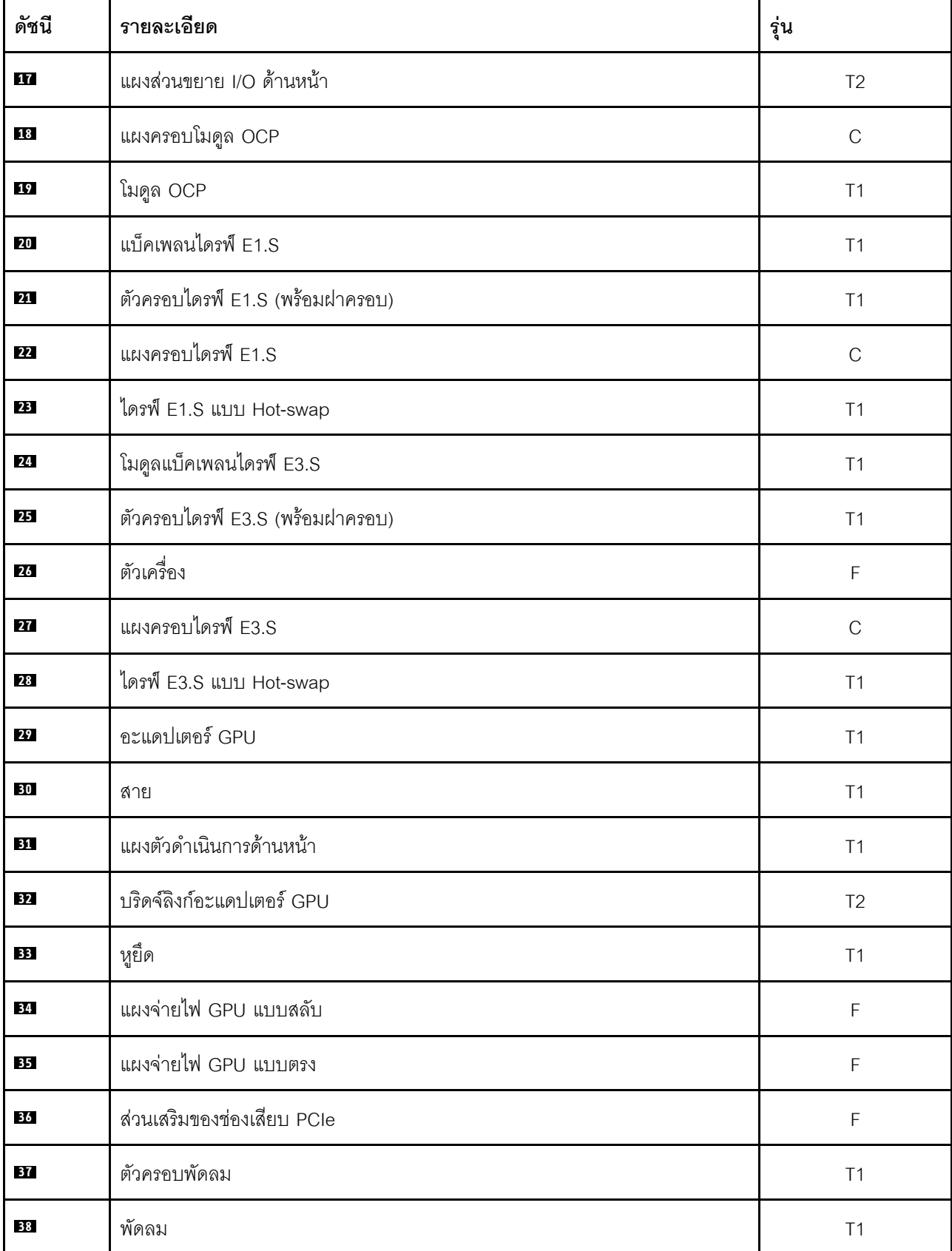

ตาราง 30. รายการอะไหล่ของ GPU รุ่น 8-DW (มีต่อ)

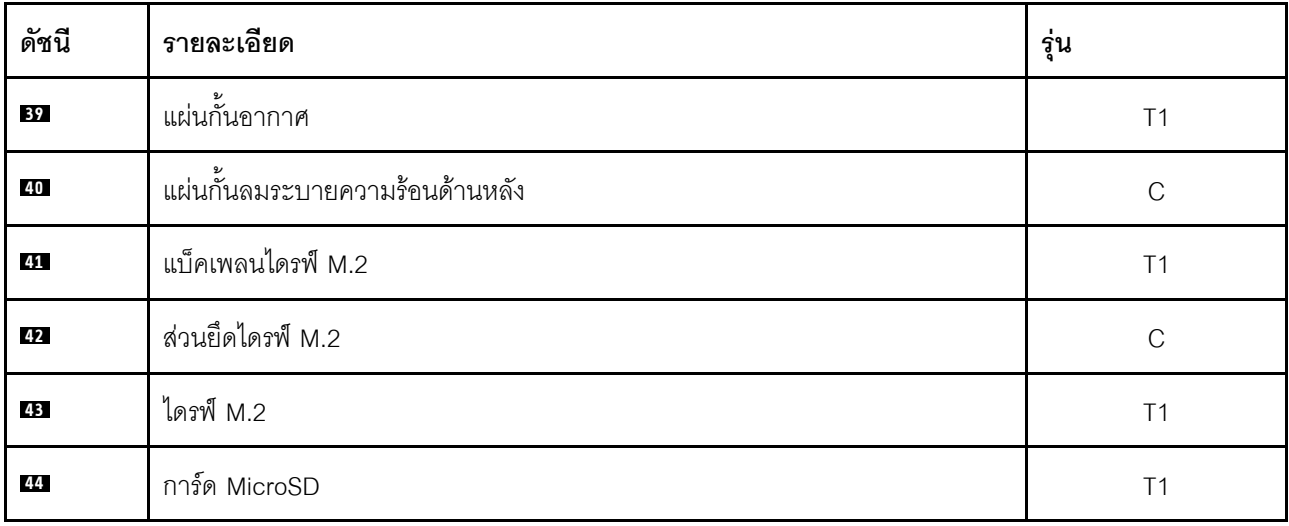

ตาราง 30. รายการอะไหล่ของ GPU รุ่น 8-DW (มีต่อ)

## <span id="page-98-0"></span>รายการอะไหล่ GPU รุ่น SXM5

ระบุส่วนประกอบแต่ละชิ้นที่มีภายในเซิร์ฟเวอร์ของคุณโดยใช้รายการอะไหล่

สำหรับข้อมูลเพิ่มเติมเกี่ยวกับการสั่งซื้ออะไหล่:

- 1. ไปที่ http://datacentersupport.lenovo.com และเลื่อนไปยังหน้าการสนับสนุนสำหรับเซิร์ฟเวอร์ของคุณ
- 2. คลิก Parts
- 3. ป้อนหมายเลขประจำเครื่องเพื่อดูรายการชิ้นส่วนสำหรับเซิร์ฟเวอร์ของคุณ

ขอแนะนำให้ตรวจสอบข้อมูลสรุปพลังงานสำหรับเซิร์ฟเวอร์ของคุณโดยใช้ Lenovo Capacity Planner ก่อนที่จะซื้อขึ้น ส่วนใหม่

**หมายเหตุ**: เซิร์ฟเวอร์ของคุณอาจแตกต่างจากภาพประกอบเล็กน้อย ทั้งนี้ขึ้นอยู่กับรุ่น

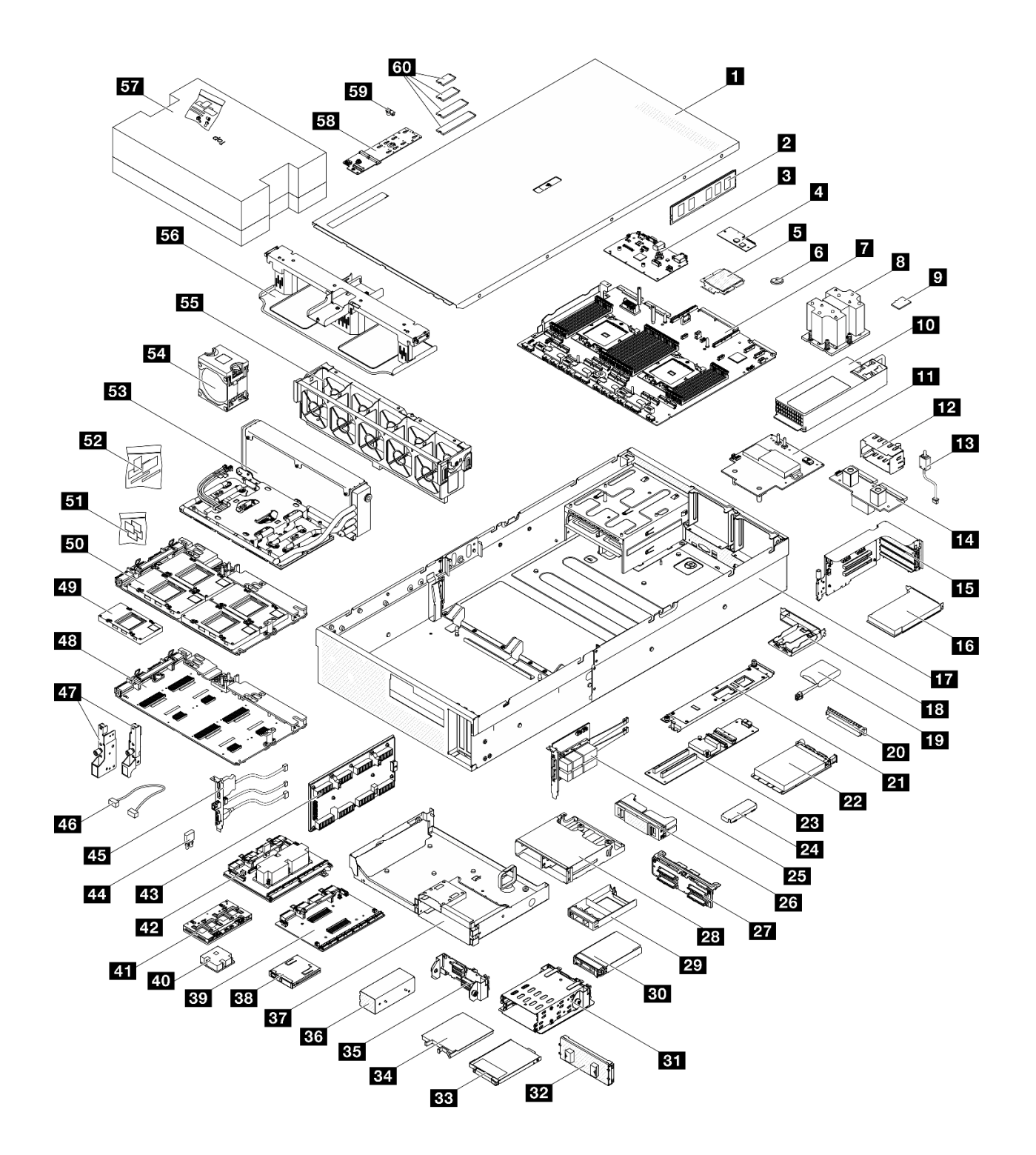

รูปภาพ 36. ส่วนประกอบเซิร์ฟเวอร์ของ GPU รุ่น SXM5

้อะไหล่ที่แสดงรายการในตารางต่อไปนี้ถูกระบุไว้ดังนี้:

T1: บริการชิ้นส่วนทดแทนสำหรับลูกค้า (CRU) ระดับ 1 การเปลี่ยน CRU ระดับ 1 เป็นความรับผิดชอบของคุณ หากคุณร้องขอให้ Lenovo ติดตั้ง CRU ระดับ 1 โดยไม่มีข้อตกลงสัญญาให้บริการ คุณจะต้องเสียค่าบริการสำหรับ การติดตั้งดังกล่าว

- T2: บริการชิ้นส่วนทดแทนสำหรับลูกค้า (CRU) ระดับ 2 คุณสามารถติดตั้ง CRU ระดับ 2 ได้ด้วยตนเอง หรือ ้ร้องขอให้ Lenovo ติดตั้งให้โดยไม่เสียค่าบริการเพิ่มเติม ภายใต้ประเภทของบริการรับประกันที่ระบุสำหรับเซิร์ฟเวอร์ ของคุณ
- F: ชิ้นส่วนที่เปลี่ยนทดแทนได้ในทุกฟิลด์ (FRU) ชิ้นส่วน FRU ต้องติดตั้งโดยช่างเทคนิคบริการที่ได้รับการอบรม เท่านั้น
- C: ขึ้นส่วนสิ้นเปลืองและชิ้นส่วนโครงสร้าง การซื้อและการเปลี่ยนชิ้นส่วนสิ้นเปลืองและชิ้นส่วนโครงสร้าง (ส่วน ประกอบต่างๆ เช่น แผงครอบหรือฝานิรภัย) เป็นความรับผิดชอบของคุณ หากขอให้ Lenovo หาหรือติดตั้งส่วน ประกอบโครงสร้างให้ คุณจะต้องเสียค่าบริการสำหรับบริการดังกล่าว

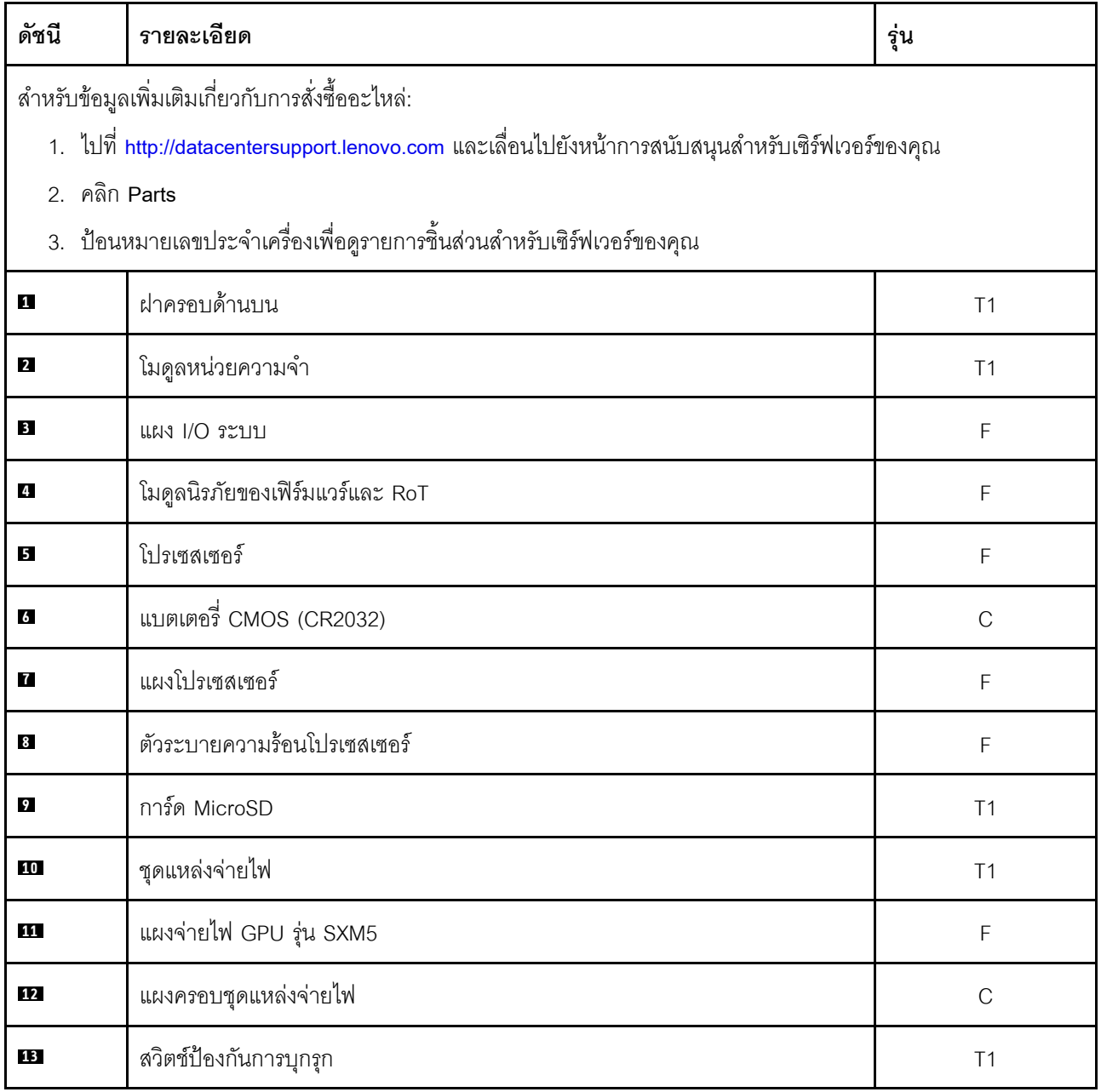

#### ตาราง 31. รายการอะไหล่ของ GPU รุ่น SXM5

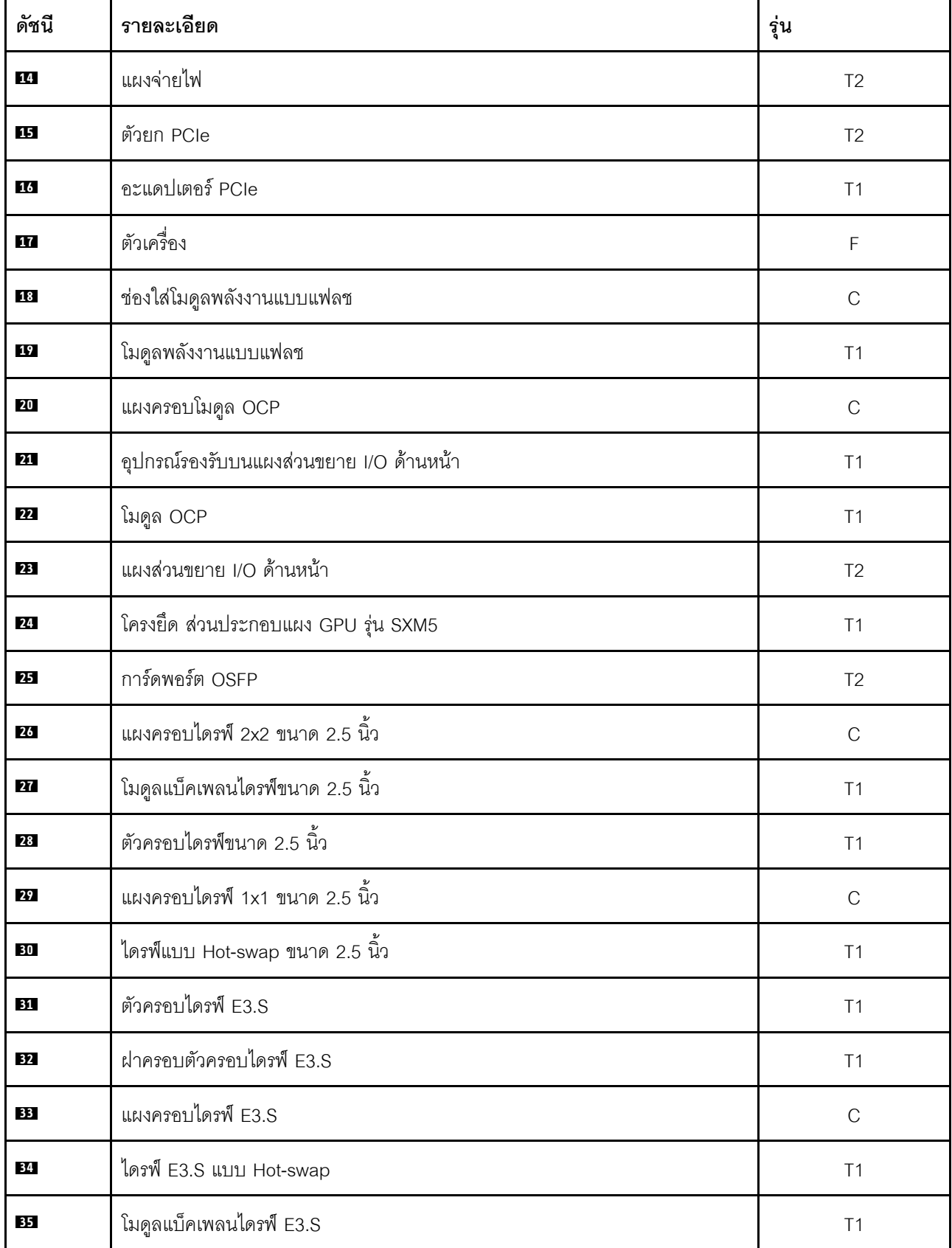

ตาราง 31. รายการอะไหล่ของ GPU รุ่น SXM5 (มีต่อ)

| ดัชนี | รายละเอียด                                                          | รุ่น        |
|-------|---------------------------------------------------------------------|-------------|
| 36    | แผงครอบตัวครอบไดรฟ์ E3.S                                            | $\mathsf C$ |
| 37    | ถาดใส่ไดรฟ์หน้า                                                     | T1          |
| 38    | แผงตัวดำเนินการด้านหน้า                                             | T1          |
| 39    | แผง CX-7 Carrier                                                    | $\mathsf F$ |
| 40    | ตัวระบายความร้อน CX-7                                               | F           |
| 41    | แผง CX-7 Mezz                                                       | $\mathsf F$ |
| 42    | แผงสวิตช์ PCIe รุ่น SXM5                                            | $\mathsf F$ |
| 43    | การ์ดอินเทอร์โพเซอร์                                                | $\mathsf F$ |
| 44    | แผ่นยาง                                                             | $\mathsf F$ |
| 45    | โมดูล I/O ด้านหน้า                                                  | T1          |
| 46    | สาย                                                                 | T1          |
| 47    | หูยึด                                                               | T1          |
| 48    | แผง GPU รุ่น SXM5                                                   | $\mathsf F$ |
| 49    | GPU รุ่น SXM5                                                       | $\mathsf F$ |
| 50    | ส่วนประกอบแผง GPU รุ่น SXM5                                         | $\mathsf F$ |
| 51    | ชุด SXM5 PCM                                                        | $\mathsf F$ |
| 52    | ชุดแผ่นอุด                                                          | F           |
| 53    | โมดูลระบายความร้อนแบบไฮบริด Liquid-to-Air (L2A) ของ Lenovo Neptune™ | $\mathsf F$ |
| 54    | พัดลม                                                               | T1          |
| 55    | ตัวครอบพัดลม                                                        | T1          |
| 56    | แผ่นกั้นอากาศ                                                       | T1          |
| 57    | SR675 V3 ชุดซ่อมบำรุงวงจรน้ำ                                        | $\mathsf F$ |

ตาราง 31. รายการอะไหล่ของ GPU รุ่น SXM5 (มีต่อ)

ตาราง 31. รายการอะไหล่ของ GPU รุ่น SXM5 (มีต่อ)

| ดัชนี | รายละเอียด        | รุ่น |
|-------|-------------------|------|
| 58    | แบ็คเพลนไดรฟ์ M.2 |      |
| 59    | ส่วนยึดไดรฟ์ M.2  | C,   |
| 60    | ไดรฟ์ M.2         |      |

## สายไฟ

้มีสายไฟหลายเส้นให้ใช้ได้ ขึ้นอยู่กับประเทศและภูมิภาคที่ติดตั้งเซิร์ฟเวอร์

หากต้องการดูสายไฟที่ใช้ได้สำหรับเซิร์ฟเวอร์:

1. ไปที่:

http://dcsc.lenovo.com/#/

- 2. คลิก Preconfigured Model (รุ่นที่ได้รับการกำหนดค่ามาล่วงหน้า) หรือ Configure to order (การกำหนด ค่าตามลำดับ)
- 3. ป้อนประเภทเครื่องและรุ่นเซิร์ฟเวอร์ของคุณเพื่อแสดงหน้าการกำหนดค่า
- 4. คลิก Power (พลังงาน) → Power Cables (สายไฟ) เพื่อคูสายไฟทั้งหมด

#### หมายเหต:

- เพื่อความปลอดภัยของคุณ เรามีสายไฟที่ต่อกับสายดินมาให้เพื่อใช้กับผลิตภัณฑ์นี้ เพื่อหลีกเลี่ยงไฟฟ้าช็อต ให้ใช้ สายไฟและปลั๊กที่มีเต้ารับที่เดินสายลงดินคย่างเหมาะสม
- ี สายไฟสำหรับผลิตภัณฑ์นี้ที่ใช้ในสหรัฐอเมริกาและแคนาดาระบุไว้โดย Underwriter's Laboratories (UL) และได้ รับการรับรองโดย Canadian Standards Association (CSA)
- ี สำหรับอุปกรณ์ที่สามารถทำงานได้ที่ 115 โวลต์: ให้ใช้ชุดสายไฟที่ระบุโดย UL และได้รับการรับรองโดย CSA ซึ่ง ประกอบด้วยสายไฟประเภทสายนำไฟสามเส้นชนิด 18 AWG, ประเภท SVT หรือ SJTเป็นอย่างน้อย มีความยาว ี่ สูงสุดที่ 15 ฟุต และปลั๊กชนิดขาเสียบเป็นแบบคู่ขนานและแบบลงดินขนาด 15 แอมแปร์ 125 โวลต์
- สำหรับอุปกรณ์ที่สามารถทำงานได้ที่ 230 โวลต์ (ใช้ในสหรัฐอเมริกา): ให้ใช้ชุดสายไฟที่ระบุโดย UL และรับรองโดย CSA ซึ่งประกอบด้วยสายไฟประเภทสายนำไฟสามเส้นชนิด 18 AWG, ประเภท SVT หรือ SJT, เป็นอย่างน้อย มี ้ ความยาวสูงสุดที่ 15 ฟุต และปลั๊กชนิดขาเสียบเป็นแบบใบมีดสองใบเรียงกันและแบบลงดินขนาด 15 แอมแปร์ 250 โวลต์
- ี สำหรับคุปกรณ์ที่สามารถทำงานได้ที่ 230 โวลต์ (นอกสหรัฐฯ): ให้ใช้ชุดสายไฟที่มีปลั๊กชนิดขาเสียบเป็นแบบลงดิน ชุดสายไฟควรได้รับการอนุมัติด้านความปลอดภัยที่เหมาะสมสำหรับประเทศที่จะทำการติดตั้งอุปกรณ์

• สายไฟสำหรับบางประเทศหรือภูมิภาคนั้นโดยปกติแล้วจะมีอยู่ในประเทศหรือภูมิภาคนั้นเท่านั้น

# บทที่ 4. การแกะกล่องและการติดตั้ง

ข้อมูลในส่วนนี้จะช่วยคุณในการแกะกล่องและการตั้งค่าเซิร์ฟเวอร์ เมื่อแกะกล่องเซิร์ฟเวอร์ ให้ตรวจสอบว่าอุปกรณ์ ภายในบรรจุภัณฑ์นั้นถูกต้องหรือไม่ และดูว่าส่ามารถค้นหาข้อมูลเกี่ยวกับหมายเลขประจำเครื่องของเซิร์ฟเวอร์และการ เข้าถึง Lenovo XClarity Controller ได้ที่ใด ทำตามคำแนะนำใน "รายการตรวจสอบการตั้งค่าเซิร์ฟเวอร์" บนหน้าที่ 102 เมื่อตั้งค่าเซิร์ฟเวคร์

# ชิ้นส่วนที่ให้มาในบรรจุภัณฑ์ของเซิร์ฟเวอร์

เมื่อคุณได้รับเซิร์ฟเวอร์ของคุณ ให้ตรวจสอบว่าผลิตภัณฑ์ที่จัดส่งมาพร้อมกับชิ้นส่วนทุกชิ้นที่ควรได้รับ

บรรจุภัณฑ์ของเซิร์ฟเวอร์ประกอบด้วยรายการดังต่อไปนี้:

- เซิร์ฟเาคร์
- Rail installation kit ้ิ มีคู่มือการติดตั้งให้มาในบรรจุภัณฑ์
- ึกล่องใส่อุปกรณ์ รวมถึงสิ่งของต่างๆ เช่น สายไฟ ้ำ ชุดอุปกรณ์เสริม และเอกสารต่างๆ

#### หมายเหตุ:

- ์ ขึ้นส่วนบางขึ้นภายในรายการนี้อาจมีใช้งานเฉพาะในบางรุ่นเท่านั้น
- รายการที่กำกับด้วยเครื่องหมายดอกจัน (\*) เป็นอุปกรณ์เสริม

หากมีอุปกรณ์ไม่ครบหรืออุปกรณ์เสียหาย โปรดติดต่อร้านที่เป็นผู้จำหน่าย และโปรดเก็บเอกสารการซื้อและบรรจุภัณฑ์ ต่างๆ ไว้ เนื่องจากคุณอาจต้องใช้เพื่อขอรับบริการตามการรับประกัน

## ระบุเซิร์ฟเวอร์และเข้าถึง Lenovo XClarity Controller

ส่วนนี้ประกอบด้วยคำแนะนำเกี่ยวกับวิธีระบุเซิร์ฟเวอร์และการค้นหาข้อมูลการเข้าถึง Lenovo XClarity Controller

### การระบุเซิร์ฟเวอร์ของคุณ

้เมื่อคุณติดต่อ Lenovo เพื่อขอความช่วยเหลือ ข้อมูลประเภท รุ่น และหมายเลขประจำเครื่องจะช่วยสนับสนุนช่างเทคนิค ในการระบุเซิร์ฟเวอร์และให้บริการที่รวดเร็วขึ้นได้

ภาพประกอบด้านล่างแสดงตำแหน่งของป้าย ID ที่ประกอบด้วยหมายเลขรุ่น ประเภทเครื่อง และหมายเลขประจำเครื่อง ของเซิร์ฟเวอร์ นอกจากนี้ คุณยังสามารถเพิ่มป้ายระบุข้อมูลเกี่ยวกับระบบอื่นๆ ที่ด้านหน้าได้ในส่วนพื้นที่ป้ายระบุสำหรับ ลูกค้า

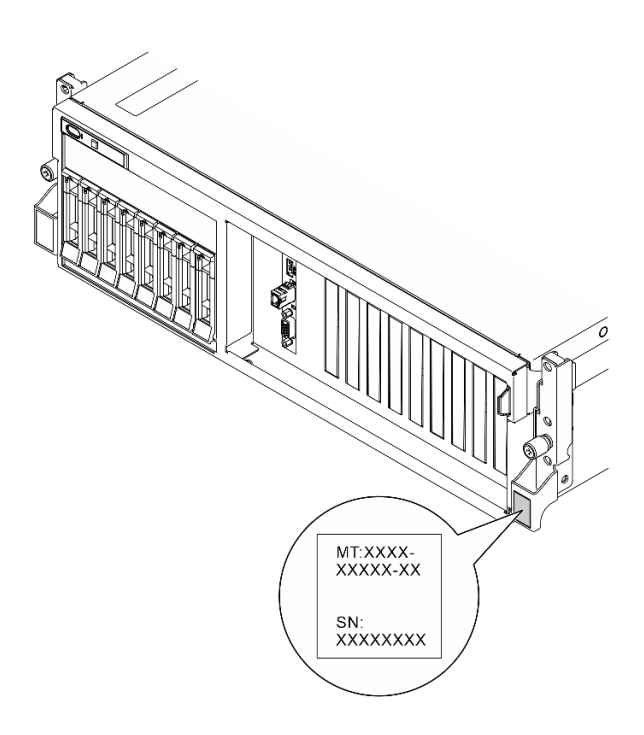

รูปภาพ 37. ตำแหน่งของแผ่นป้าย ID

### แผ่นป้ายการเข้าถึงเครือข่าย Lenovo XClarity Controller

นอกจากนี้ เครือข่าย Lenovo XClarity Controller ยังเข้าถึงป้ายที่เกี่ยวข้องกับแถบข้อมูลแบบดึงออก ซึ่งอยู่ใกล้กับมุม ขวาบนของตัวเครื่องด้านหน้า และมีรหัสที่อยู่ MAC ซึ่งเข้าถึงได้โดยการดึง
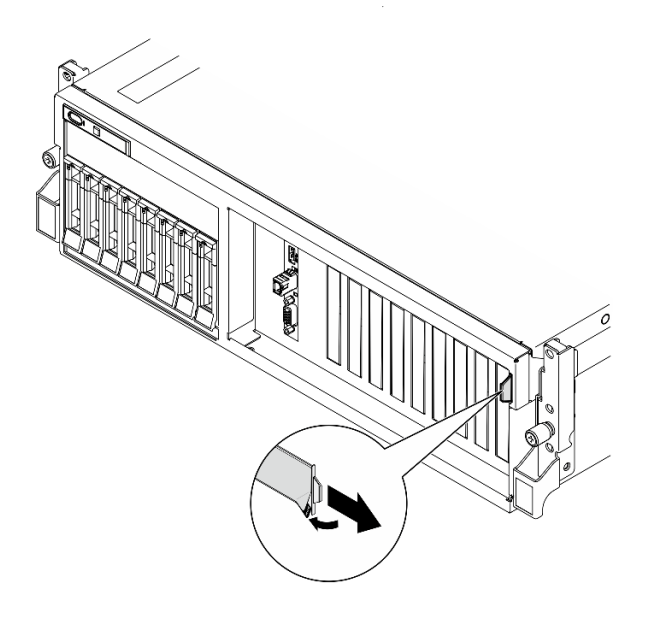

รูปภาพ 38. แผ่นป้ายการเข้าถึงเครือข่าย Lenovo XClarity Controller บนแถบข้อมูลแบบดึงออก

### ป้ายซ่อมบำรุงและรหัส QR

ุนอกจากนี้ ป้ายซ่อมบำรุงของระบบที่อยู่ด้านในของฝาครอบด้านบน จะแสดงรหัสอ้างอิงแบบรวดเร็ว (QR) สำหรับการ เข้าถึงข้อมูลซ่อมบำรุงผ่านอุปกรณ์มือถือ คุณสามารถสแกนรหัส QR ด้วยแอปพลิเคชันอ่านรหัส QR บนอุปกรณ์มือถือ และเข้าใช้งานเว็บไซต์ข้อมูลบริการได้อย่างรวดเร็ว เว็บไซต์ข้อมูลการบริการ จะระบุข้อมูลเพิ่มเติมเกี่ยวกับวิดีโอสาธิตการ ติดตั้งและการเปลี่ยนอะไหล่ และรหัสข้อผิดพลาดต่างๆ เพื่อการสนับสนุนเครื่อง

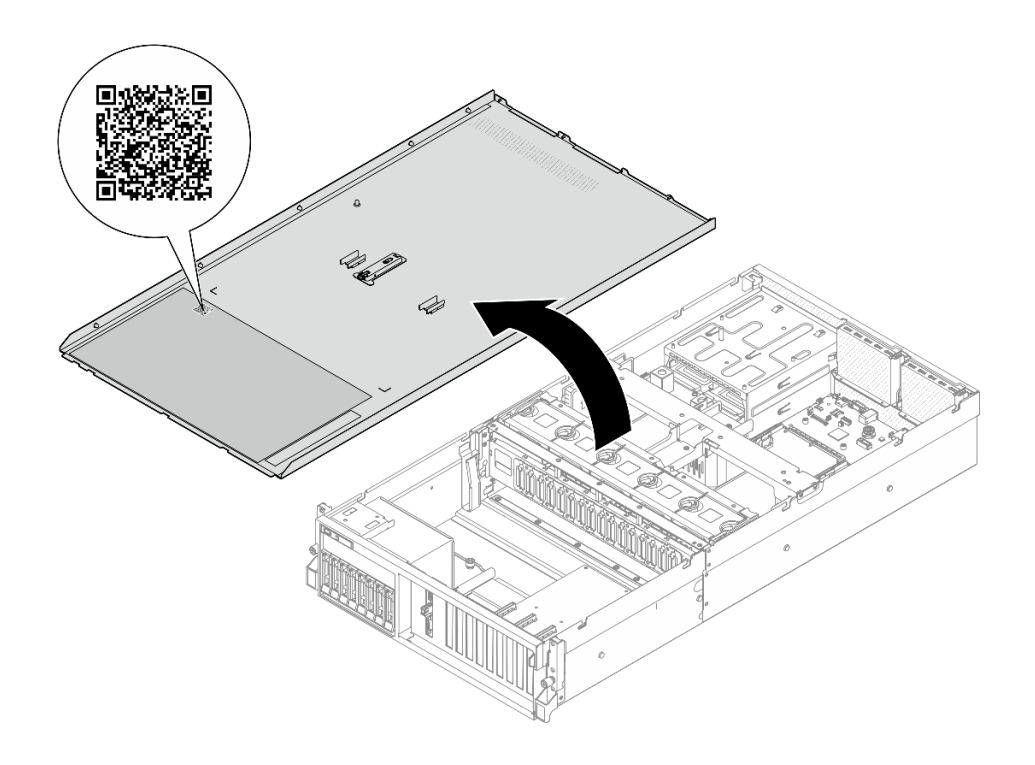

รูปภาพ 39. ป้ายซ่อมบำรุงและรหัส QR

# รายการตรวจสอบการตั้งค่าเซิร์ฟเวอร์

ใช้รายการตรวจสอบการตั้งค่าเซิร์ฟเวอร์นี้ เพื่อยืนยันว่าคุณได้ดำเนินการขั้นตอนต่างๆ ที่จำเป็นในการตั้งค่าเซิร์ฟเวอร์ของ คุณโดยสมบูรณ์

ขั้นตอนการตั้งค่าเซิร์ฟเวอร์ขึ้นอยู่กับการกำหนดค่าของเซิร์ฟเวอร์เมื่อจัดส่ง ในบางกรณี เซิร์ฟเวอร์ได้รับการกำหนดค่า ี สมบูรณ์แล้ว และคุณเพียงแค่เชื่อมต่อเซิร์ฟเวอร์กับเครือข่าย และแหล่งจ่ายไฟ AC จึงจะสามารถเปิดเซิร์ฟเวอร์ได้ ใน ึกรณีอื่นๆ เซิร์ฟเวอร์จำเป็นต้องติดตั้งตัวเลือกฮาร์ดแวร์ ต้องมีการกำหนดค่าฮาร์ดแวร์และเฟิร์มแวร์ และต้องติดตั้งระบบ ปฏิบัติการ

้ขั้นตคนต่คไปนี้จะคลิบายขั้นตอนทั่วไปในการตั้งค่าเซิร์ฟเวอร์

### ตั้งค่าฮาร์ดแวร์ของเซิร์ฟเวอร์

ทำตามขั้นตอนต่อไปนี้เพื่อตั้งค่าสาร์ดแวร์ของเซิร์ฟเวอร์

- 1. แกะบรรจุภัณฑ์ของเซิร์ฟเวอร์ ดู "ชิ้นส่วนที่ให้มาในบรรจุภัณฑ์ของเซิร์ฟเวอร์" บนหน้าที่ 99
- 2. ติดตั้งอุปกรณ์เสริมฮาร์ดแวร์หรือซอฟต์แวร์ที่จำเป็น โปรดดูหัวข้อที่เกี่ยวข้องใน "ขั้นตอนการเปลี่ยนชิ้นส่วน ฮาร์ดแวร์" ใน *คู่มือผู้ใช้ หร*ือ *คู่มือการบำรุงรักษาฮาร์ดแวร์*
- 3. หากจำเป็น ให้ติดตั้งรางในตู้แร็คแบบมาตรฐาน ทำตามคำแนะนำใน *คู่มือการติดตั้งราง* ที่มาพร้อมกับชุดการติด ตั้งราง
- 4. หากจำเป็น ให้ติดตั้งเซิร์ฟเวอร์ลงในตู้แร็คแบบมาตรฐาน See "ติดตั้งเซิร์ฟเวอร์ในตู้แร็ค" ใน *คู่มือผู้ใช้ หร*ือ *คู่มือ* การบำรงรักษาฮาร์ดแวร์
- 5. เชื่อมต่อสายเคเบิลภายนอกทั้งหมดเข้ากับเซิร์ฟเวอร์ ดู บทที่ 2 "ส่วนประกอบเซิร์ฟเวอร์" บนหน้าที่ 23 สำหรับ ตำแหน่งขั้วต่อ

โดยทั่วไปแล้ว คุณจะต้องเชื่อมต่อสายต่อไปนี้:

- เชื่อมต่อเซิร์ฟเวอร์กับแหล่งจ่ายไฟ
- เชื่อมต่อเซิร์ฟเวอร์กับเครือข่ายข้อมูล
- เชื้อมต่อเซิร์ฟเวอร์กับอุปกรณ์จัดเก็บข้อมูล
- เชื่อมต่อเซิร์ฟเวอร์กับเครือข่ายการจัดการ
- 6. เปิดเซิร์ฟเวคร์

้มีการระบุตำแหน่งปุ่มเปิด/ปิดเครื่อง และไฟ LED แสดงสถานะเปิด/ปิดเครื่องใน:

- บทที่ 2 "ส่วนประกอบเซิร์ฟเวอร์" บนหน้าที่ 23
- "การแก้ไขปัญหาโดยไฟ LED ระบบและจอแสดงผลการวินิจฉัย" บนหน้าที่ 58 คุณสามารถเปิดเซิร์ฟเวอร์ (ไฟ LED เปิด/ปิดเครื่องติดสว่าง) ได้ด้วยวิธีต่างๆ ต่อไปนี้:
- คุณสามารถกดปุ่มเปิด/ปิดเครื่อง
- เซิร์ฟเวอร์สามารถรีสตาร์ทเครื่องได้อัตโนมัติหลังเกิดความขัดข้องทางไฟฟ้า
- เซิร์ฟเวอร์สามารถตอบสนองคำขอเปิดเครื่องจากระยะไกล ซึ่งส่งไปยัง Lenovo XClarity Controller

**หมายเหตุ**: คุณสามารถเข้าถึงอินเทอร์เฟซหน่วยประมวลผลการจัดการเพื่อกำหนดค่าระบบโดยไม่ต้องเปิดเครื่อง เซิร์ฟเวอร์ เมื่อใดก็ตามที่เซิร์ฟเวอร์เชื่อมต่อกับพลังงาน อินเทอร์เฟซหน่วยประมวลผลการจัดการจะพร้อมใช้งาน ้สำหรับรายละเอียดเกี่ยวกับการเข้าถึงโปรเซสเซอร์เซิร์ฟเวอร์การจัดการ โปรดดูส่วน "การเปิดและใช้งานเว็บอินเท อร์เฟซ XClarity Controller" ในเวอร์ชันเอกสาร XCC ที่ใช้ได้กับเซิร์ฟเวอร์ของคุณที่ https://pubs.lenovo.com/ Ixcc-overview/

7. ตรวจสอบเซิร์ฟเวอร์ ตรวจสอบให้แน่ใจว่าไฟ LED แสดงสถานะเปิด/ปิดเครื่อง, ไฟ LED ขั้วต่ออีเทอร์เน็ต และไฟ LED เครือข่ายติดสว่างเป็นแสงสีเขียว ซึ่งหมายความว่าฮาร์ดแวร์ของเซิร์ฟเวอร์ได้รับการตั้งค่าเสร็จสมบูรณ์

์ ดู "ไฟ LED ระบบและจอแสดงผลการวินิจฉัย" บนหน้าที่ 58 สำหรับข้อมูลเพิ่มเติมเกี่ยวกับไฟ LED แสดงสถานะ

### กำหนดค่าระบบ

้ ทำตามขั้นตอนต่อไปนี้เพื่อกำหนดค่าระบบ สำหรับคำแนะนำโดยละเอียด โปรดดู บทที่ 5 "การกำหนดค่าระบบ" บน หน้าที่ 105

- 1. ตั้งค่าการเชื่อมต่อเครือข่ายลำหรับ Lenovo XClarity Controller กับเครือข่ายการจัดการ
- 2. หากจำเป็น ให้ปรับปรุงเฟิร์มแวร์ของเซิร์ฟเวอร์
- 3. กำหนดค่าเฟิร์มแวร์ของเซิร์ฟเวอร์

ข้อมูลต่อไปนี้มีให้ใช้สำหรับการกำหนดค่า RAID:

- https://lenovopress.lenovo.com/lp0578-lenovo-raid-introduction  $\bullet$
- https://lenovopress.lenovo.com/lp0579-lenovo-raid-management-tools-and-resources  $\bullet$
- 4. ติดตั้งระบบปฏิบัติการ
- 5. สำรองข้อมูลการกำหนดค่าเซิร์ฟเวอร์
- 6. ติดตั้งแอปพลิเคชันและโปรแกรมที่ต้องการใช้งานบนเซิร์ฟเวอร์

# <span id="page-112-0"></span>บทที่ 5. การกำหนดค่าระบบ

ทำตามขั้นตอนต่อไปนี้เพื่อกำหนดค่าระบบของคุณ

# ตั้งค่าการเชื่อมต่อเครือข่ายสำหรับ Lenovo XClarity Controller

้ก่อนที่คุณจะสามารถเข้าถึง Lenovo XClarity Controller ผ่านเครือข่ายได้ คุณจะต้องระบุว่าจะให้ Lenovo XClarity Controller เชื่อมต่อกับเครือข่ายอย่างไร คุณอาจจำเป็นต้องระบุที่อยู่ IP แบบคงที่ ทั้งนี้ขึ้นอยู่กับรูปแบบการเชื่อมต่อ เครือข่ายที่เลือกใช้งาบ

สามารถใช้วิธีการต่อไปนี้ในการตั้งค่าการเชื่อมต่อเครือข่ายสำหรับ Lenovo XClarity Controller หากคุณไม่ได้ใช้งาน DHCP:

หากมีการเชื่อมต่อจอภาพเข้ากับเซิร์ฟเวอร์ คุณสามารถเลือก Lenovo XClarity Provisioning Manager เพื่อตั้งค่า การเชื่อมต่อเครือข่ายได้

ทำตามขั้นตอนต่อไปนี้เพื่อเชื่อมต่อ Lenovo XClarity Controller เข้ากับเครือข่ายโดยใช้ Lenovo XClarity Provisioning Manager

- 1. เริ่มระบบเซิร์ฟเวอร์
- 2. กดปุ่มที่ระบุในคำแนะนำบนหน้าจอเพื่อแสดงอินเทอร์เฟซ Lenovo XClarity Provisioning Manager (ดู ์ข้อมูลเพิ่มเติมได้ที่ส่วน "เริ่มต้นระบบ" ใน LXPM เอกสารที่เข้ากันได้กับเซิร์ฟเวอร์ของคุณที่ https:// pubs.lenovo.com/lxpm-overview/)
- 3. ไปที่ LXPM → UEFI Setup → BMC Settings เพื่อระบุวิธีการที่ Lenovo XClarity Controller จะเชื่อม ต่อกับเครือข่าย
	- ิ หากคุณเลือกการเชื่อมต่อผ่าน IP แบบคงที่ ตรวจสอบให้มั่นใจว่าคุณระบุที่อยู่ IPv4 หรือ IPv6 ที่ใช้งาน ได้บนเครือข่าย
	- หากคุณเลือกการเชื่อมต่อแบบ DHCP ตรวจสอบให้แน่ใจว่าที่อยู่ MAC สำหรับเซิร์ฟเวอร์ได้ถูกกำหนด ค่าภายในเซิร์ฟเวอร์ DHCP แล้ว
- 4. คลิก OK เพื่อนำการตั้งค่าไปใช้ และรอประมาณสองถึงสามนาที
- 5. ใช้ที่อยู่ IPv4 หรือ IPv6 เพื่อเชื่อมต่อกับ Lenovo XClarity Controller

**ข้อสำคัญ**: Lenovo XClarity Controller จะได้รับการตั้งค่าเริ่มต้นด้วยชื่อผู้ใช้ USERID และรหัสผ่าน PASSW0RD (ที่มีเลขศูนย์ ไม่ใช่ตัวอักษร O) การตั้งค่าผู้ใช้ตามค่าเริ่มต้นนี้มีสิทธิ์การเข้าถึงระดับผู้ควบคุม จำเป็นต้องเปลี่ยนชื่อผู้ใช้และรหัสผ่านนี้ระหว่างการกำหนดค่าเริ่มต้นเพื่อการรักษาความปลอดภัยที่ดียิ่งขึ้น หากไม่มีการเชื่อมต่อจอภาพเข้ากับเซิร์ฟเวอร์ คุณสามารถตั้งค่าการเชื่อมต่อเครือข่ายได้ผ่านอินเทอร์เฟซ Lenovo XClarity Controller เชื่อมต่อสายอีเทอร์เน็ตจากแล็ปท็อปของคุณเข้ากับขั้วต่อ พอร์ตการจัดการระบบ XCC บน ้เซิร์ฟเวอร์ สำหรับตำแหน่งของ พอร์ตการจัดการระบบ XCC โปรดดู บทที่ 2 "ส่วนประกอบเซิร์ฟเวอร์" บนหน้าที่ 23

### **หมายเหต**ุ: ตรวจสอบให้มั่นใจว่าคุณแก้ไขการตั้งค่า IP บนแล็ปท็อปของคุณเพื่อให้อยู่ในเครือข่ายเดียวกันกับการ ตั้งค่าเริ่มต้นของเซิร์ฟเวอร์แล้ว

ที่อยู่ IPv4 และ IPv6 Link Local Address (LLA) ตามค่าเริ่มต้นจะแสดงอยู่ในแผ่นป้ายการเข้าถึงเครือข่าย Lenovo XClarity Controller ซึ่งติดอยู่กับแถบข้อมูลแบบดึงออก ดู "ระบุเซิร์ฟเวอร์และเข้าถึง Lenovo XClarity Controller" บนหน้าที่ 99

ี่ หากคุณกำลังใช้งานแอปบนมือถือ Lenovo XClarity Administrator จากอุปกรณ์เคลื่อนที่ คุณสามารถเชื่อมต่อ Lenovo XClarity Controller ผ่านขั้วต่อ USB ของ Lenovo XClarity Controller บนเซิร์ฟเวอร์ สำหรับตำแหน่งของ ขั้วต่อ USB Lenovo XClarity Controller โปรดดูที่ บทที่ 2 "ส่วนประกอบเซิร์ฟเวอร์" บนหน้าที่ 23

**หมายเหต**ุ: โหมดขั้วต่อ USB ของ Lenovo XClarity Controller ต้องได้รับการตั้งค่าให้จัดการ Lenovo XClarity Controller (แทนโหมด USB ปกติ) ในการสลับจากโหมดปกติไปเป็นโหมดการจัดการ Lenovo XClarity Controller ให้กดปุ่ม ID บนเซิร์ฟเวอร์ค้างไว้อย่างน้อย 3 วินาที จนกระทั่งไฟ LED กะพริบช้าๆ (หนึ่งครั้งทุกสองวินาที) โปรดดู ึบทที่ 2 "ส่วนประกอบเซิร์ฟเวอร์" บนหน้าที่ 23 สำหรับตำแหน่งปุ่ม ID

วิธีเชื่อมต่อโดยใช้แอปบนมือถือ Lenovo XClarity Administrator:

- 1. เชื่อมต่อสาย USB ของอุปกรณ์เคลื่อนที่ของคุณเข้ากับขั้วต่อ USB ของ Lenovo XClarity Controller บน เซิร์ฟเวคร์
- 2. บนอุปกรณ์เคลื่อนที่ ให้เปิดใช้งาน USB Tethering
- 3. บนคุปกรณ์เคลื่อนที่ ให้เปิดแอปบนมือถือ Lenovo XClarity Administrator
- 4. หากปิดใช้งานการสำรวจอัตโนมัติ ให้คลิกDiscovery ในหน้าการสำรวจ USB เพื่อเชื่อมต่อกับ Lenovo **XClarity Controller**

้ สำหรับข้อมูลเพิ่มเติมเกี่ยวกับการใช้แอปบนอุปกรณ์เคลื่อนที่ Lenovo XClarity Administrator โปรดดู:

http://sysmgt.lenovofiles.com/help/topic/com.lenovo.lxca.doc/lxca\_usemobileapp.html

# ตั้งค่าพอร์ต USB ด้านหน้าสำหรับการเชื่อมต่อ Lenovo XClarity Controller

ี ก่อนที่คุณจะสามารถเข้าถึง Lenovo XClarity Controller ผ่านพอร์ต USB ด้านหน้า คุณต้องกำหนดค่าพอร์ต USB ้<br>สำหรับการเชื่อมต่อLenovo XClarity Controller

#### การรคงรับของเซิร์ฟเวอร์

หากต้องการตรวจดูว่าเซิร์ฟเวอร์ของคุณรองรับการเข้าถึง Lenovo XClarity Controller ผ่านพอร์ต USB ด้านหน้าหรือไม่ โปรดตรวจสอบรายการใดรายการหนึ่งต่อไปนี้:

- ดู บทที่ 2 "ส่วนประกอบเซิร์ฟเวอร์" บนหน้าที่ 23
	-
- หากมีไอคอนประแจบนพอร์ต USB ของเซิร์ฟเวอร์ คุณสามารถตั้งค่าพอร์ต USB ให้เชื่อมต่อกับ Lenovo XClarity Controller ได้ นอกจากนี้ยังเป็นพอร์ต USB เพียงพอร์ตเดียวที่รองรับการอัปเดตระบบอัตโนมัติ USB ของ โมดูลนิรภัยของเฟิร์มแวร์และ RoT

### การตั้งค่าพอร์ต USB เพื่อเชื่อมต่อกับ Lenovo XClarity Controller

คุณสามารถสลับพอร์ต USB ระหว่างการทำงานด้านการจัดการแบบปกติกับ Lenovo XClarity Controller โดยทำตาม ขั้นตกนใดขั้นตกนหนึ่งดังต่กไปนี้

- ี กดปุ่ม ID ค้างไว้อย่างน้อย 3 วินาที จนกระทั่งไฟ LED กะพริบช้าๆ (หนึ่งครั้งทุกสองวินาที) ดู บทที่ 2 "ส่วน ประกอบเซิร์ฟเวอร์" บนหน้าที่ 23 สำหรับตำแหน่งของปุ่ม ID
- ึ จาก CLI ของตัวควบคุมการจัดการ Lenovo XClarity Controller ให้เรียกใช้คำสั่ง usbfp สำหรับข้อมูลเกี่ยวกับการ ใช้ CLI ของ Lenovo XClarity Controller โปรดดูส่วน "อินเทอร์เฟซบรรทัดคำสั่ง" ในเอกสาร XCC ที่ใช้ได้กับ เซิร์ฟเวอร์ของคุณที่ https://pubs.lenovo.com/lxcc-overview/
- จากเว็บอินเทอร์เฟสของตัวควบคุมการจัดการ Lenovo XClarity Controller ให้คลิก BMC Configuration → Network ➡ Front Panel USB Port Manager สำหรับข้อมูลเกี่ยวกับฟังก์ชันของเว็บอินเทอร์เฟซ Lenovo XClarity Controller โปรดดูส่วน "รายละเอียดเกี่ยวกับฟังก์ชัน XClarity Controller ในเว็บอินเทอร์เฟซ" ในเอกสาร XCC ที่ใช้ได้กับเซิร์ฟเวอร์ของคุณที่ https://pubs.lenovo.com/Ixcc-overview/

#### การตรวจสอบการตั้งค่าปัจจุบันของพอร์ต USB

คุณยังสามารถตรวจสอบการตั้งค่าปัจจุบันของพอร์ต USB โดยใช้ CLI ของ Lenovo XClarity Controller Management Controller (คำสั่ง usbfp) หรือเว็บอินเทอร์เฟสของ Lenovo XClarity Controller Management Controller (BMC Configuration → Network → Front Panel USB Port Manager) ดูส่วน "อินเทอร์เฟสบรรทัดคำสั่ง" และส่วน "ราย ิละเอียดเกี่ยวกับฟังก์ชัน XClarity Controller ในเว็บอินเทอร์เฟซ" ในเอกสาร XCC ที่ใช้ได้กับเซิร์ฟเวอร์ของคุณที่ https:// pubs.lenovo.com/lxcc-overview/.

# ปรับปรุงเฟิร์มแวร์

### มีหลายตัวเลือกให้ใช้ได้เพื่ออัปเดตเฟิร์มแวร์สำหรับเซิร์ฟเวอร์

้ คุณสามารถใช้เครื่องมือที่แสดงรายการที่นี่เพื่ออัปเดตเฟิร์มแวร์ใหม่ล่าสุดสำหรับเซิร์ฟเวอร์และอุปกรณ์ที่ได้รับการติดตั้ง ในเซิร์ฟเวคร์

- ี่ สามารถคูแนวทางปฏิบัติที่ดีที่สุดเกี่ยวกับการอัปเดตเฟิร์มแวร์ได้ที่ไซต์ต่อไปนี้:
	- https://lenovopress.lenovo.com/lp0656-lenovo-thinksystem-firmware-and-driver-update-best-practices  $\equiv$  .
	- ิ คณสามารถค้นหาเฟิร์มแวร์ล่าสดได้จากไซต์ดังต่อไปนี้:
	- https://datacentersupport.lenovo.com/tw/en/products/servers/thinksystem/sr675v3/7d9q/downloads/ driver-list/
	- ิ คุณสามารถสมัครสมาชิกเพื่อรับการแจ้งเตือนผลิตภัณฑ์เพื่อติดตามการอัปเดตเฟิร์มแวร์:
	- https://datacentersupport.lenovo.com/solutions/ht509500

#### Static Bundle (Service Pack)

โดยปกติแล้ว Lenovo จะเปิดตัวกลุ่มเฟิร์มแวร์ที่เรียกว่า Static Bundle (Service Pack) เพื่อให้แน่ใจว่ากา รอัปเดตเฟิร์มแวร์ทั้งหมดเข้ากันได้ คุณควรอัปเดตเฟิร์มแวร์ทั้งหมดพร้อมกัน หากคุณกำลังอัปเดตเฟิร์มแวร์สำหรับทั้ง Lenovo XClarity Controller และ UEFI ให้อัปเดตเฟิร์มแวร์สำหรับ Lenovo XClarity Controller ก่อน

### คับโดตนิยามของวิธีการ

- **การอัปเดตภายใน** การติดตั้งหรืออัปเดตที่ดำเนินการโดยใช้เครื่องมือหรือแอปพลิเคชันภายในระบบปฏิบัติการที่ ดำเนินการบน CPU หลักของเซิร์ฟเวอร์
- **การอัปเดตภายนอก** การติดตั้งหรือการอัปเดตที่ดำเนินการโดย Lenovo XClarity Controller ที่รวบรวมการอัปเดต แล้วส่งการอัปเดตไปยังระบบย่อยหรืออุปกรณ์เป้าหมาย การอัปเดตภายนอกไม่ขึ้นต่อระบบปฏิบัติการที่ดำเนินการ บน CPU หลัก อย่างไรก็ตาม การปฏิบัติการภายนอกส่วนใหญ่กำหนดให้เซิร์ฟเวอร์ต้องอยู่ในสถานะพลังงาน S0 (กำลังทำงาน)
- **การอัปเดตตามเป้าหมาย** การติดตั้งหรืออัปเดตที่เริ่มต้นจากระบบปฏิบัติการที่ติดตั้งและใช้งานบนเซิร์ฟเวอร์เป้า หมาย
- **การอัปเดตนอกเป้าหมาย** การติดตั้งหรืออัปเดตที่เริ่มต้นจากอุปกรณ์คอมพิวเตอร์ที่โต้ตอบกับ Lenovo XClarity Controller ของเซิร์ฟเวอร์โดยตรง
- Static Bundle (Service Pack) Static Bundle (Service Pack) คือชุดการอัปเดตที่ได้รับการออกแบบและทดสอบ ้เพื่อมอบระดับฟังก์ชันการทำงาน ประสิทธิภาพ และความเข้ากันได้ที่สอดคล้องกัน Static Bundle (Service Pack) ้คือประเภทเครื่องของเซิร์ฟเวอร์เฉพาะและถูกสร้างขึ้นมา (โดยมีการอัปเดตเฟิร์มแวร์และไดรเวอร์อุปกรณ์) เพื่อ รองรับการกระจายระบบปฏิบัติการ Windows Server, Red Hat Enterprise Linux (RHEL) และ SUSE Linux Enterprise Server (SLES) โดยเฉพาะ มี Static Bundle (Service Pack) ที่มีเฟิร์มแวร์แบบเฉพาะประเภทเครื่อง ให้บริการ

### เครื่องมืออัปเดตเฟิร์มแวร์

ดูตารางต่อไปนี้เพื่อระบุเครื่องมือที่ดีที่สุดของ Lenovo เพื่อใช้ในการติดตั้งและตั้งค่าเฟิร์มแวร์:

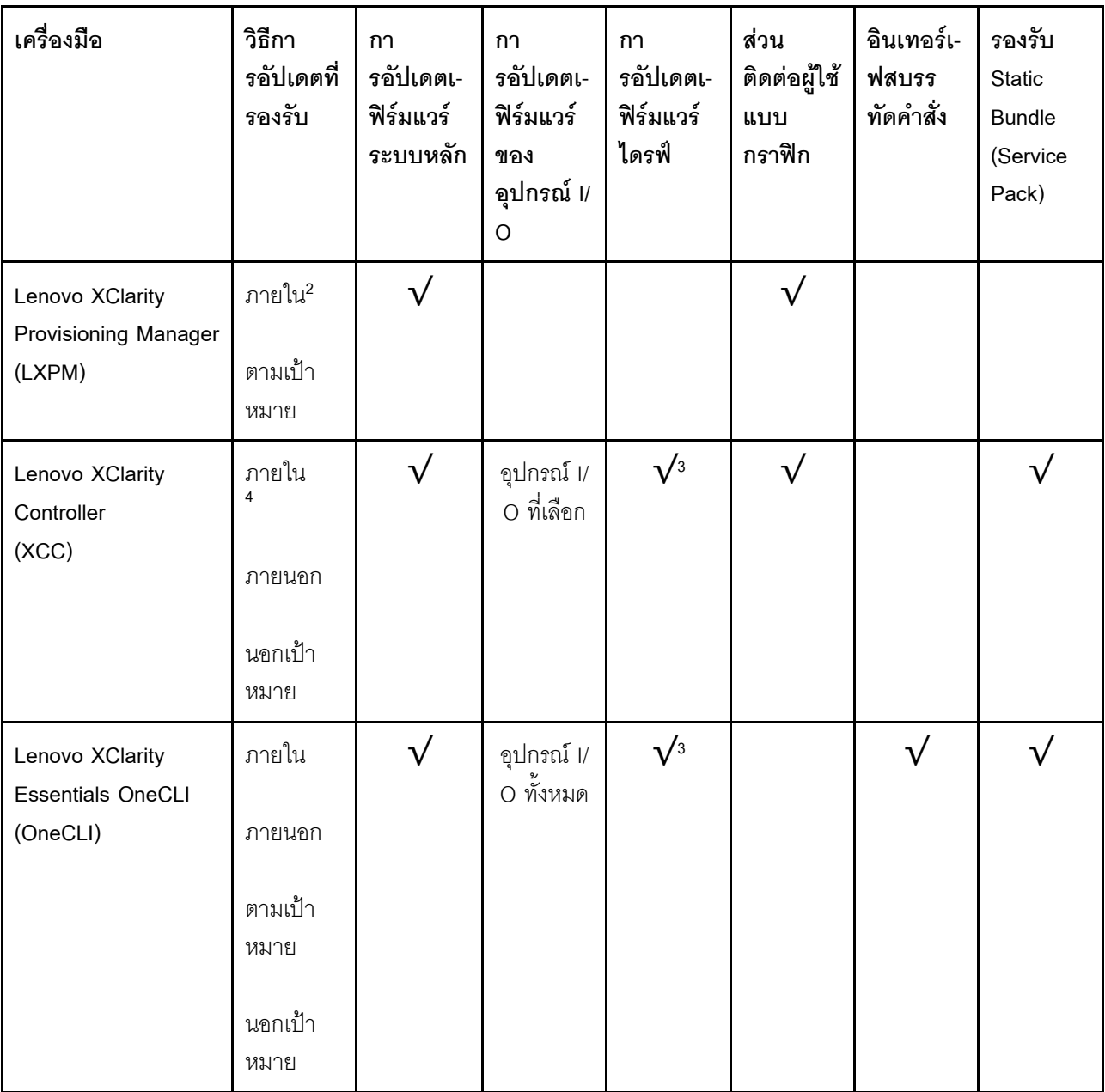

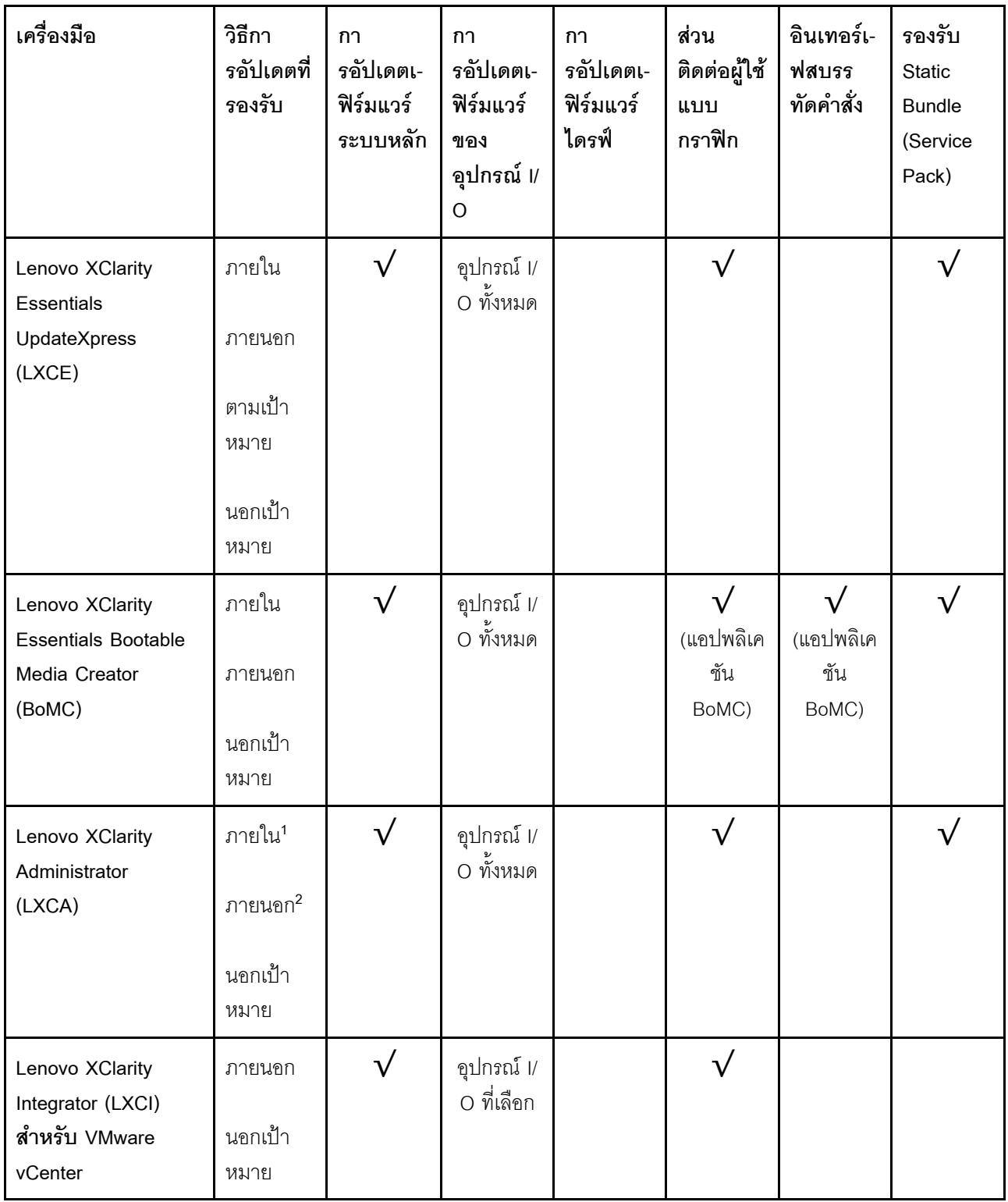

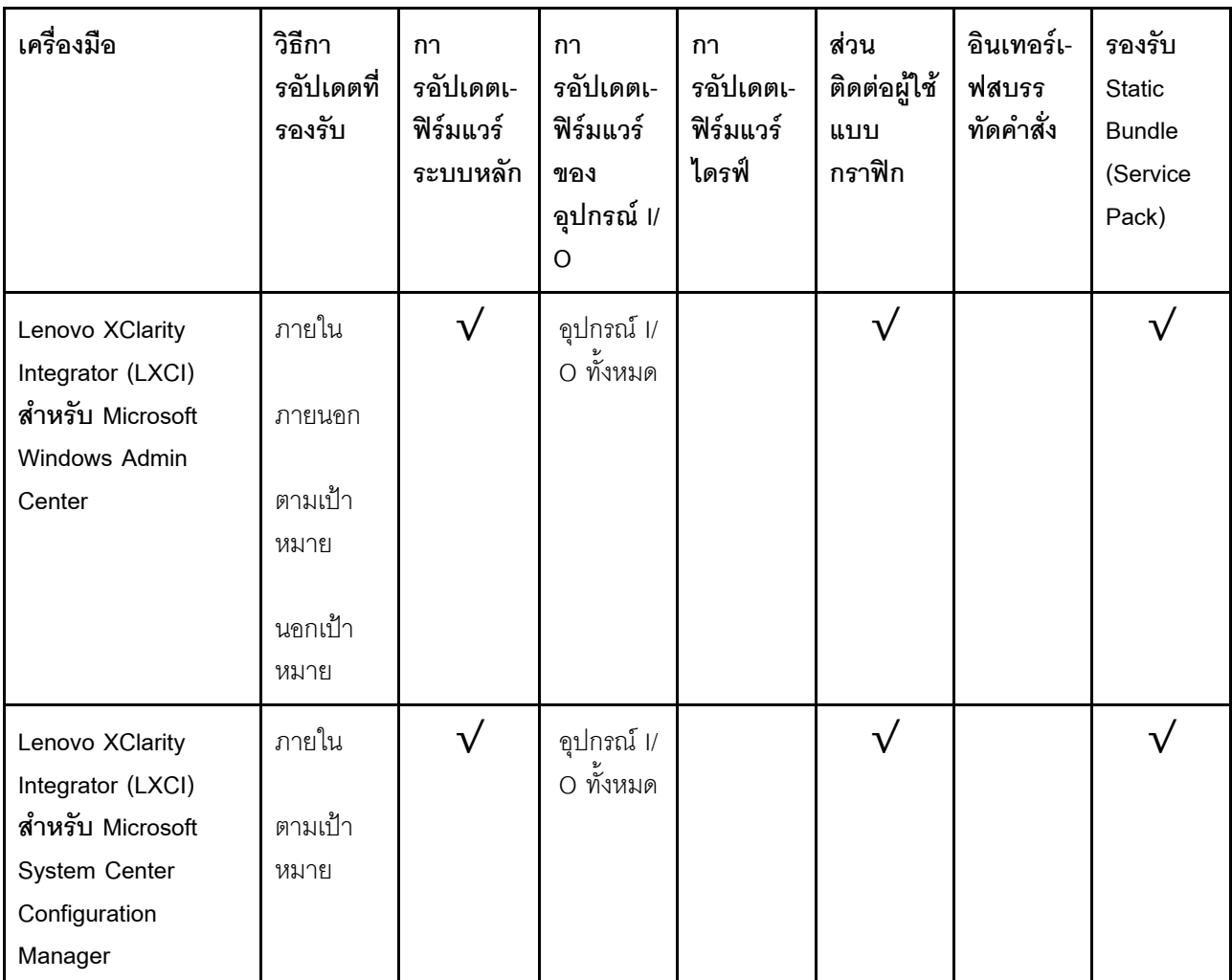

#### หมายเหตุ:

1. สำหรับการอัปเดตเฟิร์มแวร์ I/O

- 2. สำหรับการอัปเดตเฟิร์มแวร์ BMC และ UEFI
- 3. การอัปเดตเฟิร์มแวร์ไดรฟ์รองรับเครื่องมือและวิธีการด้านล่างเท่านั้น:
	- XCC Barel Metal Update (BMU): ภายใน และต้องรีบูตระบบ
	- Lenovo XClarity Essentials OneCLI:
		- เพื่อไดรฟ์ที่รองรับโดยผลิตภัณฑ์ ThinkSystem V2 และ V3 (ไดรฟ์แบบดั้งเดิม): ภายใน และไม่ต้องใช้การรี  $\equiv$ บูตระบบ
		- สำหรับไดรฟ์ที่รองรับเฉพาะผลิตภัณฑ์ ThinkSystem V3 (ไดรฟ์ใหม่): จัดเตรียม XCC และอัปเดตด้วย XCC  $\mathbb{R}^{\mathbb{Z}}$ BMU ให้เสร็จสิ้น (ภายใน และต้องรีบูตระบบ)
- 4. Bare Metal Update (BMU) เท่านั้น

Lenovo XClarity Provisioning Manager

จาก Lenovo XClarity Provisioning Manager คุณสามารถอัปเดตเฟิร์มแวร์ Lenovo XClarity Controller, เฟิร์มแวร์ UEFI และซอฟต์แวร์ Lenovo XClarity Provisioning Manager

หมายเหตุ: ตามค่าเริ่มต้น อินเทอร์เฟซผู้ใช้แบบกราฟิก Lenovo XClarity Provisioning Manager จะแสดงเมื่อคุณ เริ่มเซิร์ฟเวอร์และกดปุ่มที่ระบุในคำแนะนำบนหน้าจอ หากคุณเปลี่ยนค่าเริ่มต้นดังกล่าวให้เป็นการตั้งค่าระบบตาม ข้อความ คุณสามารถนำส่วนติดต่อผู้ใช้แบบกราฟิกจากอินเทอร์เฟสการตั้งค่าระบบตามข้อความขึ้นมาใช้ได้ ้ สำหรับข้อมูลเพิ่มเติมเกี่ยวกับการใช้ Lenovo XClarity Provisioning Manager เพื่ออัปเดตเฟิร์มแวร์ โปรดดู: ส่วน "การอัปเดตเฟิร์มแวร์" ในเอกสาร LXPM ที่ใช้ได้กับเซิร์ฟเวอร์ของคุณที่ https://pubs.lenovo.com/lxpmoverview/

#### Lenovo XClarity Controller

้ถ้าคุณต้องติดตั้งการอัปเดตที่เจาะจง คุณสามารถใช้อินเทอร์เฟส Lenovo XClarity Controller สำหรับเซิร์ฟเวอร์ที่ เจาะจง

#### หมายเหตุ:

ในการอัปเดตภายในผ่าน Windows หรือ Linux ต้องติดตั้งไดรเวอร์ระบบปฏิบัติการ และเปิดใช้งาน  $\frac{1}{2}$ ้อินเทอร์เฟสอีเทอร์เน็ตผ่าน USB (บางครั้งเรียกว่า LAN over USB)

สามารถดูข้อมูลเพิ่มเติมเกี่ยวกับการกำหนดค่าอีเทอร์เน็ตผ่าน USB ได้ที่:

ี ส่วน "การกำหนดค่า Ethernet over USB" ในเวอร์ชันเอกสาร XCC ที่ใช้ได้กับเซิร์ฟเวอร์ของคุณที่ https:// pubs.lenovo.com/lxcc-overview/

้ถ้าคุณอัปเดตเฟิร์มแวร์ผ่าน Lenovo XClarity Controller ตรวจสอบให้แน่ใจว่าคุณได้ดาวน์โหลด และติดตั้ง  $\equiv$ ไดรเวอร์อุปกรณ์ล่าสุดสำหรับระบบปฏิบัติการที่กำลังรันบนเซิร์ฟเวอร์นั้น

ดูข้อมูลเพิ่มเติมเกี่ยวกับการใช้ Lenovo XClarity Controller เพื่ออัปเดตเฟิร์มแวร์ได้ที่:

ส่วน "การอัปเดตเฟิร์มแวร์ของเซิร์ฟเวอร์" ในเอกสาร XCC ที่ใช้ได้กับเซิร์ฟเวอร์ของคุณที่ https://pubs.lenovo.com/ Ixcc-overview/

Lenovo XClarity Essentials OneCLI

Lenovo XClarity Essentials OneCLI คือคอลเลกชันของแอปพลิเคชันบรรทัดคำสั่งที่สามารถนำมาใช้จัดการ เซิร์ฟเวอร์ของ Lenovo ได้ แอปพลิเคชันอัปเดตสามารถนำมาใช้อัปเดตเฟิร์มแวร์และไดรเวอร์อุปกรณ์สำหรับ เซิร์ฟเวอร์ของคุณได้ การอัปเดตสามารถทำได้ภายในระบบปฏิบัติการโฮสต์ของเซิร์ฟเวอร์ (ภายใน) หรือจากระยะ ไกลผ่าน BMC ของเซิร์ฟเวอร์ (ภายนอก)

ดูข้อมูลเพิ่มเติมเกี่ยวกับการใช้ Lenovo XClarity Essentials OneCLI เพื่ออัปเดตเฟิร์มแวร์ได้ที่:

https://pubs.lenovo.com/lxce-onecli/onecli\_c\_update

Lenovo XClarity Essentials UpdateXpress

Lenovo XClarity Essentials UpdateXpress ให้ฟังก์ชันการอัปเดต OneCLI ส่วนใหญ่ผ่านอินเทอร์เฟสผู้ใช้แบบ กราฟิก (GUI) โดยสามารถใช้เพื่อรับและปรับใช้แพคเกจการอัปเดต Static Bundles และการอัปเดตแต่ละรายการ Static Bundles ประกอบด้วยเฟิร์มแวร์และการอัปเดตไดรเวอร์อุปกรณ์สำหรับ Microsoft Windows และ Linux คุณสามารถรับ Lenovo XClarity Essentials UpdateXpress จากตำแหน่งต่างๆ ต่อไปนี้:

https://datacentersupport.lenovo.com/solutions/Invo-xpress

#### Lenovo XClarity Essentials Bootable Media Creator

คุณสามารถใช้ Lenovo XClarity Essentials Bootable Media Creator เพื่อสร้างสื่อที่บูตได้ ซึ่งเหมาะกับกา รอัปเดตเฟิร์มแวร์, การอัปเดต VPD, รายการอุปกรณ์และ FFDC Collection, การกำหนดค่าระบบขั้นสูง, การ จัดการคีย์ FoD. การลบอย่างปลอดภัย. การกำหนดค่า RAID และการวินิจฉัยบนเซิร์ฟเวอร์ที่รองรับ

คุณสามารถรับ Lenovo XClarity Essentials BoMC จากส่วนต่อไปนี้:

https://datacentersupport.lenovo.com/solutions/Invo-bomc

#### Lenovo XClarity Administrator

หากคุณกำลังจัดการหลายเซิร์ฟเวอร์โดยใช้ Lenovo XClarity Administrator คุณสามารถอัปเดตเฟิร์มแวร์สำหรับ เซิร์ฟเวอร์ที่มีการจัดการทั้งหมดผ่านอินเทอร์เฟสดังกล่าว การจัดการเฟิร์มแวร์ช่วยให้การกำหนดนโยบายด้านการ ปฏิบัติตามข้อบังคับเกี่ยวกับเฟิร์มแวร์สำหรับปลายทางที่มีการจัดการทำได้ง่าย เมื่อคุณสร้างและกำหนดนโยบาย ด้านการปฏิบัติตามข้อบังคับสำหรับปลายทางที่มีการจัดการ การตรวจสอบ Lenovo XClarity Administrator จะ ้<br>เปลี่ยนเป็นรายการสำหรับปลายทางดังกล่าวและตั้งค่าสถานะให้กับปลายทางที่ไม่ตรงตามข้อบังคับ

ดูข้อมูลเพิ่มเติมเกี่ยวกับการใช้ Lenovo XClarity Administrator เพื่ออัปเดตเฟิร์มแวร์ได้ที่:

http://sysmgt.lenovofiles.com/help/topic/com.lenovo.lxca.doc/update\_fw.html

ข้อเสนอ Lenovo XClarity Integrator

ข้อเสนอ Lenovo XClarity Integrator สามารถผสานรวมคุณลักษณะการจัดการของ Lenovo XClarity Administrator และเซิร์ฟเวอร์ด้วยซอฟต์แวร์ที่ใช้ในโครงสร้างพื้นฐานของการปรับใช้บางอย่าง เช่น VMware vCenter, Microsoft Admin Center หรือ Microsoft System Center

ดูข้อมูลเพิ่มเติมเกี่ยวกับการใช้ Lenovo XClarity Integrator เพื่ออัปเดตเฟิร์มแวร์ได้ที่:

https://pubs.lenovo.com/lxci-overview/

## กำหนดค่าเฟิร์มแวร์

มีหลายตัวเลือกให้ใช้ได้เพื่อติดตั้งและกำหนดค่าเฟิร์มแวร์สำหรับเซิร์ฟเวอร์

**ข้อสำคัญ**: Lenovo ไม่แนะนำตัวเลือกการตั้งค่า ROM เป็น <mark>Legacy</mark> แต่คุณสามารถเริ่มการตั้งค่านี้หากจำเป็น โปรด ทราบว่าการตั้งค่านี้ช่วยป้องกันไม่ให้ไดรเวอร์ UEFI สำหรับอุปกรณ์ของช่องเสียบทำการโหลด ซึ่งอาจทำให้เกิดผลกระทบ ในทางลบต่อซอฟต์แวร์ Lenovo เช่น LXCA. OneCLI และ XCC ผลกระทบเหล่านี้รวมถึงแต่ไม่จำกัดเพียงการไม่

สามารถระบุรายละเอียดของการ์ดอะแดปเตอร์ เช่น ชื่อรุ่นและระดับเฟิร์มแวร์ ตัวอย่างเช่น "ThinkSystem RAID 930-16i 4GB Flash" อาจแสดงเป็น "อะแดปเตอร์ 06:00:00" ในบางกรณี การทำงานบนอะแดปเตอร์ PCIe บางรายการ อาจเปิดใช้งานไม่ถูกต้อง

#### Lenovo XClarity Provisioning Manager (LXPM)

จาก Lenovo XClarity Provisioning Manager คุณสามารถกำหนดการตั้งค่า UEFI สำหรับเซิร์ฟเวอร์ของคุณได้

**หมายเหต**ุ: Lenovo XClarity Provisioning Manager มีส่วนติดต่อผู้ใช้แบบกราฟิกเพื่อการกำหนดค่าเครื่อง เซิร์ฟเวอร์ นอกจากนี้คุณยังสามารถใช้อินเทอร์เฟซแบบข้อความเพื่อกำหนดค่าระบบ (Setup Utility) ได้อีกด้วย จาก Lenovo XClarity Provisioning Manager คุณสามารถเลือกเริ่มระบบเซิร์ฟเวอร์ใหม่และเข้าถึงอินเทอร์เฟซแบบ ข้อความได้อีกด้วย นอกจากนี้ คุณยังสามารถกำหนดให้อินเทอร์เฟซแบบข้อความเป็นอินเทอร์เฟซเริ่มต้น ซึ่งจะ ปรากฏขึ้นเมื่อคุณเริ่ม LXPM ในการทำสิ่งนี้ โปรดไปที่ Lenovo XClarity Provisioning Manager ➡ UEFI Setup → System Settings → <F1>Start Control → Text Setup ในการเริ่มต้นเซิร์ฟเวอร์ด้วยส่วนติดต่อผู้ใช้แบบ กราฟิก ให้เลือก Auto หรือ Tool Suite

### ดูเอกสารต่อไปนี้สำหรับข้อมูลเพิ่มเติม:

- ้ค้นหาเวอร์ชันเอกสาร LXPM ที่ใช้ได้กับเซิร์ฟเวอร์ของคุณที่ https://pubs.lenovo.com/Ixpm-overview/
- คู่มือผู้ใช้ UEFI ที่ https://pubs.lenovo.com/uefi-overview/  $\frac{1}{2}$
- Lenovo XClarity Essentials OneCLI

้ คุณสามารถใช้แอปพลิเคชันสำหรับการกำหนดค่าและคำสั่งเพื่อดูการกำหนดค่าการตั้งค่าระบบปัจจุบันและ ิ เปลี่ยนแปลง Lenovo XClarity Controller และ UEFI ข้อมูลการกำหนดค่าที่บันทึกเอาไว้สามารถใช้ในการทำซ้ำ หรือคืนค่าระบบคื่นได้

้ สำหรับข้อมูลเกี่ยวกับการกำหนดค่าเซิร์ฟเวอร์โดยใช้ Lenovo XClarity Essentials OneCLI โปรดดู:

https://pubs.lenovo.com/lxce-onecli/onecli\_c\_settings\_info\_commands

Lenovo XClarity Administrator

 $\bullet$ 

คุณสามารถกำหนดเงื่อนไขและเงื่อนไขล่วงหน้าสำหรับเซิร์ฟเวอร์ทั้งหมดของคุณโดยใช้การกำหนดค่าที่สอดคล้องกัน ี การตั้งค่าการกำหนดค่า (เช่น อปกรณ์จัดเก็บข้อมลภายใน, อะแดปเตอร์ I/O, การตั้งค่าการบต. เฟิร์มแวร์, พอร์ต และการตั้งค่า Lenovo XClarity Controller และ UEFI) จะถูกบันทึกเป็นรูปแบบเซิร์ฟเวอร์ที่สามารถนำไปใช้กับ ้เครื่องที่มีการจัดการมากกว่าหนึ่งเซิร์ฟเวอร์ได้ เมื่อรูปแบบเซิร์ฟเวอร์ได้รับการอัปเดต ความเปลี่ยนแปลงที่มีจะถูกนำ ไปใช้กับเซิร์ฟเวอร์ที่มีการนำรูปแบบเครื่องไปใช้โดยอัตโนมัติ

สำหรับรายละเอียดเฉพาะเกี่ยวกับการอัปเดตเฟิร์มแวร์โดยใช้: Lenovo XClarity Administrator สามารถดูได้ที่:

http://sysmgt.lenovofiles.com/help/topic/com.lenovo.lxca.doc/server\_configuring.html

Lenovo XClarity Controller

คุณสามารถกำหนดค่าโปรเซสเซอร์การจัดการสำหรับเซิร์ฟเวอร์ผ่านเว็บอินเทอร์เฟซ Lenovo XClarity Controller คินเทคร์เฟซบรรทัดคำสั่ง หรือ Redfish API สำหรับข้อมูลเกี่ยวกับการกำหนดค่าเซิร์ฟเวอร์โดยใช้ Lenovo XClarity Controller โปรดดู: ส่วน "การกำหนดค่าเซิร์ฟเวอร์" ในเอกสาร XCC ที่ใช้ได้กับเซิร์ฟเวอร์ของคุณที่ https://pubs.lenovo.com/Ixccoverview/

## ิการกำหนดค่าโมดูลหน่วยความจำ

้ความสามารถของหน่วยความจำนั้นขึ้นอยู่กับตัวแปรจำนวนมาก อาทิเช่น โหมดหน่วยความจำ, ความเร็วหน่วยความจำ, ้ลำดับหน่วยความจำ. จำนวนหน่วยความจำและโปรเซสเซอร์

ข้อมูลเกี่ยวกับการปรับประสิทธิภาพหน่วยความจำและการกำหนดค่าหน่วยความจำมีอยู่ที่เว็บไซต์ Lenovo Press:

https://lenovopress.lenovo.com/servers/options/memory

้นอกจากนี้ คณยังสามารถใช้ประโยชน์จากตัวกำหนดค่าหน่วยความจำ ซึ่งใช้งานได้จากไซต์ต่อไปนี้:

https://dcsc.lenovo.com/#/memory\_configuration

## การกำหนดค่า RAID

ิ การใช้ Redundant Array of Independent Disks (RAID) เพื่อจัดเก็บข้อมูลยังคงเป็นหนึ่งในวิธีการโดยทั่วไปและ ประหยัดค่าใช้จ่ายในการเพิ่มประสิทธิภาพการจัดเก็บ ความพร้อมใช้งาน และความจุของเซิร์ฟเวอร์

RAID จะเพิ่มประสิทธิภาพโดยการทำให้ไดรฟ์หลายตัวสามารถประมวลผลคำขอ I/O พร้อมกันได้ RAID ยังสามารถ ้ป้องกันการสูญหายของข้อมูลในกรณีที่ไดรฟ์ทำงานล้มเหลว โดยการสร้างข้อมูลที่ขาดหายไปขึ้นใหม่จากไดรฟ์ที่ล้มเหลว โดยใช้ข้อมูลจากไดรฟ์ที่เหลืออยู่

อาร์เรย์ RAID (หรือที่เรียกว่ากลุ่มไดรฟ์ RAID) คือกลุ่มของไดรฟ์จริงหลายตัวที่ใช้วิธีการทั่วไปวิธีหนึ่งในการกระจาย ข้อมูลระหว่างไดรฟ์ต่างๆ ไดรฟ์เสมือน (หรือเรียกว่าดิสก์เสมือนหรือไดรฟ์แบบลอจิคัล) คือพาร์ทิชันในกลุ่มไดรฟ์ที่ ประกอบด้วยส่วนของข้อมูลที่อยู่ติดกันบนไดรฟ์ ไดรฟ์เสมือนจะปรากฏต่อระบบปฏิบัติการของโฮสต์โดยเป็นดิสก์จริงที่ สามารถแบ่งพาร์ทิชัน เพื่อสร้างไดรฟ์แบบลอจิคัลหรือโวลุ่มของระบบปฏิบัติการ

ข้อมูลเบื้องต้นเกี่ยวกับ RAID มีอยู่ที่เว็บไซต์ Lenovo Press ต่อไปนี้:

https://lenovopress.lenovo.com/lp0578-lenovo-raid-introduction

ข้อมูลโดยละเอียดเกี่ยวกับเครื่องมือการจัดการ RAID และแหล่งข้อมูลมีอยู่ที่เว็บไซต์ Lenovo Press ต่อไปนี้:

<https://lenovopress.lenovo.com/lp0579-lenovo-raid-management-tools-and-resources>

## **ปรับใช�ระบบปฏิบัติการ**

มีตัวเลือกต่างๆ มากมายในการปรับใช้ระบบปฏิบัติการบนเซิร์ฟเวอร์

### ระบบปฏิบัติการที่พร้อมใช้งาน

- Microsoft Windows Server
- VMware ESXi
- Red Hat Enterprise Linux
- SUSE Linux Enterprise Server
- Canonical Ubuntu

รายการระบบปฏิบัติการที่ใช้ได้ทั้งหมด: <https://lenovopress.lenovo.com/osig>

#### **การปรับใช�โดยใช�เครื่องมือ**

• **หลายเซิร�ฟเวอร�**

เครื่องมือที่มีใช�ได�:

Lenovo XClarity Administrator

[http://sysmgt.lenovofiles.com/help/topic/com.lenovo.lxca.doc/compute\\_node\\_image\\_deployment.html](http://sysmgt.lenovofiles.com/help/topic/com.lenovo.lxca.doc/compute_node_image_deployment.html)

- Lenovo XClarity Essentials OneCLI [https://pubs.lenovo.com/lxce-onecli/onecli\\_r\\_uxspi\\_proxy\\_tool](https://pubs.lenovo.com/lxce-onecli/onecli_r_uxspi_proxy_tool)
- Deployment Pack Lenovo XClarity Integrator สำหรับ SCCM (สำหรับระบบปฏิบัติการ Windows เท่านั้น) [https://pubs.lenovo.com/lxci-deploypack-sccm/dpsccm\\_c\\_endtoend\\_deploy\\_scenario](https://pubs.lenovo.com/lxci-deploypack-sccm/dpsccm_c_endtoend_deploy_scenario)

#### • **เซิร�ฟเวอร�เดียว**

เครื่องมือที่มีใช�ได�:

- Lenovo XClarity Provisioning Manager ส่วน "การติดตั้ง OS" ในเอกสาร LXPM ที่ใช้ได้กับเซิร์ฟเวอร์ของคุณที่ [https://pubs.lenovo.com/lxpm](https://pubs.lenovo.com/lxpm-overview/)[overview/](https://pubs.lenovo.com/lxpm-overview/)
- Lenovo XClarity Essentials OneCLI

https://pubs.lenovo.com/lxce-onecli/onecli\_r\_uxspi\_proxy\_tool

Deployment Pack Lenovo XClarity Integrator สำหรับ SCCM (สำหรับระบบปฏิบัติการ Windows เท่านั้น) https://pubs.lenovo.com/lxci-deploypack-sccm/dpsccm\_c\_endtoend\_deploy\_scenario

### การปรับใช้ด้วยตนเคง

หากคุณไม่สามารถเข้าถึงเครื่องมือดังกล่าวได้ ให้ทำตามคำแนะนำด้านล่างเพื่อดาวน์โหลด*คู่มือการติดตั้ง OS* ที่สัมพันธ์ กันและปรับใช้ระบบปฏิบัติการด้วยตนเองโดยอ้างอิงข้อมูลในคู่มือ

- 1. ไปที่ https://datacentersupport.lenovo.com/solutions/server-os
- 2. เลือกระบบปฏิบัติการจากบานหน้าต่างนำทางและคลิก Resources
- 3. ค้นหาส่วน "คู่มือการติดตั้ง OS" และคลิกที่คำแนะนำการติดตั้ง จากนั้นให้ทำตามคำแนะนำเพื่อดำเนินงานการ ปรับใช้งานระบบปฏิบัติการให้เสร็จสมบูรณ์

## สำรองข้อมูลการกำหนดค่าเซิร์ฟเวอร์

หลังจากการตั้งค่าเซิร์ฟเวอร์หรือทำการเปลี่ยนแปลงการกำหนดค่า แนวปฏิบัติที่ดีคือการสำรองข้อมูลการกำหนดค่า เซิร์ฟเวอร์โดยสมบูรณ์เอาไว้

ตรวจสอบให้แน่ใจว่าคุณได้ทำการสำรองข้อมูลสำหรับส่วนประกอบต่อไปนี้ของเซิร์ฟเวอร์:

#### หน่วยประมวลผลการจัดการ

คุณสามารถสำรองข้อมูลการกำหนดค่าหน่วยประมวลผลการจัดการผ่านทางอินเทอร์เฟซ Lenovo XClarity Controller สำหรับรายละเอียดเกี่ยวกับการสำรองข้อมูลการกำหนดค่าตัวประมวลผลการจัดการ ให้ดู: ส่วน "การสำรองข้อมูลการกำหนดค่า BMC" ในเอกสาร XCC ที่ใช้ได้กับเซิร์ฟเวอร์ของคุณที่ https:// pubs.lenovo.com/lxcc-overview/

หรือคุณสามารถใช้คำสั่ง save จาก Lenovo XClarity Essentials OneCLI ในการสำรองข้อมูลการกำหนดค่าการ ตั้งค่าทั้งหมด สำหรับข้อมูลเพิ่มเติมเกี่ยวกับคำสั่ง save ดูที่:

https://pubs.lenovo.com/lxce-onecli/onecli\_r\_save\_command

ระบบปฏิบัติการ

ใช้วิธีการสำรองข้อมูลของคุณเพื่อสำรองข้อมูลระบบปฏิบัติการและข้อมูลผู้ใช้สำหรับเซิร์ฟเวอร์

# <span id="page-126-0"></span>ิภาคผนวก A. การขอความช่วยเหลือและความช่วยเหลือด้านเทคนิค

หากคุณต้องการความช่วยเหลือ การบริการ หรือความช่วยเหลือด้านเทคนิค หรือเพียงแค่ต้องการข้อมูลเพิ่มเติมเกี่ยวกับ ผลิตภัณฑ์ Lenovo คุณจะพบว่า Lenovo นั้นมีแหล่งข้อมูลมากมายที่พร้อมจะให้ความช่วยเหลือคุณ

้ บน World Wide Web ข้อมูลล่าสุดเกี่ยวกับระบบ อุปกรณ์เสริม การให้บริการ และการสนับสนุนของ Lenovo มีให้ <u> บริการที่</u>

http://datacentersupport.lenovo.com

หมายเหตุ: IBM คือผู้ให้บริการ ThinkSystem ของ Lenovo

## ก่อนโทรศัพท์ติดต่อ

ก่อนที่คุณจะโทรศัพท์ติดต่อ มีขั้นตอนต่างๆ ดังต่อไปนี้ที่คุณสามารถทดลองเพื่อพยายามแก้ปัญหาด้วยตัวคุณเองก่อน ้อย่างไรก็ตาม หากคุณจำเป็นต้องโทรศัพท์ติดต่อเพื่อขอรับความช่วยเหลือ โปรดรวบรวมข้อมูลที่จำเป็นสำหรับช่างเทคนิค ้บริการ เพื่อให้เราสามารถแก้ไขปัญหาให้คุณได้อย่างรวดเร็ว

#### พยายามแก้ไขปัญหาด้วยตัวเอง

คุณอาจสามารถแก้ไขปัญหาได้โดยไม่ต้องขอรับความช่วยเหลือจากภายนอกโดยการทำตามขั้นตอนการแก้ไขปัญหาที่ Lenovo เตรียมไว้ให้ในวิธีใช้แบบออนไลน์หรือในเอกสารเกี่ยวกับผลิตภัณฑ์ Lenovo วิธีใช้แบบออนไลน์ยังอธิบายข้อมูล เกี่ยวกับการทดสอบการวินิจฉัยซึ่งคุณสามารถนำไปดำเนินการเองได้ เอกสารข้อมูลเกี่ยวกับระบบ ระบบปฏิบัติการ และ โปรแกรมส่วนใหญ่จะมีขั้นตอนการแก้ไขปัญหาและคำอธิบายเกี่ยวกับข้อความแสดงข้อผิดพลาดและรหัสข้อผิดพลาด หากคุณสงสัยว่าเป็นปัญหาเกี่ยวกับซอฟต์แวร์ โปรดดูเอกสารข้อมูลเกี่ยวกับระบบปฏิบัติการหรือโปรแกรม

คุณสามารถอ่านเอกสารเกี่ยวกับผลิตภัณฑ์ ThinkSystem ของคุณได้จาก:

#### https://pubs.lenovo.com/

คุณสามารถดำเนินการตามขั้นตอนดังต่อไปนี้เพื่อพยายามแก้ปัญหาด้วยตัวคุณเองก่อน:

- ตรวจสอบสายเคเบิลทั้งหมดเพื่อให้แน่ใจว่าสายทั้งหมดเชื่อมต่อเรียบร้อยแล้ว
- ตรวจสอบสวิตช์เปิดปิดเพื่อให้แน่ใจว่าระบบและอุปกรณ์เสริมเปิดอยู่
- ้ตรวจสอบว่าผลิตภัณฑ์ Lenovo ของคุณมีซอฟต์แวร์ เฟิร์มแวร์ และไดรเวอร์อุปกรณ์ระบบปฏิบัติการที่อัปเดตแล้ว (ดูลิงก์ต่อไปนี้) ข้อกำหนดและเงื่อนไขของ Lenovo Warranty ระบุให้คุณซึ่งเป็นเจ้าของผลิตภัณฑ์ Lenovo เป็นผู้รับ

นิดชอบในการบำรุงรักษาและอัปเดตซอฟต์แวร์และเฟิร์มแวร์ทั้งหมดให้กับผลิตภัณฑ์ (เว้นแต่ผลิตภัณฑ์ครอบคลุม โดยสัญญาการบำรุงรักษาเพิ่มเติม) ช่างเทคนิคบริการจะร้องขอให้คุณอัปเกรดซอฟต์แวร์และเฟิร์มแวร์ของคุณ หาก ้ปัญหาที่พบมีวิธีแก้ไขที่บันทึกไว้ในเอกสารเกี่ยวกับการอัปเกรดซอฟต์แวร์

- ดาวน์โหลดไดรเวคร์และซอฟต์แวร์
	- https://datacentersupport.lenovo.com/tw/en/products/servers/thinksystem/sr675v3/7d9q/downloads/ driver-list/
- ศูนย์บริการระบบปฏิบัติการ
	- https://datacentersupport.lenovo.com/solutions/server-os
- คำแนะนำในการติดตั้งระบบปฏิบัติการ
	- https://pubs.lenovo.com/#os-installation
- หากคุณได้ติดตั้งฮาร์ดแวร์หรือซอฟต์แวร์ใหม่ในสภาพแวดล้อมระบบของคุณ โปรดตรวจสอบ https://  $\bullet$ serverproven.lenovo.com เพื่อให้แน่ใจว่าผลิตภัณฑ์ของคุณรองรับฮาร์ดแวร์และซอฟต์แวร์ดังกล่าว
- โปรดดู "การระบุปัญหา" ใน *คู่มือผู้ใช้ หร*ือ *คู่มือการบำรุงรักษาฮาร์ดแวร์* สำหรับคำแนะนำในการแยกและการแก้ไข ปัญหา
- โปรดไปที่ http://datacentersupport.lenovo.com เพื่อตรวจสอบข้อมูลเพื่อช่วยคุณแก้ไขปัญหา ในการค้นหาเกร็ดแนะนำด้านเทคนิคที่ใช้กับเซิร์ฟเวอร์คุณ:
	- 1. ไปที่ http://datacentersupport.lenovo.com และเลื่อนไปยังหน้าการสนับสนุนสำหรับเซิร์ฟเวอร์ของคุณ
	- 2. คลิกที่ How To's จากบานหน้าต่างนำทาง
	-

ปฏิบัติตามคำแนะนำบนหน้าจอเพื่อเลือกหมวดต่างๆ ลำหรับปัญหาที่คุณพบ

ดูกระดานสนทนา Lenovo Data Center ที่ https://forums.lenovo.com/t5/Datacenter-Systems/ct-p/sv\_eg เพื่อดู ว่ามีบุคคลอื่นที่กำลังประสบปัญหาที่คล้ายคลึงกันหรือไม่

### รวบรวมข้อมูลที่จำเป็นในการโทรขอรับการสนับสนุน

หากคุณจำเป็นต้องขอรับบริการตามการรับประกันสำหรับผลิตภัณฑ์ Lenovo ของคุณ ช่างเทคนิคบริการจะสามารถช่วย เหลือคุณได้อย่างมีประสิทธิภาพมากขึ้นหากคุณเตรียมข้อมูลที่เหมาะสมไว้ก่อนที่จะโทรติดต่อ คุณยังสามารถไปที่ http:// datacentersupport.lenovo.com/warrantylookup สำหรับข้อมูลเพิ่มเติมเกี่ยวกับการรับประกันผลิตภัณฑ์ของคุณ

้รวบรวมข้อมูลต่อไปนี้เพื่อมอบให้กับช่างเทคนิคบริการ ข้อมูลนี้จะช่วยให้ช่างเทคนิคบริการสามารถแก้ไขปัญหาได้อย่าง ิ รวดเร็ว และมั่นใจว่าคุณจะได้รับการบริการตามที่ระบุไว้ในสัญญา

หมายเลขของสัญญาข้อตกลงเกี่ยวกับการบำรุงรักษาฮาร์ดแวร์และซอฟต์แวร์ หากมี

- ิ หมายเลขประเภทเครื่อง (ตัวระบุเครื่อง 4 หลักของ Lenovo) หมายเลขประเภทเครื่องสามารถดูได้บนป้าย ID โปรด ดู "ระบุเซิร์ฟเวอร์และเข้าถึง Lenovo XClarity Controller" บนหน้าที่ 99
- หมายเลขรุ่น
- หมายเลขประจำเครื่อง
- UEFI และระดับของเฟิร์มแวร์ของระบบในปัจจุบัน
- ข้อมูลที่เกี่ยวข้องอื่นๆ เช่น ข้อความแสดงข้อผิดพลาด และบันทึก

อีกทางเลือกหนึ่งนอกจากการโทรติดต่อฝ่ายสนับสนุนของ Lenovo คุณสามารถไปที่ https://support.lenovo.com/ servicerequest เพื่อเพื่อยื่นคำขอรับบริการอิเล็กทรอนิกส์ การยื่นคำขอรับบริการอิเล็กทรอนิกส์จะเป็นการเริ่ม ้กระบวนการกำหนดวิธีแก้ไขปัญหาโดยการให้ข้อมูลที่เกี่ยวข้องอื่นๆ แก่ช่างเทคนิคบริการ ช่างเทคนิคบริการของ Lenovo สามารถเริ่มหาวิธีแก้ปัญหาให้กับคุณทันทีที่คุณได้กรอกและยื่นคำขอรับบริการอิเล็กทรอนิกส์เรียบร้อยแล้ว

# การรวบรวมข้อมูลการซ่อมบำรุง

เพื่อระบุต้นตอของปัญหาเกี่ยวกับเซิร์ฟเวอร์หรือตามที่มีการร้องขอโดยฝ่ายสนับสนุนของ Lenovo คุณอาจต้องทำการ รวบรวมข้อมูลการซ่อมบำรุงที่สามารถนำไปใช้ในการวิเคราะห์ต่อไปได้ ข้อมูลการซ่อมบำรุงประกอบด้วยข้อมูล อาทิเช่น บันทึกเหตุการณ์และรายการฮาร์ดแวร์

ข้อมูลการซ่อมบำรุงสามารถรวบรวมโดยใช้เครื่องมือดังต่อไปนี้:

Lenovo XClarity Provisioning Manager

์ใช้ฟังก์ชันรวบรวมข้อมูลการซ่อมบำรุงของ Lenovo XClarity Provisioning Manager เพื่อรวบรวมข้อมูลการซ่อม ้ บำรุงระบบ คุณสามารถรวบรวมข้อมูลบันทึกระบบที่มีอยู่ หรือเรียกใช้การวินิจฉัยใหม่เพื่อรวบรวมข้อมูลใหม่

Lenovo XClarity Controller

คุณสามารถใช้เว็บอินเทอร์เฟซ Lenovo XClarity Controller หรือ CLI ในการรวบรวมข้อมูลการซ่อมบำรุงสำหรับ เซิร์ฟเวอร์ ไฟล์นี้สามารถบันทึกข้อและส่งกลับมายังฝ่ายสนับสนุนของ Lenovo

- ้ สำหรับข้อมูลเพิ่มเติมเกี่ยวกับการใช้เว็บอินเทอร์เฟซในการรวบรวมข้อมูลการซ่อมบำรุง โปรดดูส่วน "การสำรอง ข้อมูลการกำหนดค่า BMC" ในเอกสาร XCC ที่ใช้ได้กับเซิร์ฟเวอร์ของคุณที่ https://pubs.lenovo.com/lxccoverview/
- ี หรับข้อมูลเพิ่มเติมเกี่ยวกับการใช้ CLI ในการรวบรวมข้อมูลการซ่อมบำรุง โปรดดูส่วน คำสั่ง "XCC £fdc" ใน เอกสาร XCC ที่ใช้ได้กับเซิร์ฟเวอร์ของคุณที่ https://pubs.lenovo.com/lxcc-overview/
- Lenovo XClarity Administrator

สามารถตั้งค่า Lenovo XClarity Administrator ให้เก็บรวบรวมและส่งไฟล์การวินิจฉัยไปที่ฝ่ายสนับสนุนของ Lenovo โดยอัตโนมัติ เมื่อเกิดเหตุการณ์ที่สามารถซ่อมบำรุงได้บางเหตุการณ์ใน Lenovo XClarity Administrator

และปลายทางที่มีการจัดการ คุณสามารถเลือกที่จะส่งไฟล์การวินิจฉัยไปที่ บริการสนับสนุนของ Lenovo โดยใช้ Call Home หรือไปที่ผู้ให้บริการรายอื่นโดยใช้ SFTP นอกจากนี้ คุณยังสามารถเก็บรวบรวมไฟล์การวินิจฉัย เปิด บันทึกปัญหา และส่งไฟล์การวินิจฉัยไปที่บริการสนับสนุนของ Lenovo

คุณสามารถค้นหาข้อมูลเพิ่มเติมเกี่ยวกับการตั้งค่าการแจ้งเตือนปัญหาอัตโนมัติภายใน Lenovo XClarity Administrator  $\vec{\eta}$  http://sysmgt.lenovofiles.com/help/topic/com.lenovo.lxca.doc/admin\_setupcallhome.html

Lenovo XClarity Essentials OneCLI

Lenovo XClarity Essentials OneCLI มีแอปพลิเคชันรายการอุปกรณ์เพื่อรวบรวมข้อมูลการซ่อมบำรุง ซึ่งสามารถ ทำงานได้ทั้งภายในและภายนอก เมื่อทำงานภายในระบบปฏิบัติการของโฮสต์บนเซิร์ฟเวอร์ OneCLI จะสามารถ รวบรวมข้อมูลเกี่ยวกับระบบปฏิบัติการ เช่น บันทึกเหตุการณ์ของระบบปฏิบัติการ นอกเหนือจากข้อมูลการซ่อม บำรุงฮาร์ดแวร์

ในการรับข้อมูลการซ่อมบำรุง คุณสามารถเรียกใช้คำสั่ง <sub>getinfor</sub> สำหรับข้อมูลเพิ่มเติมเกี่ยวกับการเรียกใช้ getinfor โปรดดู https://pubs.lenovo.com/lxce-onecli/onecli\_r\_getinfor\_command

## การติดต่อฝ่ายสนับสนุน

คุณสามารถติดต่อฝ่ายสนับสนุนเพื่อรับความช่วยเหลือสำหรับปัญหาของคุณ

้ คุณสามารถรับการบริการด้านฮาร์ดแวร์ผ่านผู้ให้บริการที่ได้รับอนุญาตจาก Lenovo หากต้องการค้นหาผู้ให้บริการที่ได้รับ ่ อนุญาตจาก Lenovo ในการให้บริการรับประกัน โปรดไปที่ https://datacentersupport.lenovo.com/serviceprovider และใช้การค้นหาด้วยตัวกรองสำหรับแต่ละประเทศ โปรดดูหมายเลขโทรศัพท์ของฝ่ายสนับสนุนของ Lenovo ที่ https:// datacentersupport.lenovo.com/supportphonelist สำหรับรายละเอียดการสนับสนุนในภูมิภาคของคุณ

## <span id="page-130-0"></span>ภาคผนวก B. เอกสารและการสนับสนุน

ส่วนนี้มีเอกสารที่มีประโยชน์ การดาวน์โหลดไดร์เวอร์และเฟิร์มแวร์ และแหล่งข้อมูลสนับสนุน

## การดาวน์โหลดเอกสาร

ส่วนนี้แสดงข้อมูลเบื้องต้นและลิงก์ดาวน์โหลดเอกสารต่างๆ

#### เอกสาร

ดาวน์โหลดเอกสารเกี่ยวกับผลิตภัณฑ์ต่อไปนี้ที่:

https://pubs.lenovo.com/sr675-v3/pdf\_files.html

- คู่มือการติดตั้งราง
	- การติดตั้งรางในตู้แร็ค
- คู่มือผู้ใช้
	- ภาพรวม การกำหนดค่าระบบ การเปลี่ยนส่วนประกอบฮาร์ดแวร์ และการแก้ไขปัญหา บทที่เลือกจาก*คู่มือผู้ใช้*:
		- ค**ู่มือการกำหนดค่าระบบ** : ภาพรวมเซิร์ฟเวอร์ การระบุส่วนประกอบ ไฟ LED ระบบและจอแสดงผลการ -<br>วินิจฉัย การแกะกล่องผลิตภัณฑ์ การตั้งค่าและกำหนดค่าเซิร์ฟเวอร์
		- **้คู่มือการบำรุงรักษาฮาร์ดแวร์** : การติดตั้งส่วนประกอบฮาร์ดแวร์ การเดินสาย และการแก้ไขปัญหา
- รายการค้างคิงข้อความและรหัส
	- เหตุการณ์ XClarity Controller, LXPM และ uEFI
- คู่มือ UEFI
	- ข้อมูลเบื้องต้นการตั้งค่า UEFI

# เว็บไซต์สนับสนุน

ส่วนนี้มีการดาวน์โหลดไดร์เวอร์และเฟิร์มแวร์ และแหล่งข้อมูลสนับสนุน

#### **การสนับสนุนและการดาวน�โหลด**

- เว็บไซต์ดาวน์โหลดไดรเวอร์และซอฟต์แวร์ลำหรับ ThinkSystem SR675 V3
	- [https://datacentersupport.lenovo.com/tw/en/products/servers/thinksystem/sr675v3/7d9q/downloads/](https://datacentersupport.lenovo.com/tw/en/products/servers/thinksystem/sr675v3/7d9q/downloads/driver-list/) [driver-list/](https://datacentersupport.lenovo.com/tw/en/products/servers/thinksystem/sr675v3/7d9q/downloads/driver-list/)
- Lenovo Data Center Forum
	- [https://forums.lenovo.com/t5/Datacenter-Systems/ct-p/sv\\_eg](https://forums.lenovo.com/t5/Datacenter-Systems/ct-p/sv_eg)
- Lenovo Data Center Support สำหรับ ThinkSystem SR675 V3
	- <https://datacentersupport.lenovo.com/products/servers/thinksystem/sr675v3/7d9q>
- เอกสารข�อมูลสิทธิ์การใช�งานของ Lenovo
	- <https://datacentersupport.lenovo.com/documents/lnvo-eula>
- เว็บไซต์ Lenovo Press (คู่มือผลิตภัณฑ์/แผ่นข้อมูล/เอกสารของผลิตภัณฑ์)
	- <https://lenovopress.lenovo.com/>
	- คำชี้แจงเรื่องความเป�นส�วนตัวของ Lenovo
		- <https://www.lenovo.com/privacy>
	- คำแนะนำการรักษาความปลอดภัยผลิตภัณฑ� Lenovo
		- [https://datacentersupport.lenovo.com/product\\_security/home](https://datacentersupport.lenovo.com/product_security/home)
- แผนการรับประกันผลิตภัณฑ�ของ Lenovo
	- <http://datacentersupport.lenovo.com/warrantylookup>
- เว็บไซต์ Lenovo Server Operating Systems Support Center
	- <https://datacentersupport.lenovo.com/solutions/server-os>
- เว็บไซต์ Lenovo ServerProven (การตรวจสอบความเข้ากันได้ของตัวเลือก)
	- <https://serverproven.lenovo.com>
- คำแนะนำในการติดตั้งระบบปฏิบัติการ
	- <https://pubs.lenovo.com/#os-installation>
- ส�ง eTicket (ขอรับบริการ)
	- <https://support.lenovo.com/servicerequest>
- ิ สมัครสมาชิกเพื่อรับการแจ้งเตือนผลิตภัณฑ์ Lenovo Data Center Group (ติดตามการอัปเดตเฟิร์มแวร์ล่าสุด)

https://datacentersupport.lenovo.com/solutions/ht509500  $\equiv$ 

## <span id="page-134-0"></span>ภาคผนวก C. คำประกาศ

Lenovo อาจจะไม่สามารถจำหน่ายผลิตภัณฑ์ บริการ หรือคุณลักษณะที่กล่าวไว้ในเอกสารนี้ได้ในทุกประเทศ กรุณา ติดต่อตัวแทน Lenovo ประจำท้องถิ่นของคุณเพื่อขอข้อมูลเกี่ยวกับผลิตภัณฑ์และบริการที่มีอยู่ในปัจจุบันในพื้นที่ของคุณ

การอ้างอิงใดๆ ถึงผลิตภัณฑ์, โปรแกรม หรือบริการของ Lenovo ไม่มีเจตนาในการกล่าว หรือแสดงนัยที่ว่าอาจใช้ ผลิตภัณฑ์, โปรแกรม หรือบริการของ Lenovo เท่านั้น โดยอาจใช้ผลิตภัณฑ์, โปรแกรม หรือบริการที่ทำงานได้เทียบเท่า ที่ไม่เป็นการละเมิดสิทธิเกี่ยวกับทรัพย์สินทางปัญญาของ Lenovo แทน อย่างไรก็ตาม ผู้ใช้มีหน้าที่ในการประเมิน และ ตรวจสอบความถูกต้องในการทำงานของผลิตภัณฑ์, โปรแกรม หรือบริการอื่น

Lenovo อาจมีสิทธิบัตร หรือแอปพลิเคชันที่กำลังจะขึ้นสิทธิบัตรที่ครอบคลุมเรื่องที่กล่าวถึงในเอกสารนี้ การมอบเอกสาร ฉบับนี้ให้ไม่ถือเป็นการเสนอและให้สิทธิการใช้ภายใต้สิทธิบัตรหรือแอปพลิเคชันที่มีสิทธิบัตรใดๆ คุณสามารถส่งคำถาม เป็นลายลักษณ์อักษรไปยังส่วนต่างๆ ต่อไปนี้:

Lenovo (United States), Inc. 8001 Development Drive Morrisville, NC 27560  $U.S.A.$ Attention: Lenovo Director of Licensing

LENOVO จัดเอกสารฉบับนี้ให้ "ตามที่แสดง" โดยไม่ได้ให้การรับประกันอย่างใดทั้งโดยชัดเจน หรือโดยนัย รวมถึงแต่ไม่ ้จำกัดเพียงการรับประกันโดยนัยเกี่ยวกับการไม่ละเมิด, การขายสินค้า หรือความเหมาะสมสำหรับวัตถุประสงค์เฉพาะทาง ้ บางขอบเขตอำนาจไม่อนุญาตให้ปฎิเสธการรับประกันโดยชัดเจน หรือโดยนัยในบางกรณี ดังนั้นข้อความนี้อาจไม่บังคับ ใช้ในกรณีของคุณ

ข้อมูลนี้อาจมีส่วนที่ไม่ถูกต้อง หรือข้อความที่ตีพิมพ์ผิดพลาดได้ จึงมีการเปลี่ยนแปลงข้อมูลในที่นี้เป็นระยะ โดยการ เปลี่ยนแปลงเหล่านี้รวมไว้ในเอกสารฉบับตีพิมพ์ครั้งใหม่ Lenovo อาจดำเนินการปรับปรุง และ/หรือเปลี่ยนแปลง ผลิตภัณฑ์ และ/หรือโปรแกรมที่อธิบายไว้ในเอกสารฉบับนี้เมื่อใดก็ได้โดยไม่ต้องแจ้งให้ทราบล่วงหน้า

ผลิตภัณฑ์ที่กล่าวถึงในเอกสารนี้ไม่ได้มีเจตนาเอาไว้ใช้ในแอปพลิเคชันที่เกี่ยวข้องกับการฝังตัวหรือการช่วยชีวิตรูปแบบอื่น ซึ่งหากทำงานบกพร่องอาจก่อให้เกิดการบาดเจ็บ หรือเสียชีวิตของบุคคลได้ ข้อมูลที่ปรากฏในเอกสารนี้ไม่มีผลกระทบ หรือเปลี่ยนรายละเอียด หรือการรับประกันผลิตภัณฑ์ Lenovo ไม่มีส่วนใดในเอกสารฉบับนี้ที่จะสามารถใช้งานได้เสมือน สิทธิโดยชัดเจน หรือโดยนัย หรือชดใช้ค่าเสียหายภายใต้สิทธิทรัพย์สินทางปัญญาของ Lenovo หรือบุคคลที่สาม ข้อมูล ทั้งหมดที่ปรากฏอยู่ในเอกสารฉบับนี้ได้รับมาจากสภาพแวดล้อมเฉพาะและนำเสนอเป็นภาพประกอบ ผลที่ได้รับในสภาพ แวดล้อมการใช้งานคื่นอาจแตกต่างออกไป

Lenovo อาจใช้ หรือเผยแพร่ข้อมูลที่คุณได้ให้ไว้ในทางที่เชื่อว่าเหมาะสมโดยไม่ก่อให้เกิดภาระความรับผิดต่อคุณ

ข้อมูลอ้างอิงใดๆ ในเอกสารฉบับนี้เกี่ยวกับเว็บไซต์ที่ไม่ใช่ของ Lenovo จัดให้เพื่อความสะดวกเท่านั้น และไม่ถือเป็นการ ้รับร<sub>้</sub>องเว็บไซต์เหล่านั้นในกรณีใดๆ ทั้งสิ้น เอกสารในเว็บไซต์เหล่านั้นไม่ถือเป็นส่วนหนึ่งของเอกสารสำหรับผลิตภัณฑ์ Lenovo นี้ และการใช้เว็บไซต์เหล่านั้นถือเป็นความเสี่ยงของคุณเอง

ข้อมูลเกี่ยวกับการทำงานที่ปรากฏอยู่ในที่นี้ถูกกำหนดไว้ในสถานการณ์ที่ได้รับการควบคุม ดังนั้น ผลที่ได้รับจากสภาพ แวดล้อมในการใช้งานอื่นอาจแตกต่างกันอย่างมาก อาจมีการใช้มาตรการบางประการกับระบบระดับขั้นการพัฒนา และ ไม่มีการรับประกันว่ามาตรการเหล่านี้จะเป็นมาตรการเดียวกันกับที่ใช้ในระบบที่มีอย่ทั่วไป นอกจากนั้น มาตรการบาง ประการอาจเป็นการคาดการณ์ตามข้อมูล ผลลัพธ์ที่เกิดขึ้นจริงจึงอาจแตกต่างไป ผู้ใช้เอกสารฉบับนี้ควรตรวจสอบความ ถูกต้องของข้อมูลในสภาพแวดล้อมเฉพาะของตน

# เครื่องหมายการค้า

LENOVO และ THINKSYSTEM เป็นเครื่องหมายการค้าของ Lenovo

เครื่องหมายการค้าอื่นๆ ทั้งหมดเป็นทรัพย์สินของเจ้าของชื่อนั้นๆ

# คำประกาศที่สำคัญ

้ความเร็วของโปรเซสเซอร์จะระบุความเร็วนาฬิกาภายในของโปรเซสเซอร์ นอกจากนี้ปัจจัยอื่นๆ ยังส่งผลต่อการทำงาน ขคงแคงไพลิเคชันคีกด้วย

้ ความเร็วของไดรพ์ซีดีหรือดีวีดีจะมีอัตราการอ่านที่ไม่แน่นอน แต่ความเร็วที่แท้จริงจะแตกต่างกันไปและมักมีอัตราน้อย กว่าความเร็วสูงสุดที่เป็นไปได้

ในส่วนของความจุของโปรเซสเซอร์ สำหรับความจุจริงและความจุเสมือน หรือปริมาณความจุของช่องหน่วยความจำ KB มีค่าเท่ากับ 1,024 ไบต์, MB มีค่าเท่ากับ 1,048,576 ไบต์ และ GB มีค่าเท่ากับ 1,073,741,824 ไบต์

ในส่วนของความจุไดรฟ์ฮาร์ดดิสก์หรือปริมาณการสื่อสาร MB มีค่าเท่ากับ 1,000,000 ไบต์ และ GB มีค่าเท่ากับ 1,000,000,000 ไบต์ ความจุโดยรวมที่ผู้ใช้สามารถเข้าใช้งานได้จะแตกต่างกันไป ขึ้นอยู่กับสภาพแวดล้อมในการใช้งาน

้ ความจุไดรฟ์ฮาร์ดดิสก์ภายในสูงสุดสามารถรับการเปลี่ยนชิ้นส่วนไดรฟ์ฮาร์ดดิสก์แบบมาตรฐาน และจำนวนช่องใส่ไดรฟ์ ฮาร์ดดิกส์ทั้งหมดพร้อมไดรฟ์ที่รองรับซึ่งมี ขนาดใหญ่ที่สุดในปัจจุบันและมีให้ใช้งานจาก Lenovo

หน่วยความจำสูงสุดอาจต้องใช้การเปลี่ยนหน่วยความจำมาตรฐานพร้อมโมดูลหน่วยความจำเสริม

เซลหน่วยความจำโซลิดสเตทแต่ละตัวจะมีจำนวนรอบการเขียนข้อมูลในตัวที่จำกัดที่เซลสามารถสร้างขึ้นได้ ดังนั้น อุปกรณ์โซลิดสเตทจึงมีจำนวนรอบการเขียนข้อมูลสูงสุดที่สามารถเขียนได้ ซึ่งแสดงเป็น total bytes written (TBW) อุปกรณ์ที่เกินขีดจำกัดนี้ไปแล้วอาจไม่สามารถตอบสนองต่อคำสั่งที่ระบบสร้างขึ้นหรืออาจไม่สามารถเขียนได้ Lenovo จะ ไม่รับผิดชอบต่อการเปลี่ยนชิ้นส่วนอุปกรณ์ที่มีจำนวนรอบโปรแกรม/การลบที่รับประกันสูงสุดเกินกว่าที่กำหนดไว้ ตามที่ บันทึกในเอกสารข้อกำหนดเฉพาะที่พิมพ์เผยแพร่อย่างเป็นทางการสำหรับอุปกรณ์

Lenovo ไม่ได้ให้การเป็นตัวแทนหรือการรับประกันที่เกี่ยวกับผลิตภัณฑ์ที่ไม่ใช่ของ Lenovo การสนับสนน (หากมี) สำหรับผลิตภัณฑ์ที่ไม่ใช่ของ Lenovo มีให้บริการโดยบุคคลที่สาม แต่ไม่ใช่ Lenovo

้ ซอฟต์แวร์บางอย่างอาจมีความแตกต่างกันไปตามรุ่นที่ขายอยู่ (หากมี) และอาจไม่รวมถึงคู่มือผู้ใช้หรือฟังก์ชันการทำงาน <u>ขคงโปรแกรมทั้งหมด</u>

# ประกาศเกี่ยวกับการแผ่คลื่นอิเล็กทรดนิกส์

้เมื่อคุณเชื่อมต่อจอภาพกับอุปกรณ์ คุณต้องใช้สายของจอภาพที่กำหนดและอุปกรณ์ตัดสัญญาณรบกวนๆ ใดที่ให้มา พร้อมกับจอภาพ

สามารถดูคำประกาศเกี่ยวกับการแผ่คลื่นอิเล็กทรอนิกส์เพิ่มเติมได้ที่:

https://pubs.lenovo.com/important\_notices/

## การประกาศเกี่ยวกับ BSMI RoHS ของไต้หวัน

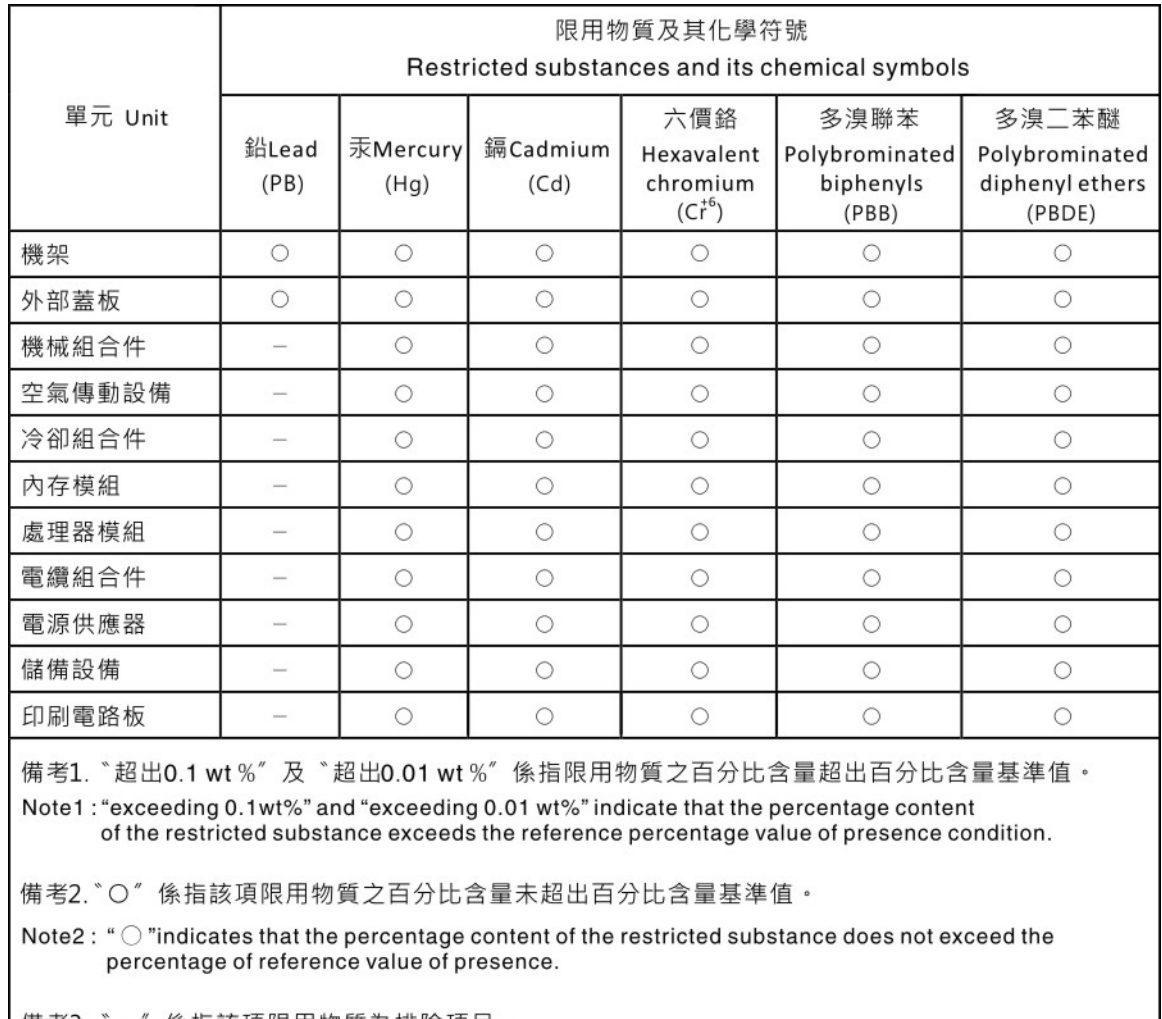

備考3. 係指該項限用物質為排除項目。  $-$ 

Note3: The "-" indicates that the restricted substance corresponds to the exemption.

# ข้อมูลติดต่อเกี่ยวกับการนำเข้าและส่งออกสำหรับไต้หวัน

ผู้ติดต่อพร้อมให้ข้อมูลเกี่ยวกับการนำเข้าและส่งออกสำหรับไต้หวัน

# 委製商/進口商名稱: 台灣聯想環球科技股份有限公司<br>進口商地址: 台北市南港區三重路 66 號 8 樓 進口商電話: 0800-000-702

### Lenovo.